# R&S®ESW-K55 Real-Time Analysis User Manual

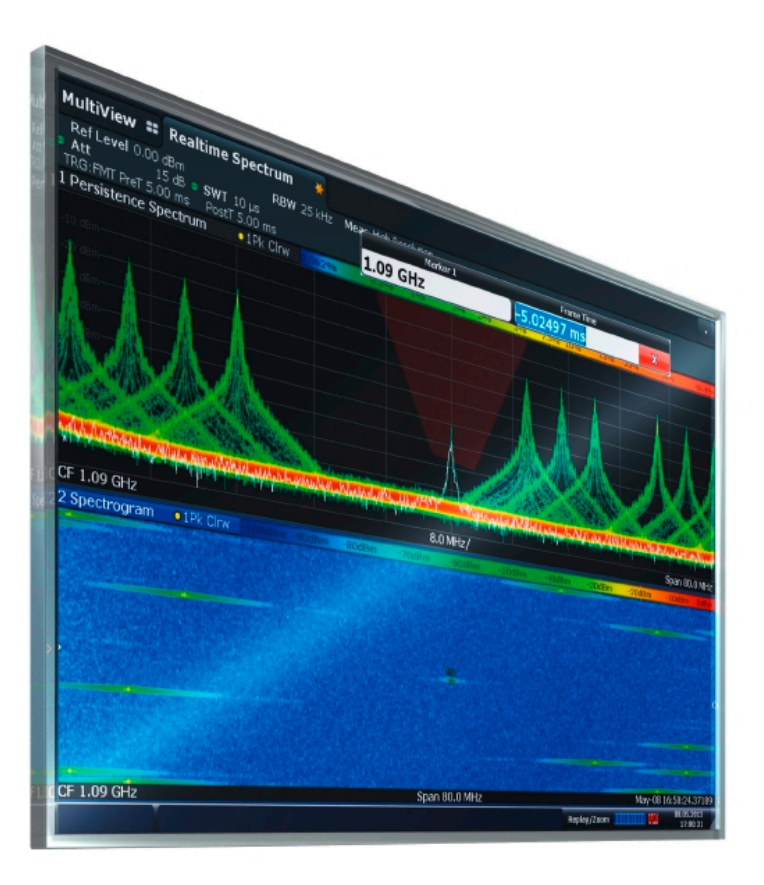

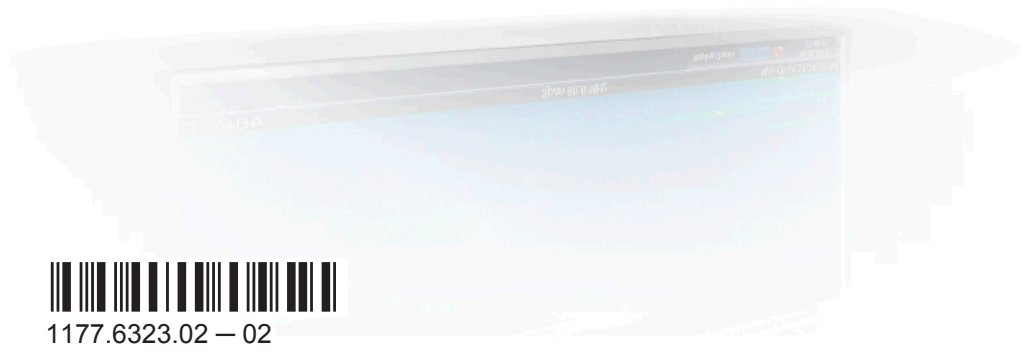

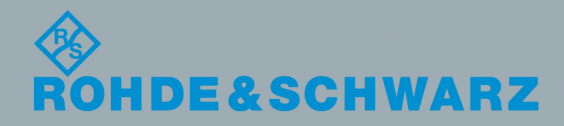

User Manual

Test & Measurement

Test & Measurement

This manual describes the following R&S®ESW options:

● R&S®ESW-K55 (1328.4968K02)

© 2016 Rohde & Schwarz GmbH & Co. KG Mühldorfstr. 15, 81671 München, Germany Phone: +49 89 41 29 - 0 Fax: +49 89 41 29 12 164 Email: [info@rohde-schwarz.com](mailto:info@rohde-schwarz.com) Internet: [www.rohde-schwarz.com](http://www.rohde-schwarz.com) Subject to change – Data without tolerance limits is not binding. R&S® is a registered trademark of Rohde & Schwarz GmbH & Co. KG. Trade names are trademarks of the owners.

The following abbreviations are used throughout this manual: R&S®ESW is abbreviated as R&S ESW. R&S MultiView is abbreviated as MultiView.

## **Contents**

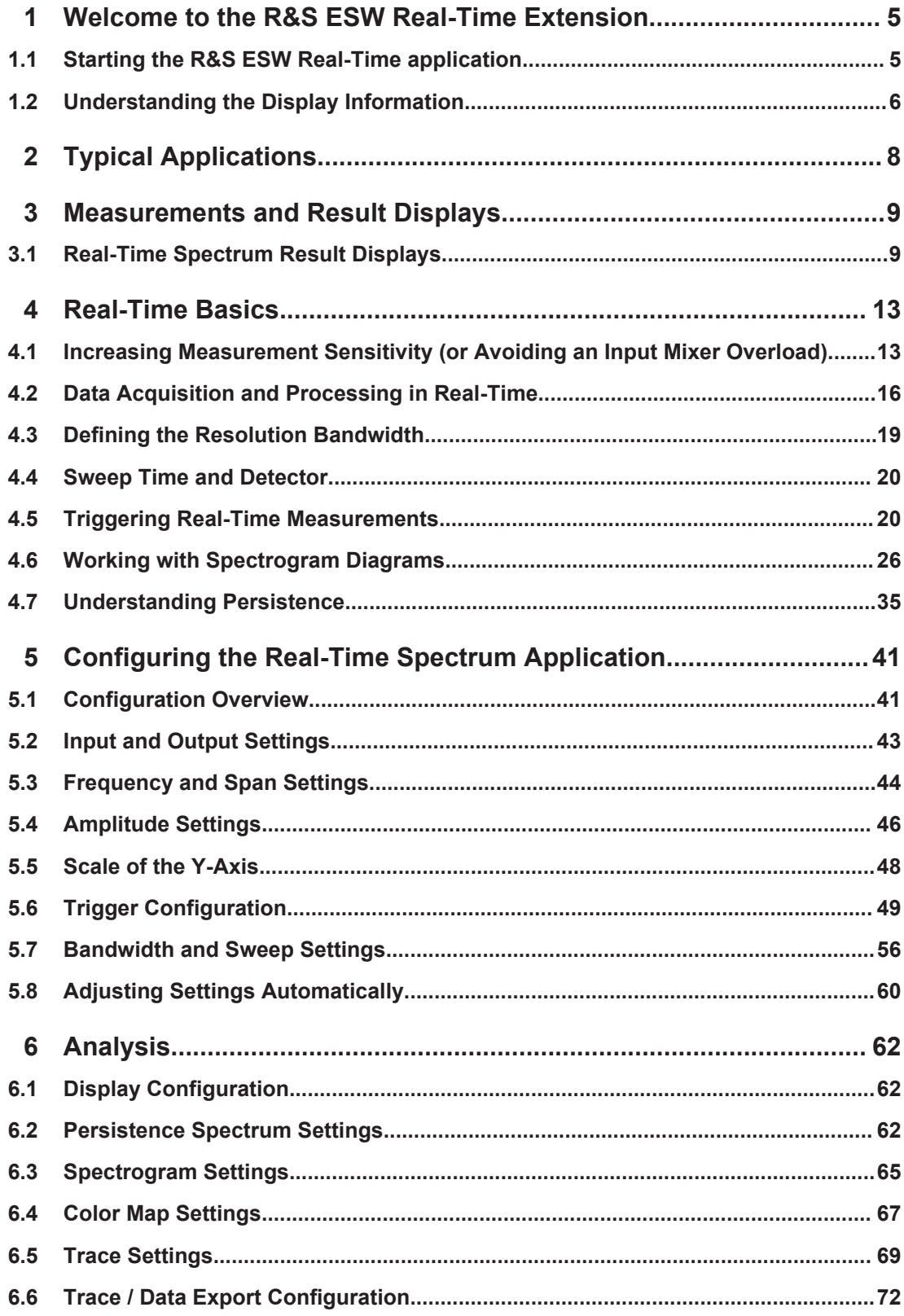

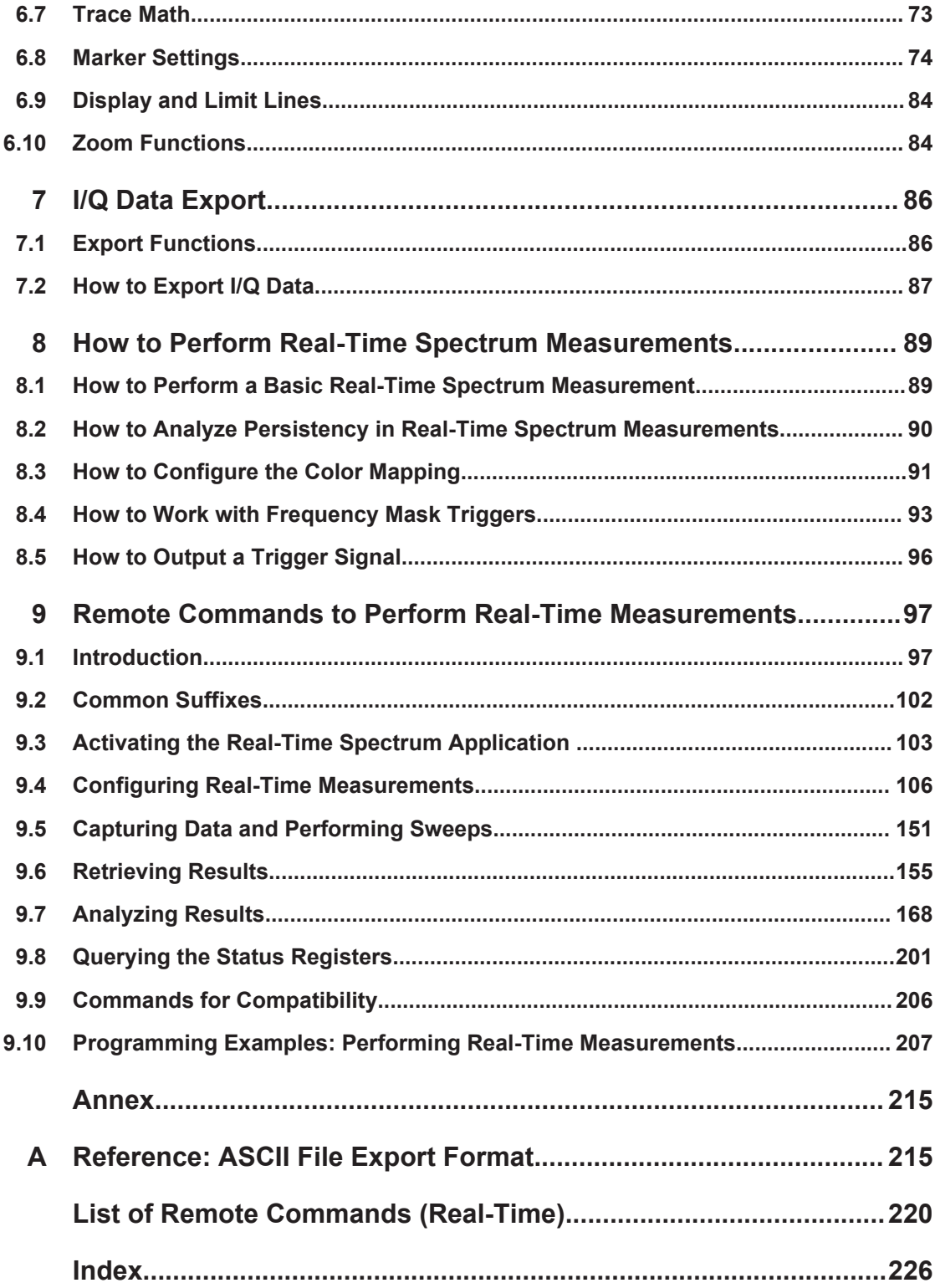

Starting the R&S ESW Real-Time application

## <span id="page-4-0"></span>1 Welcome to the R&S ESW Real-Time **Extension**

The R&S ESW real-time extension options provide both an application and an operating mode to display RF spectra in real-time and gapless, allowing for quick and simple error analysis and signal characterization.

This user manual contains a description of the functionality specific to the Real-Time Spectrum application, including remote control operation.

Functions not discussed in this manual are the same as in Signal and Spectrum Analyzer mode and are described in the R&S ESW User Manual. The latest version is available for download at the product homepage ([http://www.rohde-schwarz.com/prod](http://www.rohde-schwarz.com/product/FSW.html)[uct/FSW.html](http://www.rohde-schwarz.com/product/FSW.html)).

#### **Installation**

You can find detailed installation instructions in the R&S ESW Getting Started manual or in the Release Notes.

- Starting the R&S ESW Real-Time application.......................................................... 5
- [Understanding the Display Information.....................................................................6](#page-5-0)

## **1.1 Starting the R&S ESW Real-Time application**

The Real-Time Spectrum application adds real-time measurement analysis to the R&S ESW. It is available with the optional real-time hardware component.

#### **To activate the R&S ESW Real-Time application**

1. Press the MODE key on the front panel of the R&S ESW.

A dialog box opens that contains all operating modes and applications currently available on your R&S ESW.

2. Select the "Real-Time Spectrum" item.

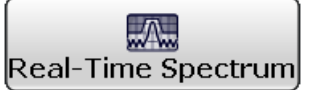

The R&S ESW opens a new measurement channel for the R&S ESW Real-Time application.

The measurement is started immediately with the default settings. It can be configured in the Real-Time Spectrum "Overview".

(See [Chapter 5.1, "Configuration Overview", on page 41\)](#page-40-0)

## <span id="page-5-0"></span>**1.2 Understanding the Display Information**

#### **1.2.1 R&S ESW Real-Time application**

The following figure shows a measurement diagram in the R&S ESW Real-Time application (with R&S ESW-B160R). All different information areas are labeled. They are explained in more detail in the following sections.

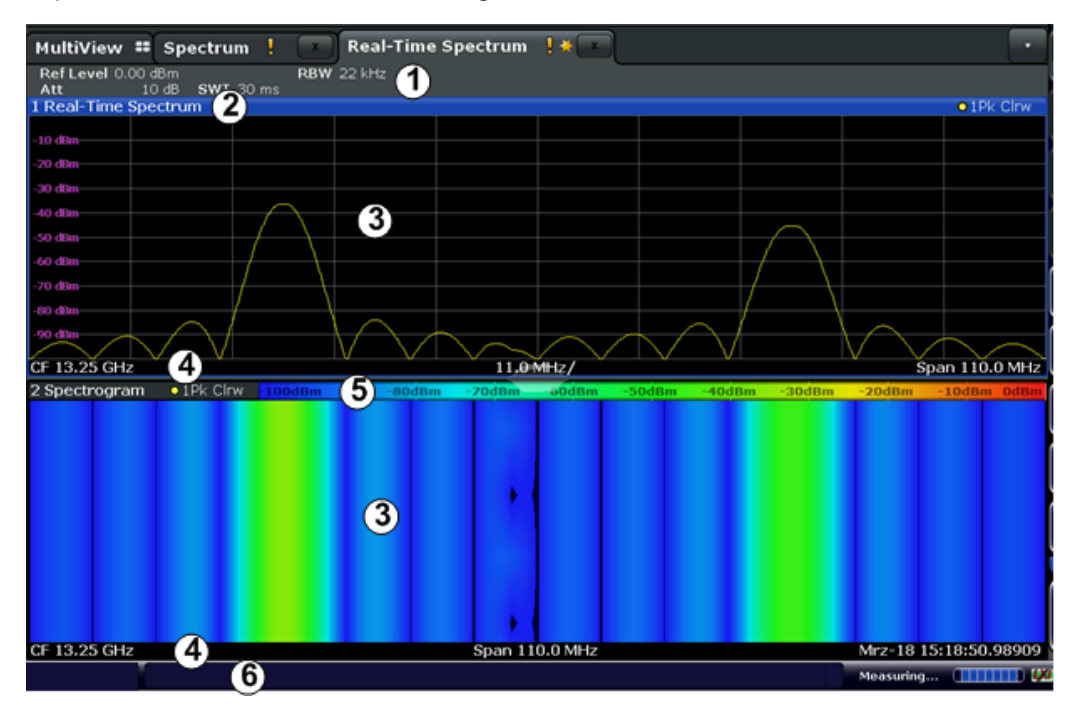

*Figure 1-1: Screen elements in the REal-Time Spectrum channel (using option R&S ESW-B160R)*

- 1 = Channel bar for firmware and measurement settings
- 2 = Window title bar with diagram-specific (trace) information
- 3 = Spectrum and Spectrogram displays
- 4 = Diagram footer with diagram-specific information, depending on evaluation
- 5 = Spectrogram color map legend
- 6 = Instrument status bar with error messages, progress bar and date/time display

#### **Channel bar information**

In the R&S ESW Real-Time application, the R&S ESW shows the following settings:

#### *Table 1-1: Information displayed in the channel bar in the R&S ESW Real-Time application*

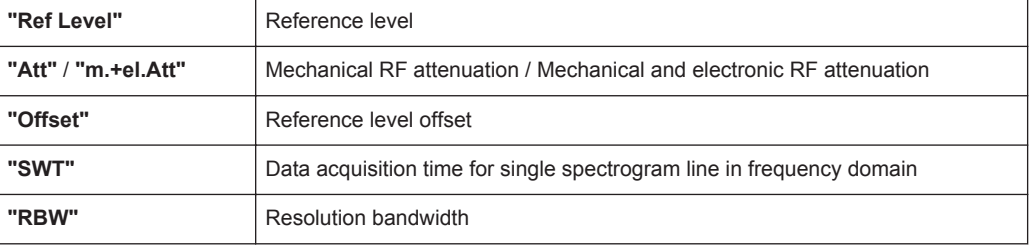

Understanding the Display Information

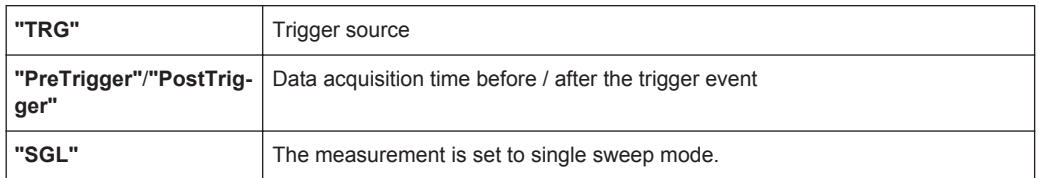

In addition, the channel bar also displays information on instrument settings that affect the measurement results even though this is not immediately apparent from the display of the measured values. This information is displayed only when applicable for the current measurement. For details see the R&S ESW Getting Started manual.

#### **Window title bar information**

For each diagram, the header provides the following information:

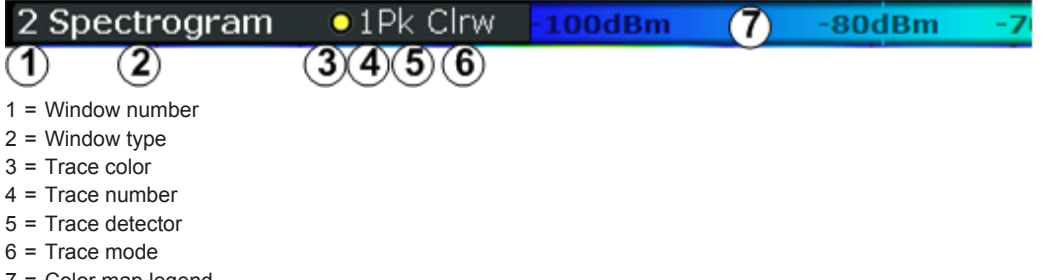

#### 7 = Color map legend

#### **Diagram footer information**

The diagram footer (beneath the diagram) contains the following information, depending on the evaluation.

#### **Spectrum displays:**

- Center frequency (CF)
- Displayed frequency span per division
- Displayed frequency span

#### **Spectrograms:**

- Center frequency (CF)
- Displayed frequency span
- Timestamp or index of current frame

#### **Time domain displays:**

- Center frequency (CF)
- Displayed time span per division

#### **Status bar information**

Global instrument settings, the instrument status and any irregularities are indicated in the status bar beneath the diagram. Furthermore, the progress of the current operation is displayed in the status bar.

## <span id="page-7-0"></span>2 Typical Applications

A common challenge when developing RF applications are sporadic and transient interferences. In order to keep the time for development short, it is essential that such interferences are detected quickly and that the exact cause is determined. Possible causes may be interference from digital circuits or short-term effects from frequency hopping techniques in sending devices. Thus, a seamless data acquisition and a frequency mask trigger are required.

A further application for Real-Time Spectrum measurement is various standards working in the same frequency range, for example Bluetooth and WLAN. Frequent collisions reduce the data rates. To develop effective algorithms that elude collisions, the spectrum must be analyzed seamlessly.

Precise analysis of frequency-variant senders (hoppers) is not only indispensable for wireless data transfer, but also for radar applications or satellite communication. Administrative or regulatory authorities also depend on seamless spectrum analysis to supervise the frequency bands.

Real-Time Spectrum Result Displays

## <span id="page-8-0"></span>3 Measurements and Result Displays

In order to accommodate for different requirements, different measurement types and result displays are provided for Real-Time Spectrum measurements.

## **3.1 Real-Time Spectrum Result Displays**

The R&S ESW Real-Time Spectrum measurements not only process data in real-time, but also offer several result displays that help you analyze the data as it is displayed. The human eye has a limited capability of detecting changes – therefore the R&S ESW Real-Time application result displays visualize the time axis, i.e. the changes of a signal over time. Display modes with information on past and present spectra at the same time allow for a quick analysis of changes for human eyes.

For Real-Time Spectrum measurements, up to 6 result displays can be displayed simultaneously in separate windows.

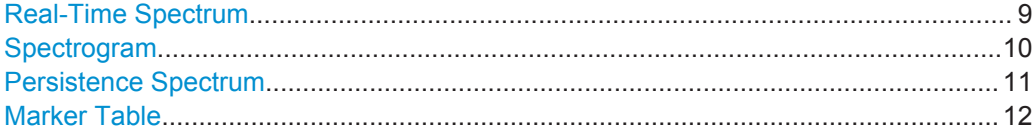

#### **Real-Time Spectrum**

The Real-Time Spectrum diagram displays the measured power levels for a frequency span of 80 MHz around the selected center frequency.

The displayed data corresponds to one particular frame in the spectrogram. During a running measurement, the most recently captured frame is always displayed. During analysis, which frame is displayed depends on the selected frame in the spectrogram configuration (see ["Selecting a frame to display"](#page-65-0) on page 66) or the marker position in the spectrogram (see "Frame" [on page 76](#page-75-0)). The displayed frame is indicated by small white arrows on the left and right border of the spectrogram/PVT waterfall.

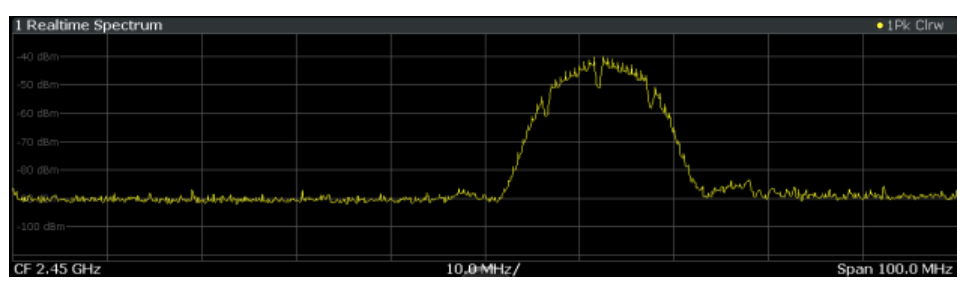

*Figure 3-1: Real-Time Spectrum result display*

Thus, the Real-Time Spectrum is useful to analyze the input signal measured at a specific time in more detail.

```
Remote command: 
LAY:ADD? '1',RIGH, 'XFRequency', see LAYout:ADD[:WINDow]?
on page 145
```
#### <span id="page-9-0"></span>**Spectrogram**

The spectrogram is a way of displaying multiple consecutive spectrums over time. The power level, which is usually displayed over frequency, is displayed over frequency and time. Graphically, time and frequency represent the vertical and horizontal axes of the diagram. The color of each point of the diagram represents the power level for the corresponding frequency and time.

At the beginning of a measurement, the diagram is empty. As the measurement advances, the graph is filled line by line. Lines in the spectrogram are called frames, as each frame represents one spectrum.

As the graph fills from top to bottom, the latest spectrum is always the topmost line, whereas older frames move towards the bottom.

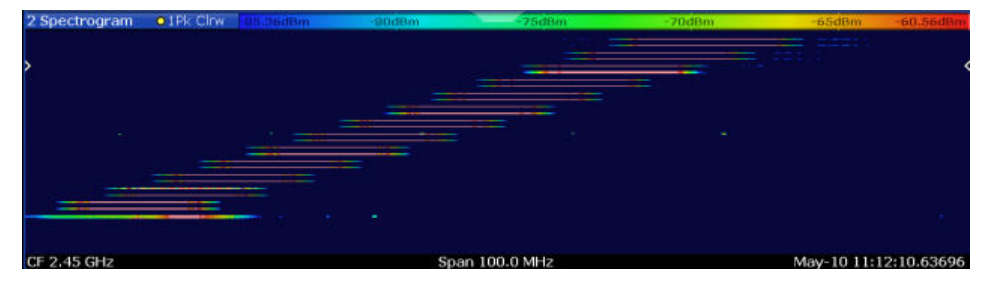

*Figure 3-2: Frequency hopper exhibiting a transition with significant RF level from lowest to intermediate frequency*

The currently selected frame is indicated by small white arrows on the left and right border of the spectrogram.

The spectrogram is a powerful tool to analyze time-variant spectrums. Typical applications are the transient oscillation of a VCO and the analysis of frequency hopping signals. In Figure 3-2 a frequency hopper is shown. It is clearly visible that the signal is not completely off during the first hop (lowest frequency to middle frequency), whereas no significant RF level can be observed during the second hop.

Real-Time spectrograms are highly configurable. In particular, the number of frames and the colors used to display the power levels can be defined by the user.

Spectrograms are particularly useful in combination with a spectrum display. In this case, the spectrogram provides an overview of events over time, whereas the spectrum provides details for a specific frame.

For more information on working with spectrograms see [Chapter 4.6, "Working with](#page-25-0) [Spectrogram Diagrams", on page 26](#page-25-0).

#### Remote command:

LAY:ADD? '1',RIGH,'XFRequency:SGRam', see [LAYout:ADD\[:WINDow\]?](#page-144-0) [on page 145](#page-144-0)

#### <span id="page-10-0"></span>**Persistence Spectrum**

In addition to the Real-Time Spectrum, a Persistence Spectrum is provided. This result is also referred to as a spectrumsl histogram. Both terms indicate the main features of this result display: persistence and histogram information. Persistence helps you view even very short events that the human eye could not capture otherwise. Moreover, it also allows for comparison between two events that are separated in time, but which share a time frame called *persistence granularity*. This time frame specifies the amount of time it takes for a singular event to fade completely.

#### **Histogram information**

Histogram information is basically a counter that sums up the appearance of a certain frequency/level pair within a certain amount of time. Instead of displaying the total of a counter, the Persistence Spectrum displays the counter result normalized to the maximum achievable count, which yields a probability of appearance for each frequency/ level pair.

The Persistence Spectrum is made up of a horizontal frequency axis and a vertical level axis just as a normal spectrum display. The color of each dot in the Persistence Spectrum contains the histogram information, i.e. the probability information.

A typical application for the Persistence Spectrum is the analysis of signals that vary over time. It is an especially powerful tool to give the user a first idea of a signal, before it can be analyzed in detail.

#### **Persistence**

Using a Persistence Spectrum, fast frequency hops can be distinguished clearly from amplitude drops, whereas conventional analyzers may mislead the user. As opposed to the spectrogram display, the Persistence Spectrum offers a higher level resolution, as it does not employ color coding for the power.

Another application for the Persistence Spectrum is the separation of superimposed signals if they can be distinguished in terms of probability distribution of frequency/level pairs.

The Figure 3-3 shows a Persistence Spectrum of a noise-like signal resulting from a motor with brushes. A weak GSM signal is clearly visible in the center of the span. A standard spectrum analyzer cannot resolve the two different signals, as it does not display probabilities for each signal point.

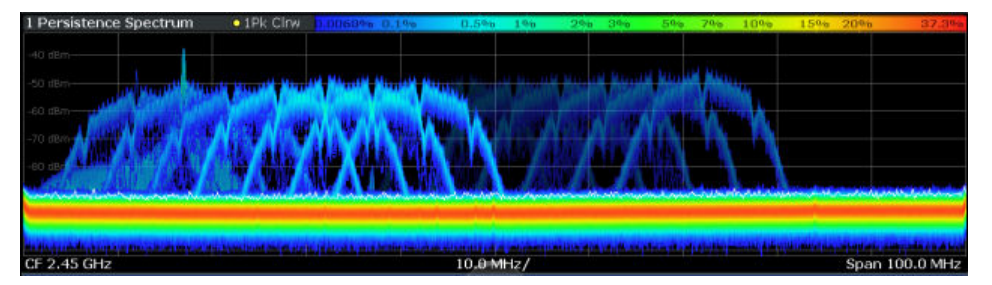

*Figure 3-3: Wideband noise-like signal covering a GSM signal*

**Max Hold function**

<span id="page-11-0"></span>An optional Max Hold function indicates the maximum probabilities ever measured during the entire measurement for each point in the diagram. The intensity of the Max Hold display is configurable so that it can be distinguished from the current trace, but it is not time-dependant (indefinite persistence).

(See [Chapter 6.2, "Persistence Spectrum Settings", on page 62\)](#page-61-0).

#### **Spectrum trace**

The Persistence Spectrum display also includes a standard trace in clear/write mode with a peak-to-peak detector, which corresponds to the current Real-Time Spectrum trace. This trace is displayed for reference and can be disabled using the common trace settings.

(See [Chapter 6.5, "Trace Settings", on page 69](#page-68-0)).

For more information on how the histogram and persistence are evaluated see [Chap](#page-34-0)[ter 4.7, "Understanding Persistence", on page 35](#page-34-0).

Remote command:

```
LAY:ADD? '1',RIGH,'XFRequency:PSPectrum', see LAYout:ADD[:WINDow]?
on page 145
```
#### **Marker Table**

Displays a table with the current marker values for the active markers.

This table may be displayed automatically if configured accordingly.

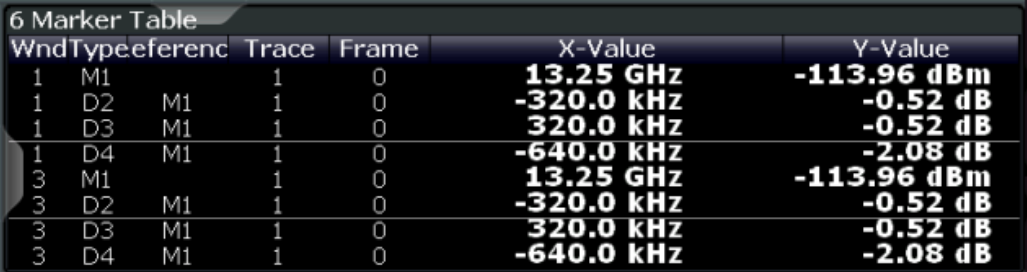

**Tip**: To navigate within long marker tables, simply scroll through the entries with your finger on the touchscreen.

#### Remote command:

LAY:ADD? '1',RIGH, MTAB, see [LAYout:ADD\[:WINDow\]?](#page-144-0) on page 145 Results:

[CALCulate<n>:MARKer<m>:X](#page-174-0) on page 175 [CALCulate<n>:MARKer<m>:Y?](#page-174-0) on page 175

## <span id="page-12-0"></span>4 Real-Time Basics

Some background knowledge on basic terms and principles used in Real-Time Spectrum measurements (such as the mechanisms behind data capturing without blind times and triggering on frequency masks) is provided here for a better understanding of the required configuration settings.

- Increasing Measurement Sensitivity (or Avoiding an Input Mixer Overload)...........13
- [Data Acquisition and Processing in Real-Time.......................................................16](#page-15-0)
- [Defining the Resolution Bandwidth......................................................................... 19](#page-18-0) ● [Sweep Time and Detector.......................................................................................20](#page-19-0)
- [Triggering Real-Time Measurements......................................................................20](#page-19-0) ● [Working with Spectrogram Diagrams......................................................................26](#page-25-0)
- [Understanding Persistence.....................................................................................35](#page-34-0)

## **4.1 Increasing Measurement Sensitivity (or Avoiding an Input Mixer Overload)**

Measurements often confront you with unknown or unintentional signals with unknown signal levels (and often with pulse characteristics). Such signals can either have very weak signal levels, in which case you might miss them during the measurement. Or they can have very strong signal levels, in which case they might damage the input mixer.

### **NOTICE**

#### **Risk of damage to the input mixer**

Do not overload the input mixer.

Overloading the input mixer can damage it. The following topics contain advice on how to avoid an overload of the input mixer. Read them carefully before applying a signal.

#### **Protecting the input mixer**

Protecting the input mixer from damage should always be considered first when setting up a measurement.

The input mixer of the R&S ESW is equipped with an overload protection mechanism. If you apply a signal whose power exceeds the specified limit (see datasheet), the connection between the RF input and the input mixer is cut off and the R&S ESW displays a corresponding message in the status display.

Note that pulses have different level characteristics. Refer to the data sheet for more information on the allowed maximum pulse energy.

The signal level at the input mixer is calculated as follows.

Mixer Level = Input Level - attenuation + gain

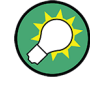

#### **RF input protection**

The R&S ESW is equipped with an overload protection mechanism. This mechanism becomes active as soon as the signal level at the input mixer exceeds the specified limit. It ensures that the connection between RF input and input mixer is cut off.

In this case you must decrease the level at the RF input connector and then close the message box. Then measurements are possible again.

- Using the RF Attenuator..........................................................................................14 ● [Using the Preamplifier.............................................................................................15](#page-14-0)
- [Using the Preselector..............................................................................................15](#page-14-0)

#### **4.1.1 Using the RF Attenuator**

The first tool provided by the R&S ESW to control measurement sensitivity is the RF attenuator.

The RF attenuator is available in all hardware configurations of the R&S ESW.

Attenuation has the following effects on the measurement:

- High attenuation protects the input mixer: the main purpose of the attenuator is to protect the input mixer.
- High attenuation makes sure that the measurement results are reliable (signals that are stronger than allowed might distort the results)
- High attenuation helps you to avoid intermodulation
- High attenuation increases inherent noise (i.e. the noise floor) and thus decreases measurement sensitivity: if you increase attenuation by 10 dB, the sensitivity is reduced by 10 dB (in other words: the displayed noise increases by 10 dB)

Depending on the required test setup, a compromise must be found between a high sensitivity, low intermodulation and input mixer protection. This is best done by letting the R&S ESW determine the ideal attenuation automatically.

You can determine the attenuation automatically with the auto ranging feature in the Receiver application and the auto attenuation feature in the other applications. Determining the attenuation automatically might not necessarily utilize the maximum dynamic range, but still yields valid and reliable results.

When you select the attenuation manually and are measuring unknown signals, especially DUTs with a high RFI voltage, always select the highest possible attenuation level before you apply the signal.

If you need a better sensitivity or signal-to-noise ratio, make sure that the applied signal does not exceed the specified limits, before you lower the attenuation.

For further protection of the input mixer, the R&S ESW does not allow you to select attenuation levels of less than 10 dB unless you explicitly turn this feature on (["10 dB](#page-46-0) [Minimum Attenuation](#page-46-0)").

### <span id="page-14-0"></span>**NOTICE**

#### **Risk of damage to the input mixer**

- Do not apply a 0 dB attenuation when you measure unknown signals or RFI voltage in combination with an artificial network (LISN). During phase switching, such test setups generate very strong pulses which can damage the input mixer.
- When you allow attenuation of less than 10 dB in combination with auto ranging, make sure that the signal level at the RF input does not exceed the allowed limits. Exceeding the limits can damage the input mixer.

#### **4.1.2 Using the Preamplifier**

The second tool that allows you to control measurement sensitivity is the preamplifier.

In addition to the standard preamplifier available in every R&S ESW, an additional Low Noise amplifier is available as an optional component (R&S ESW-B24).

Signal gain has the following effects on the measurement:

- The preamplifier allows you to detect even weak signals.
- The preamplifier reduces the noise figure of the R&S ESW and thus increases its sensitivity. Thus, it is recommended to use the preamplifier for measurements that require maximum sensitivity.
- The preamplifier reduces the dynamic range. If a measurement should be performed at maximum dynamic range, you should turn off the preamplifier.
- The preamplifier is located after the preselection filters; this reduces the risk of overloading the input mixer by strong out-of-band signals.
- The optional Low Noise amplifier is located in front of the preselection filters which increases the measurement sensitivity.

The gain of the preamplifier is automatically considered in the level display. The disadvantage of a poorer large-signal immunity (intermodulation) is reduced by the preselector.

#### **4.1.3 Using the Preselector**

**Note**: The preselector is unavailable in the Real-Time application.

The third tool that allows you to control measurement sensitivity is the preselector.

Preselection has the following effects on the measurement:

- Preselection rejects most of the spectrumsl energy which helps to protect the input mixer and thus makes sure that the measurement results are valid and reliable.
- Preselection filters out signals that you do not want to be displayed (selectivity) and thus allows you to analyze only the frequency range you are interested in.

<span id="page-15-0"></span>The preselector of the R&S ESW consists of several filters which are automatically applied during measurements. The filter that is currently used depends on the frequency that is currently measured. You can see the list of filters and the progress in the "Preselector" result display (the currently applied filter is indicated by a green LED, filters that are outside the scan range are ignored).

| 3 Preselector                                                         |                                                       |                           |
|-----------------------------------------------------------------------|-------------------------------------------------------|---------------------------|
| 0 Hz  0.15 MHz                                                        | $\bullet$ 350 MHz  460 MHz                            | 910 MHz  1.02 GHz         |
| 0.15 MHz  30 MHz                                                      | 430 MHz  540 MHz<br><b>STATE</b>                      | 990 MHz  1.81 GHz         |
| 2 MHz  30 MHz                                                         | 510 MHz  620 MHz                                      | <b>1.78 GHz  2.91 GHz</b> |
| 30 MHz  140 MHz                                                       | 590 MHz  700 MHz<br>the company of the company        | 2.88 GHz  4.91 GHz        |
| 110 MHz  220 MHz                                                      | 670 MHz  780 MHz<br><u>and the state of the state</u> | $-4.88$ GHz $$ 8.00 GHz   |
| 190 MHz  300 MHz                                                      | 750 MHz  860 MHz                                      | $\blacksquare$ 8.00 GHz   |
| 270 MHz  380 MHz                                                      | 830 MHz  940 MHz                                      |                           |
| Notch 2.400 GHz  2.500 GHz                 Notch 5.725 GHz  5.875 GHz |                                                       | <b>Bypass</b>             |

*Figure 4-1: Preselector result display. The green LED indicates the currently applied filter.*

In the frequency range from 150 kHz to 30 MHz, you can select whether to preselect in a single stage (150 kHz to 30 MHz), or split the preselection into two stages, each of which applies a separate filter: one from 150 kHz to 2 MHz, and another from 2 MHz to 30 MHz.

In addition, the R&S ESW provides several notch filters to suppress certain frequency ranges completely.

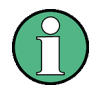

#### **Using the preselector**

Switching the filters is a mechanical process. Avoid excessive filters switches, because the hardware may wear out.

Note that results in a frequency band are only displayed if there is at least one valid measurement point in the corresponding range. If a particular measurement point is captured by more than one filter, the R&S ESW displays the combined results.

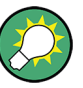

#### **Notch filter**

The R&S ESW provides additional notch filters that suppress signals in the frequency bands from 2.4 GHz to 2.5 GHz and 5.725 GHz to 5.875 GHz.

### **4.2 Data Acquisition and Processing in Real-Time**

This chapter shows the way the R&S ESW Real-Time application acquires and processes the data compared to a conventional spectrum analyzer.

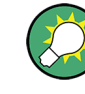

For more background information see the Rohde & Schwarz White Paper "Implementation of Real-Time Spectrum Analysis" available at: [http://www.rohde-schwarz.com/](http://www.rohde-schwarz.com/appnote/1ef77) [appnote/1ef77](http://www.rohde-schwarz.com/appnote/1ef77).

A conventional spectrum analyzer typically loses information after it has captured the signal ('blind time'). This is because the LO has to return to the start frequency after a

#### Data Acquisition and Processing in Real-Time

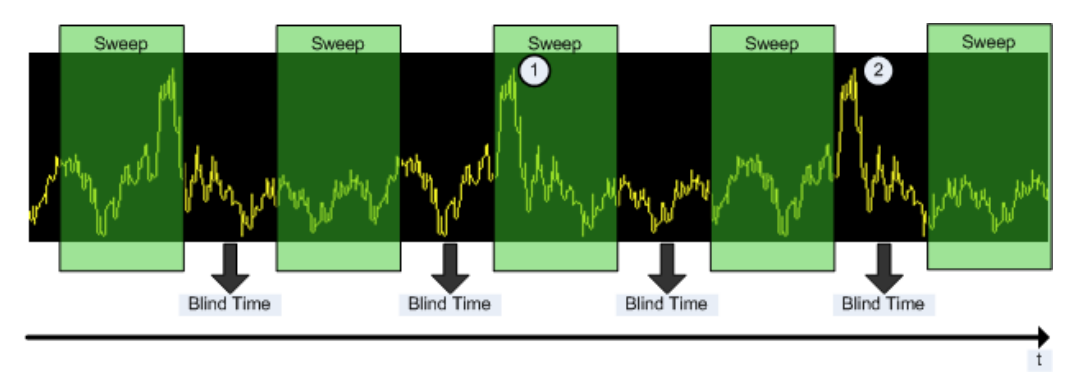

sweep of the selected frequency range (LO flyback). Blind time therefore occurs after the data capture and signal processing and before the next data capture can begin.

#### *Figure 4-2: Conventional spectrum analyzer measurement principle*

1 = Signals are captured by the sweep

2 = Signal is missed by the sweep because of LO flyback (blind time; extended for clarity)

A real-time spectrum analyzer does not lose any information for the following reasons:

- There is no LO flyback because the LO is set to a fixed frequency in the real-time spectrum analyzer.
- It performs overlapping Fast Fourier Transformations (FFT) instead of sweeping the spectrum or performing one FFT after another.
- The R&S ESW captures data and performs FFTs at the same time instead of sequentially.

To get the results, the R&S ESW simultaneously performs several processing stages:

- Acquiring the data
- Processing the data
- Displaying the data

Data Acquisition and Processing in Real-Time

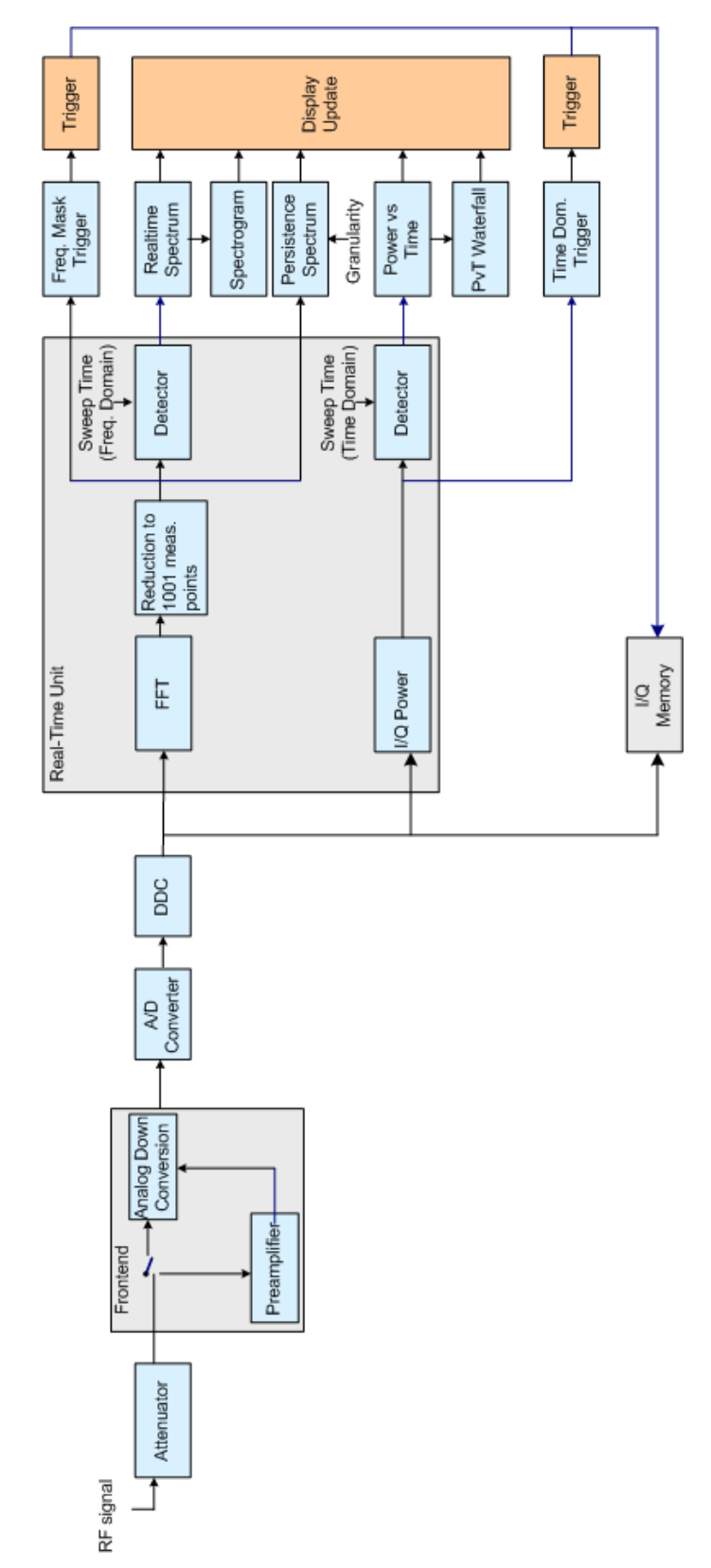

*Figure 4-3: Block diagram of the R&S ESW*

#### <span id="page-18-0"></span>**Acquiring the data**

The data acquisition process is the same as in a conventional spectrum analyzer. First, the R&S ESW either attenuates the signal that you have applied to the RF input to get a signal level that the R&S ESW can handle or, if you have a weak signal, pre-amplifies the signal and then down-converts the RF signal to an intermediary frequency (IF), usually in several stages.

After the down-conversion, the R&S ESW samples the signal into a digital data stream that is the basis for the Fast Fourier Transformation (FFT). The sample rate the R&S ESW uses for sampling is variable, but depends on the span you have set.

At the same time, the A/D data is down-converted and captured in the I/Q memory.

#### **Processing the data**

The R&S ESW then splits the data stream stored in the I/Q memory into data blocks whose length is between 1024 and 16384 samples each to prepare it for the FFT.

Then the R&S ESW performs the FFT on all data blocks it has acquired. The FFT processing rate of the R&S ESW is variable with a maximum of approximately 600.000 FFTs per second.

The distinctive feature of a real-time analyzer is that it uses a particular amount of data more than once to get the measurement results. It takes the first data block of 1024 samples, for example, and performs the FFT on it. The second and all subsequent data blocks, however, do not start at the next sample (in the case of the second block, the 1025th), but at an earlier one. In fact, all data, except the first few samples, is processed more than once and overlapped to get the results.

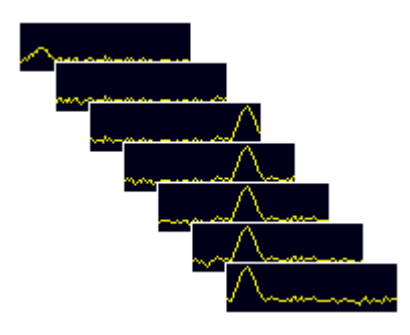

*Figure 4-4: Overlapping FFTs*

After the FFT is done and the spectra have been calculated, the result is a stream of spectra without information loss.

## **4.3 Defining the Resolution Bandwidth**

The resolution bandwidth has an effect on how the spectrum is measured and displayed. It determines the frequency resolution of the measured spectrum. A small resolution bandwidth has several advantages. The smaller the resolution bandwidth, the better you can observe signals whose frequencies are close together and the less noise is displayed. However, a small resolution bandwidth also increases the time

<span id="page-19-0"></span>required to ensure that *all* possible signal distortions are detected and the level is measured accurately. This requirement is also referred to as *100% probability of intercept (POI)*.

The resolution bandwidth parameters can be defined in the bandwidth configuration, see [Chapter 5.7, "Bandwidth and Sweep Settings", on page 56](#page-55-0).

## **4.4 Sweep Time and Detector**

The [Sweep Time](#page-57-0) parameter determines the amount of time used to sample data for one spectrum. One spectrum is defined by all FFTs calculated and combined from the sampled data in one sweep time period. In conventional spectrum analysis, the sweep time parameter describes the amount of time needed to sweep over the selected frequency span. As the effect is the same, i.e. it takes the sweep time to complete one spectrum, the real-time parameter is also called sweep time.

Combining several FFTs into one spectrum during the selected sweep time offers several possibilities of weighting the FFT results: determining the maximum level is an obvious one. Other possibilities of combining several FFTs are selecting the minimum for each frequency point, determining the average result, or selecting an arbitrary FFT result to represent the entire sweep time. The FTs are combined by detectors; a detector is available for each of the mentioned methods: Positive Peak, Negative Peak, Average, and Sample. Positive Peak is the default selection to make sure that even the shortest events can be analyzed.

Thus, the detector and sweep time parameters describe the data reduction from multiple FFTs to a single spectrum. A detector is not required for the "Persistence Spectrogram" display, which evaluates the individual FFTs (see [Chapter 4.7, "Understanding](#page-34-0) [Persistence", on page 35\)](#page-34-0).

## **4.5 Triggering Real-Time Measurements**

Real-time measurements pose some specific challenges to triggering, which require special trigger functions and options.

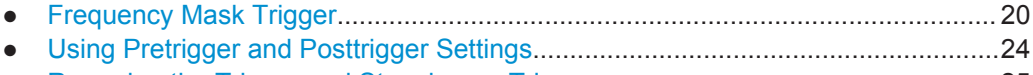

● [Rearming the Trigger and Stopping on Trigger.......................................................25](#page-24-0)

#### **4.5.1 Frequency Mask Trigger**

One way to analyze rare events in a given frequency range is to capture real-time data over a very long time. This method requires large amounts of fast memory. As a consequence, post-processing the bulk of stored data to find the event may be extremely time consuming.

Another way is to trigger on the event in the frequency spectrum and to acquire exactly the data of interest. This method reduces the necessary memory size dramatically, and in addition keeps the time to spot the event of interest in the acquired memory low. The question is: how can the analyzer trigger on events which show up in a certain frequency range only now and then?

#### **Detecting rare events**

The answer is the *Frequency Mask Trigger*. Speaking graphically, the frequency mask trigger is a mask in the frequency domain, which is checked with every calculated FFT. This allows for a 100% probability of intercept with full level accuracy even on short pulses.

The minimum detectable pulse length is specified in the data sheet.

#### **Mask definition**

The frequency mask is configured by a list of individual trace points, defined as frequency (position) / level (value) pairs, which are connected to form a mask area. The individual mask points can also be defined simply by dragging the points to the required position on the touchscreen. The frequency mask can consist of up to 1001 points and may have an arbitrary shape.

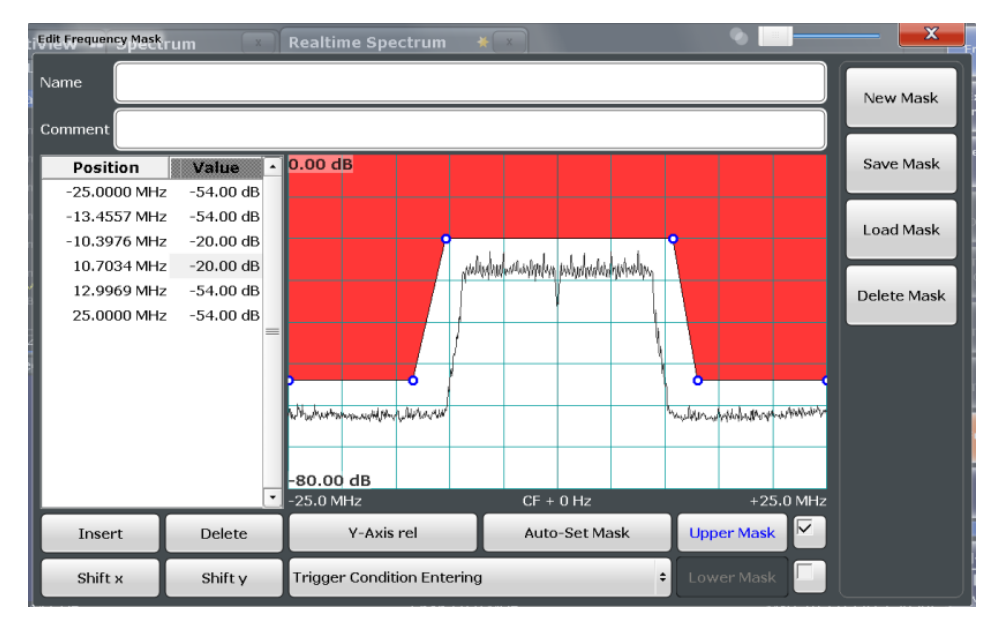

*Figure 4-5: Frequency mask defined manually*

Alternatively, a mask can be defined automatically according to the currently measured data. In this case, the mask is configured to follow the measurement trace with a specific distance to the power levels.

Triggering Real-Time Measurements

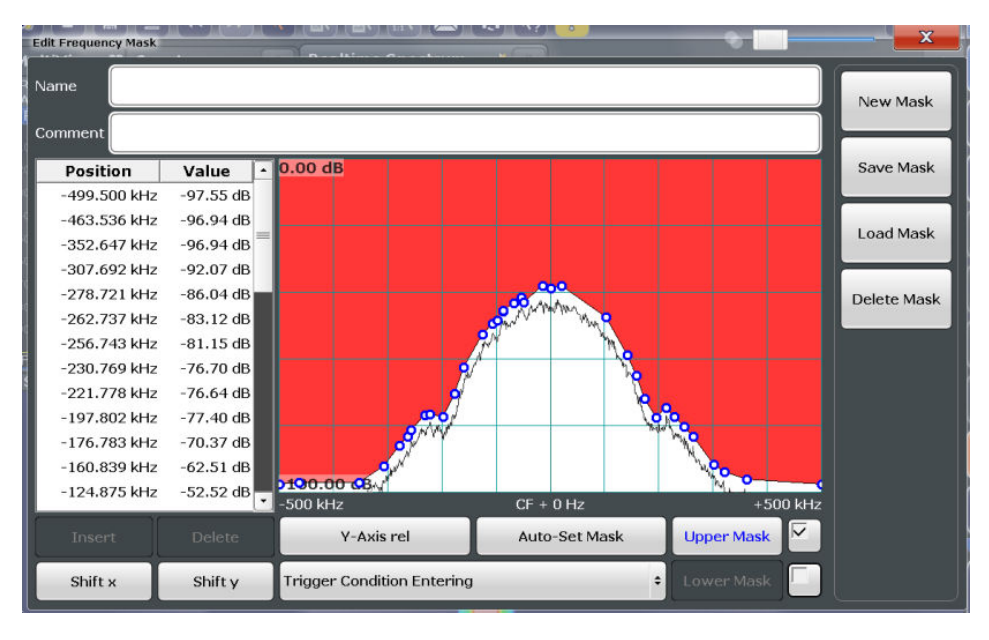

*Figure 4-6: Frequency mask defined automatically according to measured data*

#### **Upper and lower masks**

By default, the defined mask is an upper mask, i.e. the mask is the area *above* the defined mask points. In addition or alternatively, a mask can be defined as a lower mask. In this case, the mask is the area *below* the defined mask points. This is useful, for example, to determine if the measured signal leaves a defined "corridor" of allowed values.

The lower limit mask is defined in the same manner as the upper limit mask. However, it must be activated explicitly and cannot be configured automatically according to the currently measured values.

#### **Trigger conditions**

The frequency mask can be evaluated in different ways to control data acquisition, depending on whether the mask area represents the relevant or irrelevant value range.

**"Entering":** mask area represents the relevant value range

Triggering Real-Time Measurements

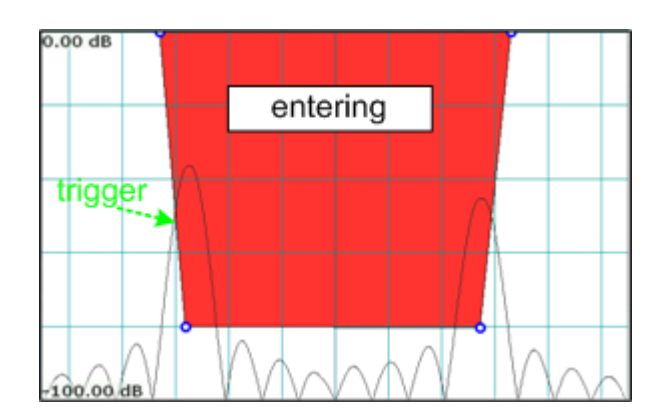

*Figure 4-7: Trigger condition "entering": Data acquisition starts when the signal enters the mask area and continues until the measurement is stopped or completed*

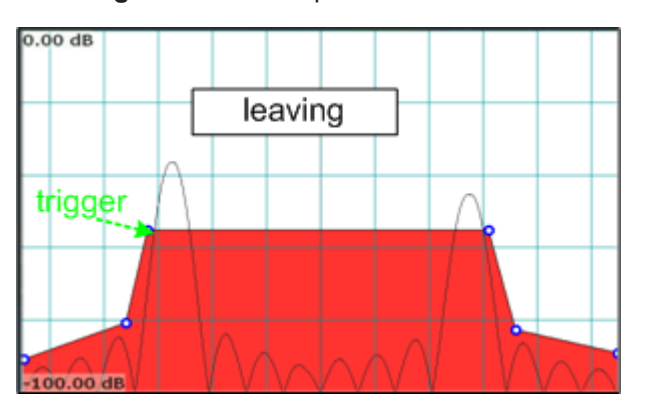

**"Leaving":** mask area represents the irrelevant value range

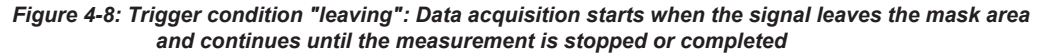

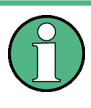

The selected trigger condition applies to any active limits; that means the calculated FFTs are compared to the upper or lower, or both the upper and lower limits, if activated.

#### **Availability**

The frequency mask trigger can be selected as a trigger source for all measurements in the R&S ESW Real-Time application. As it is evaluated in parallel to the selected result displays, there is no influence on the real-time capabilities of the R&S ESW.

A detailed description of how to define a frequency mask trigger is provided in [Chap](#page-92-0)[ter 8.4, "How to Work with Frequency Mask Triggers", on page 93.](#page-92-0)

#### **Storing and loading frequency masks**

As frequency masks can have a very complex structure, they can be stored for later use with other signals. The masks are stored in a file with the extension .FMT in the C:\Program Files (x86)\Rohde-Schwarz\ESW\<version>\freqmask directory. By default, the mask name is used as the file name.

#### <span id="page-23-0"></span>**Trigger output**

The frequency mask trigger is a trigger source which exceeds the capabilities of standard spectrum analyzers. To allow other instruments in a test system to make use of it, R&S ESW provides a special connector (TRIGGER OUT). This trigger pulse may be provided to a system setup as an external trigger source.

#### **4.5.1.1 Technical process**

Basically the frequency mask trigger is an extended limit line check: the frequency mask is compared to every FFT spectrum calculated by the real-time hardware.

The R&S ESW performs this mask check up to 600,000 times per second according to the FFT update rate. To ensure a real-time trigger, i.e. a given reaction time, the frequency mask trigger is evaluated by the real-time hardware.

Element-wise comparison of frequency mask with current FFT result shows the element-wise comparison of a real-time FFT with a frequency mask. The FFT-result is subtracted from the frequency mask value. If one result is negative, the R&S ESW triggers.

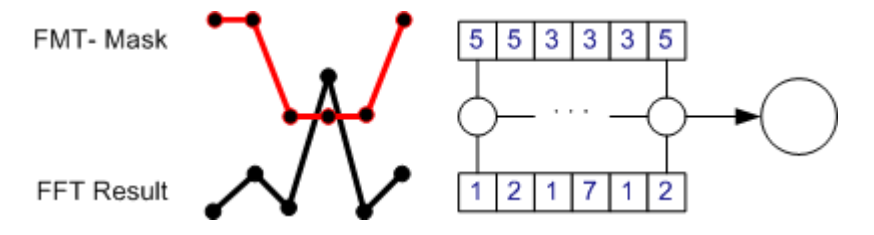

*Figure 4-9: Element-wise comparison of frequency mask with current FFT result*

Extended limit check means that the frequency mask trigger can link a complex condition to the limit line violation, such as entering or leaving the mask.

As already mentioned, the frequency mask may contain up to 1001 points, but may also be as short as 2 points. Shorter frequency mask trigger definitions are extended to 1001 points by interpolation within the firmware. The frequency mask trigger therefore always compares 1001 FFT points to 1001 frequency mask definition points. If the mask is violated at a single point, the frequency mask trigger will trigger.

In order to get a reliable frequency mask trigger with very short events, it is preferable to set the mask limit levels lower than the expected spectral power levels.

#### **4.5.2 Using Pretrigger and Posttrigger Settings**

As described in [Chapter 4.4, "Sweep Time and Detector", on page 20,](#page-19-0) the amount of time required to sample data for one spectrum (or one frame/line in a spectrogram) corresponds to the defined sweep time. If a trigger is used for the measurement, the displayed spectrum starts with the trigger event. However, you can define a pretrigger and posttrigger period in which data is also captured, in addition to the actual sweep time. (As the posttrigger time starts with the trigger event, it only has an effect if it is

<span id="page-24-0"></span>longer than the sweep time.) This allows you to analyze the data shortly before the actual trigger event or after the regular sweep period.

The data from this "extended" sweep time (pretrigger+posttrigger) is displayed in the real-time Spectrogram.

By default, the frame displayed in the results is the frame that begins with the trigger event. If a pretrigger time is defined, one or more additional frames will be available in the spectrogram/waterfall beneath the frame currently displayed in the diagram window, respectively. If a posttrigger time is defined, one or more additional frames will be available in the spectrogram/waterfall above the frame currently displayed in the diagram window.

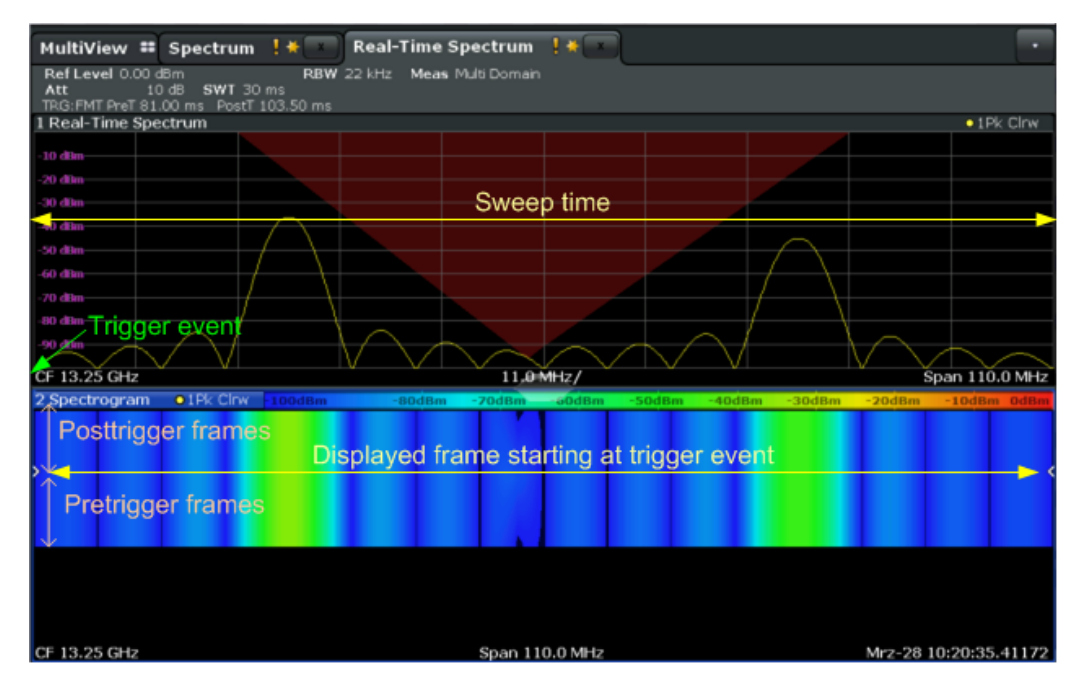

*Figure 4-10: Pretrigger, currently displayed, and posttrigger frames*

#### **4.5.3 Rearming the Trigger and Stopping on Trigger**

By default, a trigger event causes the R&S ESW to start a measurement and to immediately rearm the trigger ("Auto Rearm"). In that case, measurements are continuously triggered and measurement results may become obsolete in a very short time. The pre- and posttrigger periods for each sweep time are displayed.

However, you may be interested in the results after the first trigger event only. For this case, a "Stop on Trigger" option is provided. If active, the trigger is not rearmed after the first trigger event has occurred; thus, data acquisition stops after one measurement. The results for that measurement remain on the display, including the pretrigger and posttrigger periods. Note, however, that if the trigger event occurs before the defined pretrigger time has elapsed, the period between measurement start and the trigger event is shorter than the defined pretrigger time.

<span id="page-25-0"></span>In Real-Time measurements, data is captured seamlessly over a specified time. The most recently measured power levels vs. frequency can then be displayed in the Real-Time Spectrum. In these displays, the results from previous measurements are not included.

However, since the R&S ESW Real-Time application stores the history of the measured data in its memory, the spectrogram display provides a record of the measured spectrum without gaps. You can then analyze the data in detail at a later time by recalling one of the spectra in the spectrogram history.

#### **4.6.1 Time Frames**

The time information in the Spectrogram is displayed vertically, along the y-axis. Each line (or trace) of the y-axis represents the data during one sweep time interval and is called a **time frame** or simply "frame". For spectrograms, as with standard spectrum traces, several measured values are combined in one sweep point using the selected detector (see [Chapter 4.4, "Sweep Time and Detector", on page 20\)](#page-19-0).

Frames are sorted in chronological order, beginning with the most recently recorded frame at the top of the diagram (frame number 0). With the next sweep, the previous frame is moved further down in the diagram, until the maximum number of captured frames is reached. The display is updated continuously during the measurement, and the measured trace data is stored. Spectrogram displays are continued even after single sweep measurements unless they are cleared manually.

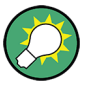

#### **Clearing the Spectrogram**

In order to clear the history buffer and start a new Spectrogram, you must clear it explicitly (see [Chapter 6.3, "Spectrogram Settings", on page 65\)](#page-64-0).

The maximum number of stored frames is defined by the *history depth*, which is userconfigurable (see ["History Depth"](#page-64-0) on page 65).

#### **Displaying individual frames**

In [Chapter 4.4, "Sweep Time and Detector", on page 20,](#page-19-0) the term "frame" was introduced as *one spectrum containing all FFTs calculated and combined from the sampled data in one sweep time period*. Thus, one frame/line in the spectrogram corresponds to one spectrum in the Real-Time Spectrum view.

The Spectrogram diagram includes all stored frames since it was last cleared. Arrows on the left and right border of the Spectrogram indicate the currently selected frame.

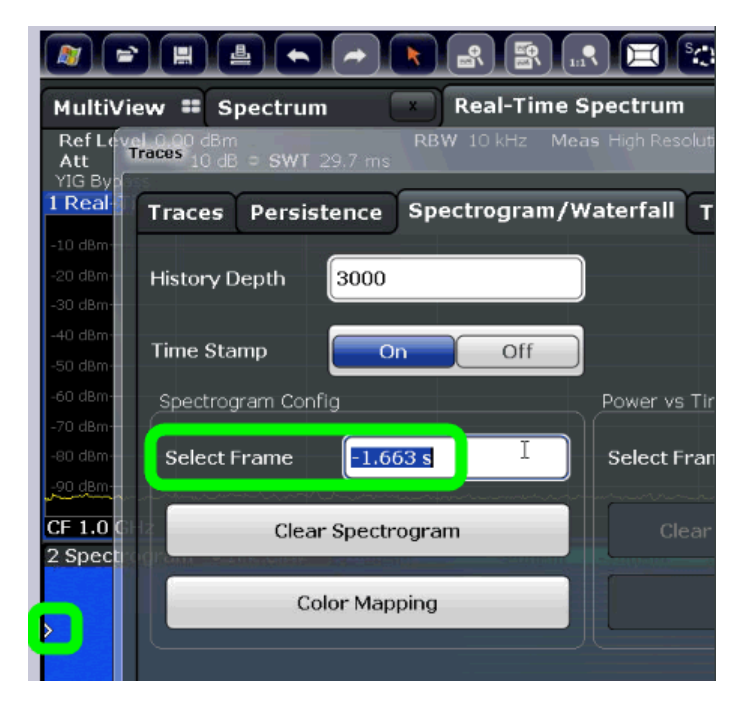

*Figure 4-11: Display of a selected frame in the spectrogram*

The Real-Time Spectrum diagram always displays the Real-Time Spectrum for the currently selected frame. The current frame number (or alternatively a time stamp, if activated) is indicated in the diagram footer of the Spectrogram. The most recent frame, displayed at the top of the diagram, is frame number 0. Older frames further down in the diagram are indicated by a negative index, e.g."-10". You can display the Real-Time Spectrum diagram of a previous frame by selecting a different frame number.

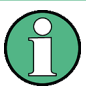

Separate frame numbers can be selected for the Real-Time Spectrum diagrams. The displayed frame may also change if a marker is set to a different frame in the Spectrogram result display (see [Chapter 4.6.2, "Markers in the Spectrogram",](#page-27-0)

[on page 28](#page-27-0)).

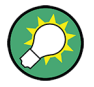

#### **Displaying pretrigger and posttrigger results**

By default, the frame displayed in the Real-Time Spectrum results is the frame that begins with the trigger event. In order to display *pre*trigger results, if available, select a frame in the Spectrogram *beneath* the currently selected frame. In order to display *post*trigger results (after the sweep time), if available, select a frame in the Spectrogram *above* the currently selected frame.

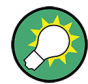

#### **Scrolling through frames of a Spectrogram**

The Real-Time Spectrum diagram always displays a single frame of the Spectrogram, namely the currently selected frame. In order to scroll through the frames of the Spectrogram as they were recorded, use the rotary knob or arrow keys to change the selected frame continuously. The index or time stamp is increased or decreased in steps of one frame.

#### <span id="page-27-0"></span>**Time stamps vs. frame index**

By default, the time information of the selected frame is provided as a time stamp in the footer of the Spectrogram. The time stamp shows the time and date the selected frame was recorded. The length of one frame corresponds to the sweep time. To select a specific frame, you have to enter the (negative) time in seconds, relative to the frame that was recorded last. The largest (absolute) time available is the sweep time multiplied with the number of sweeps performed since the diagram was last cleared.

Alternatively to time stamps, the time information can be provided as an index. The index is also relative to the frame that was recorded last, which has the index number 0. The lowest index is a negative number that corresponds to the history depth. To select a specific frame, you have to enter the (negative) index number of the frame you want to analyze.

#### **Frame count vs. sweep count**

The maximum number of stored frames depends on the ["History Depth"](#page-64-0) on page 65.

For standard spectrum sweeps, the sweep count defines how many sweeps are analyzed to create a single trace. Thus, for a trace in "Average" mode, for example, a sweep count of 10 means that 10 sweeps are averaged to create a single trace, or frame.

The frame count, on the other hand, determines how many frames are plotted during a single sweep measurement (as opposed to a continuous sweep). For a frame count of 2, for example, 2 frames will be plotted during each single sweep. For continuous sweep mode, the frame count is irrelevant; one frame is plotted per sweep until the measurement is stopped.

If you combine the two settings, 20 sweeps will be performed for each single sweep measurement. The first 10 will be averaged to create the first frame, the next 10 will be averaged to create the second frame.

As you can see, increasing the sweep count increases the accuracy of the individual traces, while increasing the frame count increases the number of traces in the diagram.

Especially for "Average" or "Min hold" and "Max hold" trace modes, the number of sweeps that are analyzed to create a single trace has an effect on the accuracy of the results. Thus, you can also define whether the results from frames in previous traces are considered in the analysis for each new trace ("Continue frame").

#### **4.6.2 Markers in the Spectrogram**

Markers and delta markers are shaped like diamonds in the spectrogram. They are only displayed in the spectrogram if the marker position is inside the visible area of the spectrogram. If more than two markers are active, the marker values are displayed in a separate marker table.

In the spectrum result display, the markers and their frequency and level values (1) are displayed as usual. Additionally, the frame number is displayed to indicate the position of the marker in time (2).

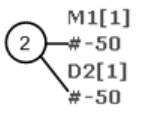

24.01 dBm -950.00 MHz  $-22.31dB$ 286.00 MHz Frequency and Power Level of the Marker

Frame Number of the Marker

In the spectrogram result display, you can activate up to 16 markers or delta markers at the same time. Each marker can be assigned to a different frame. Therefore, in addition to the frequency you also define the frame number when activating a new marker. The frame to which a marker is assigned automatically becomes the currently selected frame. If no frame number is specified, the marker is positioned on the currently selected frame. (The selected frame is indicated by small white arrows on the left and right border of the diagram.)

All markers are visible that are positioned on a visible frame. Special search functions are provided for spectrogram markers (see [Chapter 6.8.3, "Marker Search Settings",](#page-77-0) [on page 78](#page-77-0)) to include the frame information as search criteria.

In the spectrum result display, only the markers positioned on the currently selected frame are visible. In "Continuous Sweep" mode this means that only markers positioned on frame 0 are visible. To view markers that are positioned on a frame other than frame 0 in the spectrum result display, you must stop the measurement and select the corresponding frame.

### **4.6.3 Color Maps**

Spectrogram displays assign power levels to different colors in order to visualize them. The legend above the Spectrogram display describes the power levels the colors represent. Similarly, Persistence Spectrum displays assign colors to the relative numbers of occurrence (percentage) of specific power levels.

The color display is highly configurable to adapt the spectrograms to your needs. You can define:

- Which colors to use (Color scheme)
- Which value range to apply the color scheme to
- How the colors are distributed within the value range, i.e where the focus of the visualization lies (shape of the color curve)

The individual colors are assigned to the power levels automatically by the R&S ESW.

#### **The Color Scheme**

You can select which colors are assigned to the measured values. Four different color ranges or "schemes" are available:

● **Hot**

110dBm  $-80dBm$  $60dBm$  $-40dBm$  $10dBm$ 

Uses a color range from blue to red. Blue colors indicate low levels, red colors indicate high ones.

● **Cold**

110dBm  $-80dBm$  $-60dBm$ 40dBm  $10dBm$  Uses a color range from red to blue. Red colors indicate low levels, blue colors indicate high ones.

The "Cold" color scheme is the inverse "Hot" color scheme.

● **Radar**

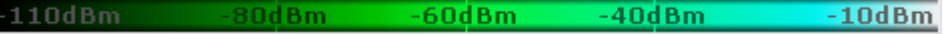

Uses a color range from black over green to light turquoise with shades of green in between. Dark colors indicate low levels, light colors indicate high ones.

Grayscale  $-80dBm$  $-60$ d $Bm$  $-40$ d $Bm$  $-10$ d $Bm$  $-110dBn$ 

Shows the results in shades of gray. Dark gray indicates low levels, light gray indicates high ones.

#### **The Value Range of the Color Map**

If the measured values only cover a small area in the spectrogram, you can optimize the displayed value range so it becomes easier to distinguish between values that are close together, and only parts of interest are displayed at all.

#### **The Shape and Focus of the Color Curve**

The color mapping function assigns a specified color to a specified power level in the spectrogram display. By default, colors on the color map are distributed evenly. However, if a certain area of the value range is to be visualized in greater detail than the rest, you can set the focus of the color mapping to that area. Changing the focus is performed by changing the shape of the color curve.

The color curve is a tool to shift the focus of the color distribution on the color map. By default, the color curve is linear. If you shift the curve to the left or right, the distribution becomes non-linear. The slope of the color curve increases or decreases. One end of the color palette then covers a large number of results, while the other end distributes several colors over a relatively small result range.

You can use this feature to put the focus on a particular region in the diagram and to be able to detect small variations of the signal.

#### **Example:**

In the color map based on the linear color curve, the range from -100 dBm to -60 dBm is covered by blue and a few shades of green only. The range from -60 dBm to -20 dBm is covered by red, yellow and a few shades of green.

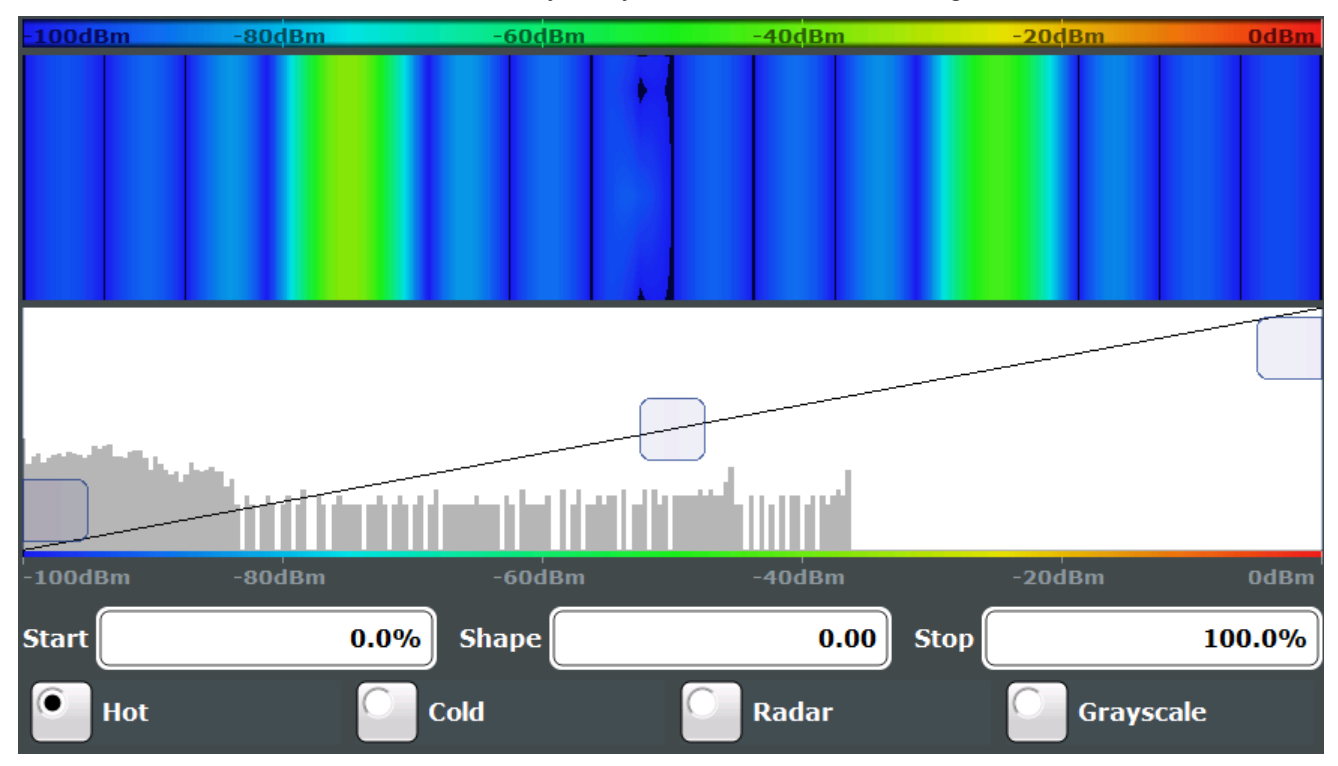

*Figure 4-12: Spectrogram with (default) linear color curve shape = 0*

The sample spectrogram is dominated by blue and green colors. After shifting the color curve to the left (negative value), more colors cover the range from -100 dBm to -60 dBm (blue, green and yellow), which occurs more often in the example. The range from -60 dBm to -20 dBm, on the other hand, is dominated by various shades of red only.

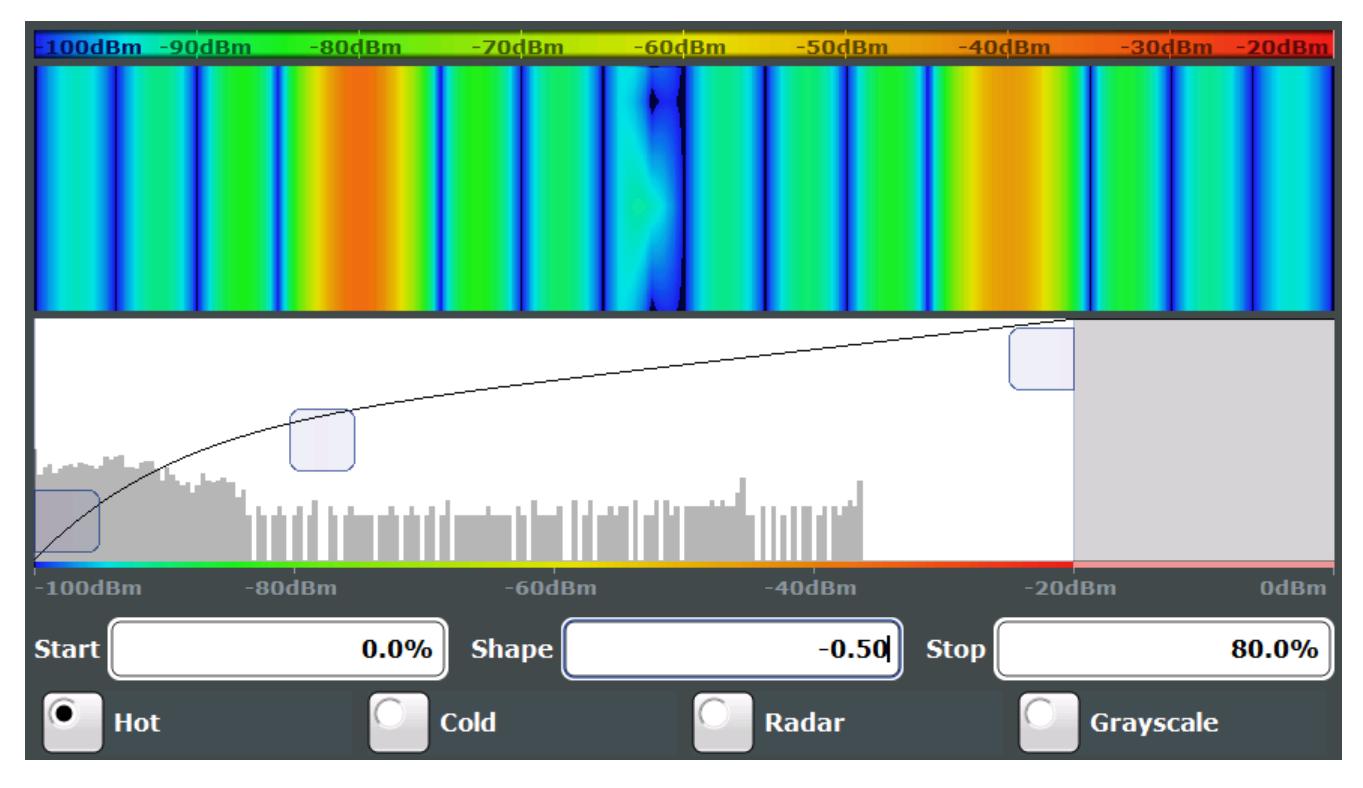

*Figure 4-13: Spectrogram with non-linear color curve shape = -0.5*

#### **4.6.4 Zooming into the Spectrogram**

For further and more detailed analysis of the data you have captured, a zoom function is provided for real-time spectrogram diagrams.

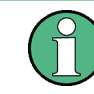

The graphical zoom provided for other measurements on the R&S ESW is **not available** for Real-Time Spectrum measurements.

Instead, a more powerful data zoom is provided, which allows for zooming with increased frequency resolution.

For Real-Time Spectrum measurements, the zoom is available only for the spectrogram result display, but it has effects on other result displays (see ["Effects on other](#page-33-0) [result displays"](#page-33-0) on page 34). The zoom is only available if a spectrogram is active and selected (blue border).

The zoom is activated using the Single Zoom  $(\blacksquare)$  icon in the toolbar. You define the zoom area by drawing a rectangle on the touchscreen. When you draw the zoom area, its boundaries are shown as a dashed line. The R&S ESW stops the Real-Time Spectrum measurement and recalculates the displays for the area you have selected. The definition of the color map remains the same.

When a zoom is activated in the spectrogram, the sweep time and/or resolution bandwidth and span are temporarily reduced, and the selected data that was measured previously and stored in the R&S ESW memory is reprocessed and re-evaluated. This

B • 1Pk Clrw <mark>-94.64dBm</mark>  $-80dBm$  $-70$ d $Bm$  $60$ d<sub>Rn</sub> **MA**  $SWT(F)$  2 ms **CF 775.0 MHz** Span 5.0 MHz Aug-30 10:25:15.41544 Zoom **1Pk Cirw** 60dBn B n Jih A SWT(F)  $2<sub>us</sub>$ CF 775.0 MHz Span 2.0 MHz Aug-30 10:25:15.41364

improves the resolution of the data (while the graphical zoom available in other applications merely interpolates the data).

*Figure 4-14: Zoomed spectrogram display with increased frequency and time resolution (due to reduced sweep time and span)*

Because the zoom is based on I/Q data that has already been captured, the zoom also allows for faster sweep times (and thus spans) than those possible during live measurements.

Inside the zoom area, you can select frames as usual. The "Replay zoom" function allows you to switch between the zoomed display and the original display quickly for comparison (see ["Replay Zoom"](#page-84-0) on page 85).

#### **Zoom restrictions**

Principally, the zoom is available for all measurement situations, whether you measure continuously or in single sweep mode. However, possible zoom areas are restricted by the size of the I/Q data memory. If it is not possible to zoom into a part of the spectrogram area, the R&S ESW colors that area in a darker color when you activate the zoom function.

The zoom factor is restricted to 10% of the original span of the frequency axis.

<span id="page-33-0"></span>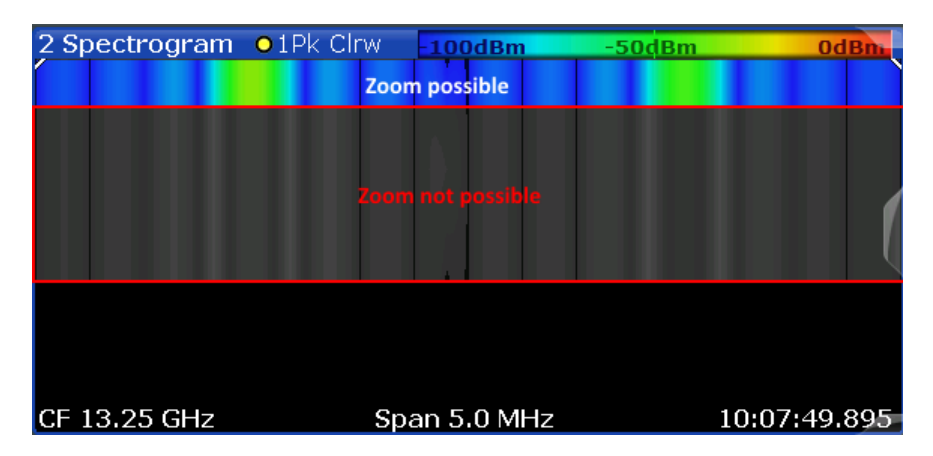

In addition, the zoom is also restricted by the originally defined bandwidth or span. Zooming into areas that are outside this bandwidth is not possible.

Note also that zoom availability depends on the trigger mode. Zooming while the measurement is running is possible only in "Free Run" mode. For all other trigger modes, you have to wait until the measurement is paused.

#### **Effects on other result displays**

Zooming also has an effect on the Real-Time Spectrum and the power vs. time result displays. All other result displays are unaffected.

- The R&S ESW updates the frequency range of the Real-Time Spectrum according to the zoomed (new) spectrogram span. The range has an effect on the start, stop and center frequency as well as the span. The Real-Time Spectrum updates the shown spectrum to the currently selected spectrogram frame.
- The R&S ESW updates the time range of the power vs. time result display according to the new height (sweep time) of the spectrogram. Note that it is not possible to change the sweep time or the trigger offset for the power vs. time diagram while the zoom is active.

Updates in the result displays only take effect if they are active when the spectrogram data is being recalculated.

<span id="page-34-0"></span>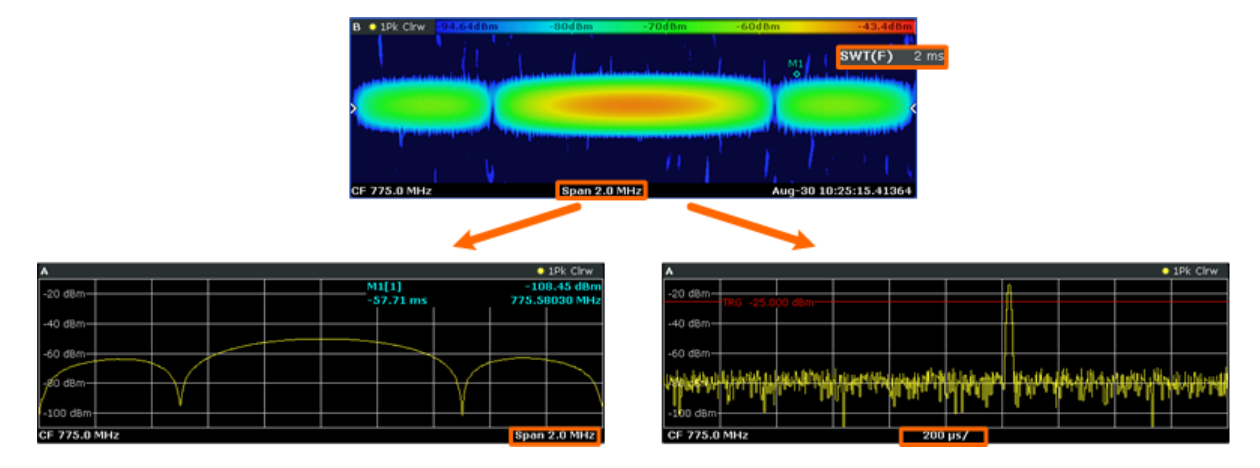

*Figure 4-15: Effects of the Spectrogram zoom function on the Real-Time Spectrum displays*

## **4.7 Understanding Persistence**

Persistence describes the duration that past histogram traces remain visible in the display before fading away.

#### **Historical term**

The term persistence has its origins in cathode ray tube devices (CRTs). It describes the time period one point on the display stays illuminated after it has been lit by the cathode ray. The higher the persistence, the longer you could observe the illuminated point on the display.

#### **Moving density**

In the Persistence Spectrum result display, the persistence results from the moving 'density' (like a moving average) over a certain number of traces. The number of traces that are considered to calculate the density depends on the user-definable persistence duration. The longer the persistence, the more traces are part of the calculation and the deeper the history of displayed information gets. A spectral event that has occurred a single time is visible for up to 8 seconds. As densities get smaller at coordinates with signal parts that are not constantly there, the trace color changes. The rate of the color change is high with a low persistence and low with a high persistence.

#### **Detecting changes over time**

Note that a signal with constant frequency and level characteristics does not show the effects of persistence on the trace. As soon as the power or frequency of a signal change slightly, however, the effect of persistence becomes visible through color changes or changes in the shape of the trace.

You can remove persistence by setting its duration to 0 seconds.

#### **Persistence Granularity**

The amount of data that the R&S ESW uses to draw a single frame in the persistence spectrum is variable. By default, the data that was captured in 100 ms is used to calculate a frame. The time period in which data is captured and the mentioned density is calculated is referred to as the *persistence granularity*. The higher the granulation, i.e. the longer the data capturing time, the more data is included in each calculation.

A single histogram frame is calculated during the persistence granularity time. An initially empty matrix with 600 by 1001 elements, representing 600 discrete power levels and 1001 discrete frequency steps, is provided at the beginning of each histogram frame. After each newly calculated FFT, the matrix is updated according to the occurrence of each frequency/level pair. Every time the persistence granularity interval is completed, the matrix is reset to zero for each element and a new histogram frame is started.

#### **Example: Calculating an individual persistence frame**

Figure 4-16 demonstrates this process with a 6 by 8 elements matrix and a ratio of 2 for FFT time to granularity. Thus, two FFTs are calculated for each frame. Both FFTs contain the same signal and varying noise neighboring the signal. The FFTs are converted into a matrix of frequency/level pairs. The two matrices are summed up into the result matrix. The result matrix determines the color of the result trace in the histogram. In this example, red corresponds to a high count or probability, whereas the noise band is displayed in blue for a lower probability.

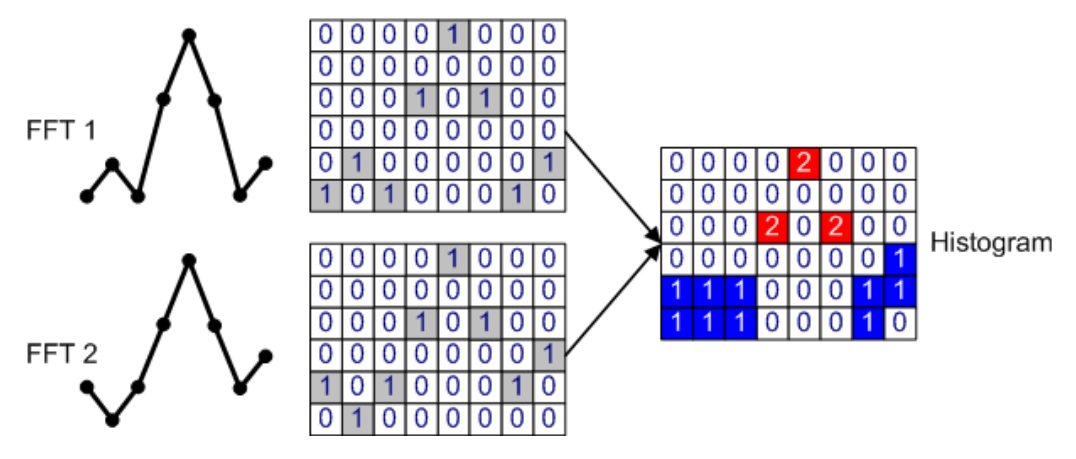

*Figure 4-16: Schematic illustration of histogram calculation (dot style)*

#### **Persistence Spectrum and detectors**

The Persistence Spectrum display calculates persistence and histogram information directly from the FFT results. There is no need to use detectors for data reduction as in the spectrogram, since the histogram algorithm already reduces data to a rate that can easily be displayed. For persistence spectrum results, the detector setting affects only the Max Hold values that can be plotted on top of the persistence spectrum (see [Chap](#page-38-0)[ter 4.7.1, "Analyzing Maximum Density - Max Hold Function", on page 39](#page-38-0)).
# <span id="page-36-0"></span>**Matrix style**

The individual traces in the persistence spectrum can be displayed using vectors or dots.

The FFT matrices in [Figure 4-16](#page-35-0) contain only a single value per frequency column. This is the level value returned by the FFT. The example shows a matrix in dot style, i.e. the matrices are filled with dots only. Note that the resulting diagram may contain "holes" where signal levels for neighboring probabilities differ strongly.

In contrast, for vector style matrices, each element in the matrix with the value "1" is analyzed; if the neighboring frequency also has the value 1, regardless at which power level, the two frequency points are connected by additional (interpolated) value 1 elements. Thus, possible "holes" in the diagram are filled by interpolated values, resulting in a continuous trace. This is useful to detect discrete values with a high probability they may otherwise be overlooked. On the other hand, noise may be assigned a higher probability due to the interpolation values, increasing the displayed noise level (visible as more blue fields in the resulting histogram matrix in Figure 4-18).

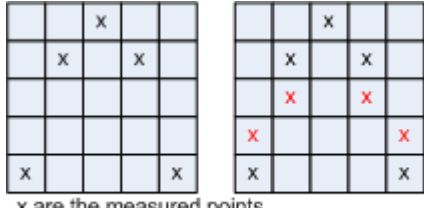

x are the interpolated points that are added in vector style

*Figure 4-17: Dotted-style matrix vs. vector-style matrix*

# **Example: Histogram for vector-style matrix**

Figure 4-18 shows the vector-style representation for exactly the same example that was used in [Figure 4-16](#page-35-0) for dot style. To derive the vector-style matrices from the dotstyle matrices, additional "1" elements are inserted to connect the "1" in column 4 to the neighboring "1" in columns 3 and 5.

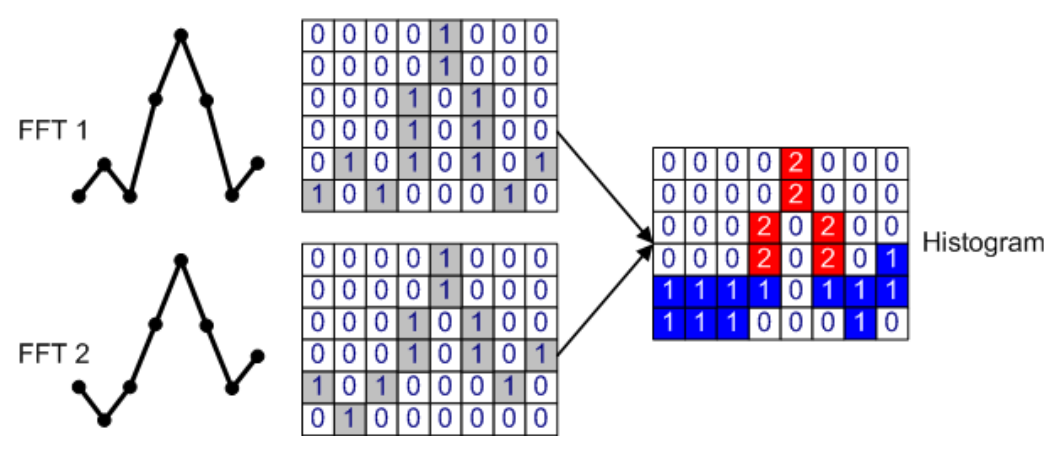

*Figure 4-18: Histogram calculation using vector style*

The additional "1" elements result in increased probability levels when changing from dot to vector mode. The increase is especially visible in areas with noise-like signals, that is, large level fluctuations.

# **Color mapping for different matrix styles**

Color mapping for the persistence spectrum is identical to color mapping for the spectrogram or waterfall diagrams. The truncating function is especially useful to display only spectral components of a certain probability (see below).

Usually, you must adjust the color mapping value range after changing the persistence style from vector to dot or vice versa, as the resulting probabilities may vary significantly as explained above.

For details on color mapping see [Chapter 4.6.3, "Color Maps", on page 29](#page-28-0).

# **Truncating the persistence spectrum**

By default, results outside the defined value range of the color map are displayed in the colors for the minimum or maximum values in the range.

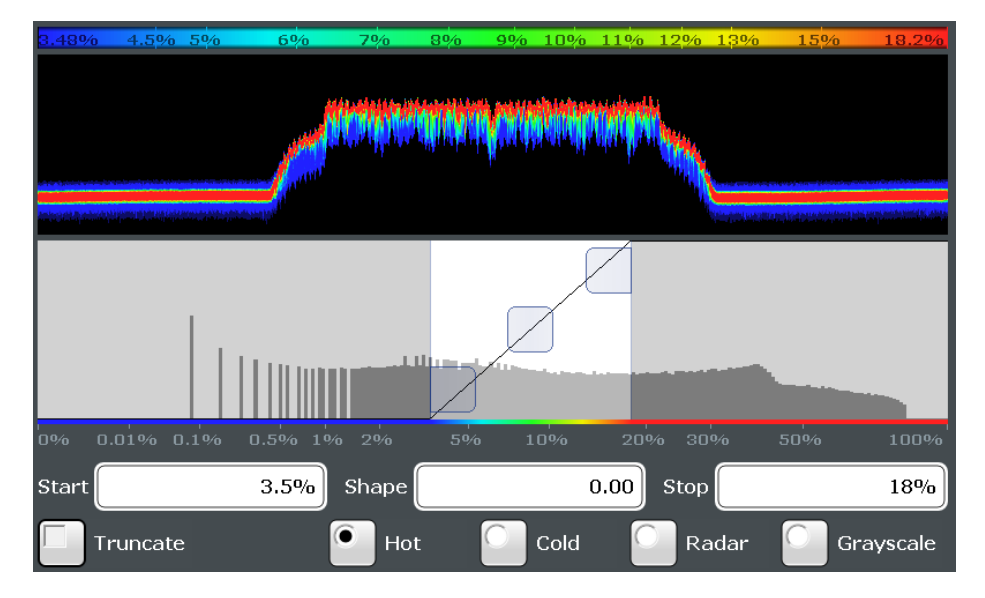

*Figure 4-19: Default persistence spectrum coloring without truncating*

Usually you restrict the value range displayed by the color map because only specific values are of interest. In that case, you can hide (or *truncate*) the results of the persistence spectrum outside the value range of the color map. This makes the display of the remaining - relevant - results clearer (see [Figure 4-20\)](#page-38-0), and allows you to eliminate the effects of noise, for example.

<span id="page-38-0"></span>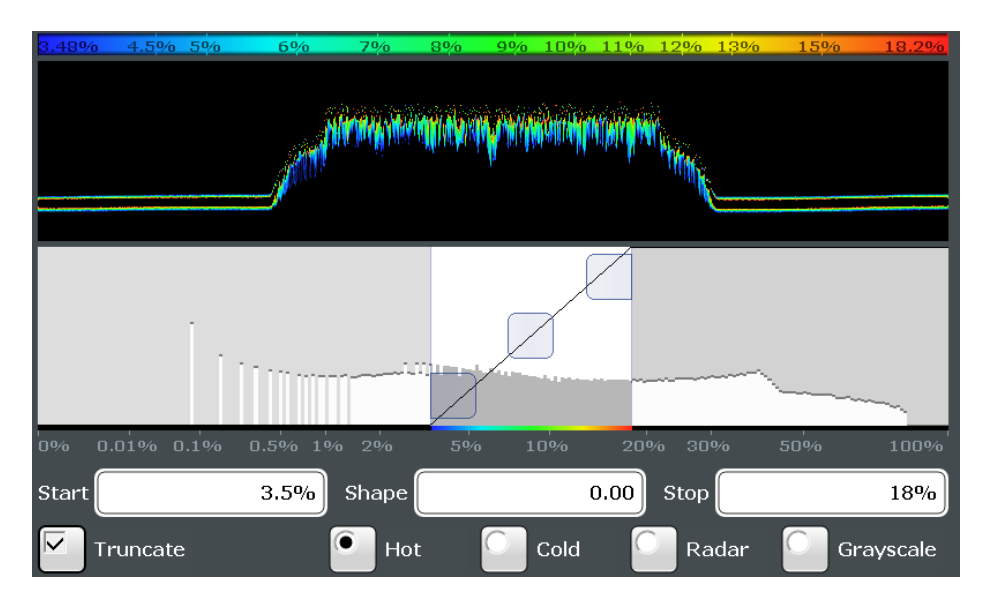

*Figure 4-20: Persistence spectrum with truncated coloring*

# **4.7.1 Analyzing Maximum Density - Max Hold Function**

During analysis of a time-variant signal, level variations are usually of great interest; in particular, the ratio between the current signal and the maximum measured signal. The currently measured Real-Time Spectrum is displayed as a standard trace in clear/write mode with a peak detector in the Persistence Spectrum diagram.

An optional *Max Hold* function indicates the maximum probabilities ever measured during the entire measurement for each point in the diagram. It allows for a worst-case estimation of signal-to-noise-ratios (SNR), when talking about noise or interferers. For useful signals, it allows for an estimation of amplitude variation. The Persistence Spectrum display can display the Max Hold values on top of the persistence spectrum diagram. As mentioned above, the persistence colors fade out by reducing their intensity over time. The Max Hold values, on the other hand, are assigned a time-independent intensity value to allow you to distinguish the Max Hold values and the current persistence spectrum.

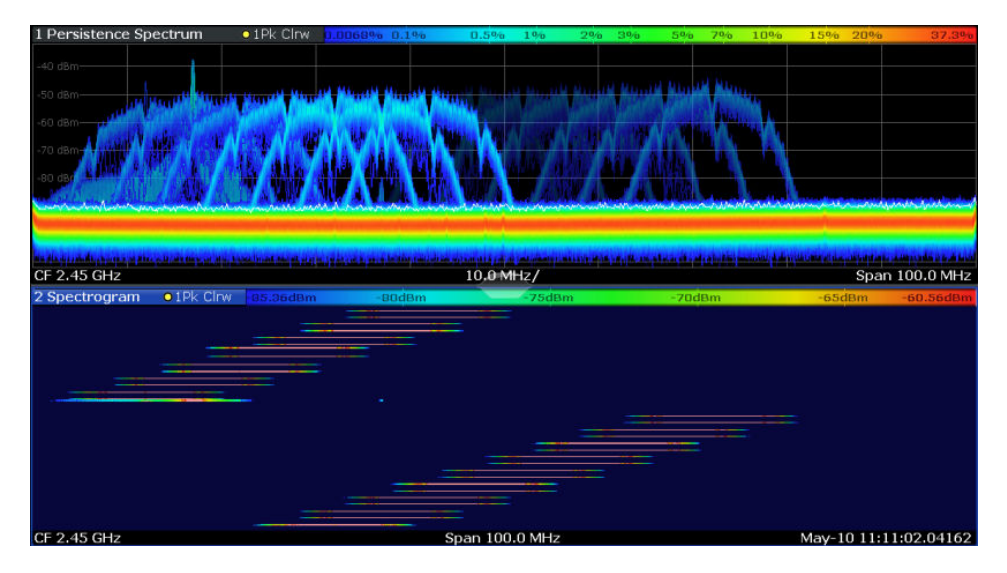

*Figure 4-21: Persistence Spectrum with Max Hold trace and Spectrogram display*

# **Changing the color intensity**

By default, the Max Hold values are displayed. You can disable the function explicitly, or hide the values by reducing the color intensity to its minimum. The maximum intensity corresponds to one of the current Persistence Spectrum displays. Stored Max Hold values are cleared automatically after each new setting, and can be reset manually by the user.

For details on all settings concerning the Max Hold function and the Persistence Spectrum display in general see [Chapter 6.2, "Persistence Spectrum Settings",](#page-61-0) [on page 62](#page-61-0).

# 5 Configuring the Real-Time Spectrum Application

**Access**: MODE > "Real-Time Spectrum"

Real-Time Spectrum measurements on standard RF input require a special application on the R&S ESW.

When you activate a measurement channel for the R&S ESW Real-Time application, a Real-Time Spectrum measurement for the input signal is started automatically with the default configuration. The "Real-Time Config" menu is displayed and provides access to the most important configuration functions.

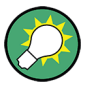

# **Automatic refresh of preview and visualization in dialog boxes after configuration changes**

The R&S ESW supports you in finding the correct measurement settings quickly and easily - after each change in settings in dialog boxes, the preview and visualization areas are updated immediately and automatically to reflect the changes. Thus, you can see if the setting is appropriate before closing the dialog box.

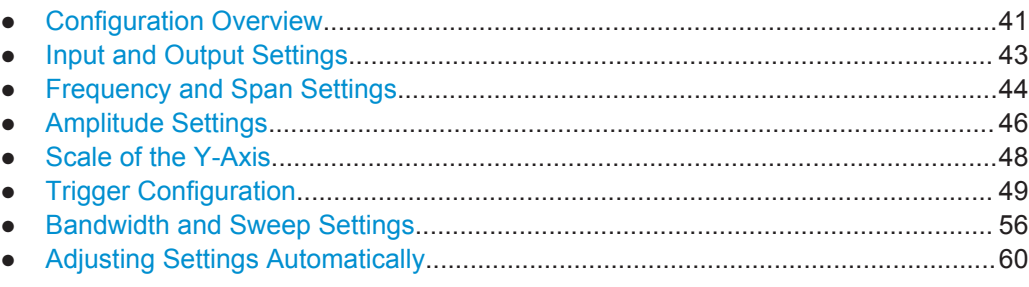

# **5.1 Configuration Overview**

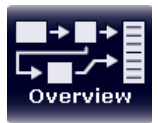

# **Access**: all menus

Throughout the measurement channel configuration, an overview of the most important currently defined settings is provided in the "Overview" dialog box.

**Configuration Overview** 

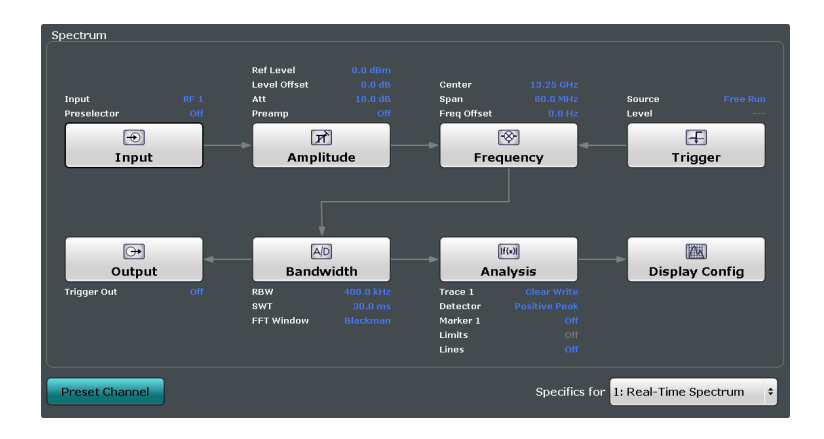

In addition to the main measurement settings, the "Overview" provides quick access to the main settings dialog boxes. The individual configuration steps are displayed in the order of the data flow. Thus, you can easily configure an entire measurement channel from input over processing to output and analysis by stepping through the dialog boxes as indicated in the "Overview".

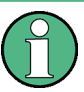

# **Multiple access paths to functionality**

The easiest way to configure a measurement channel is via the "Overview" dialog box. In this documentation, only the most convenient method of accessing the dialog boxes is indicated - usually via the "Overview" dialog box.

In particular, the "Overview" dialog box provides quick access to the following configuration dialog boxes (listed in the recommended order of processing):

- 1. Input See [Chapter 5.2, "Input and Output Settings", on page 43](#page-42-0)
- 2. Amplitude Amplitude: see [Chapter 5.4, "Amplitude Settings", on page 46](#page-45-0) Scale: see [Chapter 5.5, "Scale of the Y-Axis", on page 48](#page-47-0)
- 3. Frequency See [Chapter 5.3, "Frequency and Span Settings", on page 44](#page-43-0)
- 4. (Optionally:) Trigger See [Chapter 5.6, "Trigger Configuration", on page 49](#page-48-0)
- 5. Bandwidth See [Chapter 5.7, "Bandwidth and Sweep Settings", on page 56](#page-55-0)
- 6. (Optionally:) Outputs See [Chapter 5.2, "Input and Output Settings", on page 43](#page-42-0)
- 7. Analysis See [Chapter 6, "Analysis", on page 62](#page-61-0)
- 8. Display Configuration See [Chapter 6.1, "Display Configuration", on page 62](#page-61-0)

# <span id="page-42-0"></span>**To configure settings**

Select any button in the "Overview" to open the corresponding dialog box. Select a setting in the channel bar (at the top of the measurement channel tab) to change a specific setting.

For step-by-step instructions on configuring Real-Time Spectrum measurements, see [Chapter 8, "How to Perform Real-Time Spectrum Measurements", on page 89](#page-88-0).

# **Preset Channel**

Select the "Preset Channel" button in the lower lefthand corner of the "Overview" to restore all measurement settings **in the current channel** to their default values.

Note that the PRESET key restores the entire instrument to its default values and thus closes **all measurement channels** on the R&S ESW (except for the default channel)!

Remote command:

SYSTem: PRESet: CHANnel [: EXECute] on page 106

### **Specifics for**

The measurement channel may contain several windows for different results. Thus, the settings indicated in the "Overview" and configured in the dialog boxes vary depending on the selected window.

Select an active window from the "Specifics for" selection list that is displayed in the "Overview" and in all window-specific configuration dialog boxes.

The "Overview" and dialog boxes are updated to indicate the settings for the selected window.

# **5.2 Input and Output Settings**

The input and output settings are the same as in the Receiver application.

For more information refer to the R&S ESW User Manual.

For more information about external generator control refer to the User Manual of the Spectrum application.

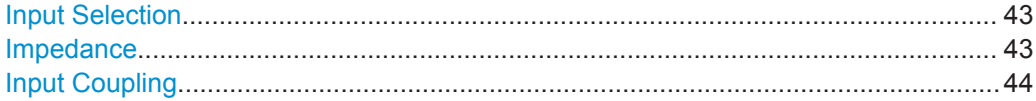

#### **Input Selection**

Selects the RF input you would like to use for a measurement.

Note that you cannot use both RF inputs simultaneously.

Remote command: Global: [INPut<n>:TYPE](#page-106-0) on page 107

# **Impedance**

For some measurements, the reference impedance for the measured levels of the R&S ESW can be set to 50 Q or 75 Q.

<span id="page-43-0"></span>75 Ω should be selected if the 50 Ω input impedance is transformed to a higher impedance using a 75  $\Omega$  adapter of the RAZ type (= 25  $\Omega$  in series to the input impedance of the instrument). The correction value in this case is 1.76 dB = 10 log (75Ω/50Ω).

This value also affects the unit conversion.

Remote command: [INPut:IMPedance](#page-106-0) on page 107

# **Input Coupling**

The RF input of the R&S ESW can be coupled by alternating current (AC) or direct current (DC).

AC coupling blocks any DC voltage from the input signal. This is the default setting to prevent damage to the instrument. Very low frequencies in the input signal may be distorted.

However, some specifications require DC coupling. In this case, you must protect the instrument from damaging DC input voltages manually. For details, refer to the data sheet.

Remote command: [INPut:COUPling](#page-106-0) on page 107

# **5.3 Frequency and Span Settings**

**Access**: "Overview" > "Frequency"

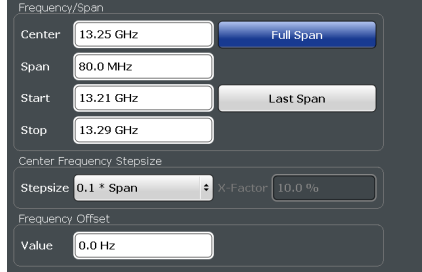

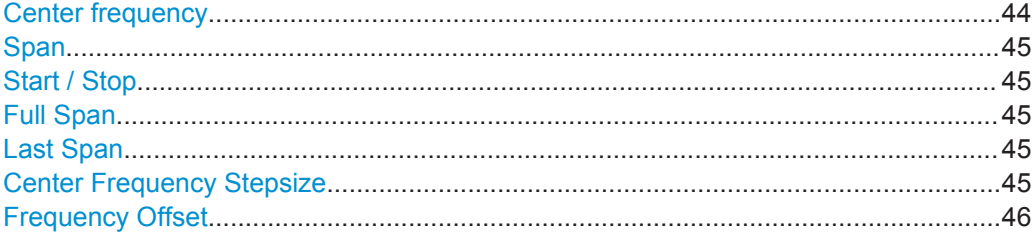

# **Center frequency**

Defines the center frequency of the signal in Hertz.

Remote command:

[\[SENSe:\]FREQuency:CENTer](#page-114-0) on page 115

# <span id="page-44-0"></span>**Span**

Defines the frequency span. The center frequency is kept constant. The allowed range depends on the installed real-time option and is specified in the data sheet.

Remote command:

[SENSe: ]FREQuency: SPAN on page 117

# **Start / Stop**

Defines the start and stop frequencies.

Remote command:

[\[SENSe:\]FREQuency:STARt](#page-117-0) on page 118 [\[SENSe:\]FREQuency:STOP](#page-117-0) on page 118

### **Full Span**

Sets the span to the full frequency range of the R&S ESW specified in the data sheet. This setting is useful for overview measurements.

Remote command:

[SENSe: ]FREQuency: SPAN: FULL on page 117

# **Last Span**

Sets the span to the previous value. With this function you can switch between an overview measurement and a detailed measurement quickly.

Remote command: [\[SENSe:\]FREQuency:SPAN](#page-116-0) on page 117

### **Center Frequency Stepsize**

Defines the step size by which the center frequency is increased or decreased using the arrow keys.

When you use the rotary knob the center frequency changes in steps of only 1/10 of the span.

The step size can be coupled to another value or it can be manually set to a fixed value.

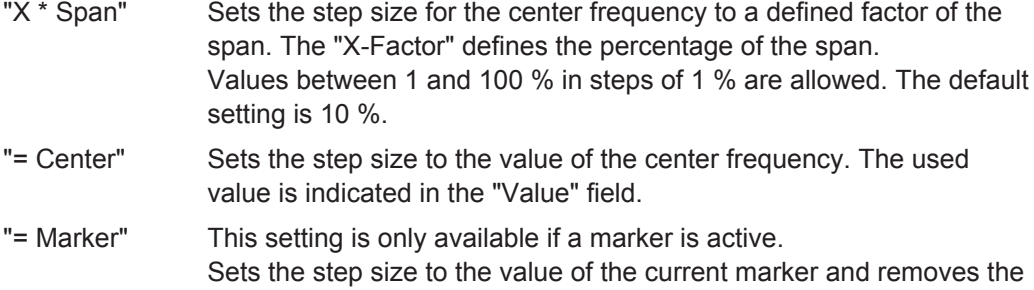

"Value" field. "Manual" Defines a fixed step size for the center frequency. Enter the step size

coupling of the step size to span. The used value is indicated in the

# Remote command:

[\[SENSe:\]FREQuency:CENTer:STEP](#page-115-0) on page 116

in the "Value" field.

# <span id="page-45-0"></span>**Frequency Offset**

Shifts the displayed frequency range along the x-axis by the defined offset.

This parameter has no effect on the instrument's hardware, or on the captured data or on data processing. It is simply a manipulation of the final results in which absolute frequency values are displayed. Thus, the x-axis of a spectrum display is shifted by a constant offset if it shows absolute frequencies, but not if it shows frequencies relative to the signal's center frequency.

A frequency offset can be used to correct the display of a signal that is slightly distorted by the measurement setup, for example.

The allowed values range from -100 GHz to 100 GHz. The default setting is 0 Hz. Remote command:

[\[SENSe:\]FREQuency:OFFSet](#page-116-0) on page 117

# **5.4 Amplitude Settings**

### **Access**

● "Overview" > "Amplitude"

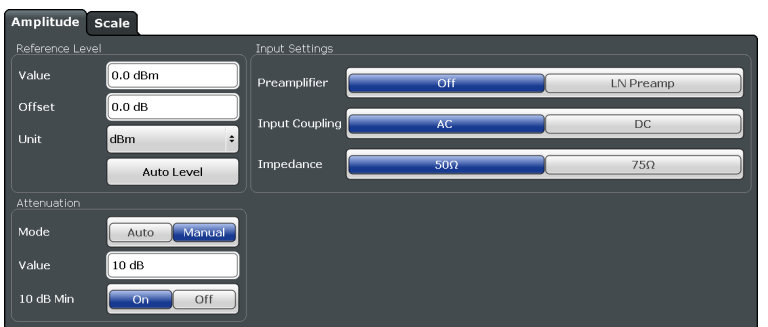

Functions to configure the amplitude described elsewhere:

- ["Input Coupling"](#page-43-0) on page 44
- ["Impedance"](#page-42-0) on page 43

#### **Reference Level**

Defines the expected maximum reference level. Signal levels above this value may not be measured correctly. This is indicated by an "IF OVLD" or "OVLD" status display.

The reference level may also be used to scale power diagrams; the reference level is then used as the maximum on the y-axis.

Since the hardware of the R&S ESW is adapted according to this value, it is recommended that you set the reference level close above the expected maximum signal level to ensure an optimum measurement (no compression, good signal-to-noise ratio).

Remote command:

[DISPlay\[:WINDow<n>\]:TRACe<t>:Y\[:SCALe\]:RLEVel](#page-109-0) on page 110

Amplitude Settings

# **Shifting the Display (Offset) ← Reference Level**

Defines an arithmetic level offset. This offset is added to the measured level. In some result displays, the scaling of the y-axis is changed accordingly.

Define an offset if the signal is attenuated or amplified before it is fed into the R&S ESW so the application shows correct power results. All displayed power level results will be shifted by this value.

The setting range is ±200 dB in 0.01 dB steps.

Note, however, that the *internal* reference level (used to adjust the hardware settings to the expected signal) ignores any "Reference Level Offset". Thus, it is important to keep in mind the actual power level the R&S ESW must handle, and not to rely on the displayed reference level (internal reference level = displayed reference level - offset).

Remote command: [DISPlay\[:WINDow<n>\]:TRACe<t>:Y\[:SCALe\]:RLEVel:OFFSet](#page-110-0) on page 111

# **Unit ← Reference Level**

The R&S ESW measures the signal voltage at the RF input.

The following units are available and directly convertible:

- dBm
- dBmV
- dBuV

Remote command:

[CALCulate<n>:UNIT:POWer](#page-109-0) on page 110

# **Attenuation**

Defines the attenuation of the signal.

You can attenuate the signal in 1 dB steps. The range is specified in the datasheet. Attenuation of less than 10 dB is only possible if you turn off 10 dB Minimum Attenuation.

If you are using the preamplifier in frequency ranges above 8 GHz, the available attenuation may be reduced. For more information see [Chapter 4.1.2, "Using the Pre](#page-14-0)[amplifier", on page 15](#page-14-0).

**Notice:** For more information see [Chapter 4.1, "Increasing Measurement Sensitivity \(or](#page-12-0) [Avoiding an Input Mixer Overload\)", on page 13.](#page-12-0)

The R&S ESW also allows you to determine the best attenuation automatically.

- In the Receiver application, turn on the "Auto Ranging" feature.
- In the other applications, select attenuation "Mode"  $\rightarrow$  "Auto"

Remote command: Global: [INPut<n>:ATTenuation](#page-110-0) on page 111 Attenuation mode: [INPut<n>:ATTenuation:AUTO](#page-110-0) on page 111

### **10 dB Minimum Attenuation**

Turns the availability of attenuation levels of less than 10 dB on and off.

When you turn the feature on, the attenuation level is always at least 10 dB to protect the input mixer and avoid accidental setting of 0 dB, especially if you measure DUTs with high RFI voltage.

Scale of the Y-Axis

<span id="page-47-0"></span>When you turn it off, you can also select attenuation levels of less than 10 dB.

The setting applies to a manual selection of the attenuation as well as the automatic selection of the attenuation.

Remote command:

[INPut<n>:ATTenuation:PROTection\[:STATe\]](#page-111-0) on page 112

# **Preamplifier**

Configures the preamplifier.

In addition to the standard preamplifer, a low noise amplifier is available as an optional hardware component.

- **Off**
	- Turns the preamplifier off.
- **LN Amplifier**

Turns the optional low noise amplifier on.

Note that the real-time application only supports the optional low noise amplifier (because the normal preamplifier requires the preselector which is not supported).

# [More information](#page-12-0).

Remote command: **Preamplifier:** not supported **Low Noise preamplifier:** State (global): [INPut<n>:GAIN:LNA:STATe](#page-111-0) on page 112

# **5.5 Scale of the Y-Axis**

# **Access**

● "Overview" > "Amplitude" > "Scale"

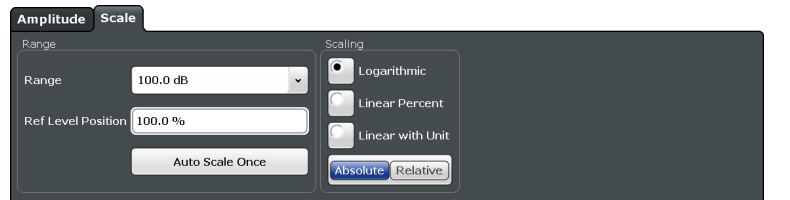

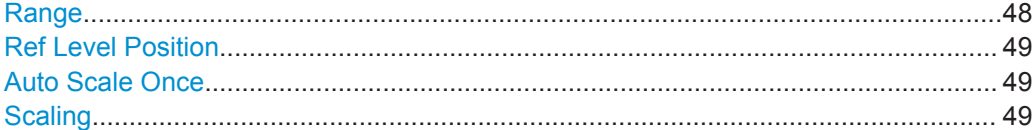

# **Range**

Defines the displayed y-axis range in dB.

The default value is 100 dB.

Remote command:

[DISPlay\[:WINDow<n>\]:TRACe<t>:Y\[:SCALe\]](#page-112-0) on page 113

# <span id="page-48-0"></span>**Ref Level Position**

Defines the reference level position, i.e. the position of the maximum AD converter value on the level axis in %, where 0 % corresponds to the lower and 100 % to the upper limit of the diagram.

Remote command:

[DISPlay\[:WINDow<n>\]:TRACe<t>:Y\[:SCALe\]:RPOSition](#page-113-0) on page 114

# **Auto Scale Once**

Automatically determines the optimal range and reference level position to be displayed for the current measurement settings.

The display is only set once; it is not adapted further if the measurement settings are changed again.

Remote command:

[DISPlay\[:WINDow<n>\]:TRACe<t>:Y\[:SCALe\]:AUTO ONCE](#page-112-0) on page 113

# **Scaling**

Defines the scaling method for the y-axis.

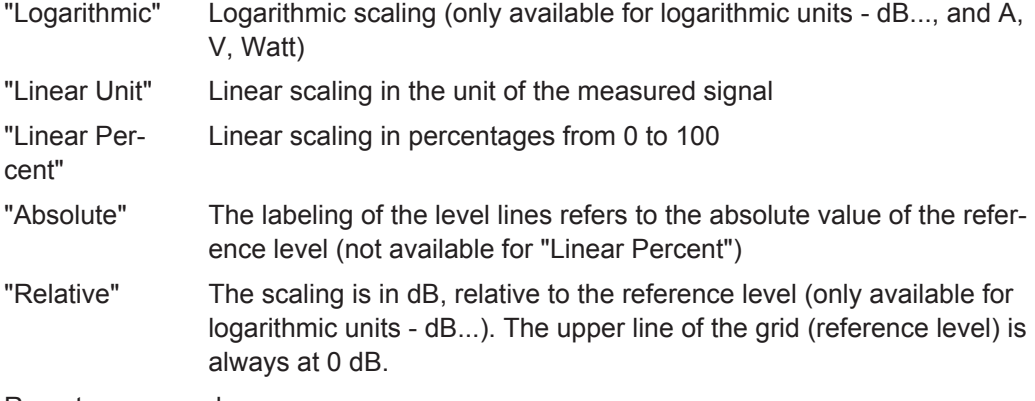

Remote command:

```
DISPlay[:WINDow<n>]:TRACe<t>:Y:SPACing on page 114
DISPlay[:WINDow<n>]:TRACe<t>:Y[:SCALe]:MODE on page 114
```
# **5.6 Trigger Configuration**

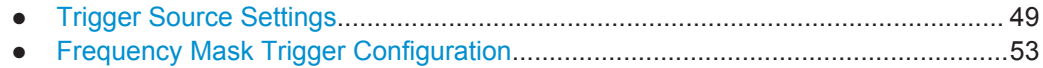

# **5.6.1 Trigger Source Settings**

**Access**: "Overview" > "Trigger"

Trigger settings determine when the input signal is measured.

Trigger Configuration

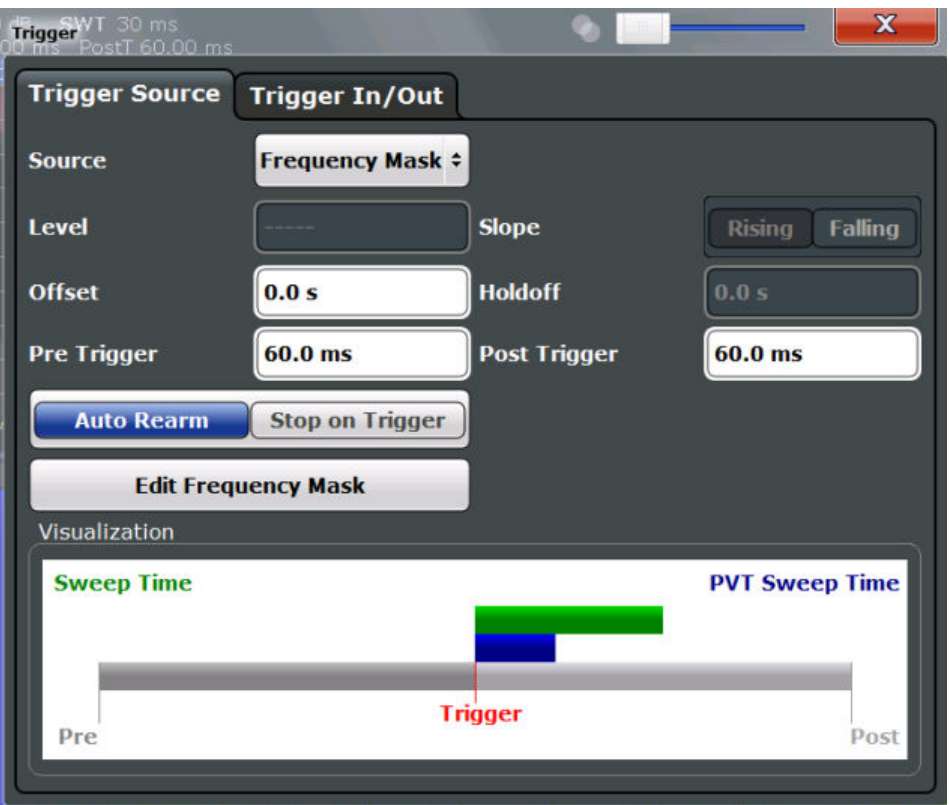

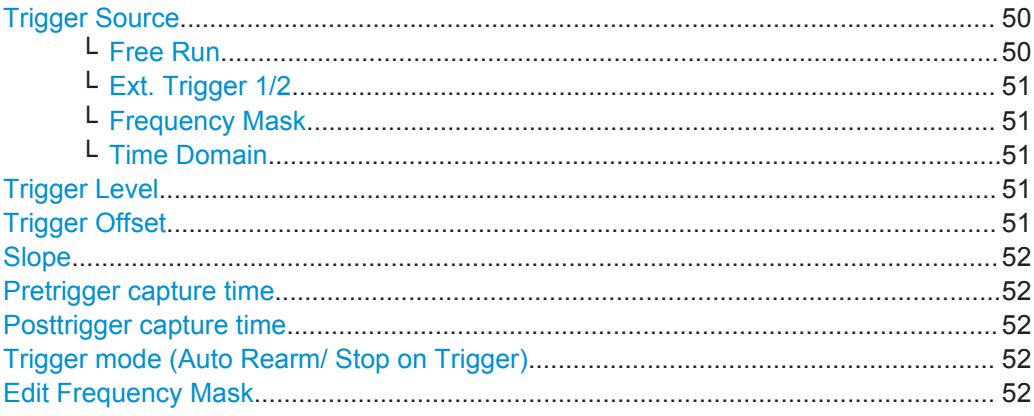

# **Trigger Source**

Defines the trigger source. If a trigger source other than "Free Run" is set, "TRG" is displayed in the channel bar and the trigger source is indicated.

Remote command: [TRIGger<n>\[:SEQuence\]:SOURce](#page-123-0) on page 124

### **Free Run ← Trigger Source**

No trigger source is considered. Data acquisition is started manually or automatically and continues until stopped explicitly.

In its default state, the R&S ESW performs free run measurements.

<span id="page-50-0"></span>Remote command:

TRIGger<n>[:SEQuence]: SOURce on page 124

### **Ext. Trigger 1/2 ← Trigger Source**

Data acquisition starts when the TTL signal fed into the specified input connector meets or exceeds the specified trigger level.

**Note:** The "External Trigger 1" softkey automatically selects the trigger signal from the TRIGGER 1 INPUT connector on the front panel.

For details see the "Instrument Tour" chapter in the R&S ESW Getting Started manual. "External Trigger 1"

Trigger signal from the TRIGGER 1 INPUT connector.

"External Trigger 2"

Trigger signal from the TRIGGER 2 INPUT / OUTPUT connector.

"External Trigger 3"

Trigger signal from the TRIGGER 3 INPUT/ OUTPUT connector on the rear panel.

### Remote command:

[TRIGger<n>\[:SEQuence\]:SOURce](#page-123-0) on page 124

#### **Frequency Mask ← Trigger Source**

Triggers when the measured signal violates the user-defined frequency mask.

For details see [Chapter 4.5.1, "Frequency Mask Trigger", on page 20.](#page-19-0)

Remote command: [TRIGger<n>\[:SEQuence\]:SOURce](#page-123-0) on page 124

# **Time Domain ← Trigger Source**

Triggers measurements if the signal exceeds a particular power level in the time domain.

Remote command:

[TRIGger<n>\[:SEQuence\]:SOURce](#page-123-0) on page 124 [TRIGger\[:SEQuence\]:TDTRigger:LEVel](#page-124-0) on page 125

# **Trigger Level**

Defines the trigger level for the specified trigger source.

For details on supported trigger levels, see the data sheet.

Remote command:

```
TRIGger<n>[:SEQuence]:LEVel[:EXTernal<port>] on page 122
TRIGger[:SEQuence]:TDTRigger:LEVel on page 125
```
# **Trigger Offset**

Defines the time offset between the trigger event and the start of the measurement.

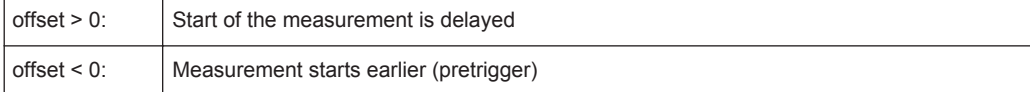

<span id="page-51-0"></span>Remote command:

[TRIGger<n>\[:SEQuence\]:HOLDoff\[:TIME\]](#page-121-0) on page 122

### **Slope**

For all trigger sources except frequency mask you can define whether triggering occurs when the signal rises to the trigger level or falls down to it.

Remote command:

[TRIGger<n>\[:SEQuence\]:SLOPe](#page-122-0) on page 123

# **Pretrigger capture time**

Defines a time period *before* the actual trigger event in which data is also captured, in addition to the post-trigger time.

In this case, one or more additional frames will be available in the spectrogram/waterfall *beneath* the frame displayed in the Real-Time Spectrum or PVT diagram window by default.

Remote command: [TRIGger\[:SEQuence\]:PRETrigger\[:TIME\]](#page-122-0) on page 123

# **Posttrigger capture time**

Defines a time period *after* the actual trigger event in which data is captured.

Posttrigger data after the sweep time are displayed as additional frames in the spectrogram/ PVT waterfall *above* the frame displayed in the Real-Time Spectrum or PVT diagram window by default.

Remote command: [TRIGger\[:SEQuence\]:POSTtrigger\[:TIME\]](#page-122-0) on page 123

### **Trigger mode (Auto Rearm/ Stop on Trigger)**

By default, a trigger event causes the R&S ESW to start a measurement and to immediately rearm the trigger ("Auto Rearm"). In that case, measurements are continuously triggered and measurement results may become obsolete in a very short time. The pre- and posttrigger periods for each sweep time are displayed.

If "Stop on Trigger" is active, the trigger is not rearmed after the first trigger event has occurred; thus, the measurement stops after one sweep. The measurement results for that sweep remain on the display, including the pretrigger and posttrigger periods. Note, however, that if the trigger event occurs before the defined pretrigger time has elapsed, the period between measurement start and the trigger event is shorter than the defined pretrigger time.

Remote command:

[TRIGger\[:SEQuence\]:MODE](#page-120-0) on page 121

### **Edit Frequency Mask**

Opens the "Edit Frequency Mask" dialog, only available if the "Frequency Mask" trigger source is selected.

For details see [Chapter 5.6.2, "Frequency Mask Trigger Configuration", on page 53](#page-52-0).

# <span id="page-52-0"></span>**5.6.2 Frequency Mask Trigger Configuration**

**Access**: TRIG > "Edit Frequency Mask"

The Frequency Mask Trigger (FMT) is a mask in the frequency domain, which is checked with every calculated FFT. When a specific condition concerning this mask occurs during the measurement of the input signal, data capturing is triggered.

For details see [Chapter 4.5.1, "Frequency Mask Trigger", on page 20.](#page-19-0)

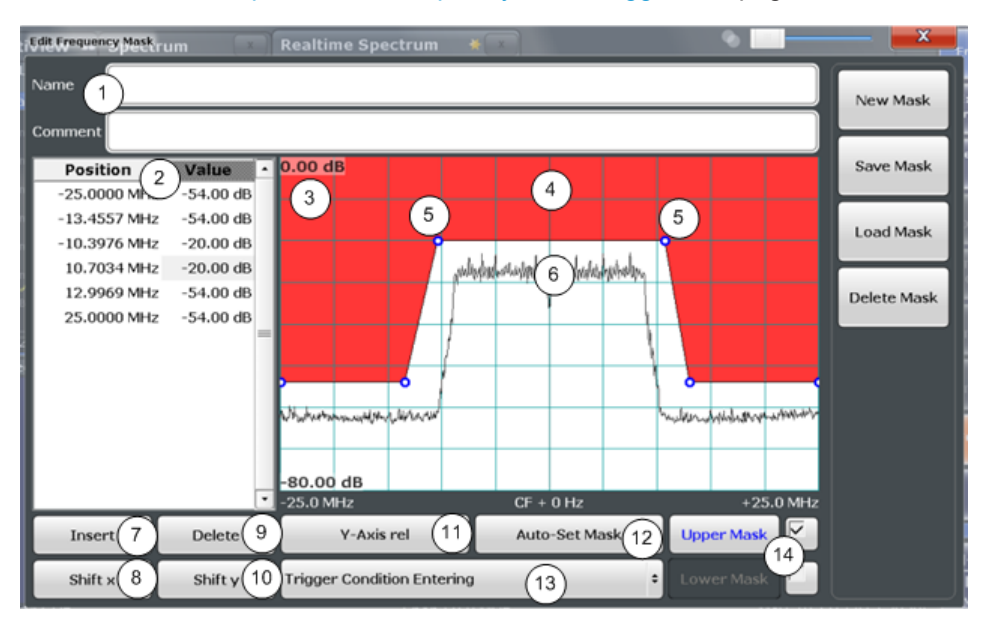

*Figure 5-1: Edit Frequency Mask dialog box*

- 1 = Name and description of the frequency mask
- 2 = Mask point table: list of position/value pairs defining mask coordinates
- 3 = Preview pane
- 4 = Frequency mask preview: the area the frequency mask currently covers is red
- 5 = Frequency mask mask points: define the shape of the frequency mask
- 6 = Preview of the current measurement trace; type and shape depend on currently selected measurement
- 7 = Insert: inserts a new mask point
- 8 = Shift X: shifts the complete frequency mask horizontally
- 9 = Delete: deletes an existing mask points
- 10 = Shift Y: shifts the complete frequency mask vertically
- 11 = Y-Axis Rel/Abs: switches between relative (dB) and absolute (dBm) amplitude values
- 12 = Auto Set Mask: creates a frequency mask automatically
- 13 = Trigger Condition selection: sets the trigger condition
- 14 = Upper Line/Lower Line: activates/deactivates the upper and lower frequency mask lines

# **5.6.2.1 Frequency Mask Management**

**Access**: TRIG > "Edit Frequency Mask"

As frequency masks can have a very complex structure, they can be stored for later use with other signals. The masks are stored in a file with the extension .FMT in the C:\Program Files (x86)\Rohde-Schwarz\ESW\<version>\freqmask directory. By default, the mask name is used as the file name; however, it can be edited.

# **New Mask**

Clears the current mask configuration to define a new frequency mask.

Remote command:

[CALCulate<n>:MASK:NAME](#page-127-0) on page 128

### **Save Mask**

Opens a file selection dialog box to save the current frequency mask configuration in a file.

By default, the mask name is used as the file name; however, it can be edited.

The mask is stored in a file with the extension .FMT in the

C:\Program Files (x86)\Rohde-Schwarz\ESW\<version>\freqmask directory.

Remote command: Path selection: [CALCulate<n>:MASK:CDIRectory](#page-124-0) on page 125 Define mask name: [CALCulate<n>:MASK:NAME](#page-127-0) on page 128

# **Load Mask**

Opens a file selection dialog box to restore a saved frequency mask.

The dialog box contains all frequency masks with the extension .FMT in the C:\Program Files (x86)\Rohde-Schwarz\ESW\<version>\freqmask directory.

Select the required mask and confirm the selection with the "Load" button.

Remote command: Path selection: [CALCulate<n>:MASK:CDIRectory](#page-124-0) on page 125 Load mask: [CALCulate<n>:MASK:NAME](#page-127-0) on page 128

### **Delete Mask**

Opens a file selection dialog box to delete a previously saved frequency mask. If confirmed, the file is deleted.

Remote command: [CALCulate<n>:MASK:DELete](#page-125-0) on page 126

# **5.6.2.2 Frequency Mask Definition**

**Access**: TRIG > "Edit Frequency Mask"

The "Edit Frequency Mask" dialog box provides a basic structure of an upper frequency mask in the live preview window.

### **Name**

Defines the name of the frequency mask. This name is used as the default file name for storage.

Trigger Configuration

Remote command: [CALCulate<n>:MASK:NAME](#page-127-0) on page 128

# **Comment**

An optional description of the frequency mask.

Remote command: [CALCulate<n>:MASK:COMMent](#page-125-0) on page 126

### **Mask points**

Each mask is defined by a minimum of 2 and a maximum of 1001 mask points. Each mask point is defined by its position (x-axis) and value (y-value). Mask points must be defined in ascending order and have unique positions.

Remote command:

[CALCulate<n>:MASK:UPPer\[:DATA\]](#page-129-0) on page 130 [CALCulate<n>:MASK:LOWer\[:DATA\]](#page-126-0) on page 127

### **Inserting points**

Inserts a mask point in the frequency mask above the selected one in the "Position/ Value" list and the preview pane.

Remote command: Redefine the list of data points: [CALCulate<n>:MASK:UPPer\[:DATA\]](#page-129-0) on page 130 [CALCulate<n>:MASK:LOWer\[:DATA\]](#page-126-0) on page 127

#### **Deleting points**

Deletes the selected mask point in the "Position/Value" list and the preview pane.

Remote command: Redefine the list of data points: [CALCulate<n>:MASK:UPPer\[:DATA\]](#page-129-0) on page 130 [CALCulate<n>:MASK:LOWer\[:DATA\]](#page-126-0) on page 127

# **Shifting the mask position horizontally ( Shift x )**

Shifts the x-value (position) of each mask point horizontally by the defined shift width.

Remote command:

[CALCulate<n>:MASK:UPPer:SHIFt:X](#page-128-0) on page 129 [CALCulate<n>:MASK:LOWer:SHIFt:X](#page-125-0) on page 126

#### **Shifting the mask vertically ( Shift y )**

Shifts the y-value of each mask point vertically by the defined shift height

### Remote command:

[CALCulate<n>:MASK:UPPer:SHIFt:Y](#page-129-0) on page 130 [CALCulate<n>:MASK:LOWer:SHIFt:Y](#page-126-0) on page 127

# **Changing the y-axis scaling ( Y-Axis rel /abs)**

Switches between absolute scaling (in dBm) or relative scaling (in dB) for the mask (y-)values.

<span id="page-55-0"></span>Remote command:

[CALCulate<n>:MASK:MODE](#page-127-0) on page 128

# **Defining a mask automatically ( Auto-Set Mask )**

Defines a mask automatically according to the currently measured data. The mask is configured to follow the measurement trace with a specific distance to the power levels.

Remote command: [CALCulate<n>:MASK:UPPer:AUTO](#page-128-0) on page 129

### **Setting the trigger condition**

Defines how the frequency mask is evaluated to control data acquisition.

For details see ["Trigger conditions"](#page-21-0) on page 22.

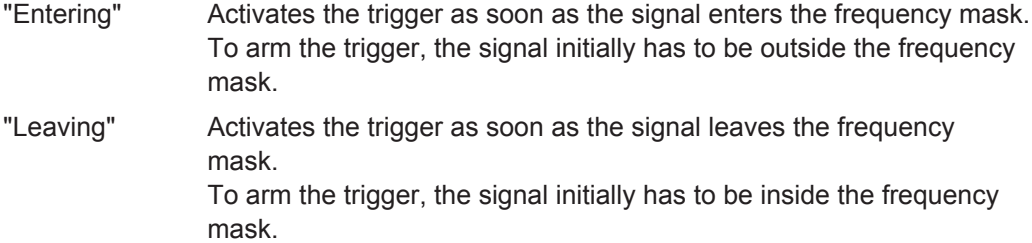

Remote command:

[TRIGger\[:SEQuence\]:MASK:CONDition](#page-130-0) on page 131

# **Activating/deactivating upper and lower masks**

By default, the defined mask is activated as an upper mask, i.e. the mask is the area *above* the defined mask points. In addition or alternatively, a lower mask can be activated. In a lower mask, the mask is the area *below* the defined mask points.

The lower mask is defined in the same manner as the upper mask. However, it must be activated explicitly and cannot be configured automatically according to the currently measured values ("Auto-Set Mask").

Both upper and lower masks can be activated at the same time, in order to define a "corridor" of allowed values.

For details see ["Upper and lower masks"](#page-21-0) on page 22

Remote command:

[CALCulate<n>:MASK:LOWer:STATe](#page-126-0) on page 127 [CALCulate<n>:MASK:UPPer:STATe](#page-129-0) on page 130

# **5.7 Bandwidth and Sweep Settings**

**Access**: "Overview" > "Bandwidth"

Bandwidth and Sweep Settings

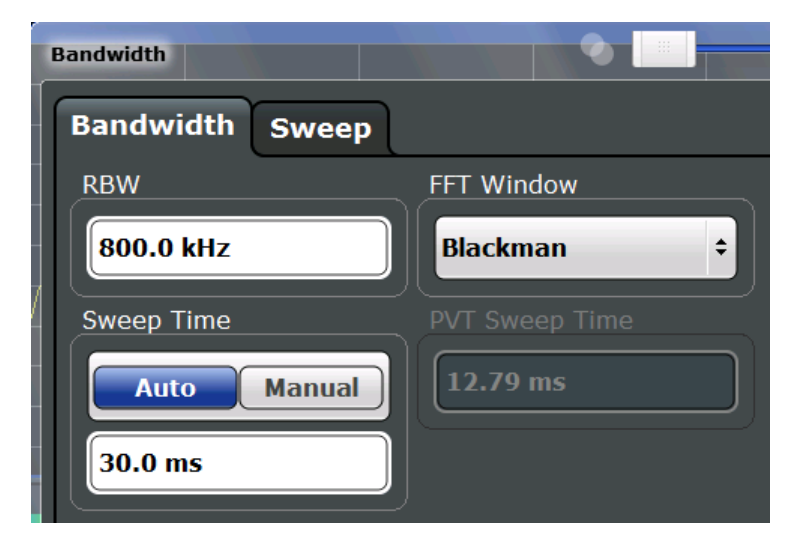

*Figure 5-2: Bandwidth dialog box for High Resolution measurement*

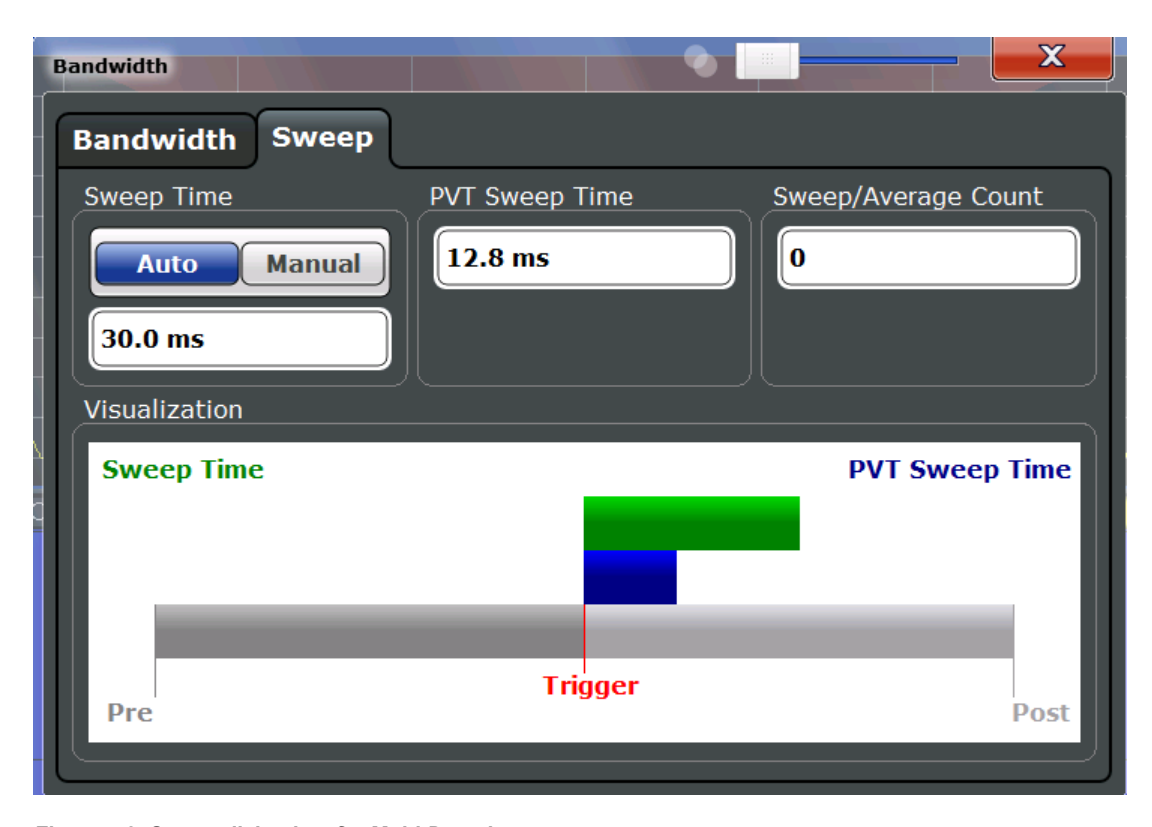

*Figure 5-3: Sweep dialog box for Multi-Domain measurement*

Functions to configure the sweep described elsewhere:

● [Select Frame](#page-65-0)

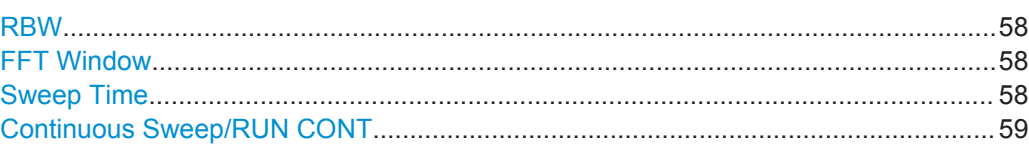

Bandwidth and Sweep Settings

<span id="page-57-0"></span>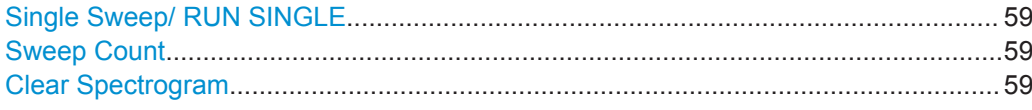

# **RBW**

Defines the resolution bandwidth. The available resolution bandwidths are specified in the data sheet. Numeric input is always rounded to the nearest possible bandwidth according to the available Span/RBW coupling ratios.

Which coupling ratios are available depends on the selected FFT Window.

The RBW can be defined independently of the selected span.

For more information see [Chapter 4.3, "Defining the Resolution Bandwidth",](#page-18-0) [on page 19](#page-18-0).

Remote command:

[\[SENSe:\]BANDwidth\[:RESolution\]](#page-118-0) on page 119 [SENSe: ]BANDwidth [: RESolution]: RATio on page 119

# **FFT Window**

In the R&S ESW Real-Time application you can select one of several FFT window types. The window type is coupled to the resolution bandwidth.

The following window types are available:

- **Blackman**
- **Flattop**
- Gaussian
- Rectangle
- **Hanning**
- **Hamming**
- **Kaiser**

Remote command: [\[SENSe:\]SWEep:FFT:WINDow:TYPE](#page-119-0) on page 120

### **Sweep Time**

Determines the amount of time used to sample data for one spectrum. The sweep time can be defined automatically or manually.

The allowed sweep times depend on the device model; refer to the data sheet.

For more information see [Chapter 4.4, "Sweep Time and Detector", on page 20](#page-19-0).

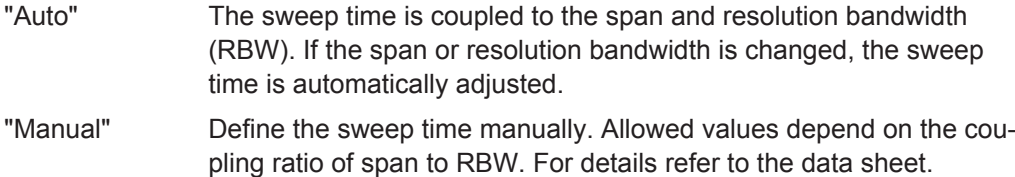

Numeric input is always rounded to the nearest possible sweep time.

# Remote command:

[\[SENSe:\]SWEep:TIME:AUTO](#page-120-0) on page 121 [\[SENSe:\]SWEep:TIME](#page-119-0) on page 120

# <span id="page-58-0"></span>**Continuous Sweep/RUN CONT**

While the measurement is running, the "Continuous Sweep" softkey and the RUN CONT key are highlighted. The running measurement can be aborted by selecting the highlighted softkey or key again. The results are not deleted until a new measurement is started.

**Note:** Sequencer. Furthermore, the RUN CONT key controls the Sequencer, not individual sweeps. RUN CONT starts the Sequencer in continuous mode.

Remote command:

[INITiate<n>:CONTinuous](#page-151-0) on page 152 Measurement mode: [INITiate<n>:CONTinuous](#page-151-0) on page 152 Run measurement: [INITiate<n>\[:IMMediate\]](#page-152-0) on page 153

#### **Single Sweep/ RUN SINGLE**

RUN SINGLE initiates a single measurement. If no trigger is used, data is captured for the defined sweep time, resulting in one spectrogram frame. Otherwise, the measurement starts after triggering and the measurement time is defined by the post- and pretrigger times. The result may be more than one frame.

While the measurement is running, the "Single Sweep" softkey and the RUN SINGLE key are highlighted. The running measurement can be aborted by selecting the highlighted softkey or key again.

**Note:** Sequencer. Furthermore, the RUN SINGLE key controls the Sequencer, not individual sweeps. RUN SINGLE starts the Sequencer in single mode. If the Sequencer is off, only the evaluation for the currently displayed measurement channel is updated.

Remote command: Measurement mode: [INITiate<n>:CONTinuous](#page-151-0) on page 152 Run measurement: [INITiate<n>\[:IMMediate\]](#page-152-0) on page 153

# **Sweep Count**

Defines the number of measurements to be performed in the single sweep mode. Values from 0 to 200000 are allowed. If the values 0 or 1 are set, one measurement is performed. The sweep count is applied to all the traces in all Real-Time Spectrum and Persistence Spectrum diagrams.

If the trace configurations "Average", "Max Hold" or "Min Hold" are set, this value also determines the number of averaging or maximum search procedures.

In continuous sweep mode, if sweep count = 0 (default), averaging is performed over 10 sweeps. For sweep count =1, no averaging, Max Hold or Min Hold operations are performed.

Remote command:

[\[SENSe:\]SWEep:COUNt](#page-118-0) on page 119

# **Clear Spectrogram**

Resets the spectrogram result display and clears the history buffer.

This function is only available if a spectrogram is selected.

#### Remote command:

[CALCulate<n>:SGRam|SPECtrogram:CLEar\[:IMMediate\]](#page-130-0) on page 131

# <span id="page-59-0"></span>**5.8 Adjusting Settings Automatically**

# **Access**: AUTO SET

Some settings can be adjusted by the R&S ESW automatically according to the current measurement settings. In order to do so, a measurement is performed. The duration of this measurement can be defined automatically or manually.

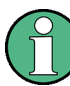

# **Adjusting settings automatically during triggered measurements**

When you select an auto adjust function a measurement is performed to determine the optimal settings. If you select an auto adjust function for a triggered measurement, you are asked how the R&S ESW should behave:

- (default:) The measurement for adjustment waits for the next trigger
- The measurement for adjustment is performed without waiting for a trigger. The trigger source is temporarily set to "Free Run". After the measurement is completed, the original trigger source is restored.

### **Remote command:**

[\[SENSe:\]ADJust:CONFigure:TRIG](#page-142-0) on page 143

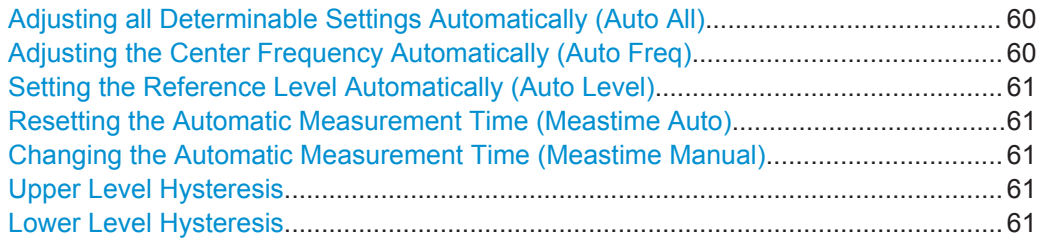

# **Adjusting all Determinable Settings Automatically (Auto All)**

Activates all automatic adjustment functions for the current measurement settings.

This includes:

- **Auto Frequency**
- **[Auto Level](#page-60-0)**

Remote command: [\[SENSe:\]ADJust:ALL](#page-140-0) on page 141

# **Adjusting the Center Frequency Automatically (Auto Freq)**

The R&S ESW adjusts the center frequency automatically.

The optimum center frequency is the frequency with the highest S/N ratio in the frequency span. As this function uses the signal counter, it is intended for use with sinusoidal signals.

Remote command: [\[SENSe:\]ADJust:FREQuency](#page-141-0) on page 142

### <span id="page-60-0"></span>**Setting the Reference Level Automatically (Auto Level)**

Automatically determines a reference level which ensures that no overload occurs at the R&S ESW for the current input data. At the same time, the internal attenuators are adjusted so the signal-to-noise ratio is optimized, while signal compression and clipping are minimized.

To determine the required reference level, a level measurement is performed on the R&S ESW.

If necessary, you can optimize the reference level further by manually decreasing the attenuation level to the lowest possible value before an overload occurs, then decreasing the reference level in the same way.

Remote command: [\[SENSe:\]ADJust:LEVel](#page-112-0) on page 113

#### **Resetting the Automatic Measurement Time (Meastime Auto)**

Resets the measurement duration for automatic settings to the default value.

Remote command: [\[SENSe:\]ADJust:CONFigure:DURation:MODE](#page-141-0) on page 142

### **Changing the Automatic Measurement Time (Meastime Manual)**

This function allows you to change the measurement duration for automatic setting adiustments. Enter the value in seconds.

Remote command:

[\[SENSe:\]ADJust:CONFigure:DURation:MODE](#page-141-0) on page 142 [\[SENSe:\]ADJust:CONFigure:DURation](#page-140-0) on page 141

### **Upper Level Hysteresis**

When the reference level is adjusted automatically using the Auto Level function, the internal attenuators and the preamplifier are also adjusted. In order to avoid frequent adaptation due to small changes in the input signal, you can define a hysteresis. This setting defines a lower threshold the signal must fall below (compared to the last measurement) before the reference level is adapted automatically.

Remote command: [\[SENSe:\]ADJust:CONFigure:HYSTeresis:UPPer](#page-142-0) on page 143

# **Lower Level Hysteresis**

When the reference level is adjusted automatically using the Auto Level function, the internal attenuators and the preamplifier are also adjusted. In order to avoid frequent adaptation due to small changes in the input signal, you can define a hysteresis. This setting defines a lower threshold the signal must fall below (compared to the last measurement) before the reference level is adapted automatically.

Remote command:

[\[SENSe:\]ADJust:CONFigure:HYSTeresis:LOWer](#page-142-0) on page 143

# <span id="page-61-0"></span>6 Analysis

**Access**: "Overview" > "Analysis"

Specific result configuration for persistence and spectrogram or waterfall displays, as well as general result analysis settings concerning the trace, markers, windows etc. can be configured.

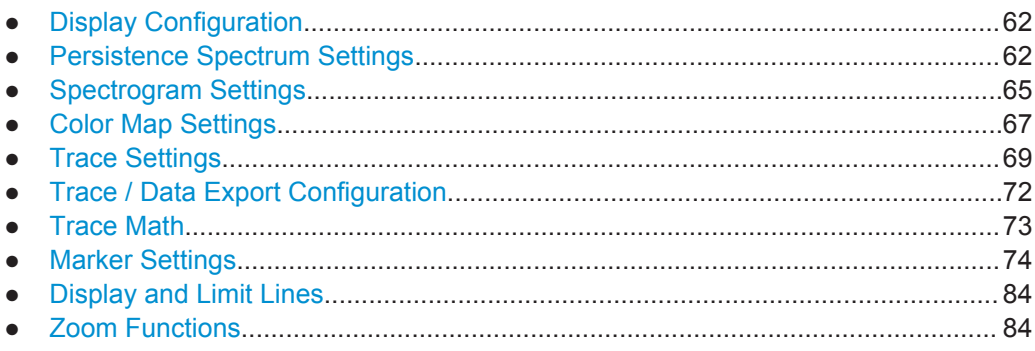

# **6.1 Display Configuration**

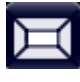

# **Access**: MEAS

**Or:** "Overview" > "Display Config"

The captured signal can be displayed using various evaluation methods. All evaluation methods available for the Real-Time Spectrum application are displayed in the evaluation bar in SmartGrid mode.

Up to 6 evaluation methods can be displayed simultaneously in separate windows. The real-Time evaluation methods are described in [Chapter 3, "Measurements and Result](#page-8-0) [Displays", on page 9.](#page-8-0)

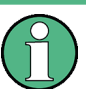

For details on working with the SmartGrid see the R&S ESW Getting Started manual.

# **6.2 Persistence Spectrum Settings**

**Access**: "Overview" > "Analysis" > "Persistence" tab

**Or**: MEAS CONFIG > "Persistence Config"

The persistence spectrum is highly configurable. You can change the colors with which the densities are visualized, the persistence of the data, and the style of the displayed results.

Persistence Spectrum Settings

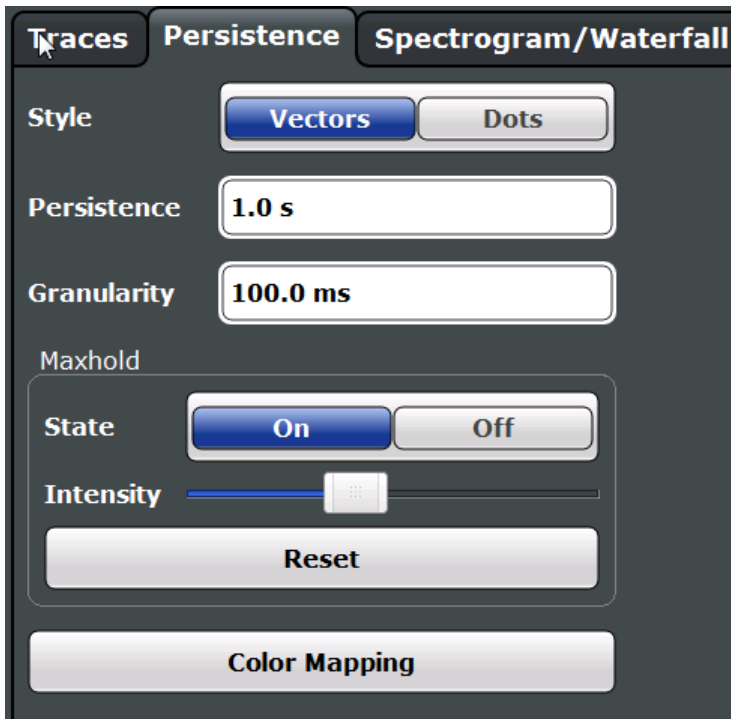

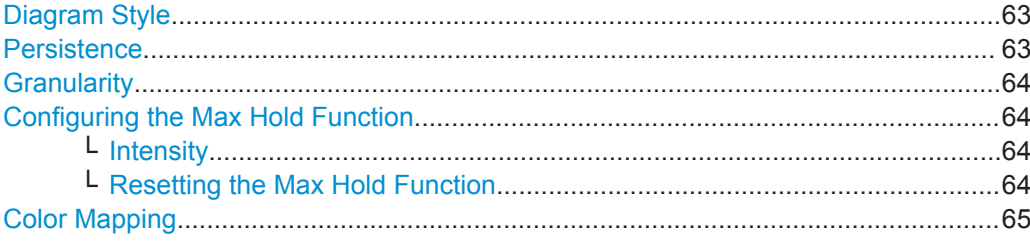

# **Diagram Style**

The persistence spectrum can be displayed using vectors or dots.

For details see ["Matrix style"](#page-36-0) on page 37.

- "Vectors" Using vectors, the individual points and thus the densities are interpolated. The result is a persistence spectrum that contains no gaps between coordinates. Each point of the histogram is connected to the neighboring ones.
- "Dots" Using dots, only those coordinates are displayed for which data has actually been measured. The result is a histogram made up out of individual points.

### Remote command:

[DISPlay:WINDow:\[SUBWindow:\]TRACe:SYMBol](#page-135-0) on page 136

# **Persistence**

Persistence defines the duration that shadows of past histogram traces remain visible in the display before fading away.

The number of traces that are considered when calculating the density depends on this persistence length.

<span id="page-63-0"></span>For low persistence values, the density colors change quickly in the persistence spectrogram.

For high persistence values, the colors change slowly.

A value of 0 seconds deactivates persistence.

For details see [Chapter 4.7, "Understanding Persistence", on page 35](#page-34-0).

Remote command:

[DISPlay:WINDow:\[SUBWindow:\]TRACe:PERSistence:DURation](#page-134-0) on page 135

### **Granularity**

Defines the amount of data that the R&S ESW uses to draw a single frame in the persistence spectrum. By default, the moving density of the data that was captured in 100 ms is displayed for each frame.

For details see ["Persistence Granularity"](#page-35-0) on page 36.

Remote command:

[DISPlay:WINDow:\[SUBWindow:\]TRACe:PERSistence:GRANularity](#page-135-0) [on page 136](#page-135-0)

### **Configuring the Max Hold Function**

The Max Hold function remembers and shows the maximum densities that have been measured at each point in the diagram.

If activated, the maximum values from all past sweeps are indicated in the persistence spectrum, together with the measured values from the current sweep.

**Note:** Setting the Intensity to 0 has the same effect as deactivating the Max Hold function.

For details see [Chapter 4.7.1, "Analyzing Maximum Density - Max Hold Function",](#page-38-0) [on page 39](#page-38-0).

Remote command: [DISPlay:WINDow:\[SUBWindow:\]TRACe:MAXHold\[:STATe\]](#page-134-0) on page 135

### **Intensity ← Configuring the Max Hold Function**

The maximum values (that is, the Max Hold trace) are displayed in the defined intensity. The higher the intensity, the brighter the maximum values are displayed. With maximum intensity, the maximum values are displayed just as bright as the currently measured values.

**Note:** Setting the intensity to 0 has the same effect as deactivating the Max Hold function.

To change the intensity, move the slider to the left (weaker) or right (stronger).

Note that while the intensity of the Max Hold trace may differ to the currently measured trace, the color *mapping* is the same for both traces.

Remote command:

[DISPlay:WINDow:\[SUBWindow:\]TRACe:MAXHold:INTensity](#page-133-0) on page 134

#### **Resetting the Max Hold Function ← Configuring the Max Hold Function**

The previous results of the Max Hold function are cleared and the function starts determining new maximum values.

<span id="page-64-0"></span>Remote command:

[DISPlay:WINDow:\[SUBWindow:\]TRACe:MAXHold:RESet](#page-133-0) on page 134

# **Color Mapping**

Opens the "Color Map" dialog. For details see [Chapter 6.4, "Color Map Settings", on page 67](#page-66-0).

# **6.3 Spectrogram Settings**

**Access**: "Overview" > "Analysis" > "Spectrogram/Waterfall" tab

**Or**: MEAS CONFIG > "Spectrogram/Waterfall Config"

The individual settings available for spectrogram and waterfall displays are described here. For settings on color mapping, see [Chapter 6.4, "Color Map Settings",](#page-66-0) [on page 67](#page-66-0).

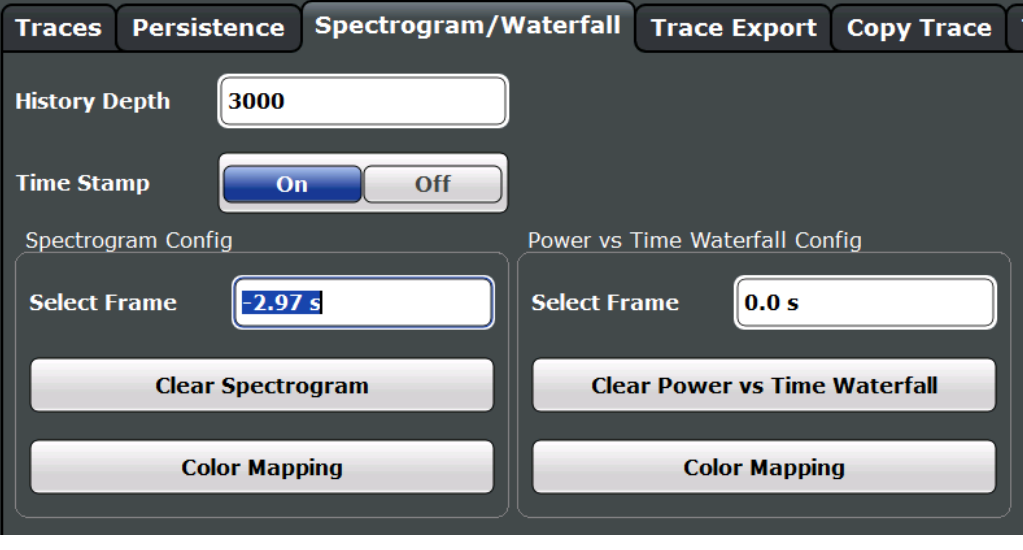

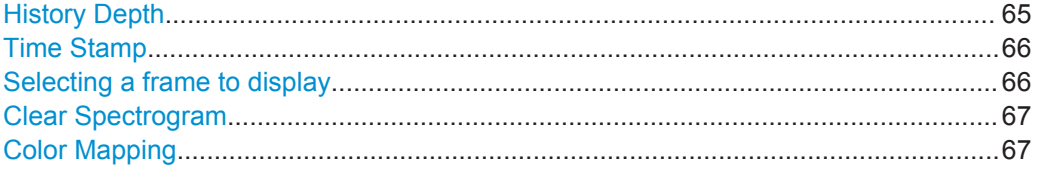

# **History Depth**

Sets the number of frames that the R&S ESW stores in its memory. The maximum history depth is 100.000 frames.

If the memory is full, the R&S ESW deletes the oldest frames stored in the memory and replaces them with the new data.

Remote command:

[CALCulate<n>:SGRam|SPECtrogram:HDEPth](#page-131-0) on page 132

# <span id="page-65-0"></span>**Time Stamp**

Activates and deactivates the time stamp. If activated (default), the time stamp shows the system time while the measurement is running. In single sweep mode or if the sweep is stopped, the time stamp shows the time and date at the end of the sweep.

Individual frames are referred to by their time difference to the end of the sweep.

If deactivated, individual frames are referred to by their frame number in the spectrogram and waterfall diagrams.

For details see ["Time stamps vs. frame index"](#page-27-0) on page 28.

Remote command:

[CALCulate<n>:SGRam|SPECtrogram:TSTamp\[:STATe\]](#page-132-0) on page 133 [CALCulate<n>:SGRam|SPECtrogram:TSTamp:DATA?](#page-132-0) on page 133

#### **Selecting a frame to display**

Selects a specific frame, loads the corresponding trace from the memory, and displays it in the Real-Time Spectrum or Power vs. Time window. Different frames can be displayed in the Real-Time Spectrum and Power vs. Time windows.

This function is only available in single sweep mode or if the sweep is stopped.

The most recent frame is number 0, all previous frames have a negative number.

Note that activating a marker or changing the position of the active marker automatically selects the frame that belongs to that marker.

The selected frame is indicated by small white arrows on the left and right border of the spectrogram/PVT waterfall.

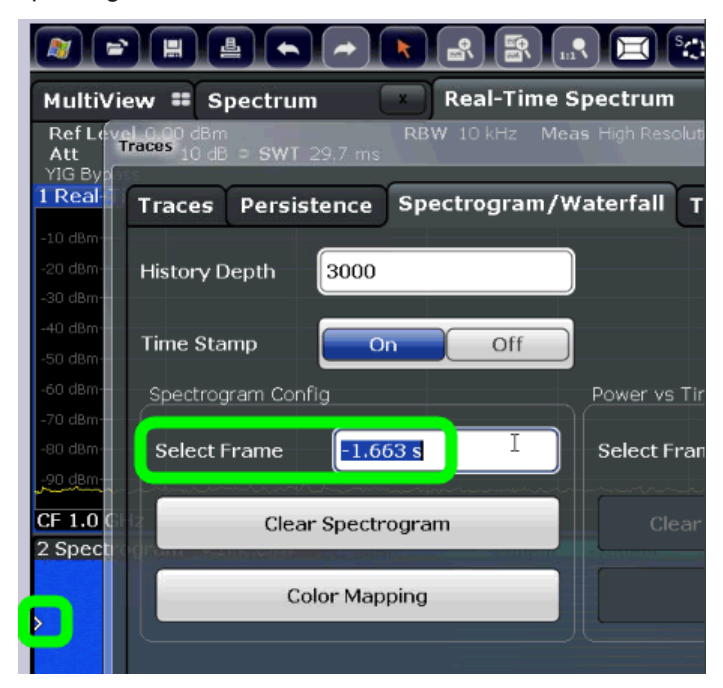

For more information see [Chapter 4.6.1, "Time Frames", on page 26.](#page-25-0)

# Remote command:

[CALCulate<n>:SGRam|SPECtrogram:FRAMe:SELect](#page-131-0) on page 132

# <span id="page-66-0"></span>**Clear Spectrogram**

Resets the spectrogram result display and clears the history buffer.

This function is only available if a spectrogram is selected.

Remote command:

[CALCulate<n>:SGRam|SPECtrogram:CLEar\[:IMMediate\]](#page-130-0) on page 131

# **Color Mapping**

Opens the "Color Map" dialog.

For details see Chapter 6.4, "Color Map Settings", on page 67.

# **6.4 Color Map Settings**

**Access**: MEAS CONFIG > "Color Mapping"

The settings for color maps are available for spectrograms, persistence spectra, and waterfall displays.

For more information on color maps see [Chapter 4.6.3, "Color Maps", on page 29](#page-28-0).

For details on changing color map settings see [Chapter 8.3, "How to Configure the](#page-90-0) [Color Mapping", on page 91.](#page-90-0)

In addition to the available color settings, the dialog box displays the current color map and provides a preview of the display with the current settings.

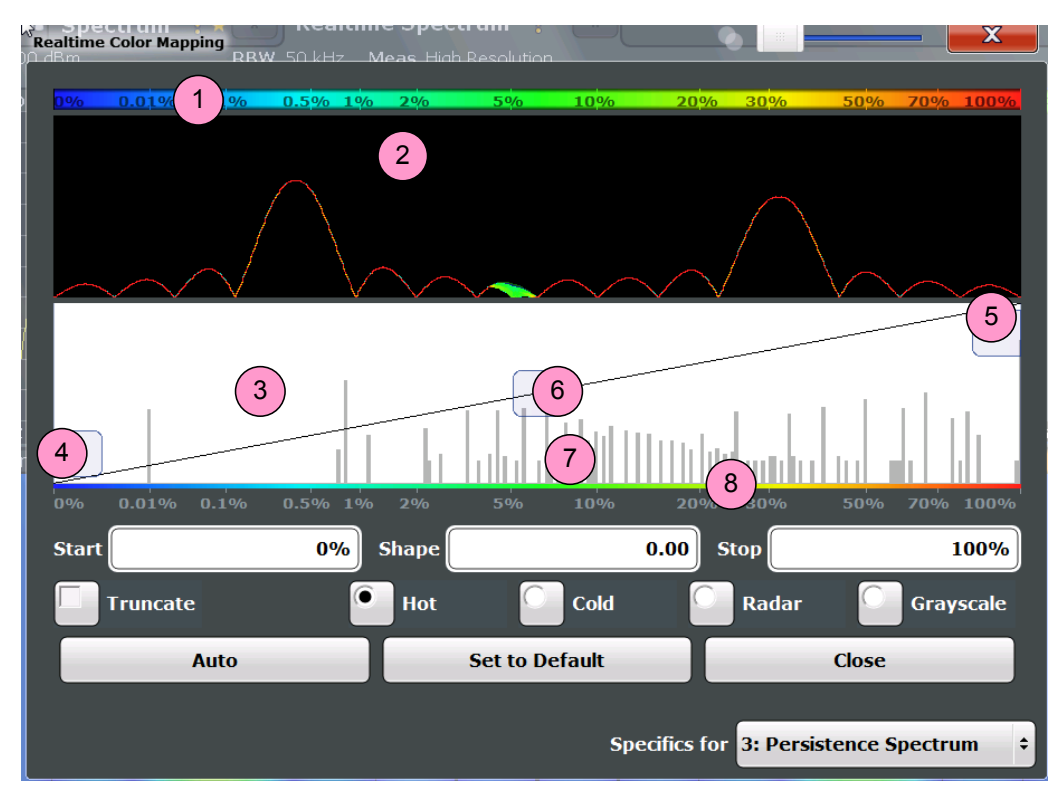

*Figure 6-1: Color Mapping dialog box*

- 1 = Color map: shows the current color distribution
- 2 = Preview pane: shows a preview of the diagram with any changes that you make to the color scheme
- 3 = Color curve pane: graphical representation of all settings available to customize the color scheme
- 4/5 = Color range start and stop sliders: define the range of the color map or amplitudes for the spectrogram
- $6 =$  Color curve slider: adjusts the focus of the color curve
- 7 = Histogram: shows the distribution of measured values
- 8 = Scale of the horizontal axis (value range)

# **Start / Stop**

Defines the lower and upper boundaries of the value range of the diagram.

#### Remote command:

```
DISPlay[:WINDow<n>]:SPECtrogram:COLor:LOWer on page 140
DISPlay[:WINDow<n>]:SPECtrogram:COLor:UPPer on page 140
DISPlay:WINDow:PSPectrum:COLor:LOWer on page 137
DISPlay:WINDow:PSPectrum:COLor:UPPer on page 138
```
# **Shape**

Defines the shape and focus of the color curve for the spectrogram result display.

- "-1 to <0" More colors are distributed among the lower values
- "0" Colors are distributed linearly among the values

">0 to 1" More colors are distributed among the higher values

Remote command:

[DISPlay\[:WINDow<n>\]:SPECtrogram:COLor:SHAPe](#page-139-0) on page 140 [DISPlay:WINDow:PSPectrum:COLor:SHAPe](#page-136-0) on page 137

### **Truncate**

This command is available for Persistence Spectrum only.

By default, results that are smaller than the start value of the color map range are displayed in the color for the minimum value. Results that are larger than the stop value of the color map range are displayed in the color for the maximum value.

If the "Truncate" function is activated, the results of the persistence spectrum outside the value range of the color map are truncated, that is, not displayed.

Remote command:

[DISPlay:WINDow:PSPectrum:COLor:TRUNcate](#page-137-0) on page 138

### **Hot/Cold/Radar/Grayscale**

Sets the color scheme for the spectrogram.

Remote command:

```
DISPlay[:WINDow<n>]:SPECtrogram:COLor[:STYLe] on page 139
DISPlay:WINDow:PSPectrum:COLor[:STYLe] on page 138
```
# **Auto**

Defines the color range automatically according to the existing measured values for optimized display.

# **Set to Default**

Sets the color map to the default settings.

# <span id="page-68-0"></span>Remote command:

```
DISPlay[:WINDow<n>]:SPECtrogram:COLor:DEFault on page 140
DISPlay:WINDow:PSPectrum:COLor:DEFault on page 137
```
# **6.5 Trace Settings**

**Access**: "Overview" > "Analysis" > "Traces" tab

The trace settings determine how the measured data is analyzed and displayed in the window. Depending on the result display, between 1 and 4 traces may be displayed.

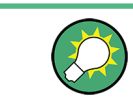

Trace data can also be exported to an ASCII file for further analysis. For details see [Chapter 6.6, "Trace / Data Export Configuration", on page 72.](#page-71-0)

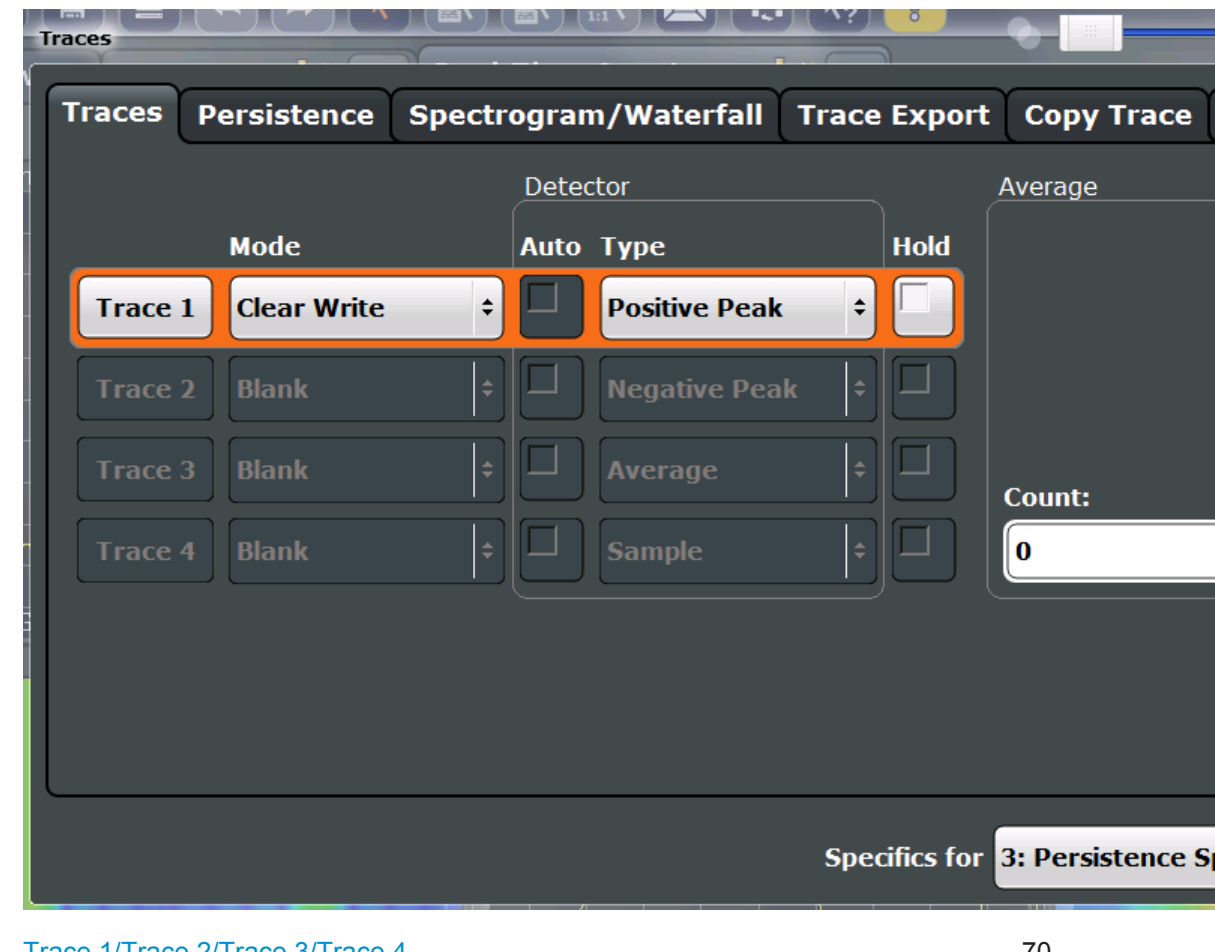

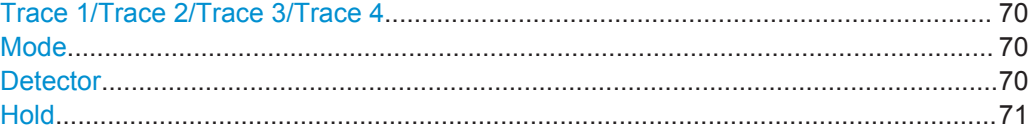

<span id="page-69-0"></span>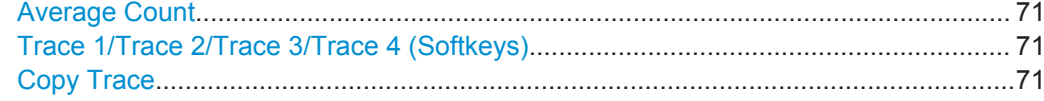

# **Trace 1/Trace 2/Trace 3/Trace 4**

Selects the corresponding trace for configuration. The currently selected trace is highlighted orange.

Remote command: [DISPlay\[:WINDow<n>\]:TRACe<t>\[:STATe\]](#page-169-0) on page 170 Selected via numeric suffix of TRACe<t> commands

# **Mode**

Defines the update mode for subsequent traces.

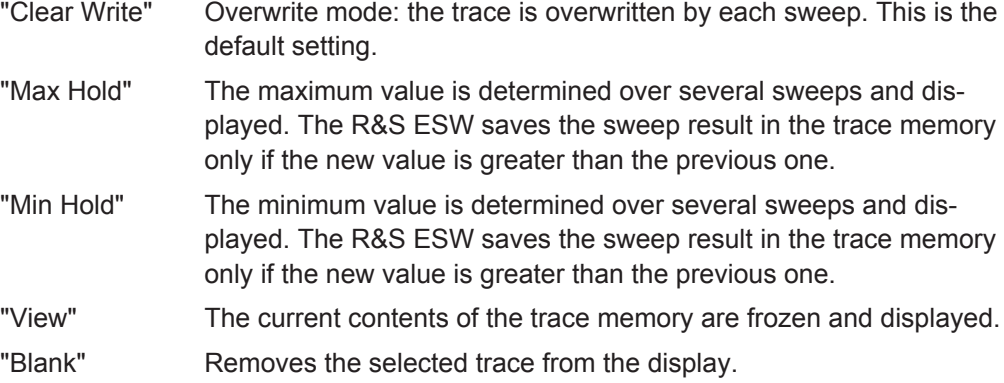

Remote command:

[DISPlay\[:WINDow<n>\]:TRACe<t>:MODE](#page-167-0) on page 168

### **Detector**

Defines the trace detector to be used for trace analysis.

Detectors perform a data reduction from the swept values to the displayed trace points. The detector type determines which of the samples are displayed for each trace point.

**Note:** The detector activated for the specific trace is indicated in the corresponding trace information in the window title bar by an abbreviation.

The trace detector can analyze the measured data using various methods:

- "Positive Peak" Determines the largest of all positive peak values from the levels measured at the individual x-values which are displayed in one trace point
- "Negative Peak" Determines the smallest of all negative peak values from the levels measured at the individual x-values which are displayed in one trace point

<span id="page-70-0"></span>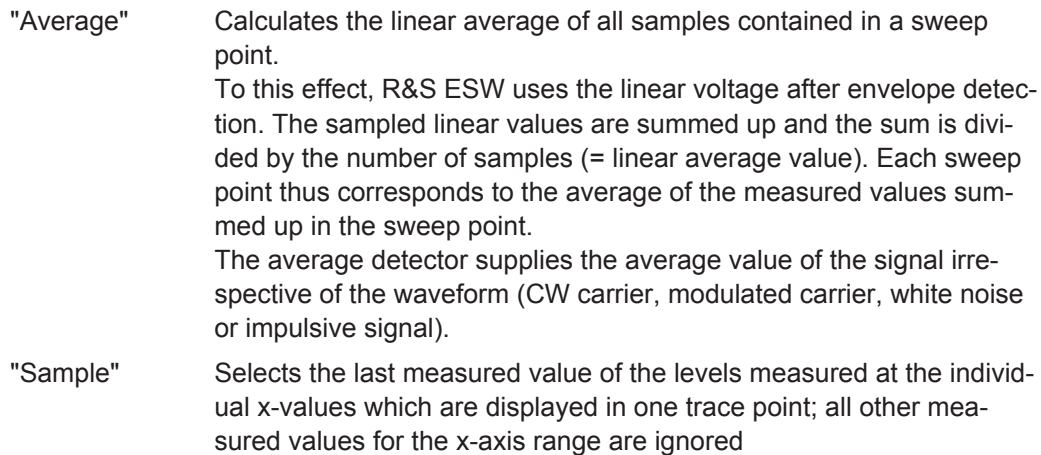

### Remote command:

[\[SENSe:\]\[WINDow:\]DETector<t>\[:FUNCtion\]](#page-170-0) on page 171

### **Hold**

If activated, traces in "Min Hold", "Max Hold" and "Average" mode are not reset after specific parameter changes have been made.

Normally, the measurement is started again after parameter changes, before the measurement results are analyzed (e.g. using a marker). In all cases that require a new measurement after parameter changes, the trace is reset automatically to avoid false results (e.g. with span changes). For applications that require no reset after parameter changes, the automatic reset can be switched off.

The default setting is off.

Remote command:

[DISPlay\[:WINDow<n>\]:TRACe<t>:MODE:HCONtinuous](#page-168-0) on page 169

### **Average Count**

Determines the number of averaging or maximum search procedures If the trace modes "Average", "Max Hold" or "Min Hold" are set.

In continuous measurement mode, if sweep count = 0 (default), averaging is performed over 10 measurements. For sweep count =1, no averaging, Max Hold or Min Hold operations are performed.

Remote command:

[\[SENSe:\]AVERage<n>:COUNt](#page-169-0) on page 170

# **Trace 1/Trace 2/Trace 3/Trace 4 (Softkeys)**

Displays the "Traces" settings and focuses the "Mode" list for the selected trace.

Remote command: [DISPlay\[:WINDow<n>\]:TRACe<t>\[:STATe\]](#page-169-0) on page 170

# **Copy Trace**

**Access**: "Overview" > "Analysis" > "Traces" > "Copy Trace" Copies trace data to another trace.

<span id="page-71-0"></span>The first group of buttons (labeled "Trace 1" to "Trace 4") selects the source trace. The second group of buttons (labeled "Copy to Trace 1" to "Copy to Trace 4") selects the destination.

Remote command: [TRACe<n>:COPY](#page-170-0) on page 171

# **6.6 Trace / Data Export Configuration**

**Access**: "Overview" > "Analysis" > "Traces" > "Trace/Data Export"

**Or**: "Overview" > "Analysis" > "Trace Export"

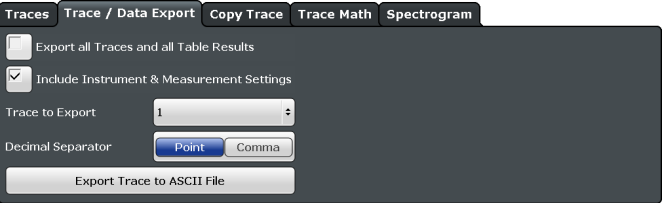

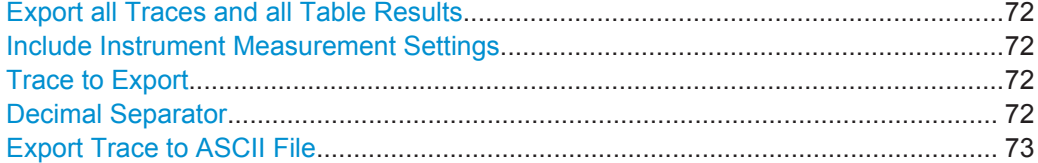

#### **Export all Traces and all Table Results**

Selects all displayed traces and result tables (e.g. Result Summary, marker table etc.) in the current application for export to an ASCII file.

Alternatively, you can select one specific trace only for export (see Trace to Export).

The results are output in the same order as they are displayed on the screen: window by window, trace by trace, and table row by table row.

Remote command: [FORMat:DEXPort:TRACes](#page-162-0) on page 163

# **Include Instrument Measurement Settings**

Includes additional instrument and measurement settings in the header of the export file for result data.

Remote command: [FORMat:DEXPort:HEADer](#page-162-0) on page 163

### **Trace to Export**

Defines an individual trace that will be exported to a file.

This setting is not available if Export all Traces and all Table Results is selected.

### **Decimal Separator**

Defines the decimal separator for floating-point numerals for the data export files. Evaluation programs require different separators in different languages.
Remote command: [FORMat:DEXPort:DSEParator](#page-162-0) on page 163

#### **Export Trace to ASCII File**

Opens a file selection dialog box and saves the selected trace in ASCII format (**.dat**) to the specified file and directory.

The results are output in the same order as they are displayed on the screen: window by window, trace by trace, and table row by table row.

If the spectrogram display is selected when you perform this function, the entire histogram buffer with all frames is exported to a file. The data corresponding to a particular frame begins with information about the frame number and the time that frame was recorded. For large history buffers the export operation may take some time.

Remote command:

[MMEMory:STORe<n>:TRACe](#page-161-0) on page 162

# **6.7 Trace Math**

**Access**: TRACE > "Trace Math"

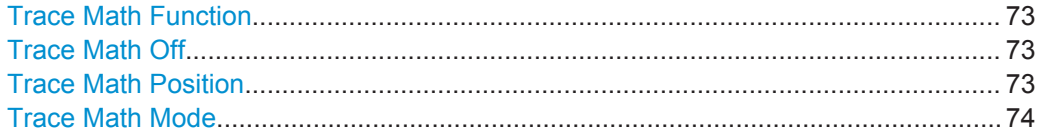

### **Trace Math Function**

Defines which trace is subtracted from trace 1. The result is displayed in trace 1 and refers to the zero point defined with the Trace Math Position setting. The following subtractions can be performed:

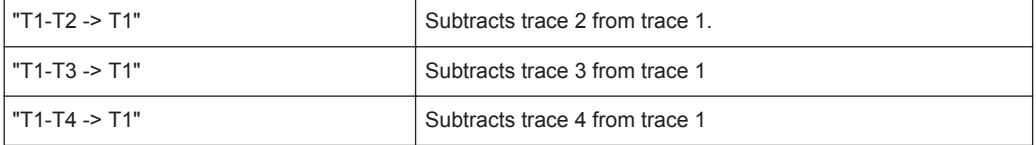

To switch off the trace math, use the Trace Math Off button.

### Remote command:

```
CALCulate<n>:MATH[:EXPression][:DEFine] on page 172
CALCulate<n>:MATH:STATe on page 173
```
### **Trace Math Off**

Deactivates any previously selected trace math functions.

Remote command: CALC:MATH:STAT OFF, see [CALCulate<n>:MATH:STATe](#page-172-0) on page 173

### **Trace Math Position**

Defines the zero point on the y-axis of the resulting trace in % of the diagram height. The range of values extends from -100 % to +200 %.

### <span id="page-73-0"></span>Remote command:

[CALCulate<n>:MATH:POSition](#page-172-0) on page 173

### **Trace Math Mode**

Defines the mode for the trace math calculations.

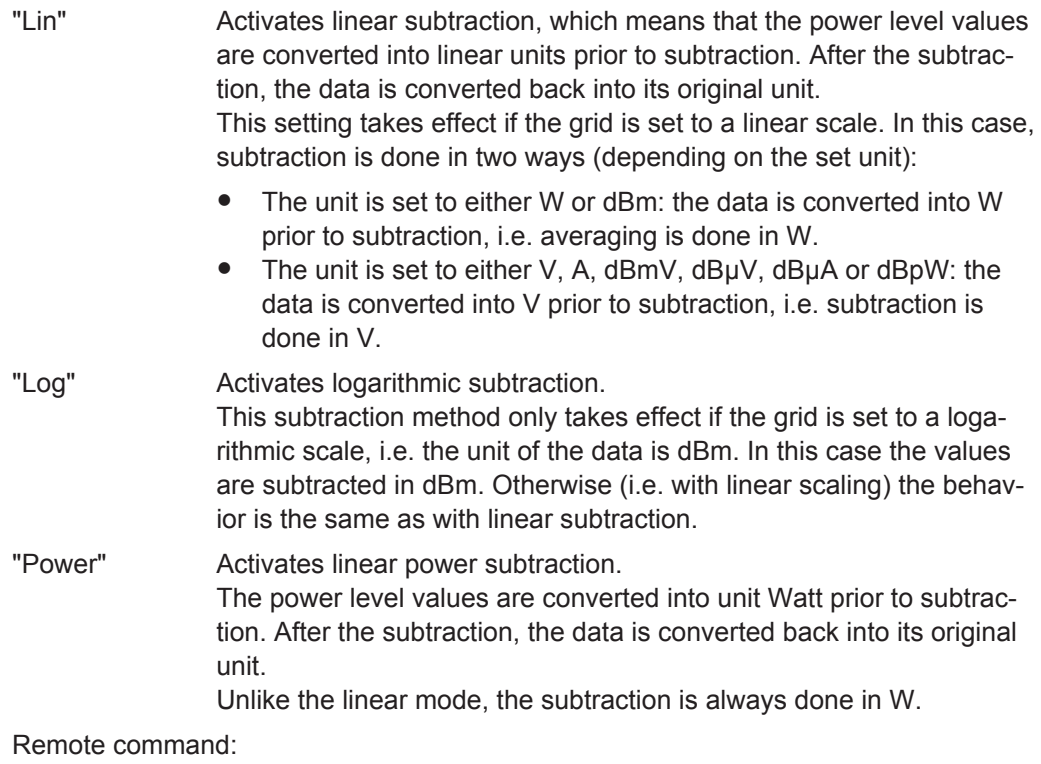

[CALCulate<n>:MATH:MODE](#page-171-0) on page 172

# **6.8 Marker Settings**

**Access**: "Overview" > "Analysis" > "Marker" tab

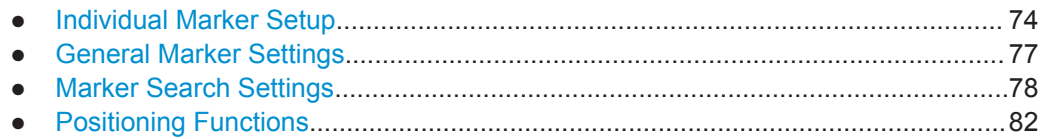

### **6.8.1 Individual Marker Setup**

**Access**: "Overview" > "Analysis" > "Marker" tab > "Markers" tab

**Or**: MKR > "Marker Config"

Up to 17 markers or delta markers can be activated for each window simultaneously.

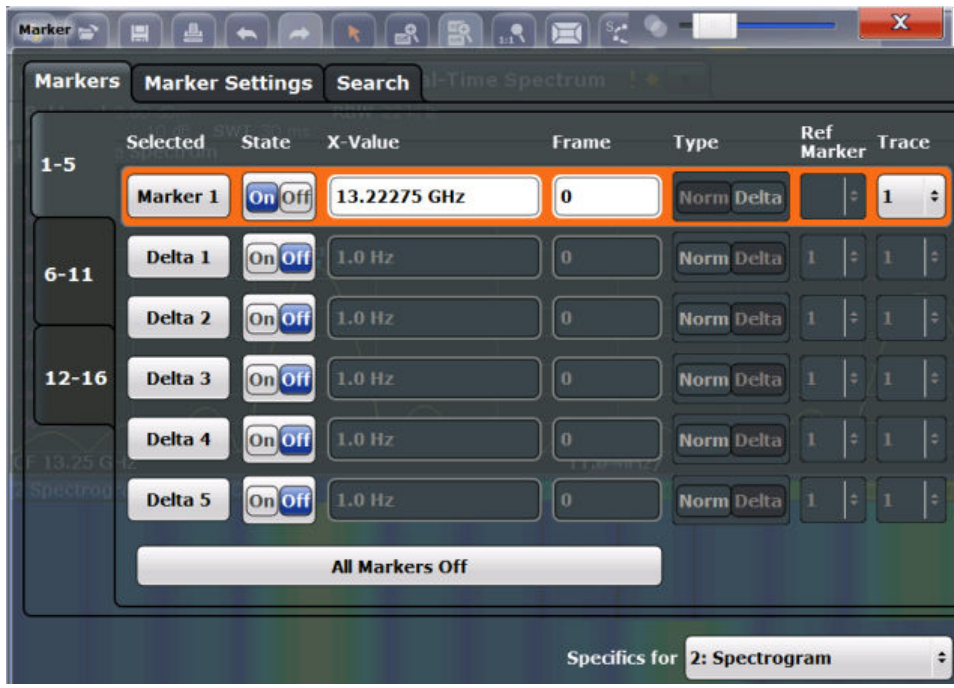

The markers are distributed among 3 tabs for a better overview. By default, the first marker is defined as a normal marker, whereas all others are defined as delta markers with reference to the first marker. All markers are assigned to trace 1, but only the first marker is active.

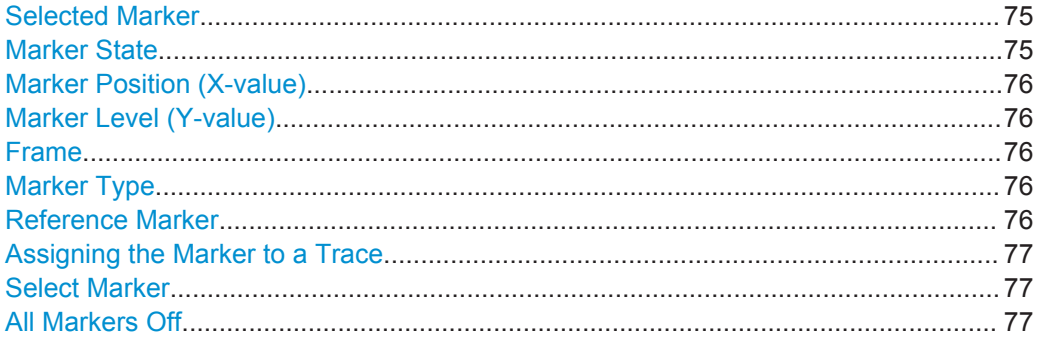

### **Selected Marker**

Marker name. The marker which is currently selected for editing is highlighted orange.

Remote command: Marker selected via suffix <m> in remote commands.

### **Marker State**

Activates or deactivates the marker in the diagram.

Remote command:

[CALCulate<n>:MARKer<m>\[:STATe\]](#page-173-0) on page 174 [CALCulate<n>:DELTamarker<m>\[:STATe\]](#page-176-0) on page 177

#### <span id="page-75-0"></span>**Marker Position (X-value)**

Defines the position (x-value) of the marker in the diagram. For normal markers, the absolute position is indicated. For delta markers, the position relative to the reference marker is provided.

Remote command:

[CALCulate<n>:MARKer<m>:X](#page-174-0) on page 175 [CALCulate<n>:DELTamarker<m>:X](#page-177-0) on page 178

### **Marker Level (Y-value)**

Defines the level (y-value) of the marker in the Persistence Spectrum diagram.

Remote command: [CALCulate<n>:MARKer<m>:Y?](#page-174-0) on page 175 [CALCulate<n>:DELTamarker<m>:Y?](#page-177-0) on page 178

#### **Frame**

Spectrogram frame number the marker is assigned to. The most recently swept frame is number 0, all previous frames have negative numbers.

The selected frame is indicated by small white arrows on the left and right border of the spectrogram/PVT waterfall.

Remote command:

[CALCulate<n>:MARKer<m>:SPECtrogram:FRAMe](#page-190-0) on page 191

#### **Marker Type**

Toggles the marker type.

The type for marker 1 is always "Normal", the type for delta marker 1 is always "Delta". These types cannot be changed.

**Note:** If normal marker 1 is the active marker, switching the "Mkr Type" activates an additional delta marker 1. For any other marker, switching the marker type does not activate an additional marker, it only switches the type of the selected marker.

"Normal" A normal marker indicates the absolute value at the defined position in the diagram.

"Delta" A delta marker defines the value of the marker relative to the specified reference marker (marker 1 by default).

Remote command:

```
CALCulate<n>:MARKer<m>[:STATe] on page 174
CALCulate<n>:DELTamarker<m>[:STATe] on page 177
```
### **Reference Marker**

Defines a marker as the reference marker which is used to determine relative analysis results (delta marker values).

If the reference marker is deactivated, the delta marker referring to it is also deactivated.

Remote command:

[CALCulate<n>:DELTamarker<m>:MREF](#page-176-0) on page 177

### <span id="page-76-0"></span>**Assigning the Marker to a Trace**

The "Trace" setting assigns the selected marker to an active trace. The trace determines which value the marker shows at the marker position. If the marker was previously assigned to a different trace, the marker remains on the previous frequency or time, but indicates the value of the new trace.

**Note:** Markers in the persistence spectrum. In the persistence spectrum result display, you can place each marker either on the **current** persistence trace or the **Max Hold** trace, if it is active.

If a trace is turned off, the assigned markers and marker functions are also deactivated.

Remote command:

[CALCulate<n>:MARKer<m>:TRACe](#page-174-0) on page 175

#### **Select Marker**

The "Select Marker" function opens a dialog box to select and activate or deactivate one or more markers quickly.

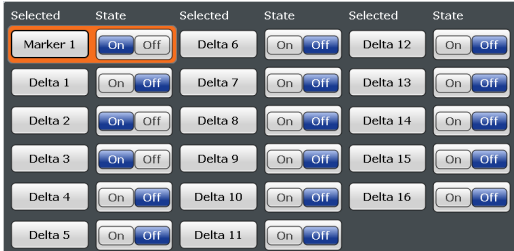

#### Remote command:

[CALCulate<n>:MARKer<m>\[:STATe\]](#page-173-0) on page 174 [CALCulate<n>:DELTamarker<m>\[:STATe\]](#page-176-0) on page 177

### **All Markers Off**

Deactivates all markers in one step. Remote command: [CALCulate<n>:MARKer<m>:AOFF](#page-173-0) on page 174

### **6.8.2 General Marker Settings**

**Access**: "Overview" > "Analysis" > "Marker" tab > "Marker Settings" tab

**Or**: MKR > "Marker Config" > "Marker Settings" tab

Some general marker settings allow you to influence the marker behavior for all markers.

<span id="page-77-0"></span>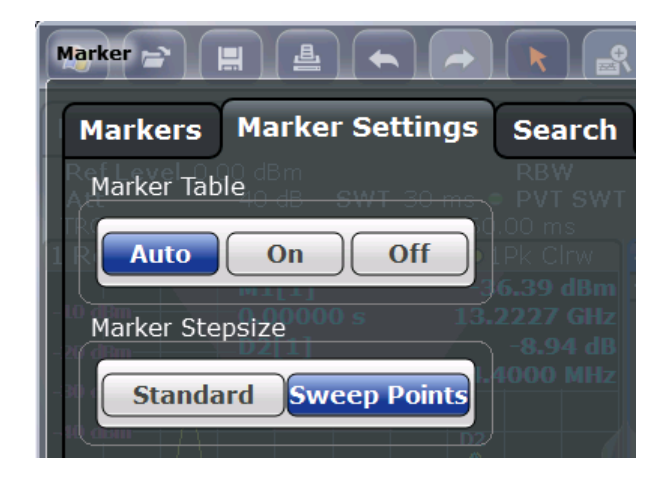

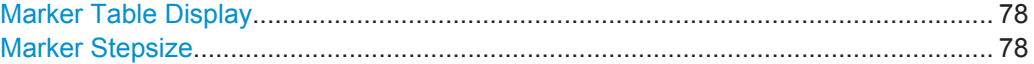

### **Marker Table Display**

Defines how the marker information is displayed.

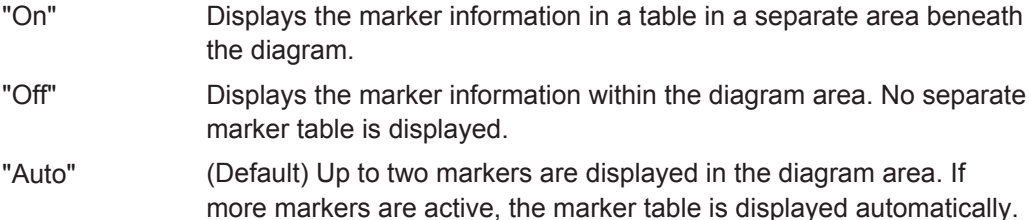

Remote command: [DISPlay:MTABle](#page-179-0) on page 180

### **Marker Stepsize**

Defines the size of the steps that the marker position is moved using the rotary knob.

- "Standard" The marker position is moved in steps of (Span/1000), which corresponds approximately to the number of pixels for the default display of 1001 measurement points. This setting is most suitable to move the marker over a larger distance.
- "Sweep Points" The marker position is moved from one sweep point to the next. This setting is required for a very precise positioning if more sweep points are collected than the number of pixels that can be displayed on the screen. It is the default mode.

```
Remote command:
```
[CALCulate<n>:MARKer<m>:X:SSIZe](#page-178-0) on page 179

### **6.8.3 Marker Search Settings**

**Access**: "Overview" > "Analysis" > "Marker" tab > "Search" tab

**Or**: MKR -> > "Search Config"

Spectrograms show not only the current sweep results, but also the sweep history. Thus, when searching for peaks, you must define the search settings within a single time frame (x-direction) and within several time frames (y-direction).

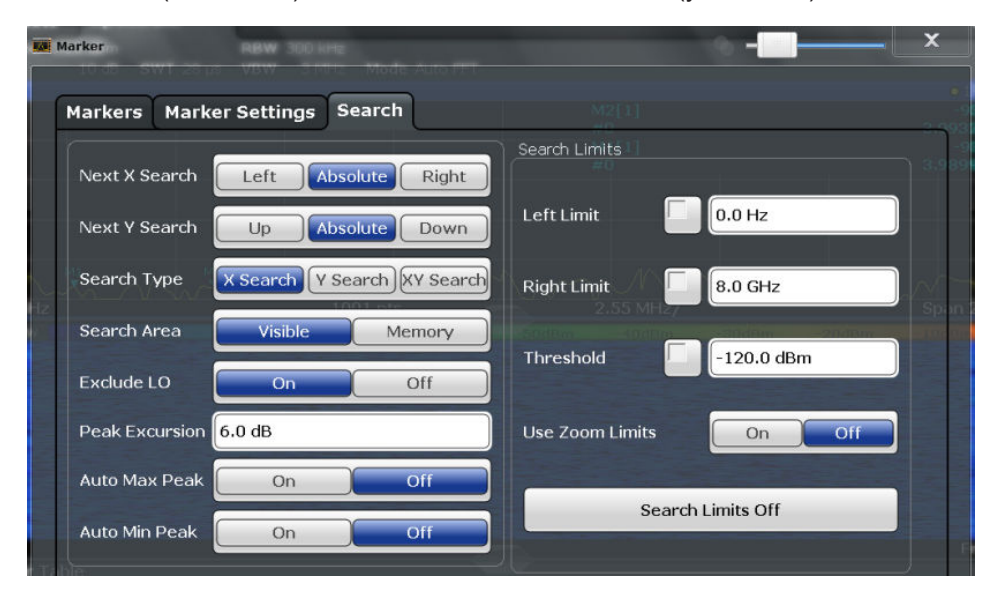

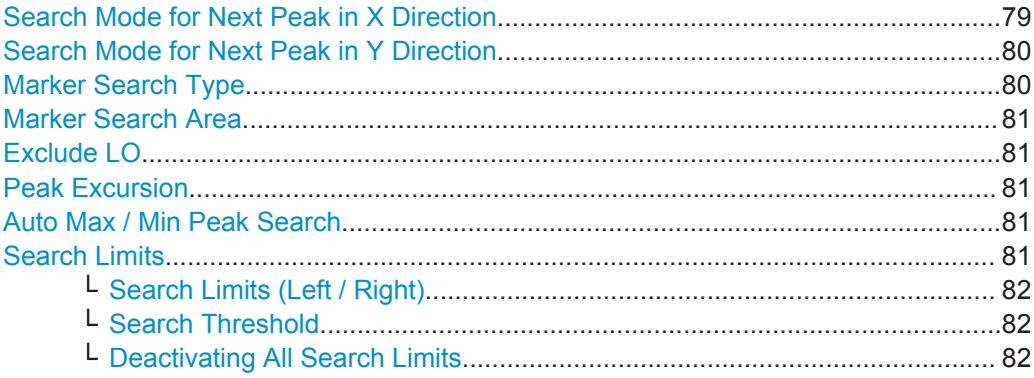

### **Search Mode for Next Peak in X Direction**

Selects the search mode for the next peak search within the currently selected frame.

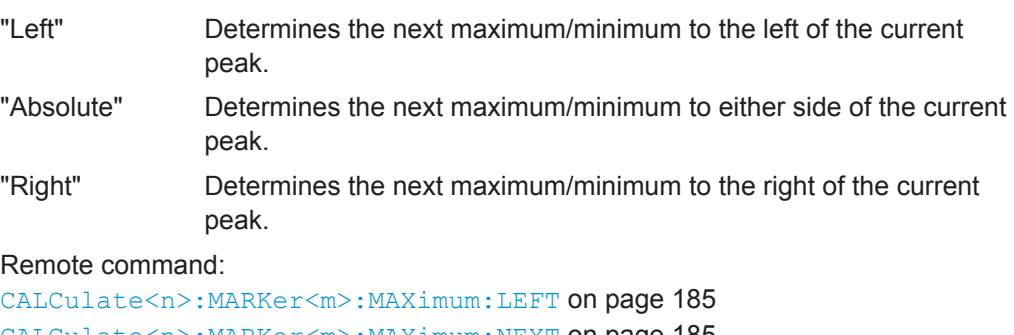

[CALCulate<n>:MARKer<m>:MAXimum:NEXT](#page-184-0) on page 185 [CALCulate<n>:MARKer<m>:MAXimum:RIGHt](#page-185-0) on page 186 [CALCulate<n>:MARKer<m>:MINimum:LEFT](#page-185-0) on page 186 [CALCulate<n>:MARKer<m>:MINimum:NEXT](#page-185-0) on page 186 [CALCulate<n>:MARKer<m>:MINimum:RIGHt](#page-186-0) on page 187

### <span id="page-79-0"></span>**Search Mode for Next Peak in Y Direction**

Selects the search mode for the next peak search within all frames at the current marker position.

This setting is only available for spectrogram displays.

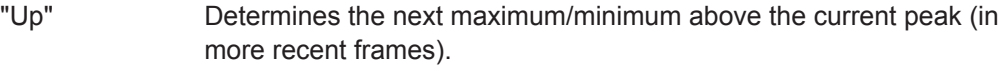

- "Absolute" Determines the next maximum/minimum above or below the current peak (in all frames).
- "Down" Determines the next maximum/minimum below the current peak (in older frames).

#### Remote command:

[CALCulate<n>:MARKer<m>:SPECtrogram:Y:MAXimum:ABOVe](#page-191-0) on page 192 [CALCulate<n>:DELTamarker<m>:SPECtrogram:Y:MAXimum:ABOVe](#page-196-0) [on page 197](#page-196-0)

[CALCulate<n>:MARKer<m>:SPECtrogram:Y:MAXimum:BELow](#page-191-0) on page 192 [CALCulate<n>:DELTamarker<m>:SPECtrogram:Y:MAXimum:BELow](#page-196-0) [on page 197](#page-196-0)

[CALCulate<n>:MARKer<m>:SPECtrogram:Y:MAXimum:NEXT](#page-192-0) on page 193 [CALCulate<n>:DELTamarker<m>:SPECtrogram:Y:MAXimum:NEXT](#page-197-0) on page 198 [CALCulate<n>:MARKer<m>:SPECtrogram:Y:MINimum:ABOVe](#page-192-0) on page 193 [CALCulate<n>:DELTamarker<m>:SPECtrogram:Y:MINimum:ABOVe](#page-197-0)

#### [on page 198](#page-197-0)

[CALCulate<n>:MARKer<m>:SPECtrogram:Y:MINimum:BELow](#page-193-0) on page 194 [CALCulate<n>:DELTamarker<m>:SPECtrogram:Y:MINimum:BELow](#page-198-0) [on page 199](#page-198-0)

[CALCulate<n>:MARKer<m>:SPECtrogram:Y:MINimum:NEXT](#page-193-0) on page 194 [CALCulate<n>:DELTamarker<m>:SPECtrogram:Y:MINimum:NEXT](#page-198-0) on page 199

#### **Marker Search Type**

Defines the type of search to be performed in the spectrogram.

"X-Search" Searches only within the currently selected frame.

"Y-Search" Searches within all frames but only at the current marker position.

"XY-Search" Searches in all frames at all positions.

#### Remote command:

[CALCulate<n>:MARKer<m>:SPECtrogram:XY:MAXimum\[:PEAK\]](#page-190-0) on page 191 [CALCulate<n>:DELTamarker<m>:SPECtrogram:XY:MAXimum\[:PEAK\]](#page-196-0) [on page 197](#page-196-0) [CALCulate<n>:MARKer<m>:SPECtrogram:XY:MINimum\[:PEAK\]](#page-191-0) on page 192 [CALCulate<n>:DELTamarker<m>:SPECtrogram:XY:MINimum\[:PEAK\]](#page-196-0) [on page 197](#page-196-0) [CALCulate<n>:MARKer<m>:SPECtrogram:Y:MAXimum\[:PEAK\]](#page-192-0) on page 193 [CALCulate<n>:DELTamarker<m>:SPECtrogram:Y:MAXimum\[:PEAK\]](#page-197-0) [on page 198](#page-197-0) [CALCulate<n>:MARKer<m>:SPECtrogram:Y:MINimum\[:PEAK\]](#page-193-0) on page 194 [CALCulate<n>:DELTamarker<m>:SPECtrogram:Y:MINimum\[:PEAK\]](#page-198-0) [on page 199](#page-198-0)

<span id="page-80-0"></span>[CALCulate<n>:MARKer<m>:MAXimum\[:PEAK\]](#page-184-0) on page 185 [CALCulate<n>:DELTamarker<m>:MAXimum\[:PEAK\]](#page-187-0) on page 188 [CALCulate<n>:MARKer<m>:MINimum\[:PEAK\]](#page-185-0) on page 186 [CALCulate<n>:DELTamarker<m>:MINimum\[:PEAK\]](#page-188-0) on page 189

### **Marker Search Area**

Defines which frames the search is performed in.

This setting is only available for spectrogram displays.

"Visible" Only the visible frames are searched.

"Memory" All frames stored in the memory are searched.

Remote command:

[CALCulate<n>:MARKer<m>:SPECtrogram:SARea](#page-190-0) on page 191 [CALCulate<n>:DELTamarker<m>:SPECtrogram:SARea](#page-195-0) on page 196

### **Exclude LO**

If activated, restricts the frequency range for the marker search functions.

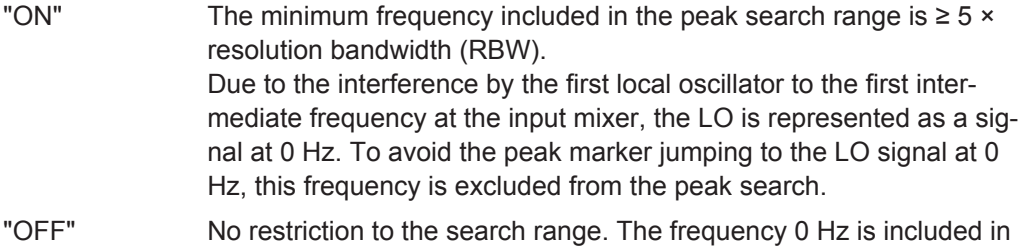

the marker search functions.

Remote command:

[CALCulate<n>:MARKer<m>:LOEXclude](#page-179-0) on page 180

#### **Peak Excursion**

Defines the minimum level value by which a signal must rise or fall so that it will be identified as a maximum or a minimum by the search functions.

Remote command: [CALCulate<n>:MARKer<m>:PEXCursion](#page-180-0) on page 181

#### **Auto Max / Min Peak Search**

If activated, a maximum or minimum peak search is performed automatically for marker 1 after each measurement.

For spectrogram displays, define which frame the peak is to be searched in.

Remote command:

[CALCulate<n>:MARKer<m>:MAXimum:AUTO](#page-180-0) on page 181 [CALCulate<n>:MARKer<m>:MINimum:AUTO](#page-180-0) on page 181

### **Search Limits**

The search results can be restricted by limiting the search area or adding search conditions.

### <span id="page-81-0"></span>**Search Limits (Left / Right) ← Search Limits**

If activated, limit lines are defined and displayed for the search. Only results within the limited search range are considered.

Remote command:

[CALCulate<n>:MARKer<m>:X:SLIMits\[:STATe\]](#page-181-0) on page 182 [CALCulate<n>:MARKer<m>:X:SLIMits:LEFT](#page-181-0) on page 182 [CALCulate<n>:MARKer<m>:X:SLIMits:RIGHT](#page-182-0) on page 183

### **Search Threshold ← Search Limits**

Defines an absolute threshold as an additional condition for the peak search. Only peaks that exceed the threshold are detected.

Remote command: [CALCulate<n>:THReshold](#page-182-0) on page 183

### **Deactivating All Search Limits ← Search Limits**

Deactivates the search range limits.

Remote command:

[CALCulate<n>:MARKer<m>:X:SLIMits\[:STATe\]](#page-181-0) on page 182 [CALCulate<n>:THReshold:STATe](#page-183-0) on page 184

### **6.8.4 Positioning Functions**

### **Access**: MKR ->

The following functions set the currently selected marker to the result of a peak search or set other characteristic values to the current marker value.

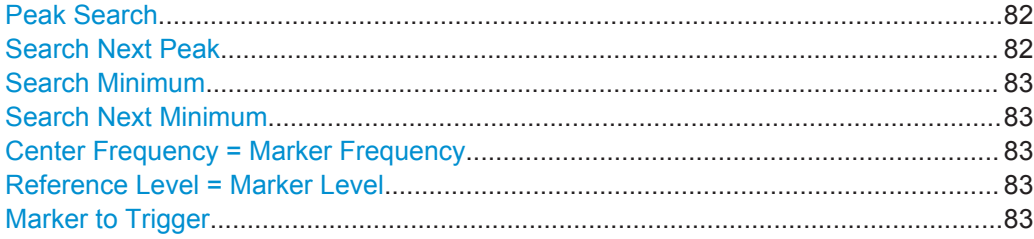

### **Peak Search**

Sets the selected marker/delta marker to the maximum of the trace. If no marker is active, marker 1 is activated.

Remote command:

[CALCulate<n>:MARKer<m>:MAXimum\[:PEAK\]](#page-184-0) on page 185 [CALCulate<n>:DELTamarker<m>:MAXimum\[:PEAK\]](#page-187-0) on page 188

### **Search Next Peak**

Sets the selected marker/delta marker to the next (lower) maximum of the assigned trace. If no marker is active, marker 1 is activated.

### Remote command:

[CALCulate<n>:MARKer<m>:MAXimum:NEXT](#page-184-0) on page 185 [CALCulate<n>:MARKer<m>:MAXimum:RIGHt](#page-185-0) on page 186 <span id="page-82-0"></span>[CALCulate<n>:MARKer<m>:MAXimum:LEFT](#page-184-0) on page 185 [CALCulate<n>:DELTamarker<m>:MAXimum:NEXT](#page-187-0) on page 188 [CALCulate<n>:DELTamarker<m>:MAXimum:RIGHt](#page-187-0) on page 188 [CALCulate<n>:DELTamarker<m>:MAXimum:LEFT](#page-186-0) on page 187

#### **Search Minimum**

Sets the selected marker/delta marker to the minimum of the trace. If no marker is active, marker 1 is activated.

Remote command:

[CALCulate<n>:MARKer<m>:MINimum\[:PEAK\]](#page-185-0) on page 186 [CALCulate<n>:DELTamarker<m>:MINimum\[:PEAK\]](#page-188-0) on page 189

#### **Search Next Minimum**

Sets the selected marker/delta marker to the next (higher) minimum of the selected trace. If no marker is active, marker 1 is activated.

Remote command:

[CALCulate<n>:MARKer<m>:MINimum:NEXT](#page-185-0) on page 186 [CALCulate<n>:MARKer<m>:MINimum:LEFT](#page-185-0) on page 186 [CALCulate<n>:MARKer<m>:MINimum:RIGHt](#page-186-0) on page 187 [CALCulate<n>:DELTamarker<m>:MINimum:NEXT](#page-188-0) on page 189 [CALCulate<n>:DELTamarker<m>:MINimum:LEFT](#page-187-0) on page 188 [CALCulate<n>:DELTamarker<m>:MINimum:RIGHt](#page-188-0) on page 189

### **Center Frequency = Marker Frequency**

Sets the center frequency to the selected marker or delta marker frequency. A peak can thus be set as center frequency, for example to analyze it in detail with a smaller span.

This function is not available for zero span measurements.

Remote command:

[CALCulate<n>:MARKer<m>:FUNCtion:CENTer](#page-183-0) on page 184

#### **Reference Level = Marker Level**

Sets the reference level to the selected marker level.

Remote command:

[CALCulate<n>:MARKer<m>:FUNCtion:REFerence](#page-109-0) on page 110

### **Marker to Trigger**

Sets the marker directly on the most recent trigger event.

This function is only available for spectrograms, and only if a trigger event already occurred.

Remote command:

[CALCulate<n>:MARKer<m>:SPECtrogram:Y:TRIGger](#page-194-0) on page 195

# **6.9 Display and Limit Lines**

The display and limit line functionality is the same as in the Spectrum application.

For more information refer to the User Manual of the Spectrum application.

# **6.10 Zoom Functions**

The zoom functions are only available from the toolbar.

For details on the zoom functions see [Chapter 4.6.4, "Zooming into the Spectrogram",](#page-31-0) [on page 32](#page-31-0).

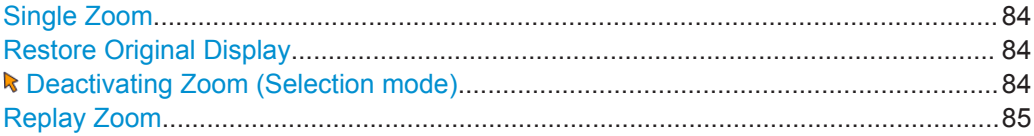

### **Single Zoom**

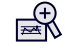

Define the zoom area by drawing a rectangle on the touchscreen. When you draw the zoom area, its boundaries are shown as a dashed line. The R&S ESW stops the Real-Time measurement and recalculates the displays for the area you have selected. The definition of the color map remains the same.

**Note:** In Real-Time measurements, this function is only available for an active spectrogram.

The graphical zoom provided for other measurements on the R&S ESW is **not available** for Real-Time measurements.

For details and restrictions see [Chapter 4.6.4, "Zooming into the Spectrogram",](#page-31-0) [on page 32](#page-31-0).

Remote command:

```
DISPlay[:WINDow<n>]:ZOOM:STATe on page 201
DISPlay[:WINDow<n>]:ZOOM:AREA on page 200
```
### **Restore Original Display**

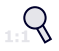

Restores the original display, that is, the originally calculated displays for the entire capture buffer, and closes all zoom windows.

Remote command: [DISPlay\[:WINDow<n>\]:ZOOM:STATe](#page-200-0) on page 201

### **Deactivating Zoom (Selection mode)**

Deactivates any zoom mode.

Tapping the screen no longer invokes a zoom, but selects an object.

<span id="page-84-0"></span>Remote command:

[DISPlay\[:WINDow<n>\]:ZOOM:STATe](#page-200-0) on page 201

### **Replay Zoom**

Switches between the zoomed displays and the original displays quickly for comparison.

If enabled, the zoomed displays are shown, that is, the recalculated displays for the selected zoom area.

If disabled, the original display is restored, that is, the originally calculated displays for the entire capture buffer.

This function is only available after a measurement has been performed.

For details see [Chapter 4.6.4, "Zooming into the Spectrogram", on page 32](#page-31-0).

# 7 I/Q Data Export

Baseband signals mostly occur as so-called complex baseband signals, i.e. a signal representation that consists of two channels; the in phase (I) and the quadrature (Q) channel. Such signals are referred to as I/Q signals. I/Q signals are useful because the specific RF or IF frequencies are not needed. The complete modulation information and even distortion that originates from the RF, IF or baseband domains can be analyzed in the I/Q baseband.

Exporting I/Q signals is useful for example to capture and save I/Q signals with a signal analyzer to analyze them with another R&S ESW application or an external software tool (for example the R&S VSE software) later.

As opposed to storing trace data, which may be averaged or restricted to peak values, I/Q data is exported as it was captured, without further processing. The data is stored as complex values in 32-bit floating-point format.

For a detailed description see the R&S ESW I/Q Analyzer and I/Q Input User Manual.

- Export Functions..................................................................................................... 86
- [How to Export I/Q Data........................................................................................... 87](#page-86-0)

# **7.1 Export Functions**

The export functions are available in the "Save/Recall" menu which is displayed when you select the  $\Box$  "Save" icon in the toolbar.

Some functions for particular data types are (also) available via softkeys or dialog boxes in the corresponding menus, e.g. trace data.

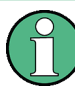

For a description of the other functions in the "Save/Recall" menu see the R&S ESW User Manual.

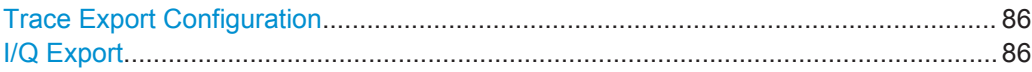

### **Trace Export Configuration**

Opens the "Traces" dialog box to configure the trace and data export settings.

### **I/Q Export**

Opens a file selection dialog box to define an export file name to which the I/Q data will be stored. This function is only available in single sweep mode.

For details see the description in the R&S ESW I/Q Analyzer User Manual ("Importing and Exporting I/Q Data").

**Note:** Storing large amounts of I/Q data (several Gigabytes) may exceed the available (internal) storage space on the R&S ESW. In this case, it may be necessary to use an external storage medium.

<span id="page-86-0"></span>**Note:** Secure user mode.

In secure user mode, settings that are stored on the instrument are stored to volatile memory, which is restricted to 256 MB. Thus, a "Memory full" error can occur although the hard disk indicates that storage space is still available.

To store data permanently, select an external storage location such as a USB memory device.

For details, see "Protecting Data Using the Secure User Mode" in the "Data Management" section of the R&S ESW User Manual.

Remote command:

MMEMory: STORe<n>: IQ: STATe on page 167 [MMEMory:STORe<n>:IQ:COMMent](#page-166-0) on page 167

# **7.2 How to Export I/Q Data**

### **Capturing and exporting I/Q data**

- 1. Configure the data acquisition.
- 2. Press the RUN SINGLE key to perform a single sweep measurement.
- 3. Select the  $\blacksquare$  "Save" icon in the toolbar.
- 4. Select "Export > I/Q Export".
- 5. In the file selection dialog box, select a storage location and enter a file name.
- 6. Select "Save".

The captured data is stored to a file with the extension  $.iq.tar.$ The length of the captured data is equal to the defined ["Sweep Time"](#page-57-0) on page 58.

### **Previewing the I/Q data in a web browser**

The iq-tar file format allows you to preview the I/Q data in a web browser.

- 1. Use an archive tool (e.g. WinZip® or PowerArchiver®) to unpack the iq-tar file into a folder.
- 2. Locate the folder using Windows Explorer.
- 3. Open your web browser.
- $\Box$ D $\Box$ **O**xzy.xml  $\leftarrow$   $\leftarrow$   $\leftarrow$   $\leftarrow$  file:///D:/xzy.xml  $c$   $\alpha$  Google □▼ 森▼ xzy.xml  $\overline{+}$ xzy.xml (of .iq.tar file) Description Saved by FSV IQ Analyzer Comment Here is a comment Date & Time 2011-03-03 14:33:05 Sample rate 6.5 MHz Number of samples 65000 **Duration of signal**  $10 \text{ ms}$ **Data format** complex, float32 Data filename xzy.complex.1ch.float32  $\vert$  1  $\vee$ **Scaling factor** Channel 1 Comment Channel 1 of 1 Power vs time y-axis: 10 dB /div x-axis: 1 ms /div Spectrum y-axis: 20 dB /div x-axis: 500 kHz /div م<mark>الزام أن أن عرب والحرب التي أن أن أن و</mark>المعام 14 بالتي توليد الأوليد والأول E-mail: info@rohde-schwarz.com Internet: http://www.rohde-schwarz.com Fileformat version: 1
- 4. Drag the I/Q parameter XML file, e.g. example.xml, into your web browser.

How to Perform a Basic Real-Time Spectrum Measurement

# <span id="page-88-0"></span>8 How to Perform Real-Time Spectrum Measurements

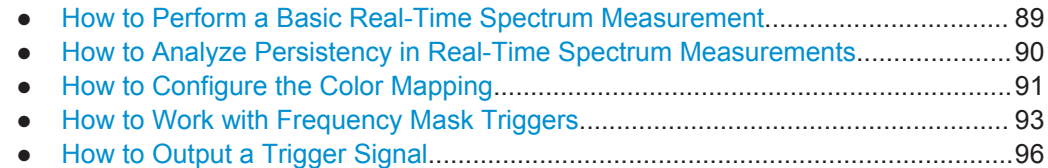

# **8.1 How to Perform a Basic Real-Time Spectrum Measurement**

The following step-by-step instructions demonstrate how to perform a basic Real-Time Spectrum measurement with the R&S ESW Real-Time application.

- 1. Press the MODE key on the front panel and select the "Real-Time Spectrum" application.
- 2. Press the RUN CONT key to stop the default continuous measurement.
- 3. Select the "Overview" softkey to display the "Overview" for a Real-Time Spectrum measurement.
- 4. Select the "Amplitude" button to define the required reference level and configure the attenuation, if necessary.
- 5. Select the "Frequency" button to define the center frequency of the measurement.
- 6. Optionally, select the "Trigger" button to use an external trigger or to configure a frequency mask trigger for the measurement. For details on using a frequency mask trigger see [Chapter 8.4, "How to Work with Frequency Mask Triggers",](#page-92-0) [on page 93](#page-92-0).

To capture and analyze I/Q data for a specific time around a trigger event, define a pretrigger and posttrigger time in the "Trigger" settings.

- 7. Select the "Bandwidth" button to configure the FFT parameters.
	- "RBW": Define the resolution bandwidth in Hz
	- "FFT Window": Select the window function depending on the required characteristics
	- "Sweep Time": Define how long data is to be captured for one line in the spectrogram
- 8. Select the "Analysis" button and then the "Spectrogram/Waterfall" tab to configure the spectrogram.
	- "History Depth": number of lines (frames) to be stored in the spectrogram (possibly for several consecutive measurements).

How to Analyze Persistency in Real-Time Spectrum Measurements

- <span id="page-89-0"></span>● Optionally, deactivate the "Time Stamp" option to refer to the individual lines (frames) using an index number instead of the time they were captured.
- Optionally, select "Color Mapping" to change the colors with which the power levels are represented in the spectrogram. For details see [Chapter 8.3, "How to](#page-90-0) [Configure the Color Mapping", on page 91](#page-90-0).
- Select "Clear Spectrogram" to start a new spectrogram display.
- 9. Press RUN SINGLE to start a sweep with the defined settings.

When the sweep is finished, the Spectrogram displays all captured lines captured during the dwell time, and the Real-Time Spectrum displays the spectrum that starts with the trigger event (or the most recently captured spectrum for free-run measurements).

- 10. Scroll through the individual frames of the Spectrogram:
	- a) Tap the Spectrogram window.
	- b) Press the SWEEP key.
	- c) Select the "Select Frame" softkey and change the index number (negative numbers from 0 downwards).

The Real-Time Spectrum displays the stored spectrum for the selected frame.

- 11. Optionally, export the trace data of the spectrogram to a file.
	- a) Select the "Analysis" button in the "Overview".
	- b) In the "Traces" tab of the "Analysis" dialog box, switch to the "Trace Export" tab.
	- c) From the "Specifics for" list, select the spectrogram display.
	- d) Select "Export Trace to ASCII File".
	- e) Define a file name and storage location and select "OK".

# **8.2 How to Analyze Persistency in Real-Time Spectrum Measurements**

The following step-by-step instructions demonstrate how to analyze persistency in the R&S ESW Real-Time application.

- 1. Configure the R&S ESW Real-Time application to perform a Real-Time Spectrum measurement as described in [Chapter 8.1, "How to Perform a Basic Real-Time](#page-88-0) [Spectrum Measurement", on page 89](#page-88-0).
- 2. Select the "Display Config" softkey and add a "Persistence Spectrum" window to the display.
- 3. Press ESC to exit the display configuration.
- 4. Select the "Persistence Config" softkey to configure the persistency.
	- "Persistence": Define how long each measured value is considered in the density calculation.
- <span id="page-90-0"></span>● "Granularity": Define the time frame used to calculate a single frame in the "Persistence Spectrum".
- Optionally, select "Dots" style to display only true values without interpolated data.
- Optionally, select "Color Mapping" to change the colors with which the density is represented in the "Persistence Spectrum". For details see Chapter 8.3, "How to Configure the Color Mapping", on page 91.
- Optionally, deactivate or change the intensity of the "Max Hold" trace that shows only the maximum density for all frequencies. Select "Reset" to start a new "Max Hold" trace.
- 5. Press RUN SINGLE to start a sweep with the defined persistency settings.

When the sweep is finished, the "Persistence Spectrum" displays the density of all measured values, and the Real-Time Spectrum displays the spectrum that starts with the trigger event (or the most recently captured spectrum for free-run measurements).

Now you can analyze the colors in the "Persistence Spectrum", which indicate the probability of a particular level in the spectrum.

# **8.3 How to Configure the Color Mapping**

The color display is highly configurable to adapt the spectrogram to your needs.

The settings for color mapping are defined in the "Color Mapping" dialog box. To display this dialog box, do one of the following:

- Select the color map in the window title bar of the Spectrogram result display.
- Select the "Color Mapping" softkey in the "Real-Time Config" menu.

#### **To select a color scheme**

You can select which colors are assigned to the measured values.

► In the "Color Mapping" dialog box, select the option for the color scheme to be used.

### **Editing the value range of the color map**

The distribution of the measured values is displayed as a histogram in the "Color Mapping" dialog box. To cover the entire measurement value range, make sure the first and last bar of the histogram are included.

To ignore noise in a spectrogram, for example, exclude the lower power levels from the histogram.

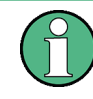

The value range of the color map must cover at least 10% of the value range on the horizontal axis of the diagram, that means, the difference between the start and stop values must be at least 10%.

The value range of the color map can be set numerically or graphically.

### **To set the value range graphically using the color range sliders**

- 1. Select and drag the bottom color curve slider (indicated by a gray box at the left of the color curve pane) to the lowest value you want to include in the color mapping.
- 2. Select and drag the top color curve slider (indicated by a gray box at the right of the color curve pane) to the highest value you want to include in the color mapping.

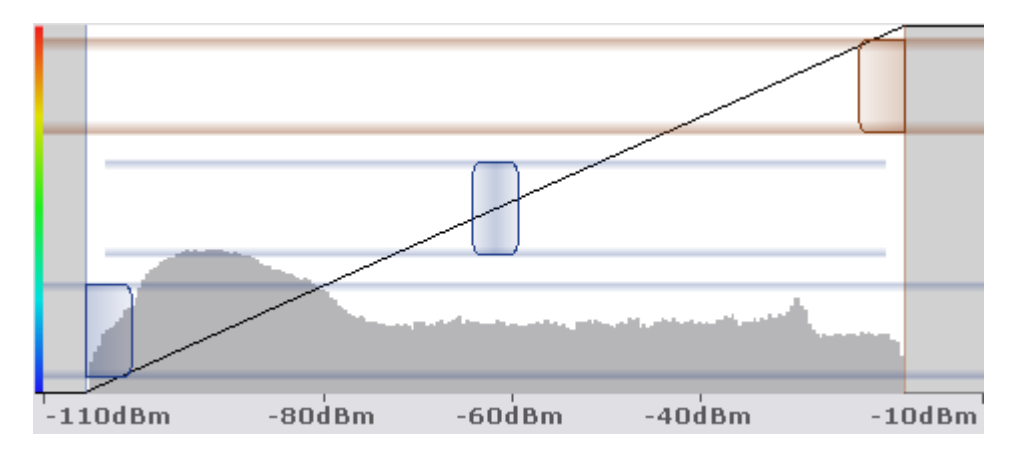

### **To set the value range of the color map numerically**

- 1. In the "Start" field, enter the percentage from the left border of the histogram that marks the beginning of the value range.
- 2. In the "Stop" field, enter the percentage from the right border of the histogram that marks the end of the value range.

### **Example:**

The color map starts at -110 dBm and ends at -10 dBm (that is: a range of 100 dB). In order to suppress the noise, you only want the color map to start at -90 dBm. Thus, you enter *10%* in the "Start" field. The R&S ESW shifts the start point 10% to the right, to -90 dBm.

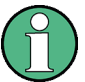

#### **Adjusting the reference level and level range**

Since the color map is configured using percentages of the total value range, changing the reference level and level range of the measurement (and thus the power value range) also affects the color mapping in the spectrogram.

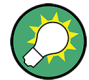

#### **Truncating persistence spectrum results**

By default, results that are smaller than the start value of the color map range are displayed in the color for the minimum value. Results that are larger than the stop value of the color map range are displayed in the color for the maximum value.

In order to hide results outside the value range of the color map, use the "Truncate" function (see "Truncate" [on page 68\)](#page-67-0).

How to Work with Frequency Mask Triggers

#### <span id="page-92-0"></span>**Editing the shape of the color curve**

The color curve is a tool to shift the focus of the color distribution on the color map. By default, the color curve is linear, i.e. the colors on the color map are distributed evenly. If you shift the curve to the left or right, the distribution becomes non-linear. The slope of the color curve increases or decreases. One end of the color palette then covers a large number of results, while the other end distributes several colors over a relatively small result range.

The color curve shape can be set numerically or graphically.

### **To set the color curve shape graphically using the slider**

► Select and drag the color curve shape slider (indicated by a gray box in the middle of the color curve) to the left or right. The area beneath the slider is focused, i.e. more colors are distributed there.

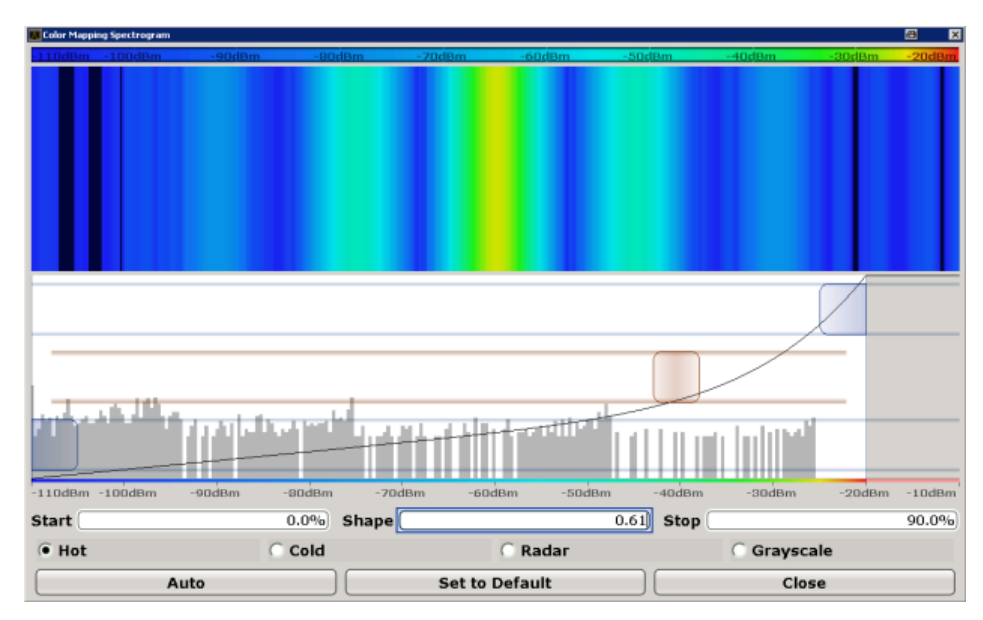

#### **To set the color curve shape numerically**

- ► In the "Shape" field, enter a value to change the shape of the curve:
	- $\bullet$  A negative value (-1 to <0) focuses the lower values
	- 0 defines a linear distribution
	- A positive value (>0 to 1) focuses the higher values

## **8.4 How to Work with Frequency Mask Triggers**

The Frequency Mask Trigger (FMT) is a mask in the frequency domain, which is checked with every calculated FFT. When a specific condition concerning this mask occurs during the measurement of the input signal, I/Q data capturing is triggered.

For details see [Chapter 4.5.1, "Frequency Mask Trigger", on page 20](#page-19-0)

### <span id="page-93-0"></span>**8.4.1 How to Create a New Frequency Mask**

The frequency mask is configured by a set of individual trace points which are connected to form a mask area. The frequency mask may have any shape, defined by up to 1001 points.

There are several ways to create a new mask:

- Automatically, according to the currently measured values
- Graphically, by adding and moving mask points on the touchscreen
- Numerically, by defining the x- and y-values of the mask points

You can combine the methods. For example, first you sketch the mask quickly on the touchscreen, and then modify the point coordinates with precise values. Or you create an upper mask automatically and then add a lower mask manually.

#### **To create a mask automatically**

1. Press the MEAS CONFIG key, then select the "Edit Frequency Mask" softkey.

A default (upper) mask is displayed in the preview area of the "Edit Frequency Mask" dialog box.

2. Select "Auto-Set Mask".

A mask in close proximity to the currently measured data is created.

3. If necessary, modify the mask or add a lower mask as described in "To create a mask manually" on page 94.

### **To create a mask manually**

- 1. Press the MEAS CONFIG key, then select the "Edit Frequency Mask" softkey. A default (upper) mask with 4 points is displayed in the preview area of the "Edit Frequency Mask" dialog box.
- 2. If the mask you want to create is very different to the default mask, select "Delete Mask".
- 3. To define a lower mask, select the "Lower Mask" option.

A default lower mask with 4 points is displayed in the preview area of the "Edit Frequency Mask" dialog box.

- 4. If only a lower mask is required, deselect the "Upper Mask" option.
- 5. For each mask, tap the corner points of the mask in the preview area and drag them to the required destination, or enter the position and value of each mask point in the list of coordinates to the left of the preview area.
- 6. If necessary, insert additional mask points to design a more complex shape:
	- a) Tap an existing mask point in the preview area or in the list of coordinates before which you want to insert a new point.
- b) Select the "Insert" button. An additional point is inserted in the mask in the preview area and in the list of coordinates.
- c) Drag the new point to the required destination, or define its coordinates.
- 7. To shift the entire mask (upper and lower) vertically or horizontally, for example to consider a frequency or reference level offset in the input signal, select the "Shift x" or "Shift y" button.
- 8. Repeat these steps until the required mask shape is displayed.

For upper masks, the display region above the defined mask points is defined as the frequency mask and filled with red color. For lower masks, the display region below the mask points is defined as the frequency mask and also filled in red.

- 9. Define how the frequency mask is to be evaluated, depending on whether the mask area represents the relevant or irrelevant value range. See ["Trigger condi](#page-21-0)tions" [on page 22](#page-21-0) for detailed descriptions of the possible conditions.
- 10. Optionally, store the frequency mask configuration for later use:
	- a) Provide a name and, optionally, a comment for the mask.
	- b) Select "Save Mask".
	- c) In the file selection dialog box, select the storage location for the file (default: C:\Program Files (x86)\Rohde-Schwarz\ESW\<version>\ freqmask).

By default, the mask name is used as the file name; however, it can be edited.

d) Select "Save".

The mask is stored in a file with the extension .FMT in the selected directory.

### **8.4.2 How to Use a Frequency Mask Trigger**

- 1. Press the TRIG key, then select the "Frequency Mask" softkey to use a mask as the trigger source.
- 2. Press the MEAS CONFIG key, then select the "Edit Frequency Mask" softkey.
- 3. Define which frequency mask is to be used as a trigger source:
	- Create a new mask as defined in [Chapter 8.4.1, "How to Create a New Fre](#page-93-0)[quency Mask", on page 94](#page-93-0).
	- Or:
	- a) Select "Load Mask" to select a stored frequency mask.
	- b) In the file selection dialog box, select the storage location of the file (default: C:\Program Files (x86)\Rohde-Schwarz\ESW\<version>\ freqmask) with the extension .FMT.

<span id="page-95-0"></span>c) If necessary, modify the mask as described in ["To create a mask manually"](#page-93-0) [on page 94](#page-93-0).

The next Real-Time Spectrum measurement will be triggered when the specified event concerning the frequency mask occurs.

# **8.5 How to Output a Trigger Signal**

Using the variable TRIGGER 2 INPUT / OUTPUT connector of the R&S ESW, the internal trigger signal can be output for use by other connected devices. For details on the connectors see the R&S ESW "Getting Started" manual.

### **To output a trigger to a connected device**

- 1. In the "Trigger In/Out" tab of the "Trigger and Gate" dialog box, set the trigger to be used to "Output".
- 2. Define whether the trigger signal is to be output automatically ("Output Type" = "Device triggered" or "Trigger Armed") or whether you want to start output manually ("Output Type" = "User-defined").
- 3. For manual output: Specify the constant signal level and the length of the trigger pulse to be output. Note that the level of the trigger pulse is opposite to the constant output "Level" setting (compare the graphic on the "Send Trigger" button).
- 4. Connect a device that will receive the trigger signal to the configured TRIGGER 2 INPUT / OUTPUT connector.
- 5. Start a measurement and wait for an internal trigger, or select the "Send Trigger" button.

The configured trigger is output to the connector.

Introduction

# 9 Remote Commands to Perform Real-Time **Measurements**

The following commands are specific to performing measurements in the Real-Time Spectrum application in a remote environment.

It is assumed that the R&S ESW has already been set up for remote control in a network as described in the R&S ESW User Manual.

Note that basic tasks that are also performed in the base unit in the same way are not described here. For a description of such tasks, see the R&S ESW User Manual. In particular, this includes:

- Managing Settings and Results, i.e. storing and loading settings and result data
- Basic instrument configuration, e.g. checking the system configuration, customizing the screen layout, or configuring networks and remote operation
- Using the common status registers

The following tasks specific to Real-Time measurements are described here:

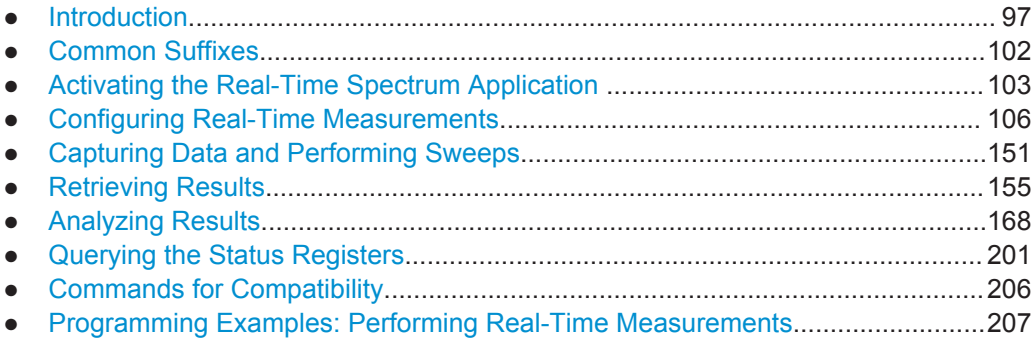

# **9.1 Introduction**

Commands are program messages that a controller (e.g. a PC) sends to the instrument or software. They operate its functions ('setting commands' or 'events') and request information ('query commands'). Some commands can only be used in one way, others work in two ways (setting and query). If not indicated otherwise, the commands can be used for settings and queries.

The syntax of a SCPI command consists of a header and, in most cases, one or more parameters. To use a command as a query, you have to append a question mark after the last header element, even if the command contains a parameter.

A header contains one or more keywords, separated by a colon. Header and parameters are separated by a "white space" (ASCII code 0 to 9, 11 to 32 decimal, e.g. blank). If there is more than one parameter for a command, these are separated by a comma from one another.

<span id="page-97-0"></span>Only the most important characteristics that you need to know when working with SCPI commands are described here. For a more complete description, refer to the User Manual of the R&S ESW.

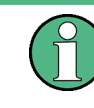

### **Remote command examples**

Note that some remote command examples mentioned in this general introduction may not be supported by this particular application.

### **9.1.1 Conventions used in Descriptions**

Note the following conventions used in the remote command descriptions:

#### **Command usage**

If not specified otherwise, commands can be used both for setting and for querying parameters.

If a command can be used for setting or querying only, or if it initiates an event, the usage is stated explicitly.

#### ● **Parameter usage**

If not specified otherwise, a parameter can be used to set a value and it is the result of a query.

Parameters required only for setting are indicated as **Setting parameters**. Parameters required only to refine a query are indicated as **Query parameters**. Parameters that are only returned as the result of a query are indicated as **Return values**.

### ● **Conformity**

Commands that are taken from the SCPI standard are indicated as **SCPI confirmed**. All commands used by the R&S ESW follow the SCPI syntax rules.

#### ● **Asynchronous commands**

A command which does not automatically finish executing before the next command starts executing (overlapping command) is indicated as an **Asynchronous command**.

### ● **Reset values (\*RST)**

Default parameter values that are used directly after resetting the instrument  $(*RST)$ command) are indicated as **\*RST** values, if available.

#### **Default unit**

This is the unit used for numeric values if no other unit is provided with the parameter.

#### **Manual operation**

If the result of a remote command can also be achieved in manual operation, a link to the description is inserted.

### **9.1.2 Long and Short Form**

The keywords have a long and a short form. You can use either the long or the short form, but no other abbreviations of the keywords.

Introduction

The short form is emphasized in upper case letters. Note however, that this emphasis only serves the purpose to distinguish the short from the long form in the manual. For the instrument, the case does not matter.

#### **Example:**

```
SENSe:FREQuency:CENTer is the same as SENS:FREQ:CENT.
```
### **9.1.3 Numeric Suffixes**

Some keywords have a numeric suffix if the command can be applied to multiple instances of an object. In that case, the suffix selects a particular instance (e.g. a measurement window).

Numeric suffixes are indicated by angular brackets (<n>) next to the keyword.

If you don't quote a suffix for keywords that support one, a 1 is assumed.

### **Example:**

DISPlay [: WINDow<1...4>]: ZOOM: STATe enables the zoom in a particular measurement window, selected by the suffix at WINDow.

DISPlay:WINDow4:ZOOM:STATe ON refers to window 4.

### **9.1.4 Optional Keywords**

Some keywords are optional and are only part of the syntax because of SCPI compliance. You can include them in the header or not.

Note that if an optional keyword has a numeric suffix and you need to use the suffix, you have to include the optional keyword. Otherwise, the suffix of the missing keyword is assumed to be the value 1.

Optional keywords are emphasized with square brackets.

#### **Example:**

Without a numeric suffix in the optional keyword: [SENSe:]FREQuency:CENTer is the same as FREQuency:CENTer With a numeric suffix in the optional keyword: DISPlay[:WINDow<1...4>]:ZOOM:STATe DISPlay:ZOOM:STATe ON enables the zoom in window 1 (no suffix).

DISPlay:WINDow4:ZOOM:STATe ON enables the zoom in window 4.

### **9.1.5 Alternative Keywords**

A vertical stroke indicates alternatives for a specific keyword. You can use both keywords to the same effect.

### **Example:**

[SENSe:]BANDwidth|BWIDth[:RESolution]

In the short form without optional keywords, BAND 1MHZ would have the same effect as BWID 1MHZ.

### **9.1.6 SCPI Parameters**

Many commands feature one or more parameters.

If a command supports more than one parameter, these are separated by a comma.

#### **Example:**

LAYout:ADD:WINDow Spectrum,LEFT,MTABle

Parameters may have different forms of values.

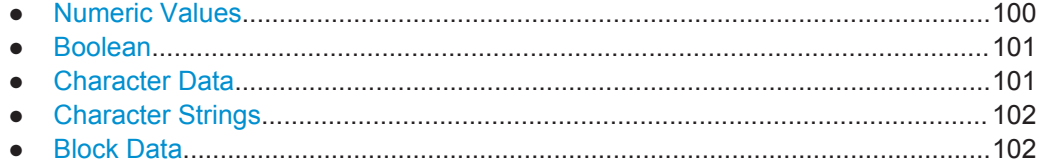

### **9.1.6.1 Numeric Values**

Numeric values can be entered in any form, i.e. with sign, decimal point or exponent. In case of physical quantities, you can also add the unit. If the unit is missing, the command uses the basic unit.

### **Example:**

with unit: SENSe:FREQuency:CENTer 1GHZ

without unit: SENSe:FREQuency:CENTer 1E9 would also set a frequency of 1 GHz.

Values exceeding the resolution of the instrument are rounded up or down.

If the number you have entered is not supported (e.g. in case of discrete steps), the command returns an error.

Instead of a number, you can also set numeric values with a text parameter in special cases.

- MIN/MAX Defines the minimum or maximum numeric value that is supported.
- **DEF**

Defines the default value.

● UP/DOWN

Increases or decreases the numeric value by one step. The step size depends on the setting. In some cases you can customize the step size with a corresponding command.

#### <span id="page-100-0"></span>**Querying numeric values**

When you query numeric values, the system returns a number. In case of physical quantities, it applies the basic unit (e.g. Hz in case of frequencies). The number of digits after the decimal point depends on the type of numeric value.

#### **Example:**

Setting: SENSe:FREQuency:CENTer 1GHZ

Query: SENSe:FREQuency:CENTer? would return 1E9

In some cases, numeric values may be returned as text.

- INF/NINF Infinity or negative infinity. Represents the numeric values 9.9E37 or -9.9E37.
- NAN

Not a number. Represents the numeric value 9.91E37. NAN is returned in case of errors.

### **9.1.6.2 Boolean**

Boolean parameters represent two states. The "ON" state (logically true) is represented by "ON" or a numeric value 1. The "OFF" state (logically untrue) is represented by "OFF" or the numeric value 0.

#### **Querying boolean parameters**

When you query boolean parameters, the system returns either the value 1 ("ON") or the value 0 ("OFF").

### **Example:**

Setting: DISPlay:WINDow:ZOOM:STATe ON Query: DISPlay:WINDow:ZOOM:STATe? would return 1

### **9.1.6.3 Character Data**

Character data follows the syntactic rules of keywords. You can enter text using a short or a long form. For more information see [Chapter 9.1.2, "Long and Short Form",](#page-97-0) [on page 98](#page-97-0).

### **Querying text parameters**

When you query text parameters, the system returns its short form.

### **Example:**

Setting: SENSe:BANDwidth:RESolution:TYPE NORMal Query: SENSe:BANDwidth:RESolution:TYPE? would return NORM

### <span id="page-101-0"></span>**9.1.6.4 Character Strings**

Strings are alphanumeric characters. They have to be in straight quotation marks. You can use a single quotation mark ( ' ) or a double quotation mark ( " ).

#### **Example:**

INSTRument:DELete 'Spectrum'

### **9.1.6.5 Block Data**

Block data is a format which is suitable for the transmission of large amounts of data.

The ASCII character # introduces the data block. The next number indicates how many of the following digits describe the length of the data block. In the example the 4 following digits indicate the length to be 5168 bytes. The data bytes follow. During the transmission of these data bytes all end or other control signs are ignored until all bytes are transmitted. #0 specifies a data block of indefinite length. The use of the indefinite format requires an NL^END message to terminate the data block. This format is useful when the length of the transmission is not known or if speed or other considerations prevent segmentation of the data into blocks of definite length.

# **9.2 Common Suffixes**

In the R&S ESW Real-Time application, the following common suffixes are used in remote commands:

| <b>Suffix</b> | Value range                              | <b>Description</b>                                     |
|---------------|------------------------------------------|--------------------------------------------------------|
| $m$           | 1.16                                     | Marker                                                 |
| < n           | 16                                       | Window (in the currently selected measurement channel) |
| < t>          | 14                                       | Trace                                                  |
| $<\kappa$     | irrelevant                               | Limit line                                             |
| $<$ j>        | $1_{}3$                                  | Output (1, 2 or Phones)                                |
| $<\kappa$     | 1.8 (Limit line)<br>1   2 (Display line) | Line                                                   |

*Table 9-1: Common suffixes used in remote commands in the R&S ESW Real-Time application*

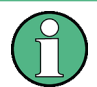

#### **Selecting windows in multiple measurement channels**

Note that the suffix <n> always refers to a window in the currently selected measurement channel.

Activating the Real-Time Spectrum Application

# <span id="page-102-0"></span>**9.3 Activating the Real-Time Spectrum Application**

Real-Time measurements require a special application. A measurement is started immediately with the default settings.

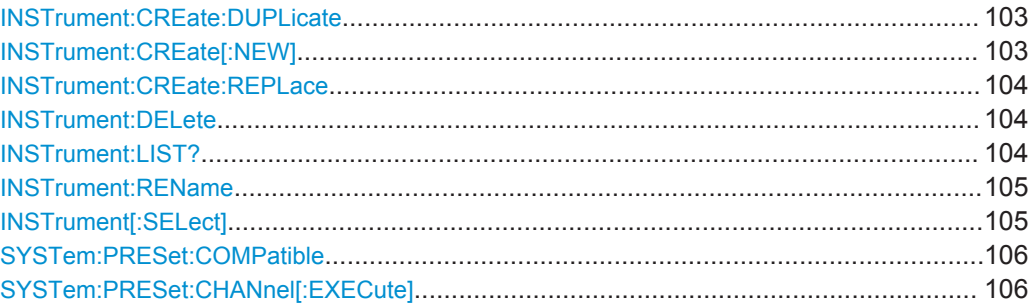

### **INSTrument:CREate:DUPLicate**

This command duplicates the currently selected measurement channel, i.e creates a new measurement channel of the same type and with the identical measurement settings. The name of the new channel is the same as the copied channel, extended by a consecutive number (e.g. "IQAnalyzer" -> "IQAnalyzer2").

The channel to be duplicated must be selected first using the INST: SEL command.

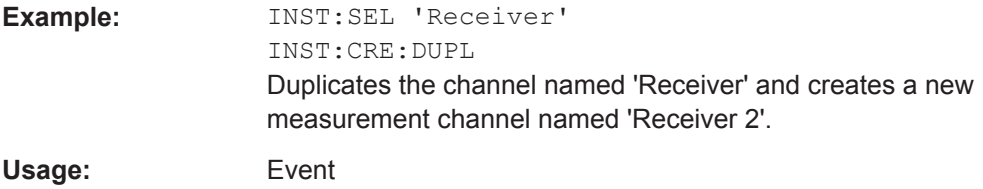

**INSTrument:CREate[:NEW]** <ChannelType>, <ChannelName>

This command adds an additional measurement channel.

The number of measurement channels you can configure at the same time depends on available memory.

### **Parameters:**

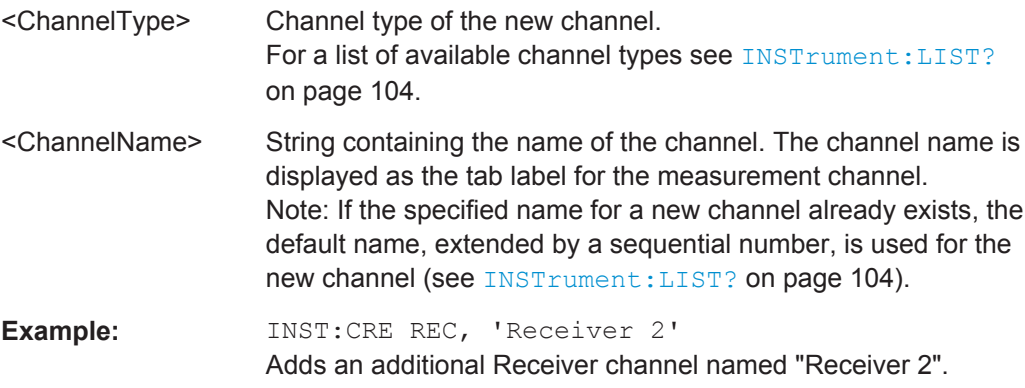

<span id="page-103-0"></span>**INSTrument:CREate:REPLace** <ChannelName1>,<ChannelType>,<ChannelName2>

This command replaces a measurement channel with another one.

**Setting parameters:** 

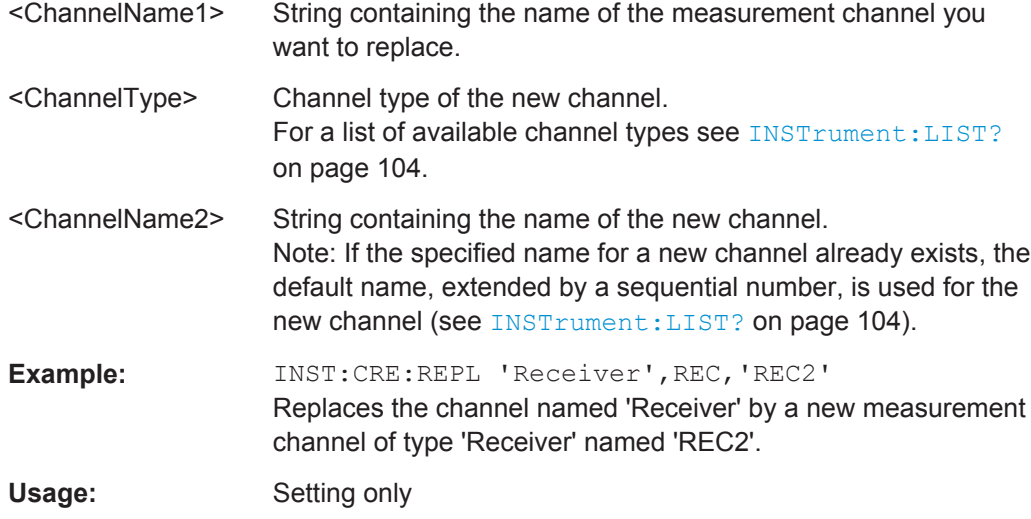

### **INSTrument:DELete** <ChannelName>

This command deletes a measurement channel.

If you delete the last measurement channel, the default "Receiver" channel is activated.

### **Parameters:**

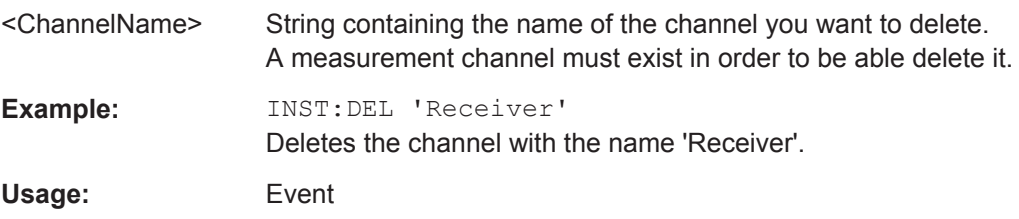

### **INSTrument:LIST?**

This command queries all active measurement channels. This is useful in order to obtain the names of the existing measurement channels, which are required in order to replace or delete the channels.

### **Return values:**

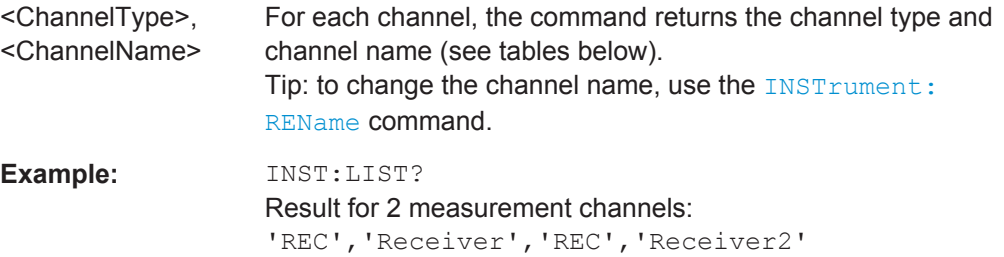

Activating the Real-Time Spectrum Application

<span id="page-104-0"></span>Usage: Query only

*Table 9-2: Available measurement channel types and default channel names*

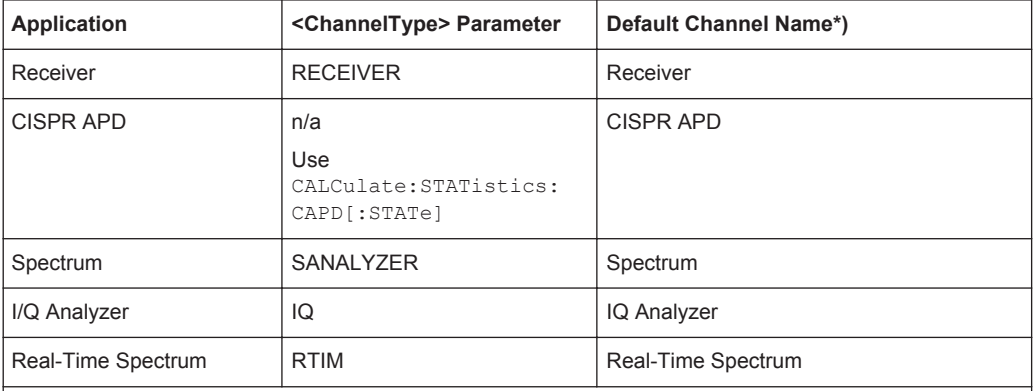

Note: the default channel name is also listed in the table. If the specified name for a new channel already exists, the default name, extended by a sequential number, is used for the new channel.

**INSTrument:REName** <ChannelName1>, <ChannelName2>

This command renames a measurement channel.

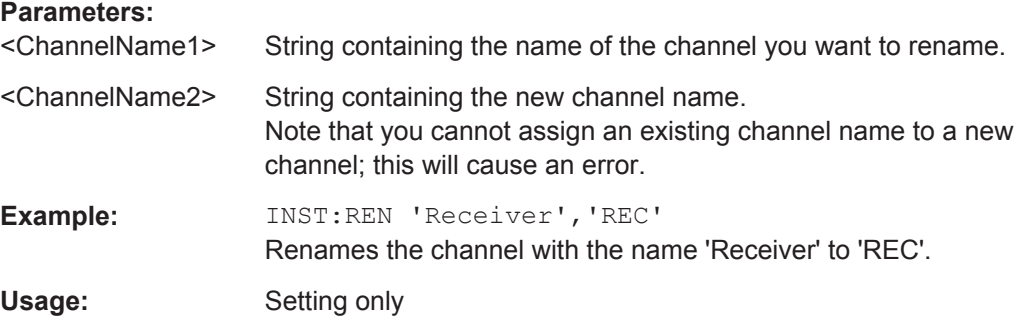

### **INSTrument[:SELect]** <ChannelType>

Selects the application (channel type) for the current channel.

See also INSTrument: CREate [: NEW] on page 103.

For a list of available channel types see Table 9-2.

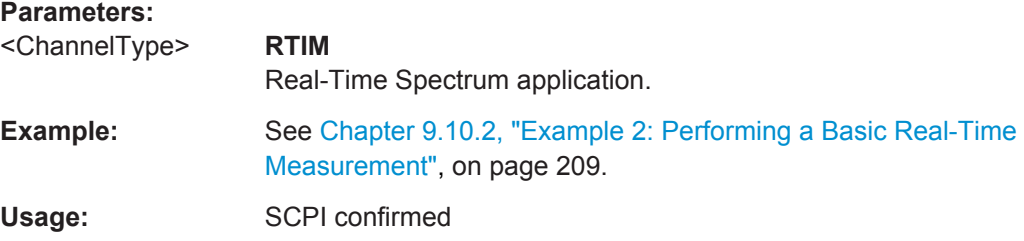

Configuring Real-Time Measurements

#### <span id="page-105-0"></span>**SYSTem:PRESet:COMPatible** <OpMode>

This command defines the operating mode that is activated when you switch on the R&S ESW or press the PRESET key.

### **Parameters:**

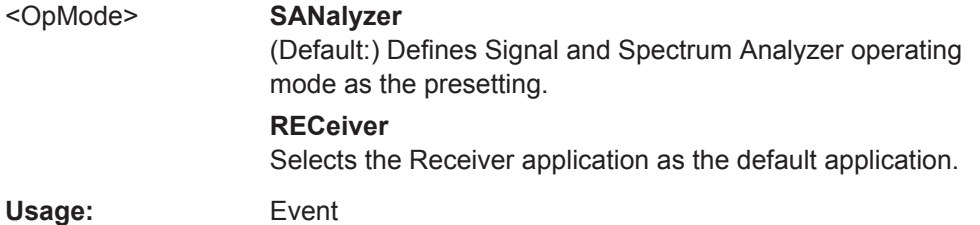

### **SYSTem:PRESet:CHANnel[:EXECute]**

This command restores the default <instrument> settings in the current channel.

Use INST: SEL to select the channel.

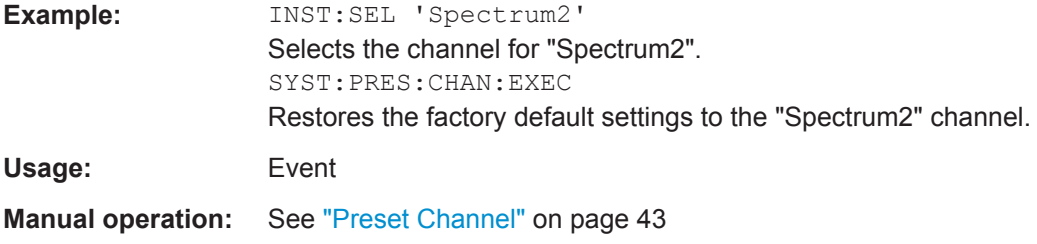

# **9.4 Configuring Real-Time Measurements**

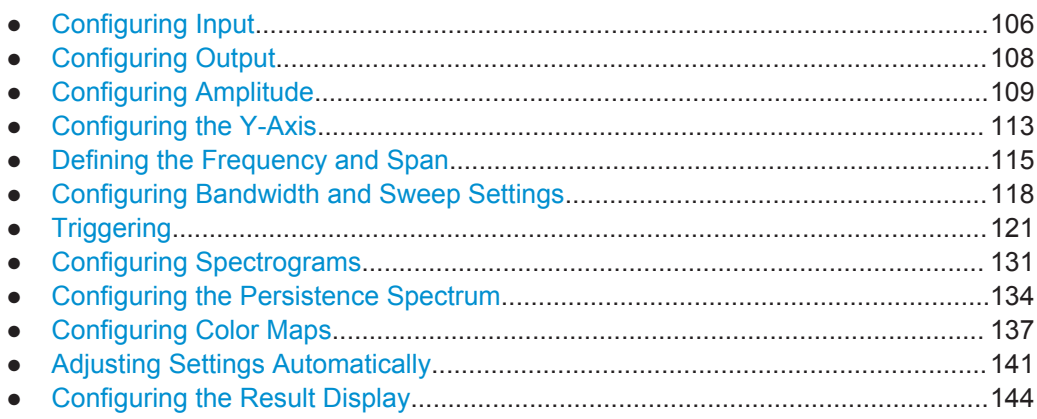

# **9.4.1 Configuring Input**

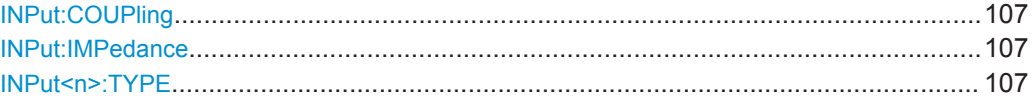

Configuring Real-Time Measurements

### <span id="page-106-0"></span>**INPut:COUPling** <CouplingType>

This command selects the coupling type of the RF input.

### **Parameters:**

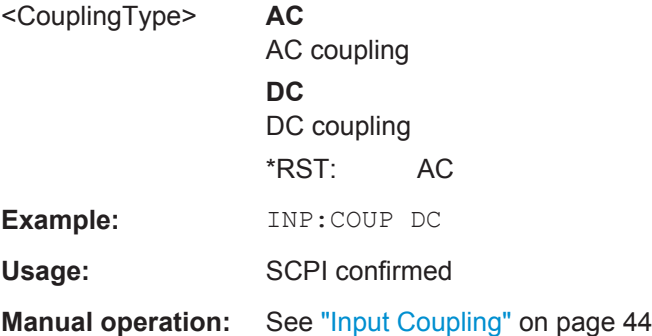

### **INPut:IMPedance** <Impedance>

This command selects the nominal input impedance of the RF input. In some applications, only 50  $\Omega$  are supported.

75 Ω should be selected if the 50 Ω input impedance is transformed to a higher impedance using a matching pad of the RAZ type  $(= 25 \Omega)$  in series to the input impedance of the instrument). The power loss correction value in this case is 1.76  $dB = 10 log$ (75Ω/50Ω).

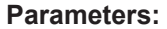

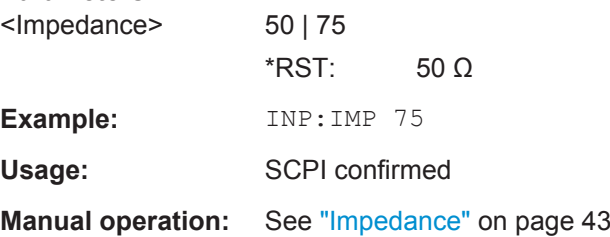

#### **INPut<n>:TYPE <Input>**

The command selects the signal source.

### **Suffix:**   $<sub>n</sub>$ </sub>

irrelevant

### **Parameters:**

<Input> **INPUT1** Selects RF input 1. **INPUT2** Selects RF input 2. \*RST: INPUT1

### **Example:** INP:TYPE INPUT1

Selects RF input 1.

Configuring Real-Time Measurements

**Manual operation:** See ["Input Selection"](#page-42-0) on page 43

### <span id="page-107-0"></span>**9.4.2 Configuring Output**

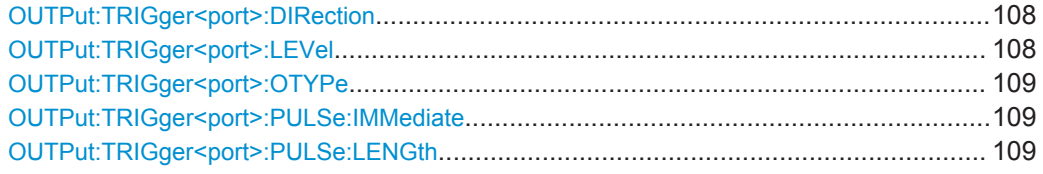

### **OUTPut:TRIGger<port>:DIRection** <Direction>

This command selects the trigger direction for trigger ports that serve as an input as well as an output.

### **Suffix:**

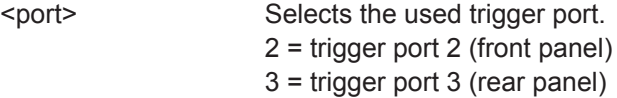

### **Parameters:**

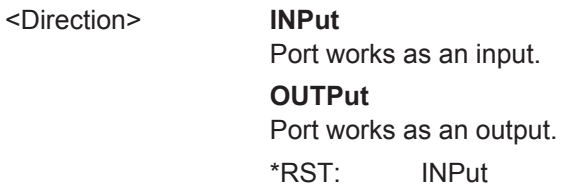

### **OUTPut:TRIGger<port>:LEVel** <Level>

This command defines the level of the (TTL compatible) signal generated at the trigger output.

This command works only if you have selected a user defined output with [OUTPut:](#page-108-0) [TRIGger<port>:OTYPe](#page-108-0).

### **Suffix:**

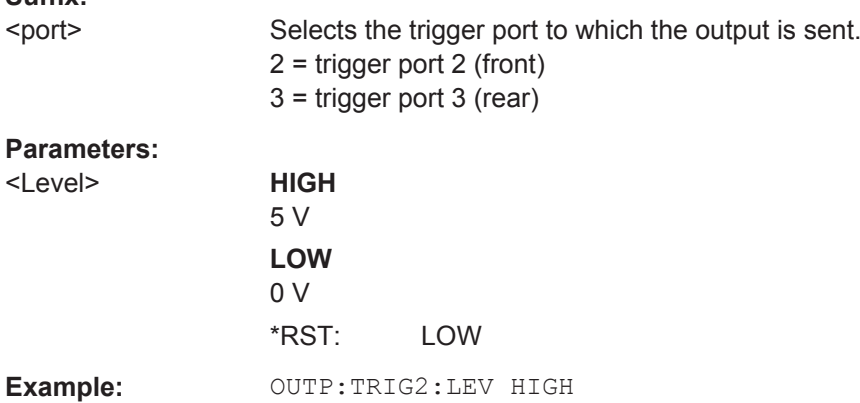
### **OUTPut:TRIGger<port>:OTYPe** <OutputType>

This command selects the type of signal generated at the trigger output.

**Suffix:** 

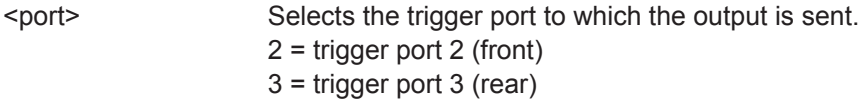

### **Parameters:**

#### <OutputType> **DEVice**

Sends a trigger signal when the R&S ESW has triggered internally.

### **TARMed**

Sends a trigger signal when the trigger is armed and ready for an external trigger event.

## **UDEFined**

Sends a user defined trigger signal. For more information see [OUTPut:TRIGger<port>:LEVel](#page-107-0).

\*RST: DEVice

### **OUTPut:TRIGger<port>:PULSe:IMMediate**

This command generates a pulse at the trigger output.

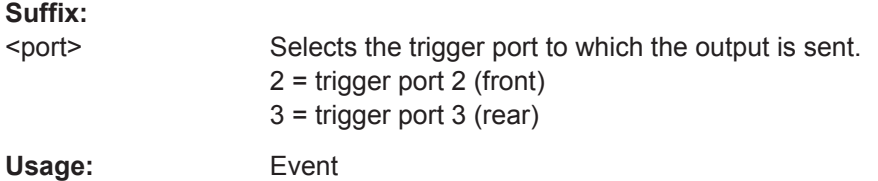

## **OUTPut:TRIGger<port>:PULSe:LENGth** <Length>

This command defines the length of the pulse generated at the trigger output.

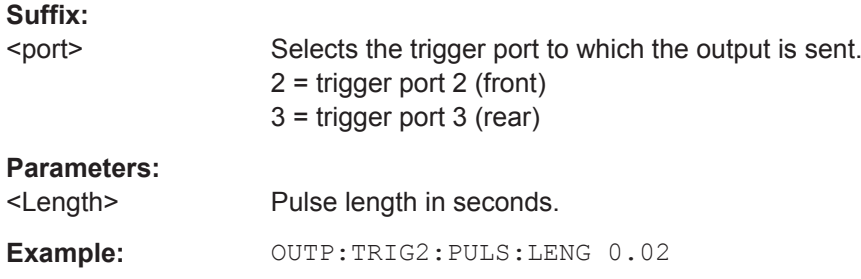

## **9.4.3 Configuring Amplitude**

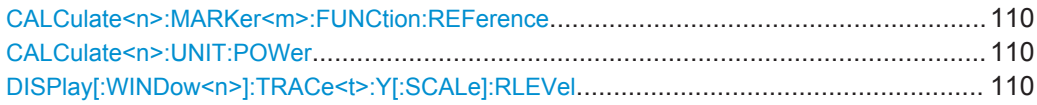

<span id="page-109-0"></span>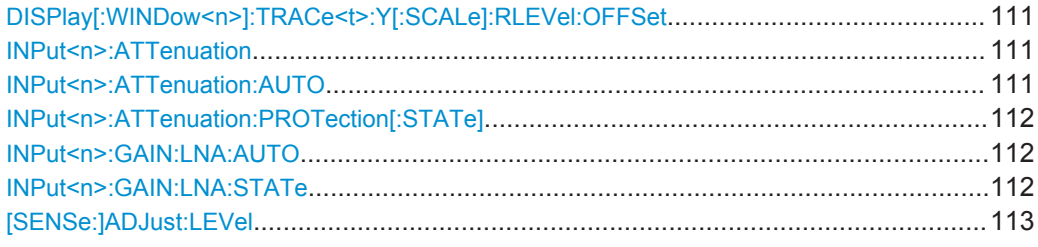

### **CALCulate<n>:MARKer<m>:FUNCtion:REFerence**

This command matches the reference level to the power level of a marker.

If you use the command in combination with a delta marker, that delta marker is turned into a normal marker.

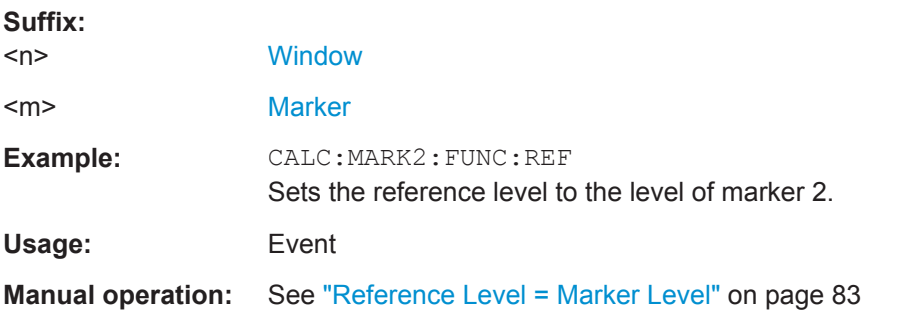

#### **CALCulate<n>:UNIT:POWer** <Unit>

This command selects the unit of the y-axis.

The unit applies to all power-based measurement windows with absolute values.

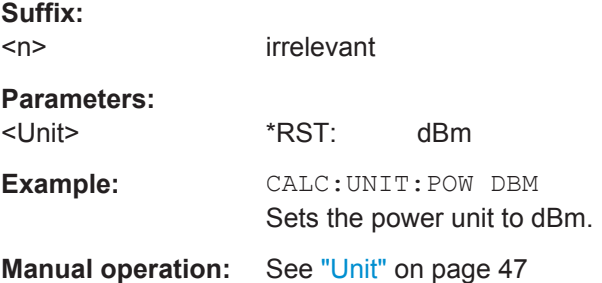

### **DISPlay[:WINDow<n>]:TRACe<t>:Y[:SCALe]:RLEVel** <ReferenceLevel>

This command defines the reference level (for all traces in all windows).

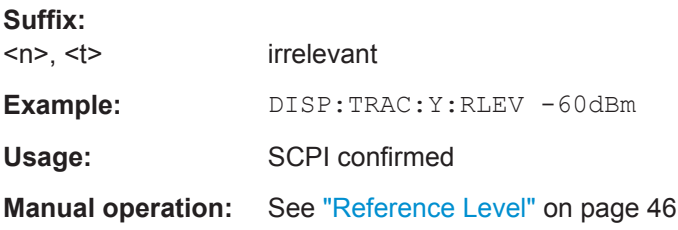

### <span id="page-110-0"></span>**DISPlay[:WINDow<n>]:TRACe<t>:Y[:SCALe]:RLEVel:OFFSet** <Offset>

This command defines a reference level offset (for all traces in all windows).

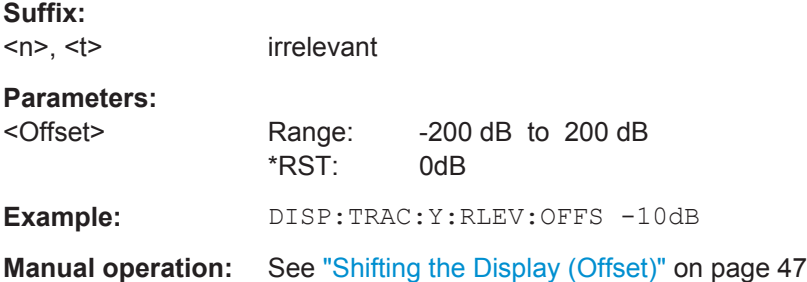

#### **INPut<n>:ATTenuation <Attenuation>**

This command defines the attenuation at the RF input.

To protect the input mixer, attenuation levels of 10 dB or less are possible only if you have turned the input protection off with [INPut<n>:ATTenuation:PROTection\[:](#page-111-0) STATe] [on page 112.](#page-111-0)

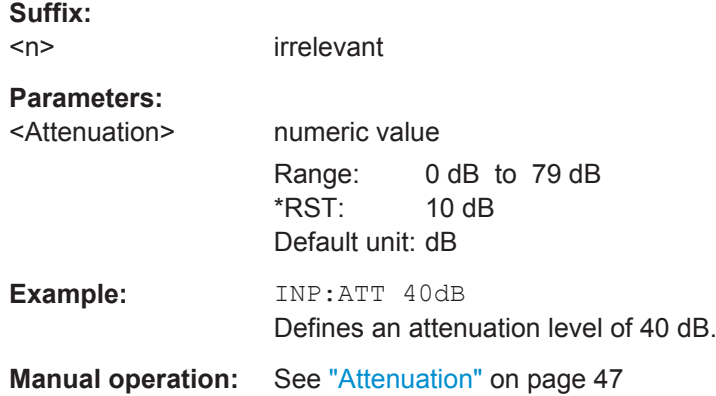

## **INPut<n>:ATTenuation:AUTO** <State>

This command turns automatic determination of the attenuation level on and off.

When you turn it on, the R&S ESW selects an attenuation that results in a good signalto-noise ratio without overloading the RF input.

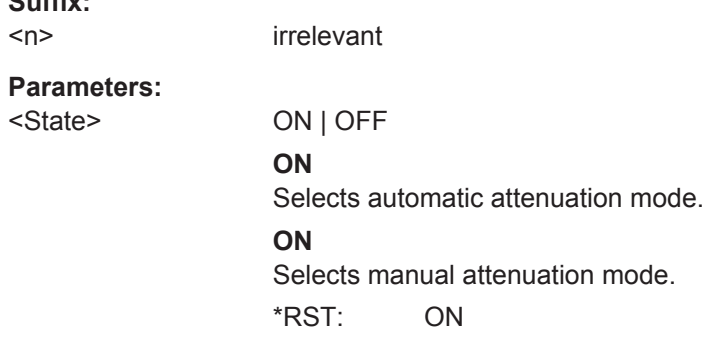

 $\sim$   $\sim$ 

<span id="page-111-0"></span>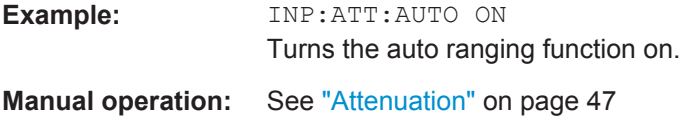

## **INPut<n>:ATTenuation:PROTection[:STATe]** <State>

This command turns the availability of attenuation levels of 10 dB or less on and off.

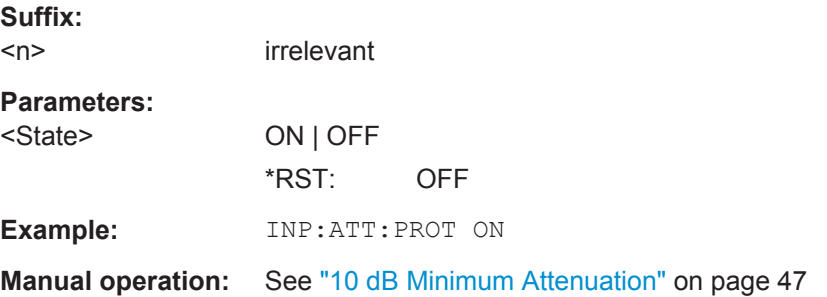

## **INPut<n>:GAIN:LNA:AUTO** <State>

This command includes and excludes the optional low noise amplifier from the auto ranging feature.

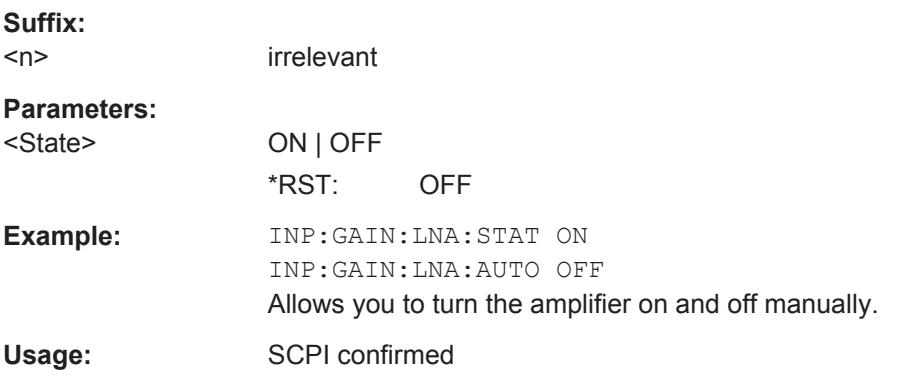

## **INPut<n>:GAIN:LNA:STATe** <State>

This command turns the optional low noise amplifier on and off.

Note that it is not possible to use the low noise amplifier and the preamplifier at the same time.

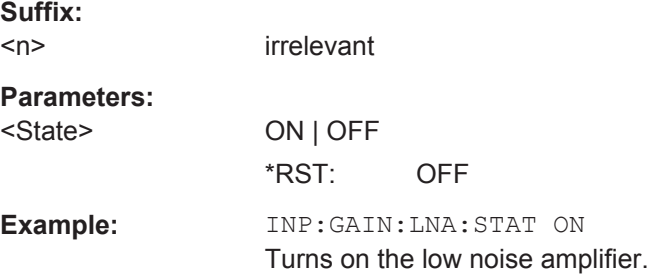

<span id="page-112-0"></span>Usage: SCPI confirmed **Manual operation:** See ["Preamplifier"](#page-47-0) on page 48

## **[SENSe:]ADJust:LEVel**

This command initiates a single (internal) measurement that evaluates and sets the ideal reference level for the current input data and measurement settings. This ensures that the settings of the RF attenuation and the reference level are optimally adjusted to the signal level without overloading the R&S ESW or limiting the dynamic range by an S/N ratio that is too small.

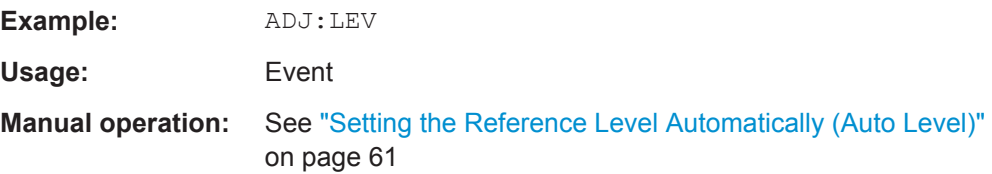

## **9.4.4 Configuring the Y-Axis**

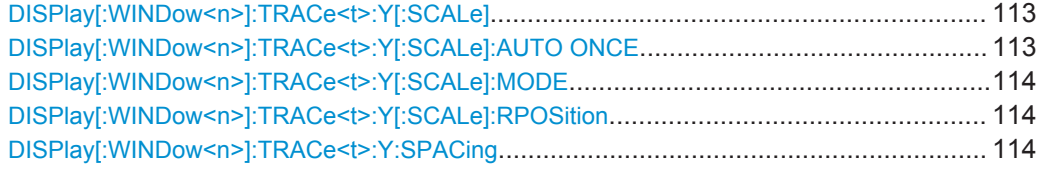

### **DISPlay[:WINDow<n>]:TRACe<t>:Y[:SCALe]** <Range>

This command defines the display range of the y-axis (for all traces).

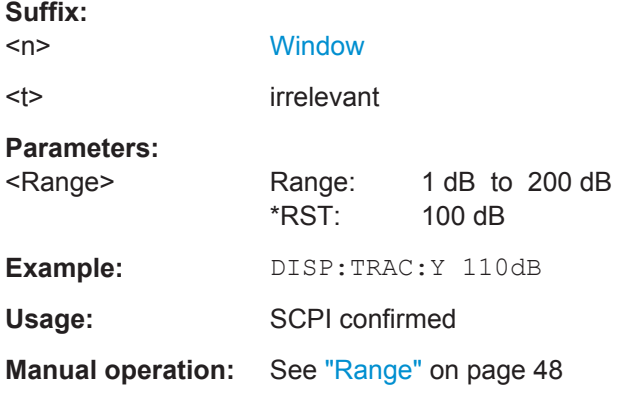

### **DISPlay[:WINDow<n>]:TRACe<t>:Y[:SCALe]:AUTO ONCE**

Automatic scaling of the y-axis is performed once, then switched off again (for all traces).

#### **Suffix:**

 $<sub>n</sub>$ </sub>

**[Window](#page-101-0)** 

<span id="page-113-0"></span><t> irrelevant Usage: SCPI confirmed **Manual operation:** See ["Auto Scale Once"](#page-48-0) on page 49

## **DISPlay[:WINDow<n>]:TRACe<t>:Y[:SCALe]:MODE** <Mode>

This command selects the type of scaling of the y-axis (for all traces).

When the display update during remote control is off, this command has no immediate effect.

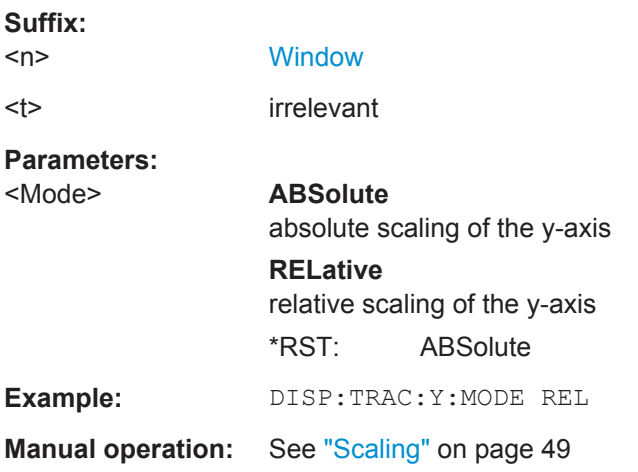

### **DISPlay[:WINDow<n>]:TRACe<t>:Y[:SCALe]:RPOSition** <Position>

This command defines the vertical position of the reference level on the display grid (for all traces).

The R&S ESW adjusts the scaling of the y-axis accordingly.

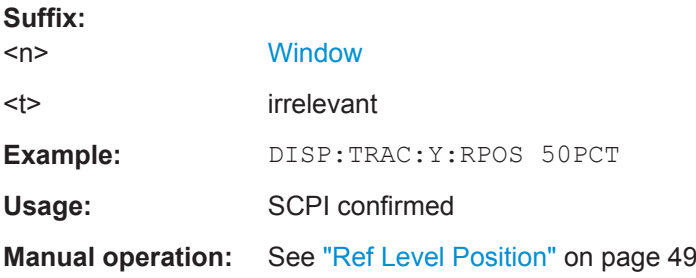

## **DISPlay[:WINDow<n>]:TRACe<t>:Y:SPACing** <ScalingType>

This command selects the scaling of the y-axis (for all traces,  $\lt$ t> is irrelevant).

**Suffix:**   $<sub>n</sub>$ </sub> <t> [Trace](#page-101-0)

**[Window](#page-101-0)** 

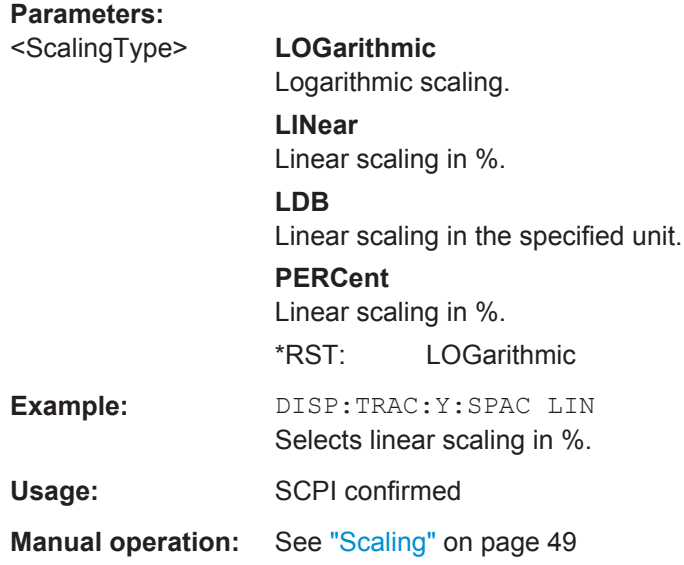

## **9.4.5 Defining the Frequency and Span**

The commands required to configure the frequency and span settings in a remote environment are described here.

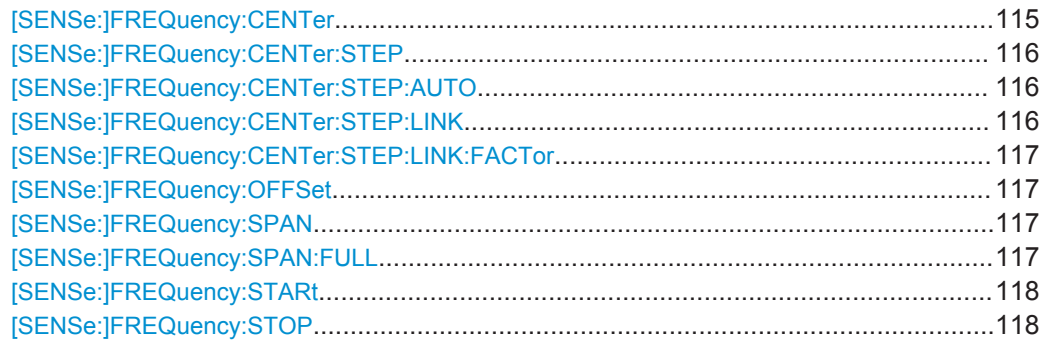

## **[SENSe:]FREQuency:CENTer** <Frequency>

This command defines the center frequency.

## **Parameters:**

 $\leq$ Frequency> The allowed range and  $f_{\text{max}}$  is specified in the data sheet.

## **UP**

Increases the center frequency by the step defined using the [\[SENSe:\]FREQuency:CENTer:STEP](#page-115-0) command.

#### **DOWN**

Decreases the center frequency by the step defined using the [\[SENSe:\]FREQuency:CENTer:STEP](#page-115-0) command.

\*RST: fmax/2

Default unit: Hz

<span id="page-115-0"></span>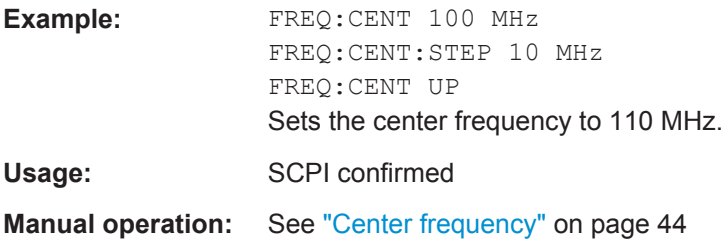

### **[SENSe:]FREQuency:CENTer:STEP** <StepSize>

This command defines the center frequency step size.

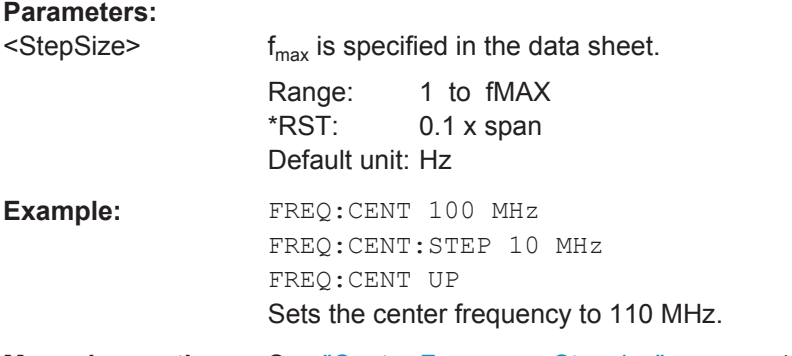

## **Manual operation:** See ["Center Frequency Stepsize"](#page-44-0) on page 45

### **[SENSe:]FREQuency:CENTer:STEP:AUTO** <State>

This command couples or decouples the center frequency step size to the span.

In time domain (zero span) measurements, the center frequency is coupled to the RBW.

## **Parameters:**

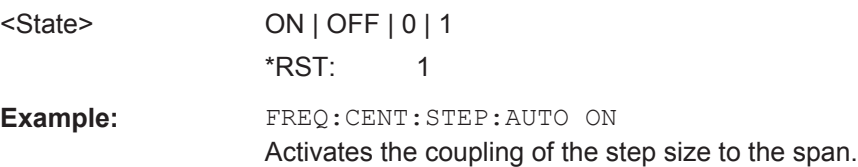

## **[SENSe:]FREQuency:CENTer:STEP:LINK** <CouplingType>

This command couples and decouples the center frequency step size to the span or the resolution bandwidth.

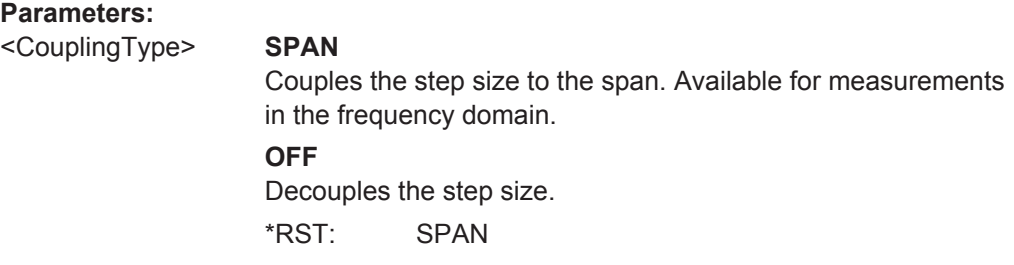

<span id="page-116-0"></span>**Example:** FREQ:CENT:STEP:LINK SPAN

**[SENSe:]FREQuency:CENTer:STEP:LINK:FACTor** <Factor>

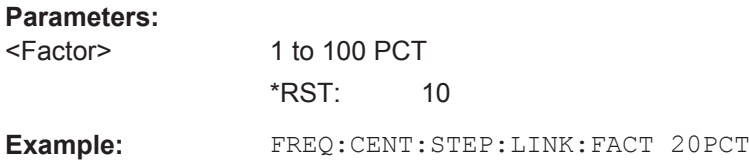

## **[SENSe:]FREQuency:OFFSet** <Offset>

This command defines a frequency offset.

If this value is not 0 Hz, the application assumes that the input signal was frequency shifted outside the application. All results of type "frequency" will be corrected for this shift numerically by the application.

#### **Parameters:**

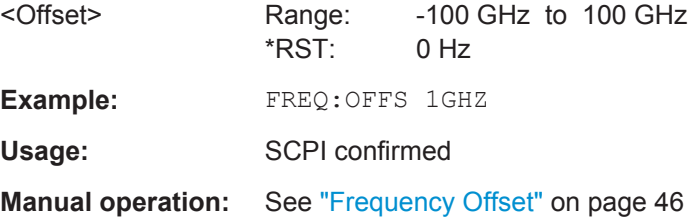

## **[SENSe:]FREQuency:SPAN** <Span>

This command defines the frequency span.

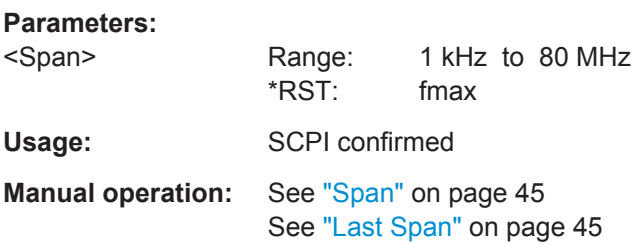

### **[SENSe:]FREQuency:SPAN:FULL**

This command restores the full span.

**Usage:** Event SCPI confirmed

**Manual operation:** See "Full Span" [on page 45](#page-44-0)

#### <span id="page-117-0"></span>**[SENSe:]FREQuency:STARt** <Frequency>

Defines the start frequency for a Real-Time measurement. If you set a start frequency that would exceed the maximum span, the R&S ESW adjusts the stop frequency to stay within the maximum span.

#### **Parameters:**

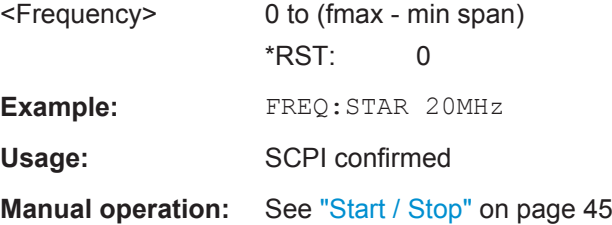

### **[SENSe:]FREQuency:STOP** <Frequency>

Defines the stop frequency for a Real-Time measurement. If you set a start frequency that would exceed the maximum span, the R&S ESW adjusts the start frequency to stay within the maximum span.

#### **Parameters:**

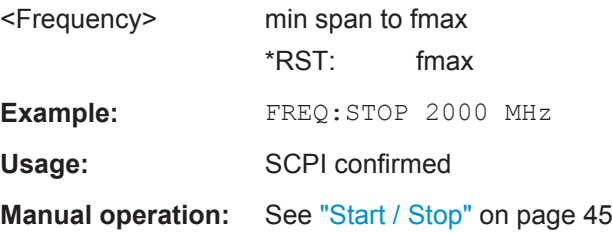

## **9.4.6 Configuring Bandwidth and Sweep Settings**

The commands required to configure the bandwidth, sweep and filter settings in a remote environment are described here. The tasks for manual operation are described in [Chapter 5.7, "Bandwidth and Sweep Settings", on page 56.](#page-55-0)

Useful commands for configuring sweeps described elsewhere:

[SENSe: ] AVERage<n>: COUNt on page 170

### **Remote commands exclusive to configuring bandwidth and sweeps:**

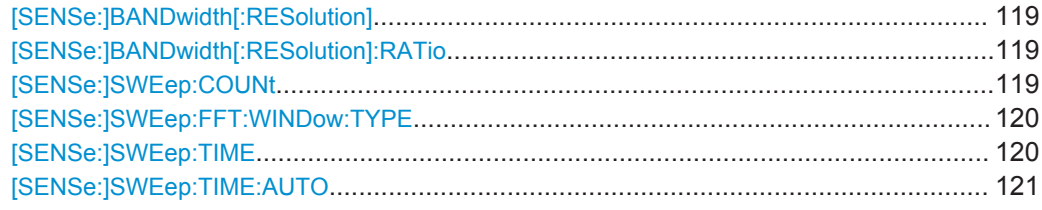

#### <span id="page-118-0"></span>**[SENSe:]BANDwidth[:RESolution]** <Bandwidth>

This command defines the resolution bandwidth and decouples the resolution bandwidth from the span.

**Parameters:**

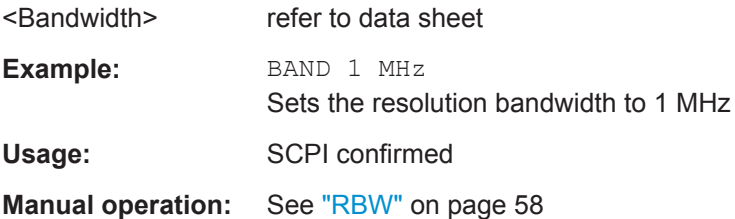

### **[SENSe:]BANDwidth[:RESolution]:RATio** <Ratio>

This command defines the ratio between the resolution bandwidth (Hz) and the span  $(Hz)$ .

Note that the ratio defined with this remote command (RBW/span) is reciprocal to that of the coupling ratio (span/RBW).

Changing this ratio also affects the FFT length, which in turn affects the time resolution of the FFT. Furthermore, the ratio also affects the RBW value according to:

*RBW = Span / Coupling ratio*

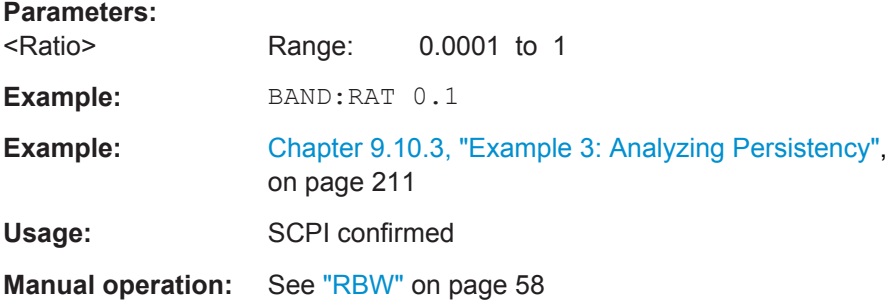

#### **[SENSe:]SWEep:COUNt** <SweepCount>

This command defines the number of measurements that the application uses to average traces.

In case of continuous measurement mode, the application calculates the moving average over the average count.

In case of single measurement mode, the application stops the measurement and calculates the average after the average count has been reached.

**Suffix:** 

 $<sub>n</sub>$ </sub>

**[Window](#page-101-0)** 

<span id="page-119-0"></span>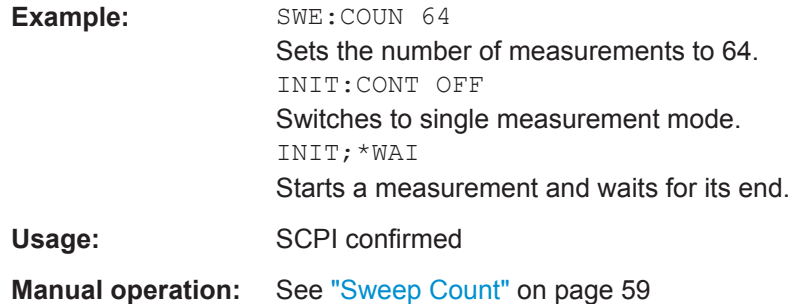

## **[SENSe:]SWEep:FFT:WINDow:TYPE** <FFTWindow>

This command selects the type of FFT window that you want to use in Real-Time mode.

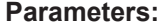

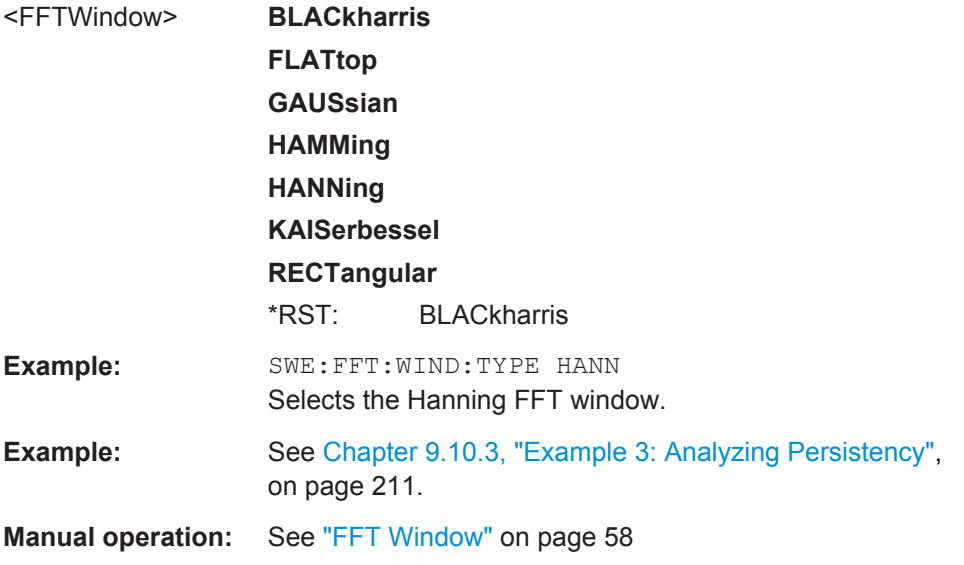

## **[SENSe:]SWEep:TIME** <Time>

Determines the amount of time used to sample data for one real-time spectrum.

For more information see [Chapter 4.4, "Sweep Time and Detector", on page 20](#page-19-0).

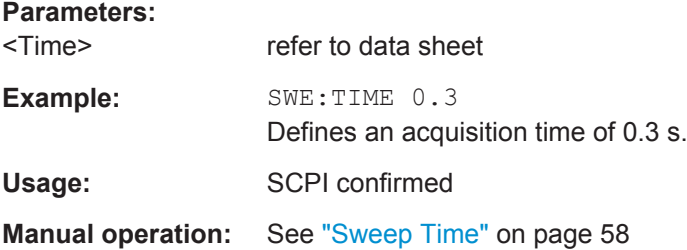

### <span id="page-120-0"></span>**[SENSe:]SWEep:TIME:AUTO** <State>

This command activates and deactivates automatic sweep time definition.

**Parameters:**

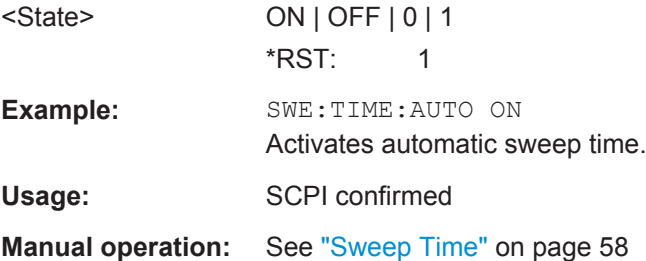

## **9.4.7 Triggering**

The following remote commands are required to configure a triggered measurement in a remote environment.

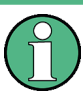

\*OPC should be used after requesting data. This will hold off any subsequent changes to the selected trigger source, until after the sweep is completed and the data is returned.

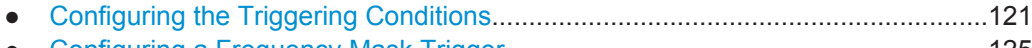

● [Configuring a Frequency Mask Trigger.................................................................125](#page-124-0)

## **9.4.7.1 Configuring the Triggering Conditions**

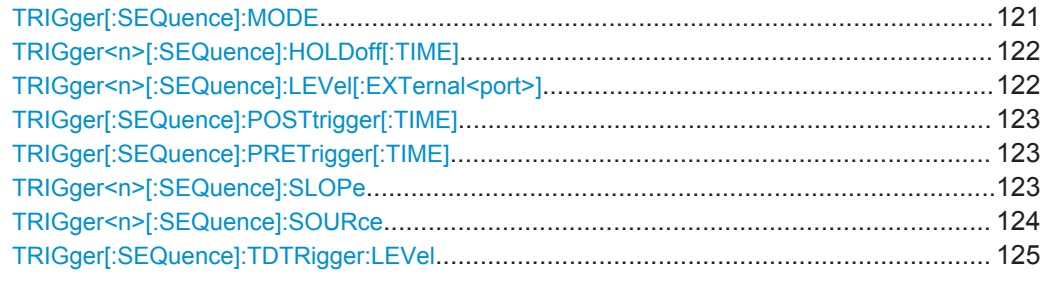

### **TRIGger[:SEQuence]:MODE** <Mode>

This command turns continuous triggering on and off.

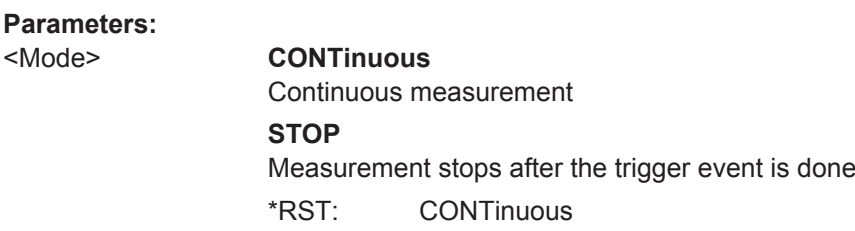

<span id="page-121-0"></span>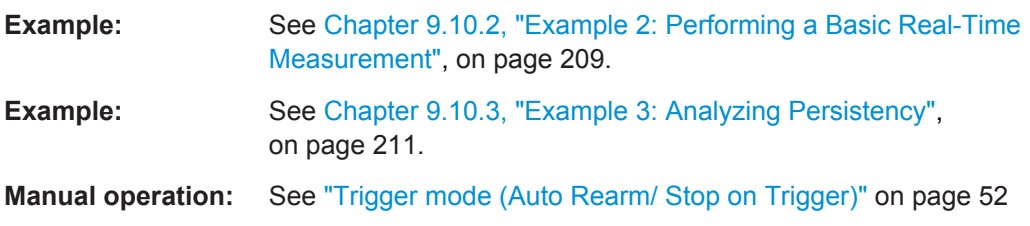

## **TRIGger<n>[:SEQuence]:HOLDoff[:TIME]** <Offset>

Defines the time offset between the trigger event and the start of the measurement (data capturing).

A negative offset is possible for time domain measurements.

For the trigger sources "External" or "IF Power", a common input signal is used for both trigger and gate. Therefore, changes to the gate delay will affect the trigger offset as well.

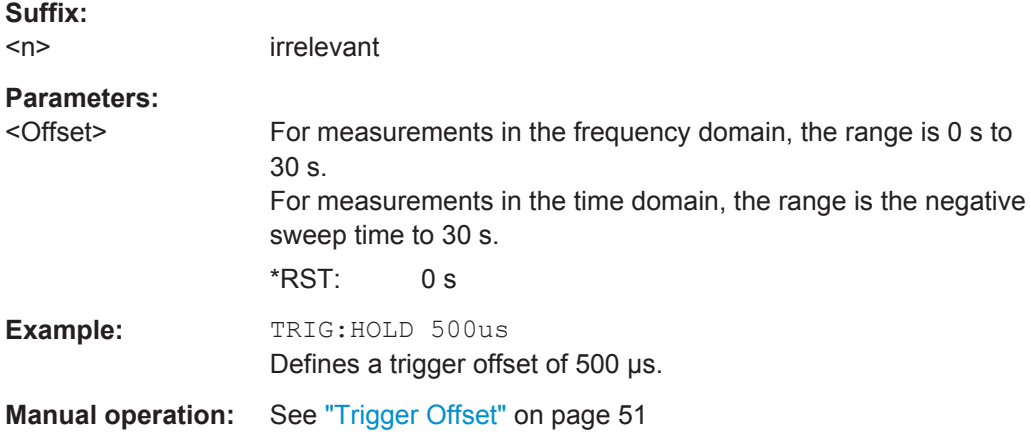

### **TRIGger<n>[:SEQuence]:LEVel[:EXTernal<port>]** <Level>

This command defines the level the external signal must exceed to cause a trigger event.

Note that the variable INPUT/OUTPUT connectors must be set for use as input using the [OUTPut:TRIGger<port>:DIRection](#page-107-0) command.

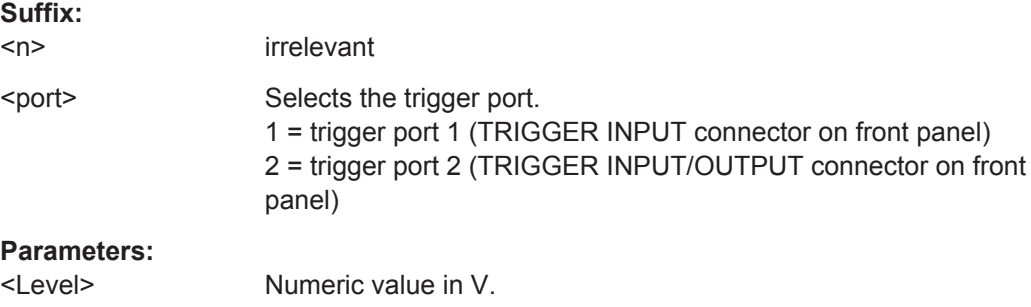

<span id="page-122-0"></span>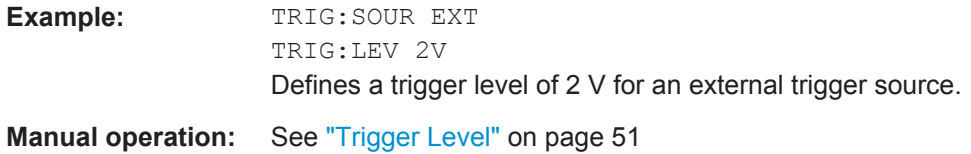

## **TRIGger[:SEQuence]:POSTtrigger[:TIME]** <Time>

This command defines the length of the posttrigger.

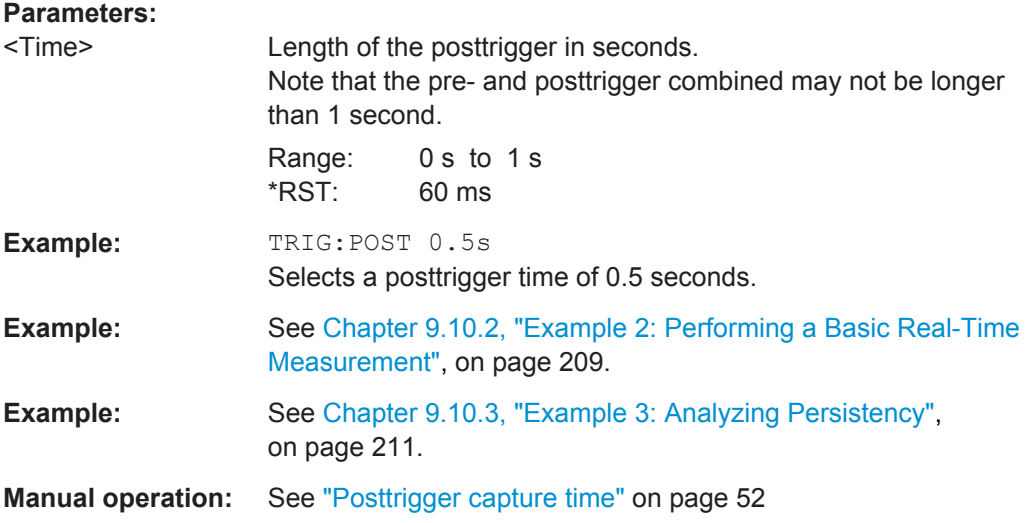

## **TRIGger[:SEQuence]:PRETrigger[:TIME]** <Time>

This command defines the length of the pretrigger.

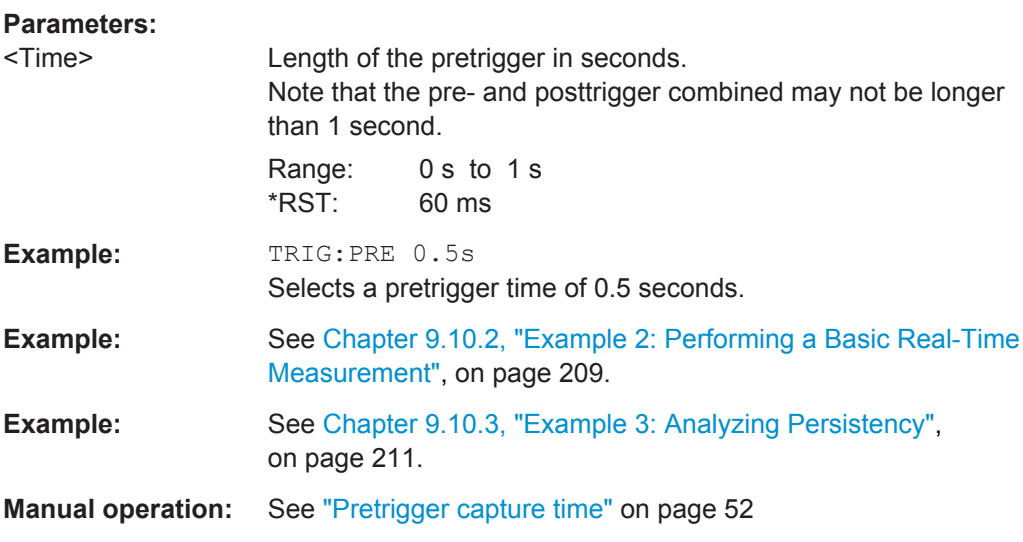

## **TRIGger<n>[:SEQuence]:SLOPe** <Type>

This command selects the trigger slope.

<span id="page-123-0"></span>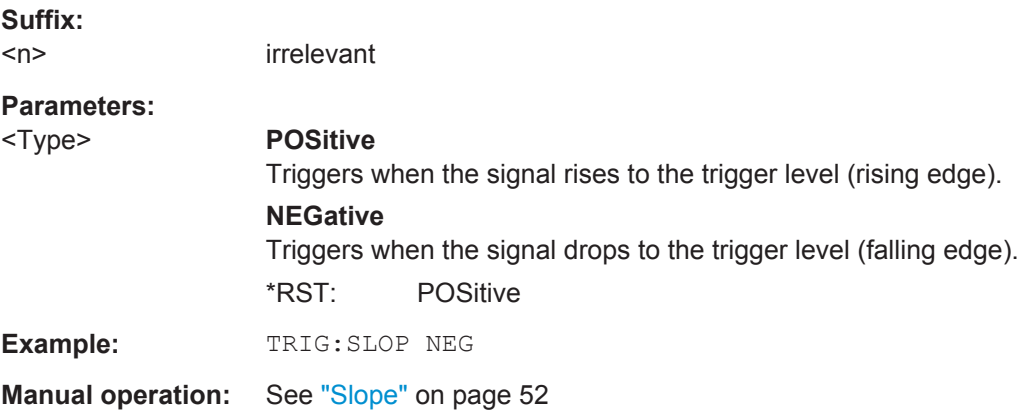

### **TRIGger<n>[:SEQuence]:SOURce** <Source>

This command selects the trigger source.

## **Note on external triggers:**

If a measurement is configured to wait for an external trigger signal in a remote control program, remote control is blocked until the trigger is received and the program can continue. Make sure this situation is avoided in your remote control programs.

## **Suffix:**

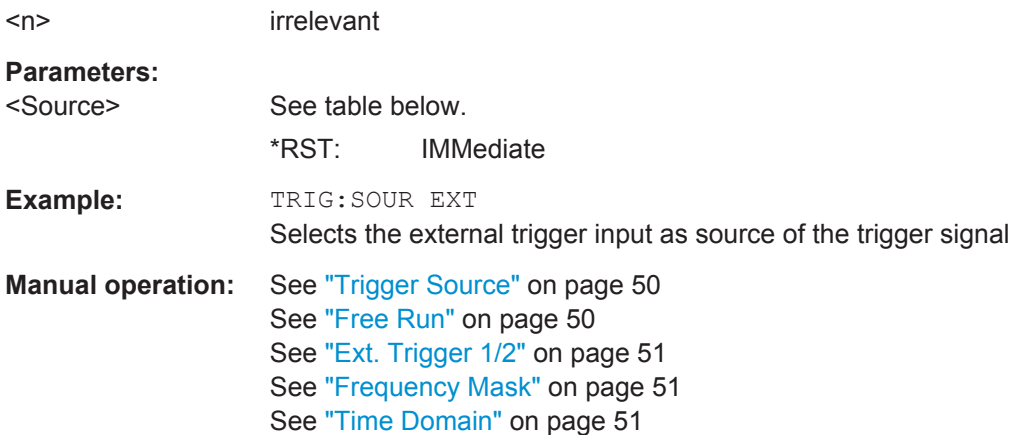

#### *Table 9-3: Available trigger sources*

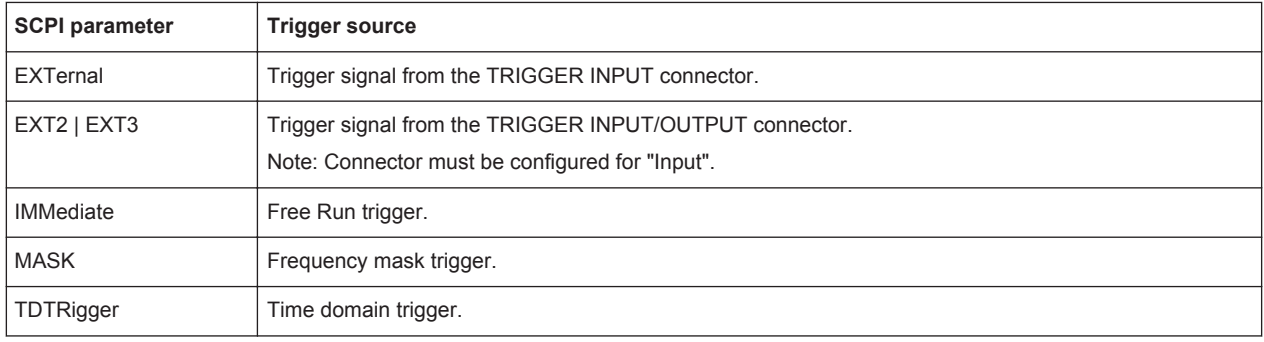

### <span id="page-124-0"></span>**TRIGger[:SEQuence]:TDTRigger:LEVel** <TriggerLevel>

This command sets the trigger level for the time domain trigger.

**Parameters:**

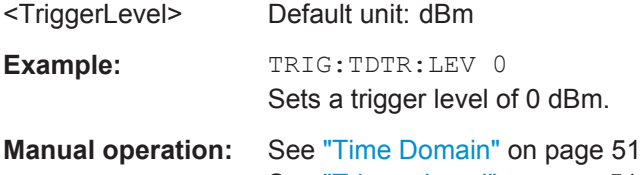

# See ["Trigger Level"](#page-50-0) on page 51

## **9.4.7.2 Configuring a Frequency Mask Trigger**

The Frequency Mask Trigger (FMT) is a mask in the frequency domain, which is checked with every calculated FFT. When a specific condition concerning this mask occurs during the measurement of the input signal, data capturing is triggered.

For details see [Chapter 4.5.1, "Frequency Mask Trigger", on page 20.](#page-19-0)

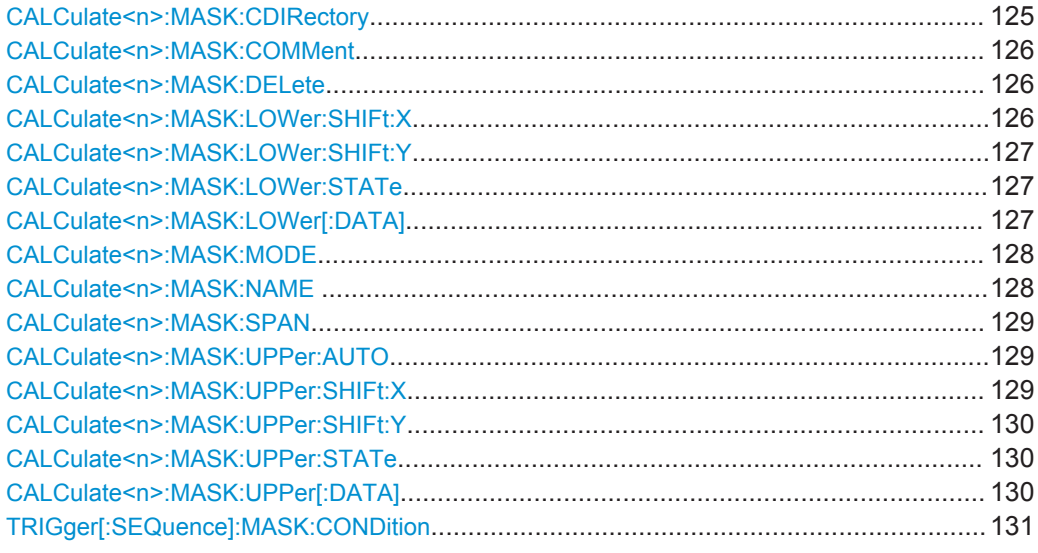

### **CALCulate<n>:MASK:CDIRectory** <Subdirectory>

This command selects the directory the R&S ESW stores frequency masks in.

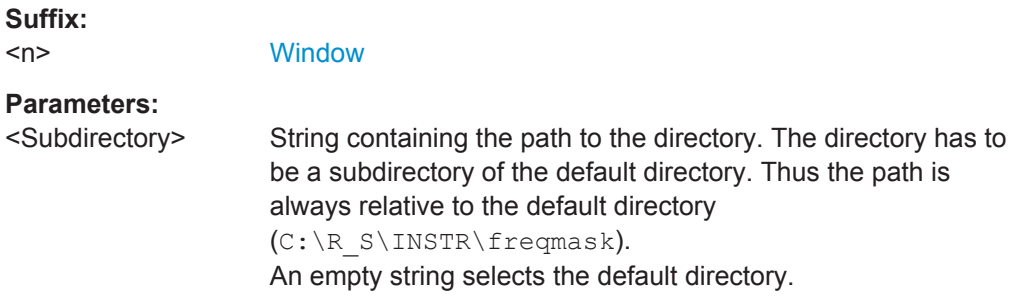

<span id="page-125-0"></span>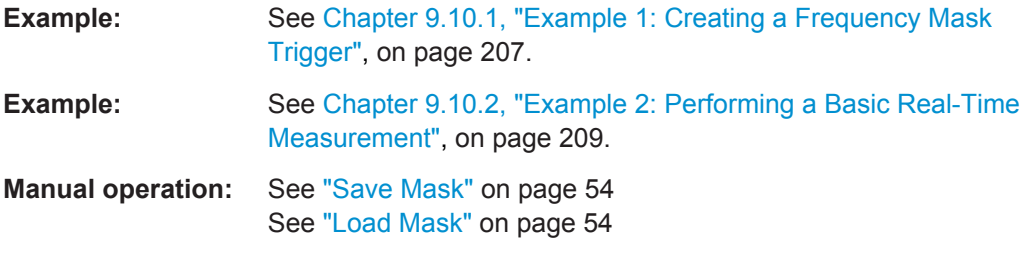

### **CALCulate<n>:MASK:COMMent** <Comment>

This command defines a comment for the frequency mask that you have selected with [CALCulate<n>:MASK:NAME](#page-127-0) on page 128.

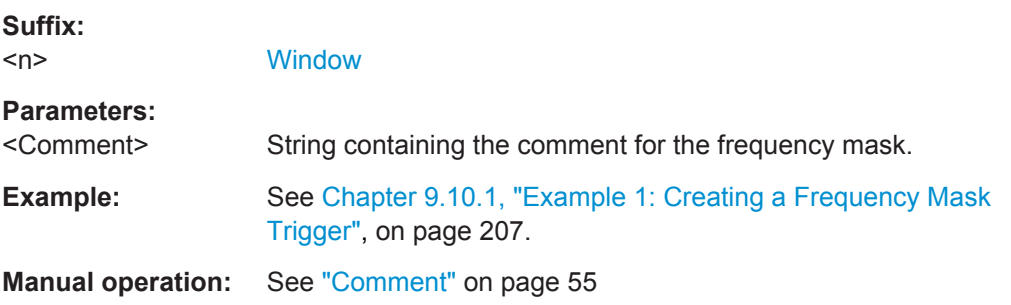

## **CALCulate<n>:MASK:DELete**

This command deletes the currently selected frequency mask.

Before making any changes to a frequency mask, you have to select one by name with [CALCulate<n>:MASK:NAME](#page-127-0) on page 128.

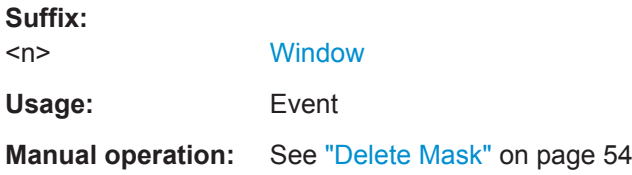

#### **CALCulate<n>:MASK:LOWer:SHIFt:X** <Frequency>

This command shifts the lower frequency mask horizontally by a specified distance. Positive values move the mask to the right, negative values shift the mask to the left.

Before making any changes to a frequency mask, you have to select one by name with [CALCulate<n>:MASK:NAME](#page-127-0) on page 128.

**Suffix:**   $<sub>n</sub>$ </sub>

**[Window](#page-101-0)** 

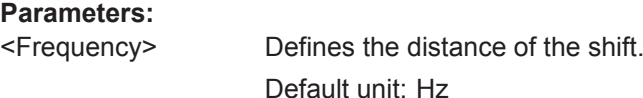

<span id="page-126-0"></span>**Manual operation:** See "Shifting the mask position horizontally (Shift x )" [on page 55](#page-54-0)

### **CALCulate<n>:MASK:LOWer:SHIFt:Y** <Level>

This command shifts the lower frequency mask vertically by a specified distance. Positive values move the mask upwards, negative values shift the mask downwards.

Before making any changes to a frequency mask, you have to select one by name with [CALCulate<n>:MASK:NAME](#page-127-0) on page 128.

#### **Suffix:**

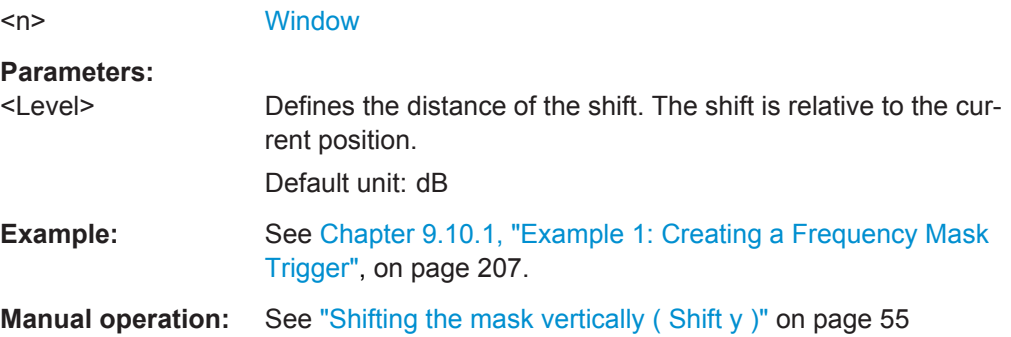

### **CALCulate<n>:MASK:LOWer:STATe** <State>

This command turns the lower frequency mask on and off.

Before making any changes to a frequency mask, you have to select one by name with [CALCulate<n>:MASK:NAME](#page-127-0) on page 128.

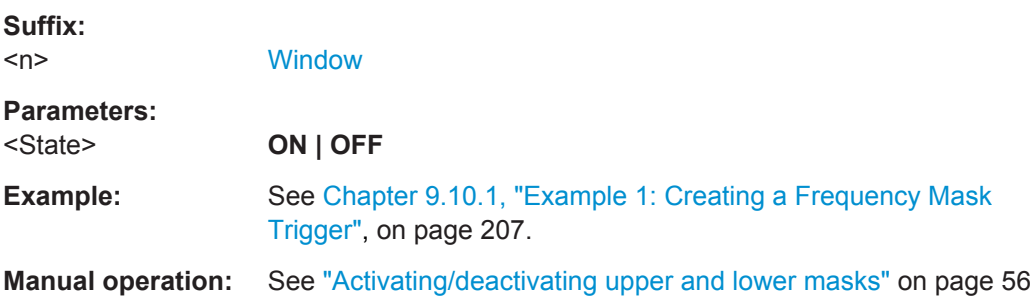

## **CALCulate<n>:MASK:LOWer[:DATA]** <Frequency>,<Level>,...

This command defines the shape of the lower frequency mask.

Before making any changes to a frequency mask, you have to select one by name with [CALCulate<n>:MASK:NAME](#page-127-0) on page 128.

The unit of the power levels depends on [CALCulate<n>:MASK:MODE](#page-127-0) on page 128.

If you are using the command with the vector network analysis option (R&S ESW-K70), you can only use this command as a query.

<span id="page-127-0"></span>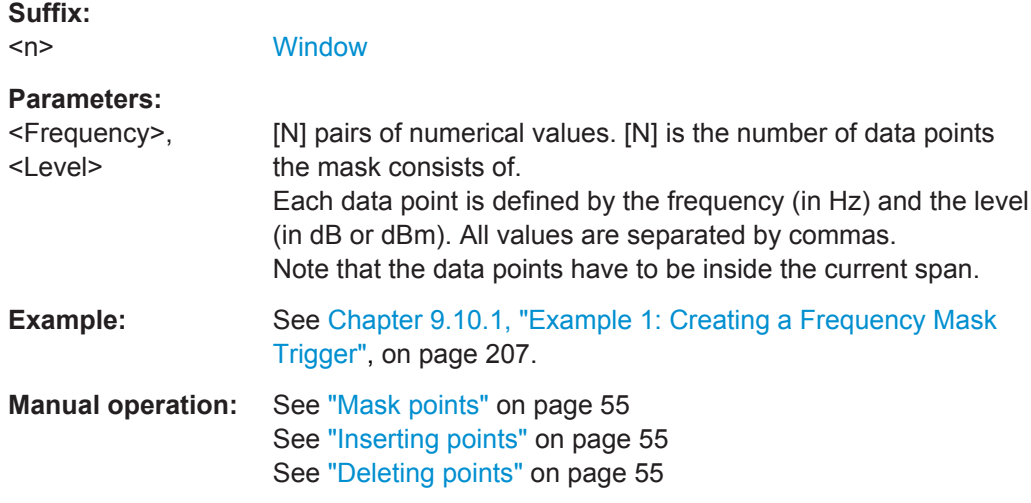

## **CALCulate<n>:MASK:MODE** <Mode>

This command defines the scaling of the level axis for frequency masks.

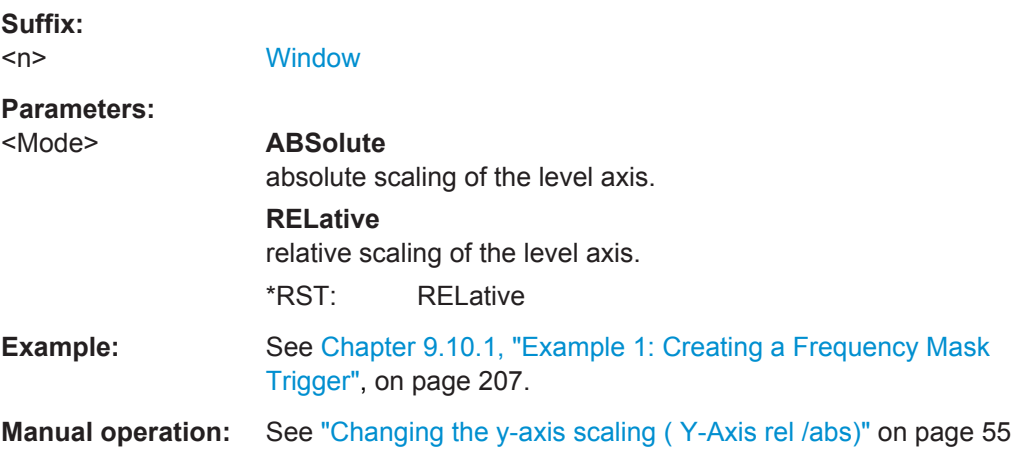

## **CALCulate<n>:MASK:NAME** <Name>

This command creates or selects a frequency mask with the name that you specify by the parameter. When you use it as a query, the command returns the name of the mask currently in use.

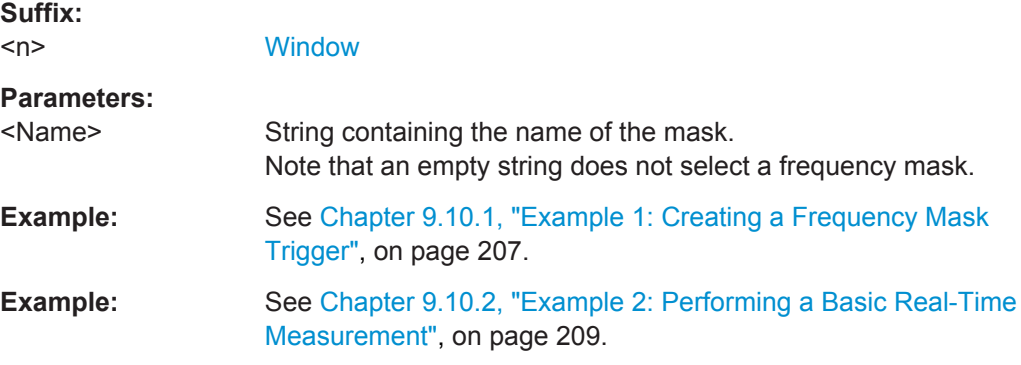

<span id="page-128-0"></span>**Manual operation:** See ["New Mask"](#page-53-0) on page 54 See ["Save Mask"](#page-53-0) on page 54 See ["Load Mask"](#page-53-0) on page 54 See "Name" [on page 54](#page-53-0)

## **CALCulate<n>:MASK:SPAN** <Span>

This command defines the frequency span of the frequency mask.

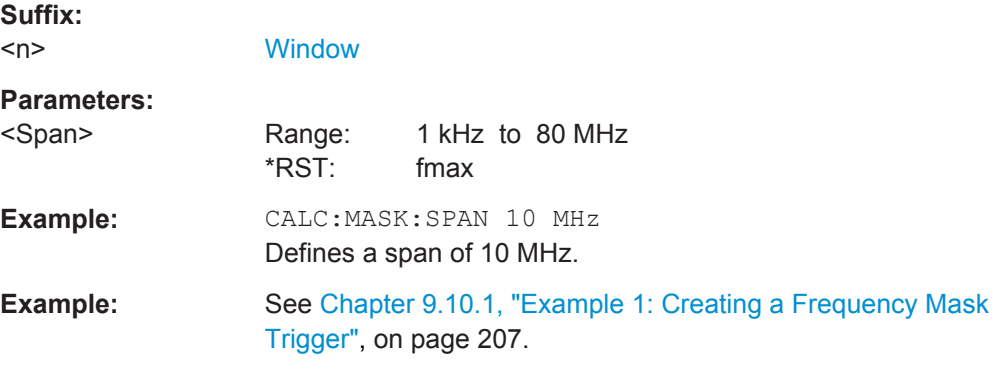

### **CALCulate<n>:MASK:UPPer:AUTO**

This command automatically defines the shape of an upper frequency mask according to the spectrum that is currently measured.

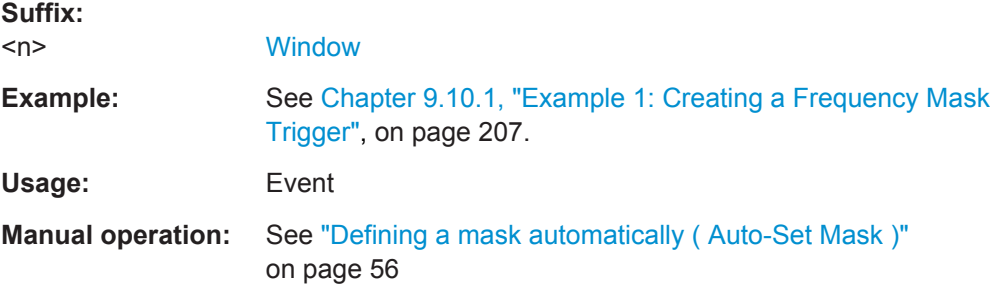

#### **CALCulate<n>:MASK:UPPer:SHIFt:X** <Frequency>

This command shifts the lower frequency mask horizontally by a specified distance. Positive values move the mask to the right, negative values shift the mask to the left.

You have to select a mask before you can use this command with CALCulate <n>: MASK: NAME on page 128.

#### **Suffix:**   $<sub>n</sub>$ </sub>

**[Window](#page-101-0)** 

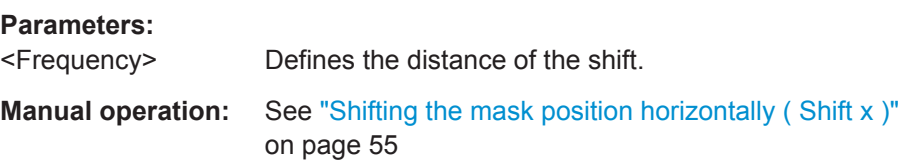

#### <span id="page-129-0"></span>**CALCulate<n>:MASK:UPPer:SHIFt:Y** <Level>

This command shifts the upper frequency mask vertically by a specified distance. Positive values move the mask upwards, negative values shift the mask downwards.

You have to select a mask before you can use this command with  $\text{CALCulate} \leq n \geq 1$ : MASK: NAME on page 128.

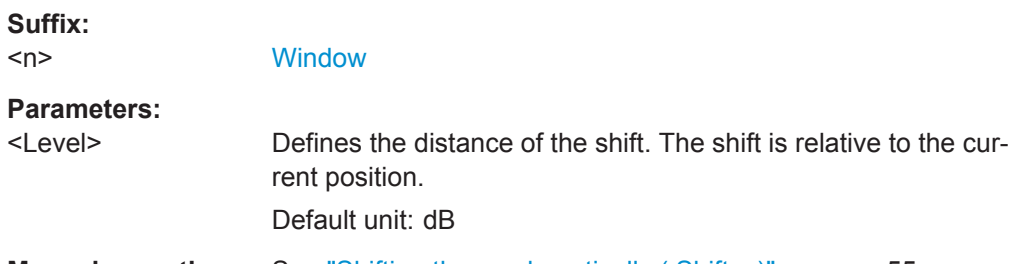

**Manual operation:** See "Shifting the mask vertically (Shift y )" on page 55

### **CALCulate<n>:MASK:UPPer:STATe** <State>

This command turns the upper frequency mask on and off.

Before making any changes to a frequency mask, you have to select one by name with [CALCulate<n>:MASK:NAME](#page-127-0) on page 128.

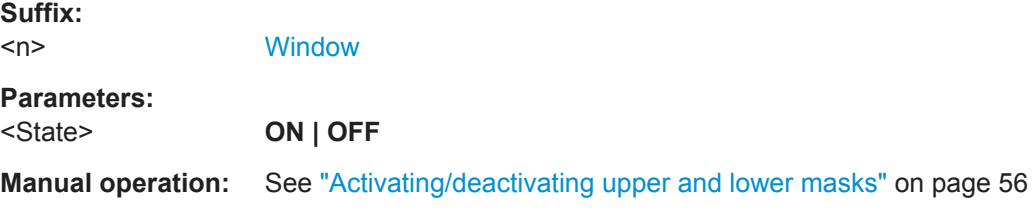

**CALCulate<n>:MASK:UPPer[:DATA]** <Frequency>,<Level>,...

This command activates and defines the shape of the upper frequency mask trigger mask.

You have to select a mask before you can use this command with  $\text{CALCulate} \leq n$ : MASK: NAME on page 128.

The unit of the power levels depends on [CALCulate<n>:MASK:MODE](#page-127-0) on page 128.

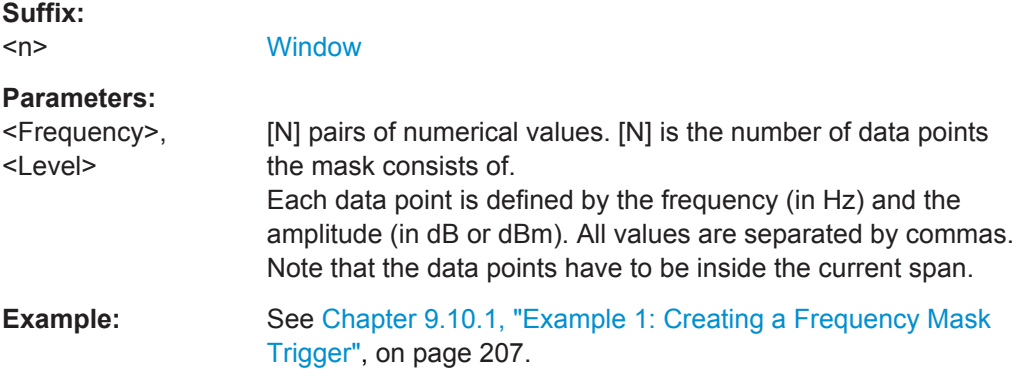

<span id="page-130-0"></span>**Manual operation:** See ["Mask points"](#page-54-0) on page 55 See ["Inserting points"](#page-54-0) on page 55 See ["Deleting points"](#page-54-0) on page 55

### **TRIGger[:SEQuence]:MASK:CONDition** <Condition>

This command sets the condition that activates the frequency mask trigger.

For details see [Chapter 4.5.1, "Frequency Mask Trigger", on page 20.](#page-19-0)

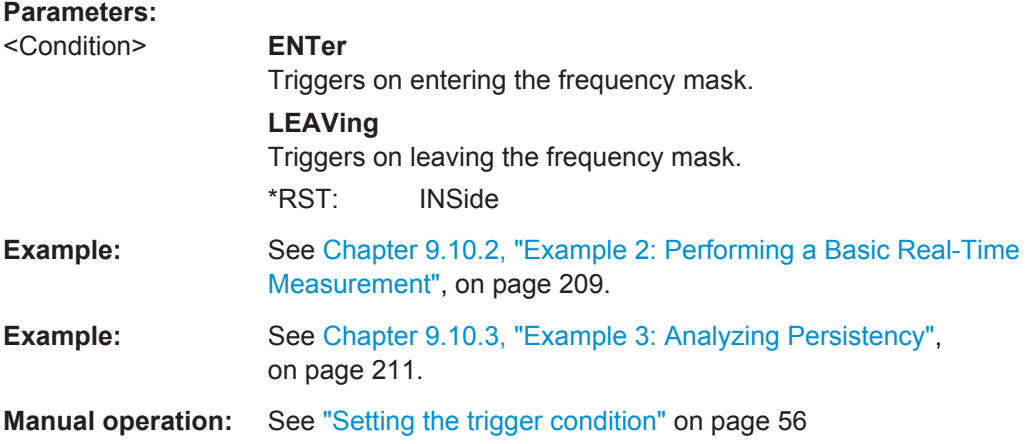

## **9.4.8 Configuring Spectrograms**

The remote commands required for the individual settings available for spectrogram displays are described here. For color mapping commands, see [Chapter 9.4.10, "Con](#page-136-0)[figuring Color Maps", on page 137.](#page-136-0)

The suffix <n> for CALCulate determines the window and thus which display the command is applied to.

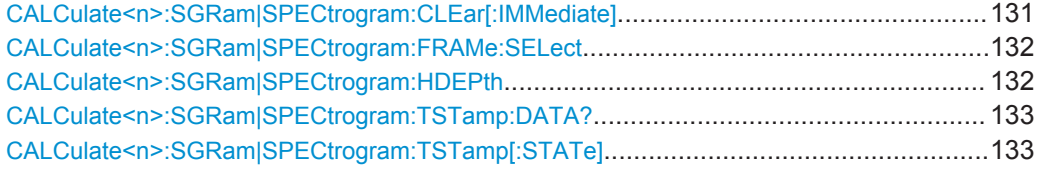

### **CALCulate<n>:SGRam|SPECtrogram:CLEar[:IMMediate]**

This command resets the spectrogram or PVT waterfall and clears the history buffer.

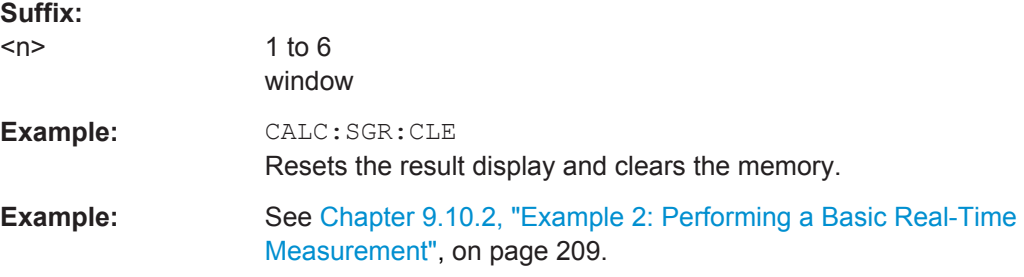

<span id="page-131-0"></span>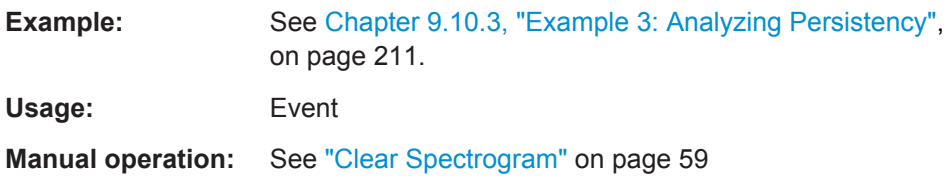

## **CALCulate<n>:SGRam|SPECtrogram:FRAMe:SELect** <Frame> | <Time>

This command selects a specific frame for further analysis.

The command is available if no measurement is running or after a single sweep has ended.

## **Suffix:**

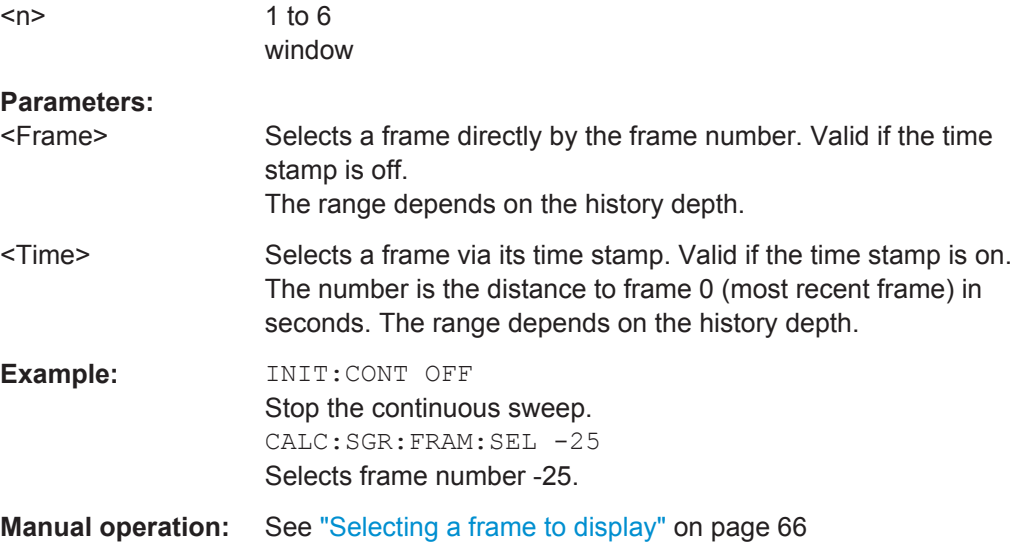

## **CALCulate<n>:SGRam|SPECtrogram:HDEPth** <History>

This command defines the number of frames to be stored in the R&S ESW memory for the spectrogram or PVT waterfall result display.

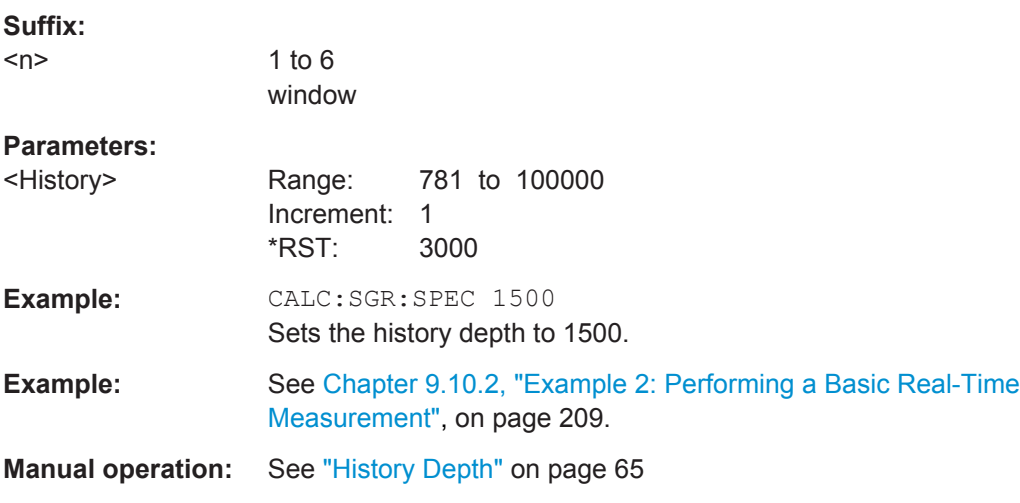

#### <span id="page-132-0"></span>**CALCulate<n>:SGRam|SPECtrogram:TSTamp:DATA?** <Frames>

This command queries the starting time of the frames.

The return values consist of four values for each frame. If the Spectrogram is empty, the command returns '0,0,0,0'. The times are given as delta values, which simplifies evaluating relative results; however, you can also calculate the absolute date and time as displayed on the screen.

The frame results themselves are returned with TRAC:DATA? SGR

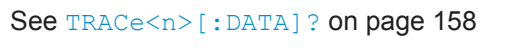

**Suffix:** 

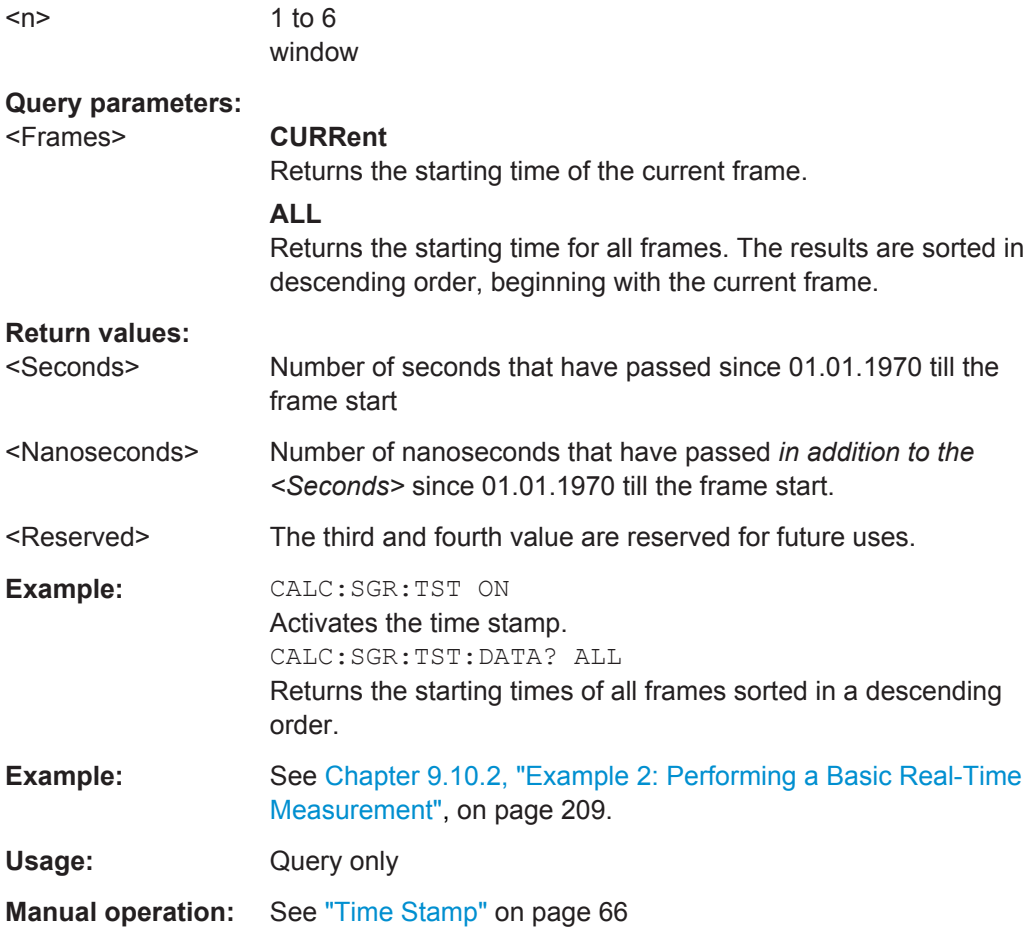

## **CALCulate<n>:SGRam|SPECtrogram:TSTamp[:STATe]** <State>

This command activates and deactivates the time stamp.

If the time stamp is active, some commands do not address frames as numbers, but as (relative) time values:

- [CALCulate<n>:DELTamarker<m>:SPECtrogram:FRAMe](#page-195-0) on page 196
- [CALCulate<n>:MARKer<m>:SPECtrogram:FRAMe](#page-190-0) on page 191

<span id="page-133-0"></span>[CALCulate<n>:SGRam|SPECtrogram:FRAMe:SELect](#page-131-0) on page 132

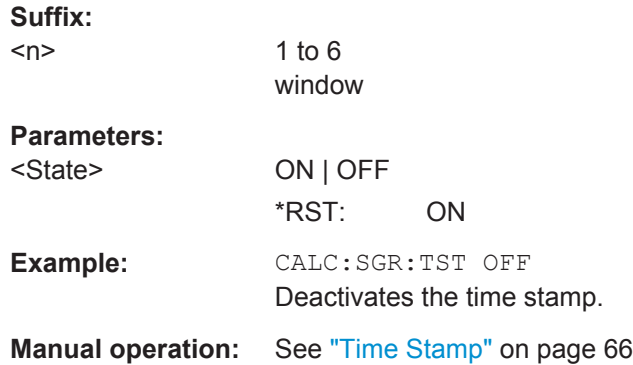

## **9.4.9 Configuring the Persistence Spectrum**

You can customize the persistence spectrum in several ways. You can change the colors with which the densities are visualized, you can change the persistence of the data and change the style of the displayed results.

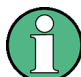

### **Compatibility with R&S FSVR**

For compatiblity with the R&S FSVR, the following commands required to configure the persistence spectrum also accept the optional SUBWindow keyword (DISPlay:WINDow[:SUBWindow]...). However, this keyword is ignored and has no effect on remote control.

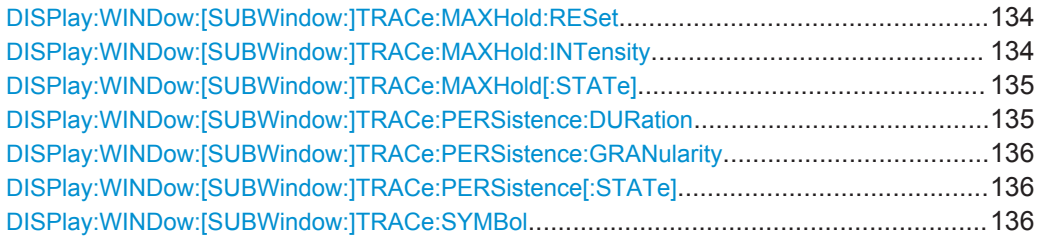

## **DISPlay:WINDow:[SUBWindow:]TRACe:MAXHold:RESet**

This command resets the maxhold trace in the persistence spectrum result display.

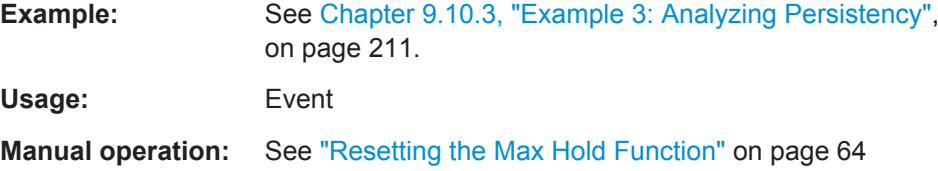

#### **DISPlay:WINDow:[SUBWindow:]TRACe:MAXHold:INTensity** <Intensity>

This command defines the color intensity of the maxhold persistence spectrum.

<span id="page-134-0"></span>Note: Setting the intensity to 0 has the same effect as deactivating the Maxhold function (see DISPlay:WINDow:[SUBWindow:]TRACe:MAXHold[:STATe] on page 135).

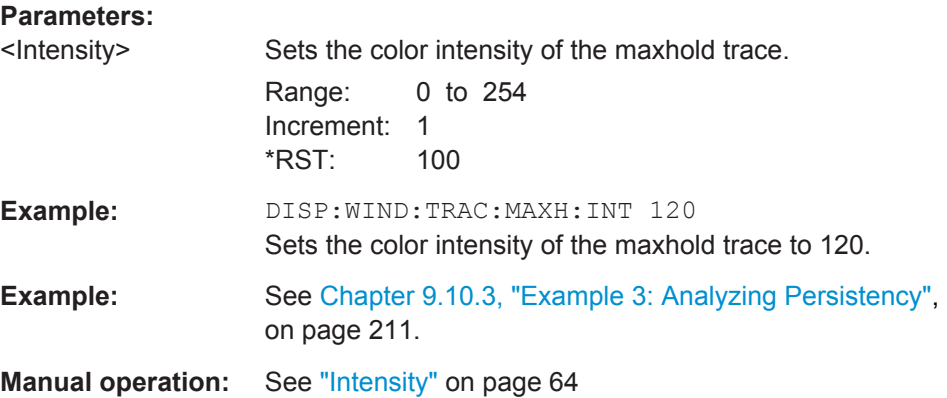

#### **DISPlay:WINDow:[SUBWindow:]TRACe:MAXHold[:STATe]** <State>

This command switches the maxhold trace in the persistence spectrum on and off.

Note: Setting the intensity to 0 has the same effect as deactivating the Maxhold function (see [DISPlay:WINDow:\[SUBWindow:\]TRACe:MAXHold:INTensity](#page-133-0) [on page 134](#page-133-0)).

#### **Parameters:**

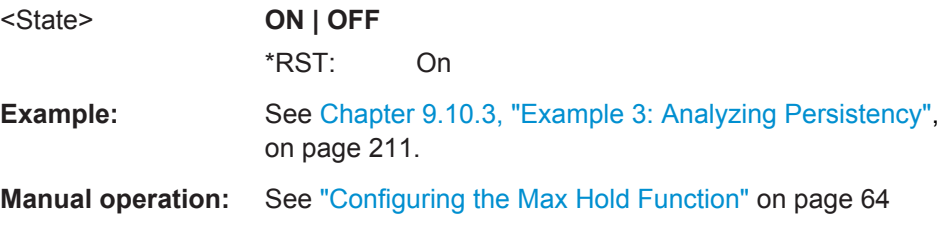

### **DISPlay:WINDow:[SUBWindow:]TRACe:PERSistence:DURation** <Persistence>

This command sets the duration of the persistence.

Setting the persistence to 0 turns it off and thus has the same effect as the command DISP:WIND:TRAC:PERS OFF (see [DISPlay:WINDow:\[SUBWindow:\]TRACe:](#page-135-0) PERSistence [: STATe] on page 136).

#### **Parameters:**

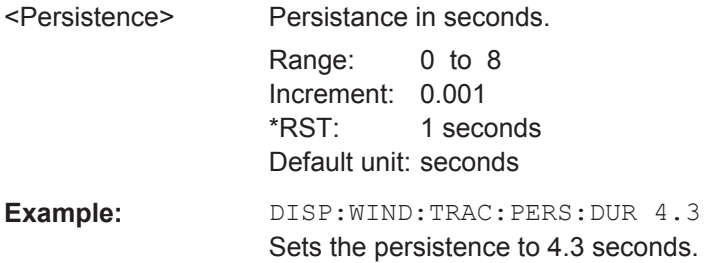

<span id="page-135-0"></span>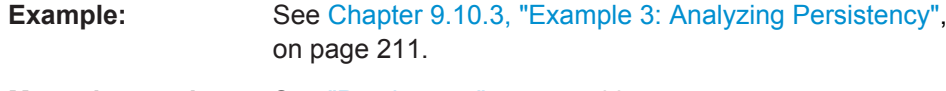

**Manual operation:** See ["Persistence"](#page-62-0) on page 63

## **DISPlay:WINDow:[SUBWindow:]TRACe:PERSistence:GRANularity** <Granularity>

Defines the duration that data is captured to build one persistence spectrum.

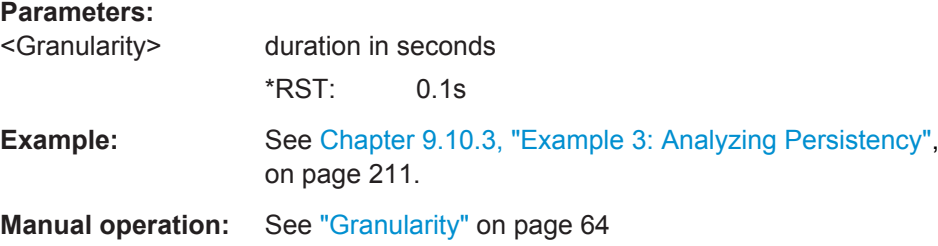

### **DISPlay:WINDow:[SUBWindow:]TRACe:PERSistence[:STATe]** <State>

This command switches persistence in the persistence spectrum on and off.

Note: Setting the persistence to 0 turns it off and thus has the same effect as this command (see [DISPlay:WINDow:\[SUBWindow:\]TRACe:PERSistence:DURation](#page-134-0) [on page 135](#page-134-0)).

### **Parameters:**

<State> ON | OFF \*RST: On

## **DISPlay:WINDow:[SUBWindow:]TRACe:SYMBol** <Style>

This command sets the display style of the persistence spectrum.

### **Parameters:**

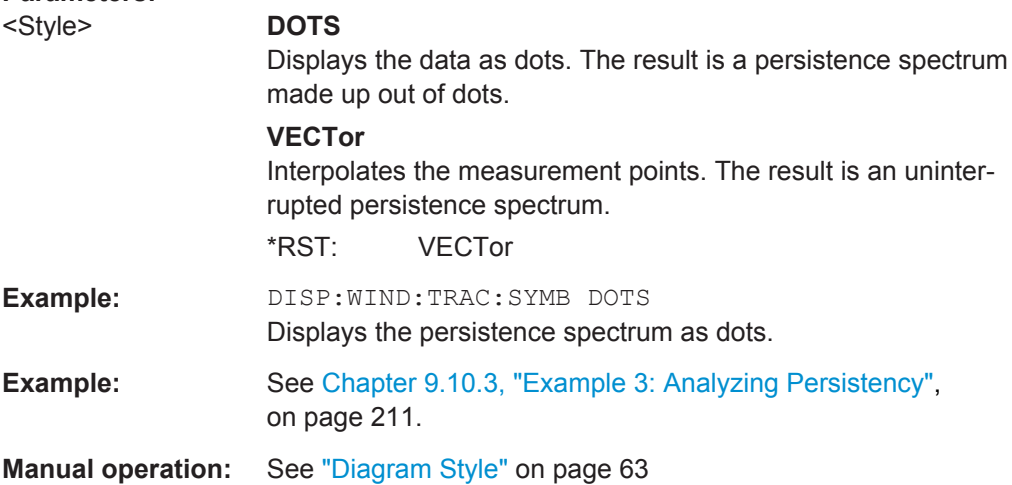

## <span id="page-136-0"></span>**9.4.10 Configuring Color Maps**

The color display used in spectrograms, persistence spectrums, and PVT waterfall diagrams is highly configurable to adapt the display to your needs.

For details see [Chapter 4.6.3, "Color Maps", on page 29.](#page-28-0)

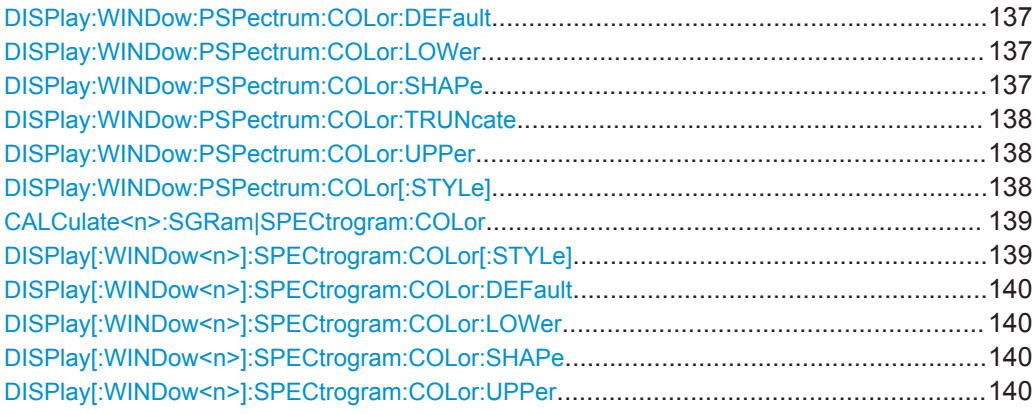

### **DISPlay:WINDow:PSPectrum:COLor:DEFault**

This command sets the color settings for the persistence spectrum result display to its default state.

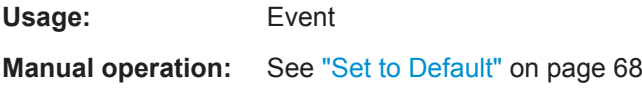

## **DISPlay:WINDow:PSPectrum:COLor:LOWer** <Percentage>

This command sets the lower percentage boundary of the persistence spectrum.

## **Parameters:**

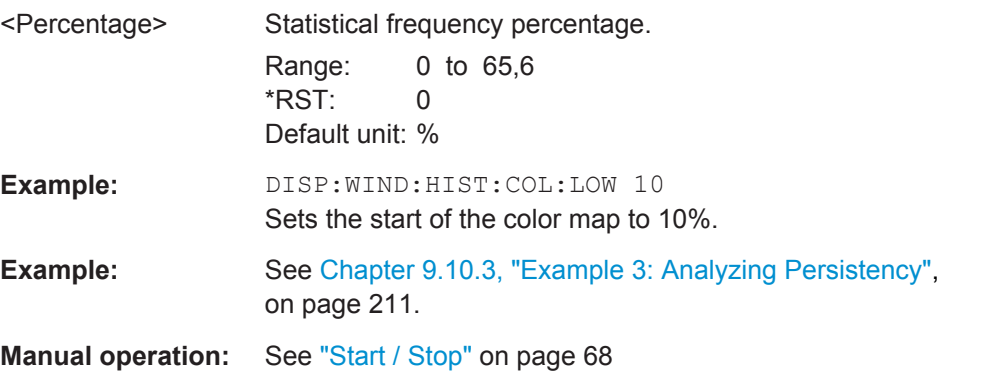

## **DISPlay:WINDow:PSPectrum:COLor:SHAPe** <Shape>

This command defines the shape and focus of the color curve for the persistence spectrum result display.

<span id="page-137-0"></span>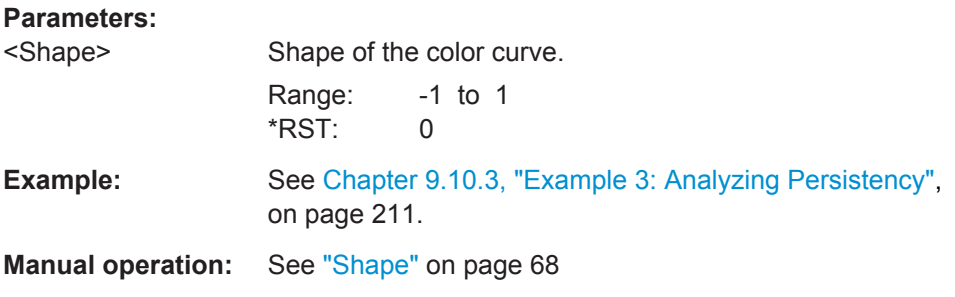

### **DISPlay:WINDow:PSPectrum:COLor:TRUNcate** <State>

This command reduces the range of the color map of the persistence spectrum if there are no hits at the start or end of the value range.

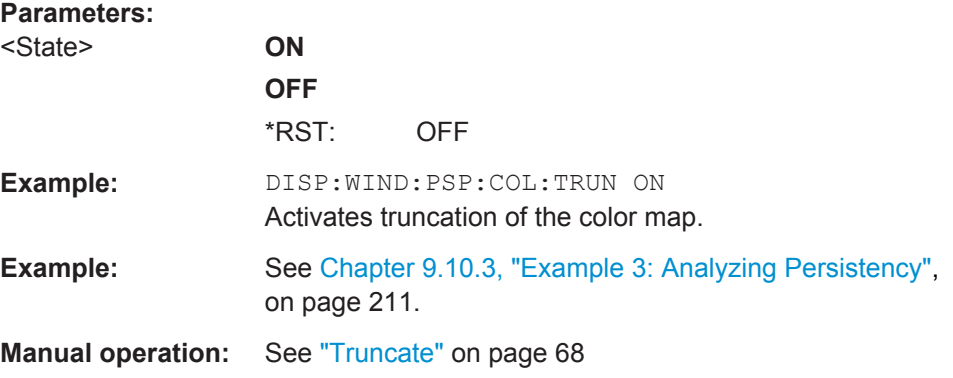

### **DISPlay:WINDow:PSPectrum:COLor:UPPer** <Percentage>

This command sets the upper percentage boundary of the persistence spectrum.

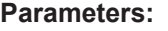

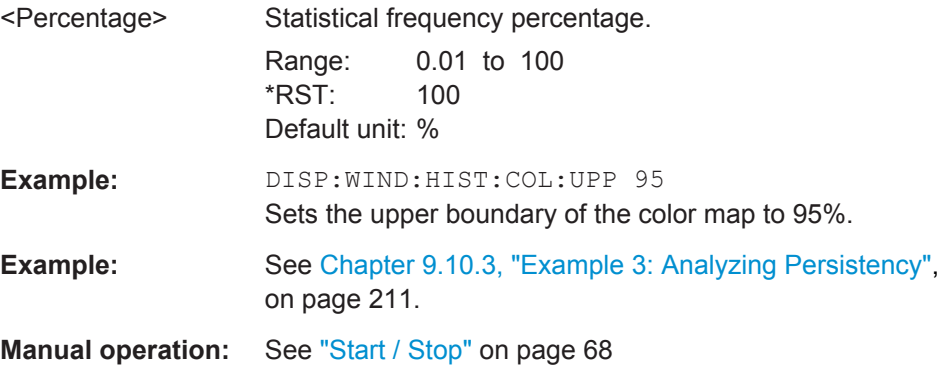

## **DISPlay:WINDow:PSPectrum:COLor[:STYLe]** <ColorScheme>

This command sets the color scheme for the persistance spectrum.

<span id="page-138-0"></span>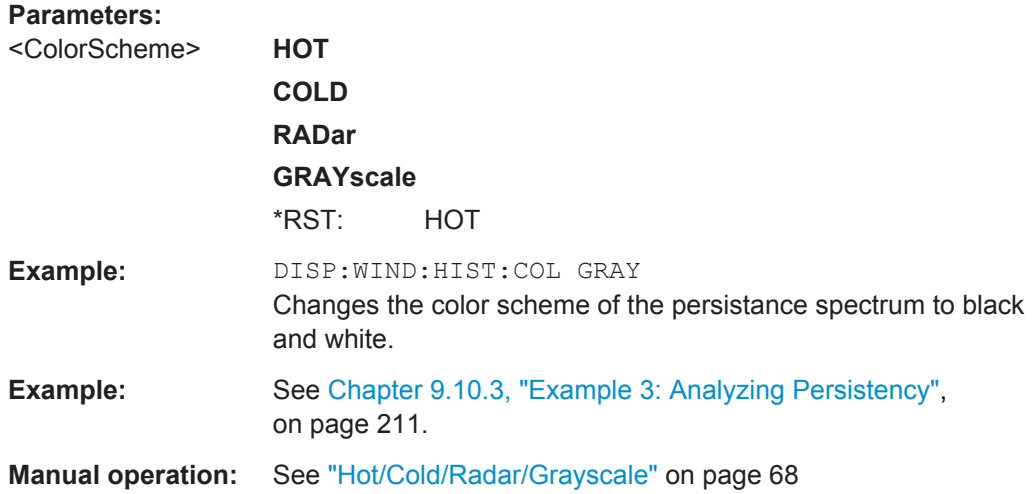

## **CALCulate<n>:SGRam|SPECtrogram:COLor** <ColorScheme> **DISPlay[:WINDow<n>]:SPECtrogram:COLor[:STYLe]** <ColorScheme>

This command selects the color scheme.

### **Suffix:**

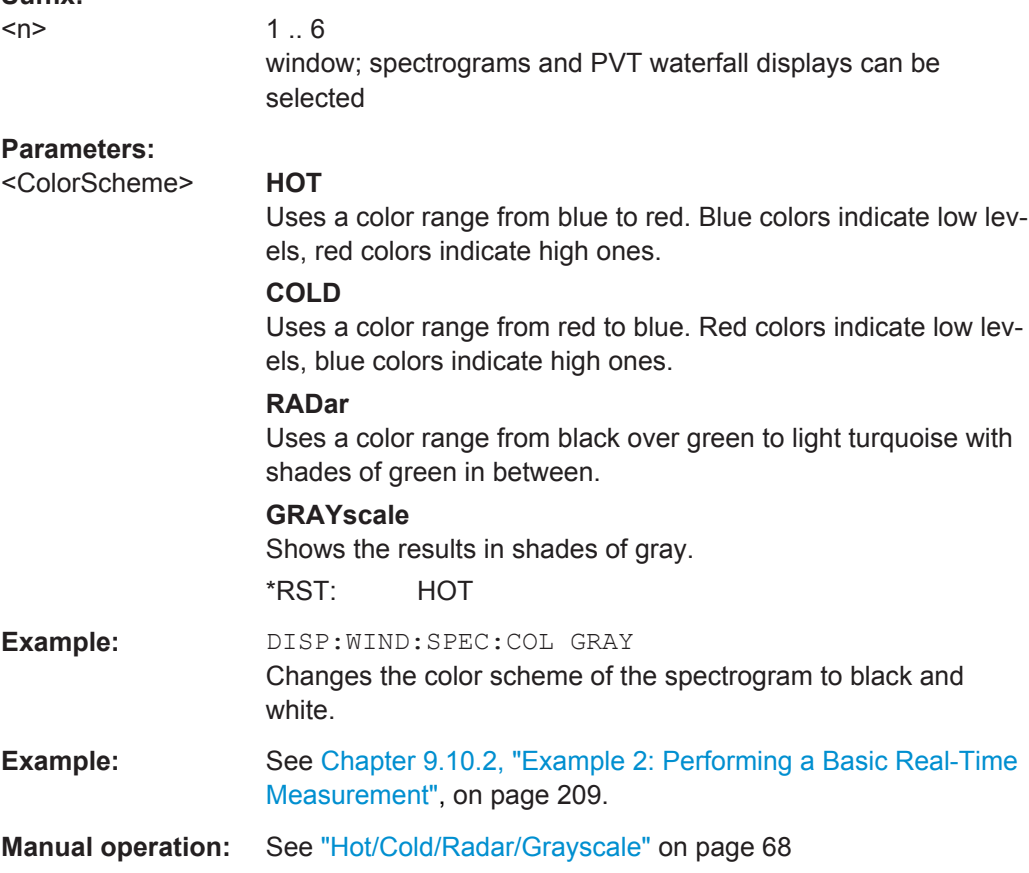

### <span id="page-139-0"></span>**DISPlay[:WINDow<n>]:SPECtrogram:COLor:DEFault**

This command restores the original color map.

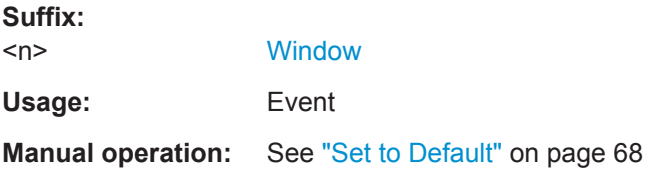

### **DISPlay[:WINDow<n>]:SPECtrogram:COLor:LOWer** <Percentage>

This command defines the starting point of the color map.

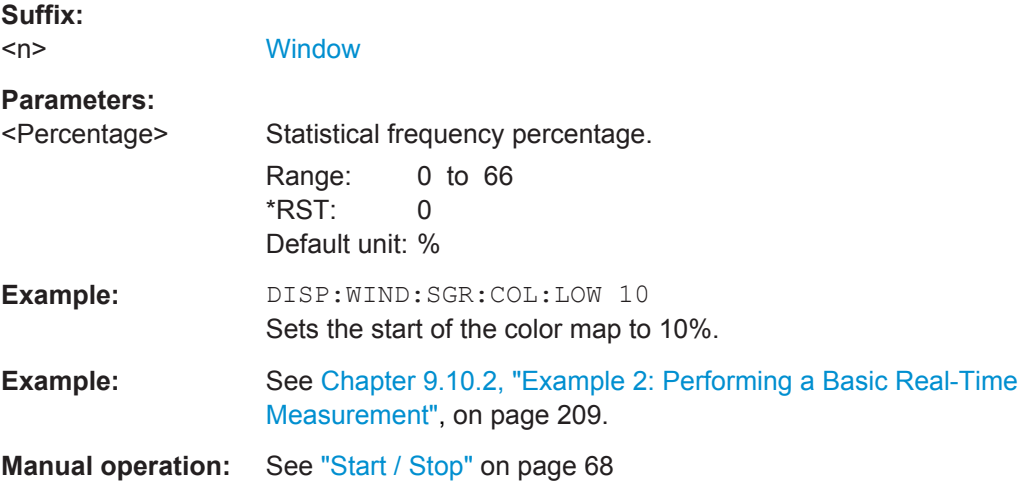

### **DISPlay[:WINDow<n>]:SPECtrogram:COLor:SHAPe** <Shape>

This command defines the shape and focus of the color curve for the spectrogram result display.

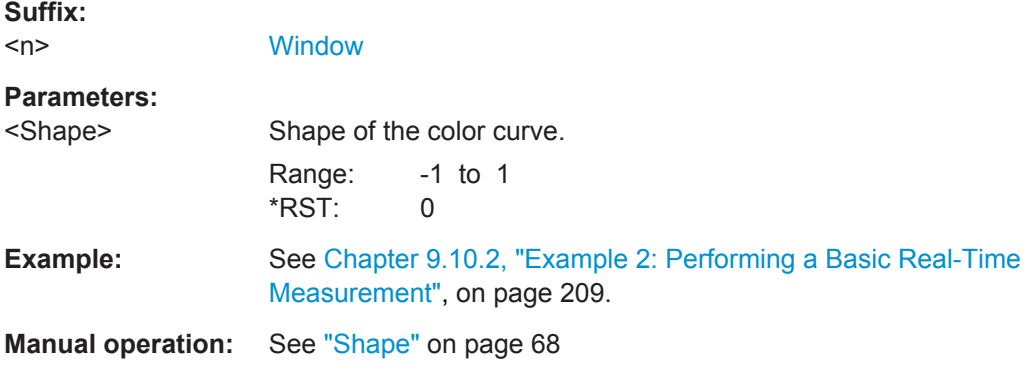

## **DISPlay[:WINDow<n>]:SPECtrogram:COLor:UPPer** <Percentage>

This command defines the end point of the color map.

<span id="page-140-0"></span>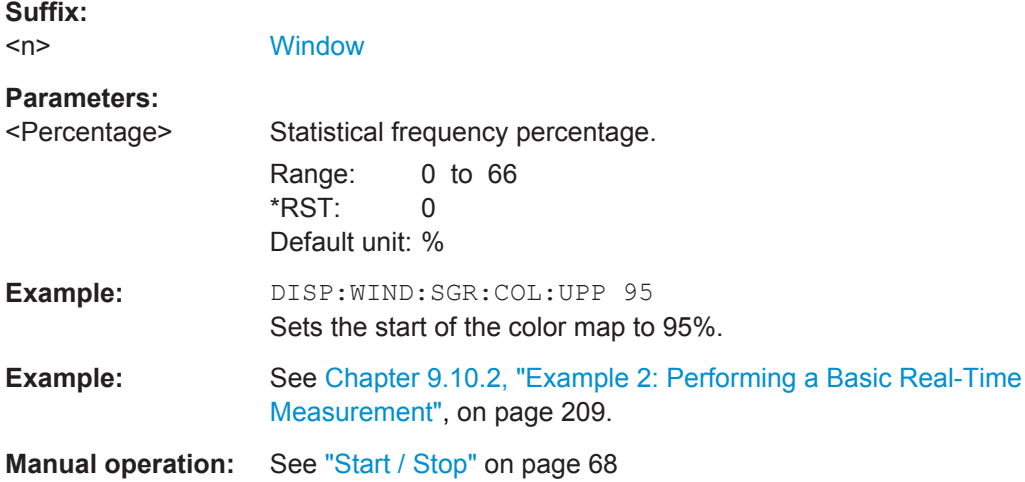

## **9.4.11 Adjusting Settings Automatically**

The following remote commands are required to adjust settings automatically in a remote environment.

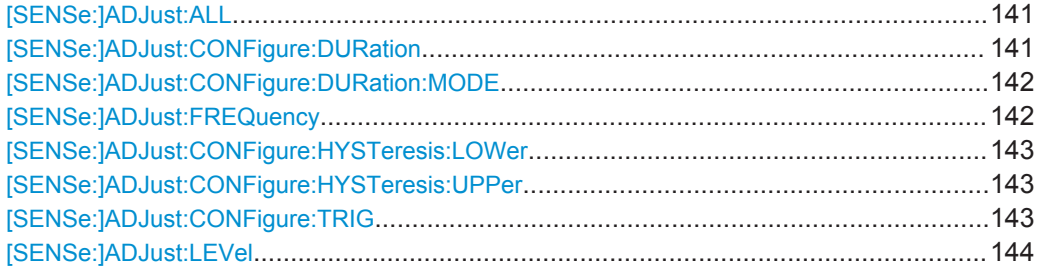

### **[SENSe:]ADJust:ALL**

This command initiates a measurement to determine and set the ideal settings for the current task automatically (only once for the current measurement).

This includes:

- Center frequency
- Reference level

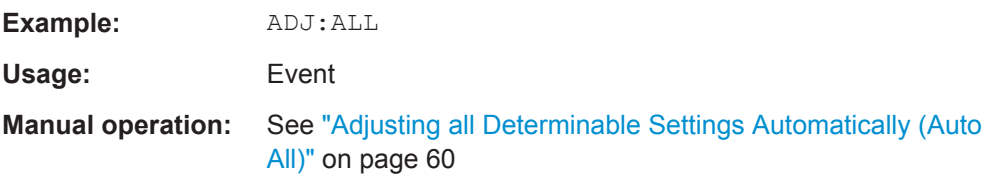

## **[SENSe:]ADJust:CONFigure:DURation** <Duration>

In order to determine the ideal reference level, the R&S ESW performs a measurement on the current input data. This command defines the length of the measurement if [\[SENSe:\]ADJust:CONFigure:DURation:MODE](#page-141-0) is set to MANual.

<span id="page-141-0"></span>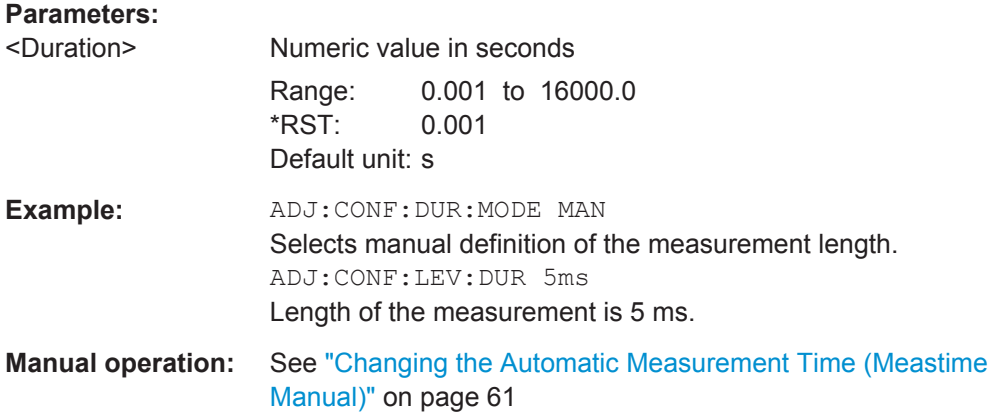

### **[SENSe:]ADJust:CONFigure:DURation:MODE** <Mode>

In order to determine the ideal reference level, the R&S ESW performs a measurement on the current input data. This command selects the way the R&S ESW determines the length of the measurement .

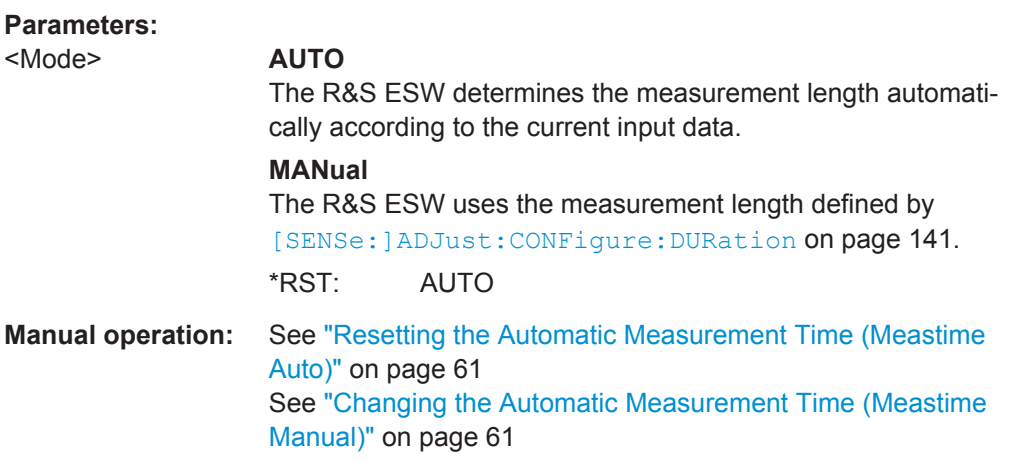

## **[SENSe:]ADJust:FREQuency**

This command sets the center frequency to the frequency with the highest signal level in the current frequency range.

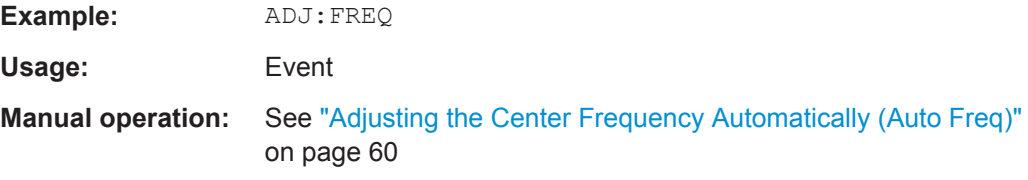

#### <span id="page-142-0"></span>**[SENSe:]ADJust:CONFigure:HYSTeresis:LOWer** <Threshold>

When the reference level is adjusted automatically using the [SENSe: ] ADJust: LEVel [on page 113](#page-112-0) command, the internal attenuators and the preamplifier are also adjusted. In order to avoid frequent adaptation due to small changes in the input signal, you can define a hysteresis. This setting defines a lower threshold the signal must fall below (compared to the last measurement) before the reference level is adapted automatically.

#### **Parameters:**

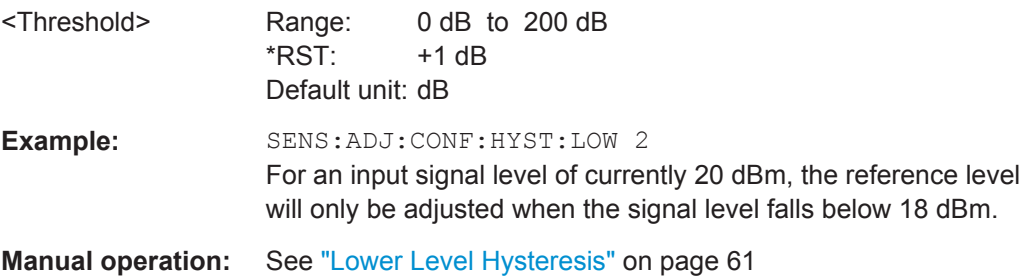

### **[SENSe:]ADJust:CONFigure:HYSTeresis:UPPer** <Threshold>

When the reference level is adjusted automatically using the [SENSe: ] ADJust: LEVel [on page 113](#page-112-0) command, the internal attenuators and the preamplifier are also adjusted. In order to avoid frequent adaptation due to small changes in the input signal, you can define a hysteresis. This setting defines an upper threshold the signal must exceed (compared to the last measurement) before the reference level is adapted automatically.

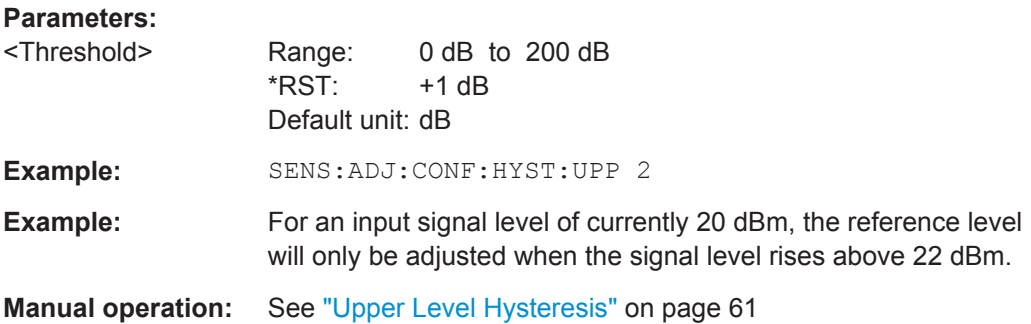

#### **[SENSe:]ADJust:CONFigure:TRIG** <State>

Defines the behavior of the measurement when adjusting a setting automatically (using SENS:ADJ:LEV ON, for example).

## <span id="page-143-0"></span>**Parameters:**

<State> **ON | 1** The measurement for automatic adjustment waits for the trigger. **OFF | 0** The measurement for automatic adjustment is performed immediately, without waiting for a trigger.  $*RST: 1$ 

### **[SENSe:]ADJust:LEVel**

This command initiates a single (internal) measurement that evaluates and sets the ideal reference level for the current input data and measurement settings. This ensures that the settings of the RF attenuation and the reference level are optimally adjusted to the signal level without overloading the R&S ESW or limiting the dynamic range by an S/N ratio that is too small.

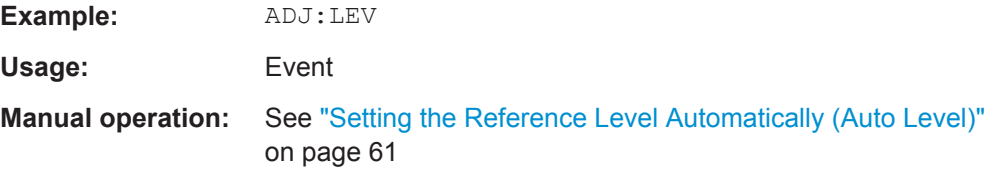

## **9.4.12 Configuring the Result Display**

The following remote commands are required to configure the screen display in a remote environment. The tasks for manual operation are described in [Chapter 3.1,](#page-8-0) ["Real-Time Spectrum Result Displays", on page 9.](#page-8-0)

- General Window Commands................................................................................ 144
- [Working with Windows in the Display................................................................... 145](#page-144-0)

## **9.4.12.1 General Window Commands**

The following commands are required to configure general window layout, independent of the application.

DISPlay[:WINDow<n>]:SIZE........................................................................................... 144

### **DISPlay[:WINDow<n>]:SIZE** <Size>

This command maximizes the size of the selected result display window *temporarily*. To change the size of several windows on the screen permanently, use the  $LAY:SPL$ command (see [LAYout:SPLitter](#page-147-0) on page 148).

**Suffix:** 

 $<sub>n</sub>$ </sub>

**[Window](#page-101-0)**
<span id="page-144-0"></span>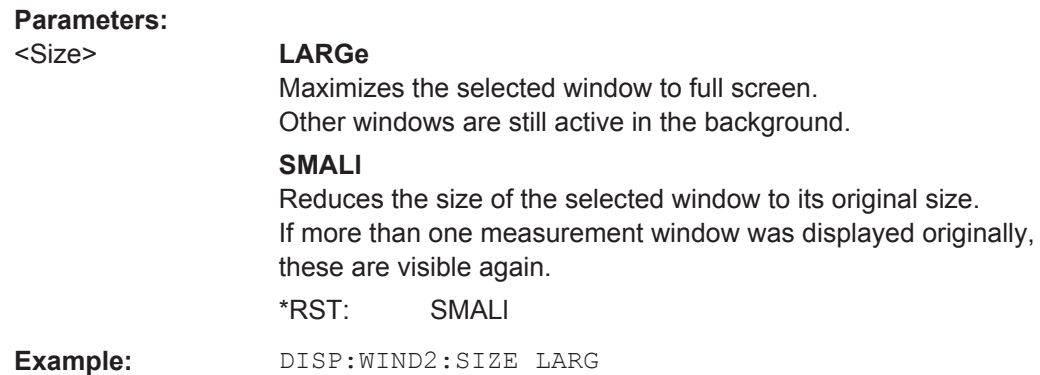

### **9.4.12.2 Working with Windows in the Display**

The following commands are required to change the evaluation type and rearrange the screen layout for a measurement channel as you do using the SmartGrid in manual operation. Since the available evaluation types depend on the selected application, some parameters for the following commands also depend on the selected measurement channel.

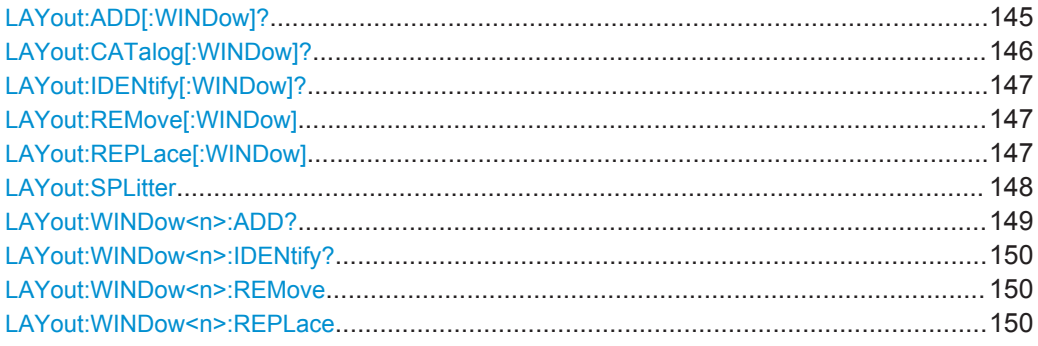

**LAYout:ADD[:WINDow]?** <WindowName>,<Direction>,<WindowType>

This command adds a window to the display in the active measurement channel.

This command is always used as a query so that you immediately obtain the name of the new window as a result.

To replace an existing window, use the LAYout: REPLace [: WINDow] command.

### **Parameters:**

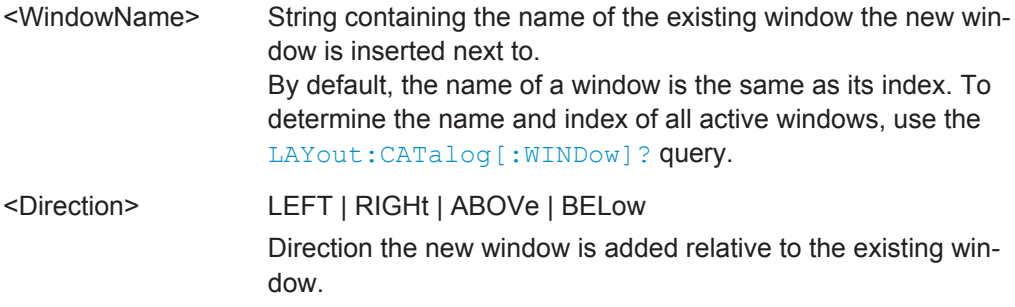

<span id="page-145-0"></span>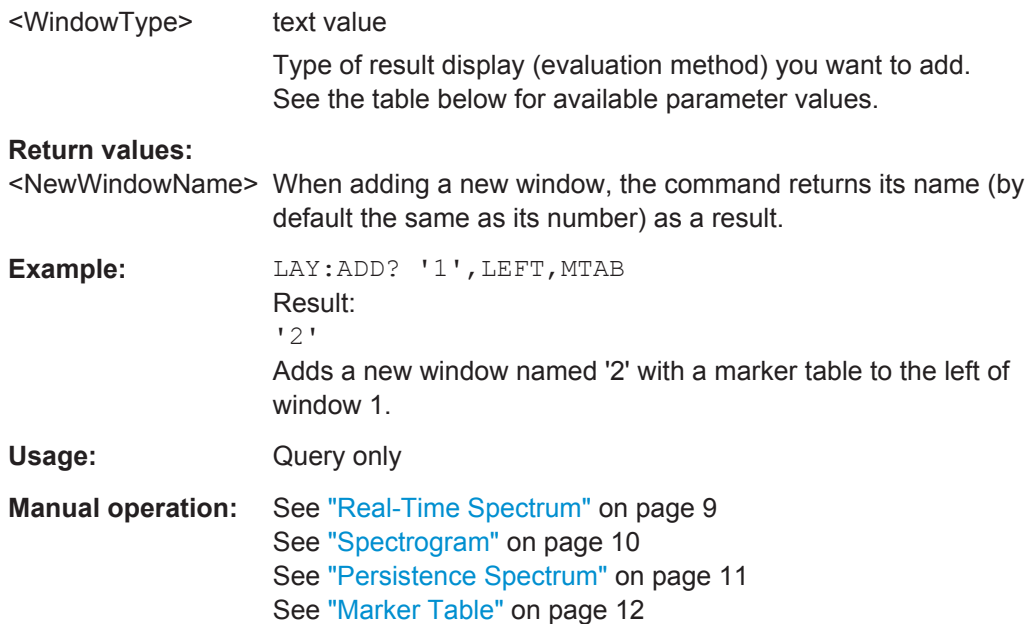

For a detailed example see [Chapter 9.10.3, "Example 3: Analyzing Persistency",](#page-210-0) [on page 211](#page-210-0).

*Table 9-4: <WindowType> parameter values for Real-Time measurements*

| Parameter value                                            | <b>Window type</b>   |
|------------------------------------------------------------|----------------------|
| 'XFRequency:RFPower[:SPECtrum]'<br>'XFRequency[:SPECtrum]' | Real-Time Spectrum   |
| 'XFRequency:RFPower:SGRam'<br>'XFRequency:SGRam'           | Spectrogram          |
| 'XFRequency:RFPower:PSPectrum'<br>'XFRequency:PSPectrum'   | Persistence Spectrum |
| <b>MTABle</b>                                              | Marker table         |

### **LAYout:CATalog[:WINDow]?**

This command queries the name and index of all active windows in the active measurement channel from top left to bottom right. The result is a comma-separated list of values for each window, with the syntax:

<WindowName\_1>,<WindowIndex\_1>..<WindowName\_n>,<WindowIndex\_n>

#### **Return values:**

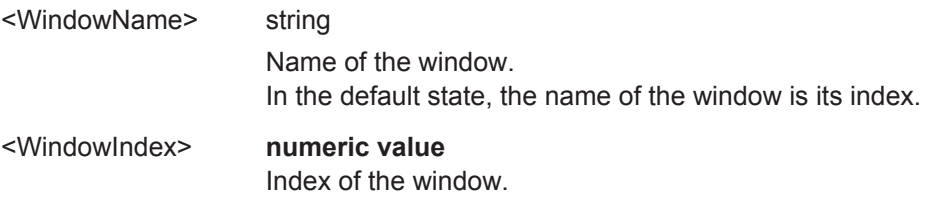

Configuring Real-Time Measurements

<span id="page-146-0"></span>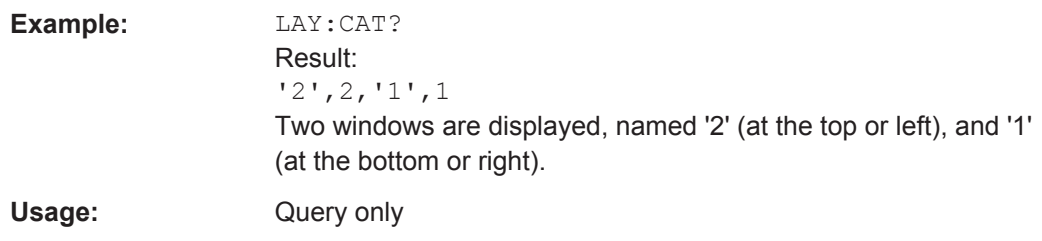

### **LAYout:IDENtify[:WINDow]?** <WindowName>

This command queries the **index** of a particular display window in the active measurement channel.

**Note:** to query the **name** of a particular window, use the LAYout: WINDow<n>: [IDENtify?](#page-149-0) query.

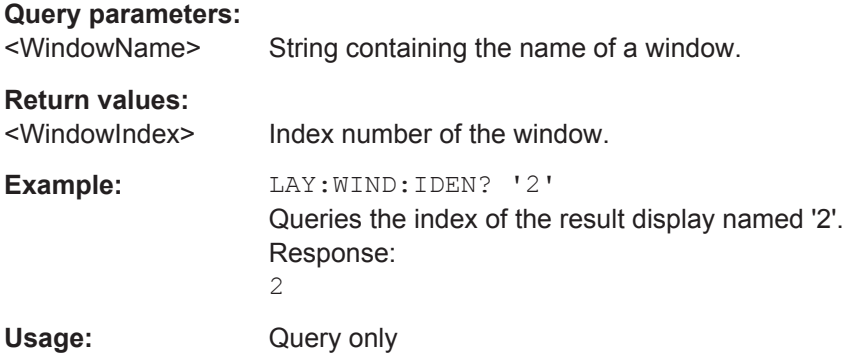

### **LAYout:REMove[:WINDow]** <WindowName>

This command removes a window from the display in the active measurement channel.

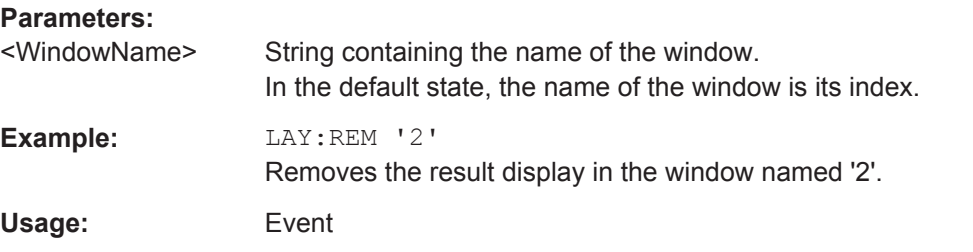

### **LAYout:REPLace[:WINDow]** <WindowName>,<WindowType>

This command replaces the window type (for example from "Diagram" to "Result Summary") of an already existing window in the active measurement channel while keeping its position, index and window name.

To add a new window, use the [LAYout:ADD\[:WINDow\]?](#page-144-0) command.

<span id="page-147-0"></span>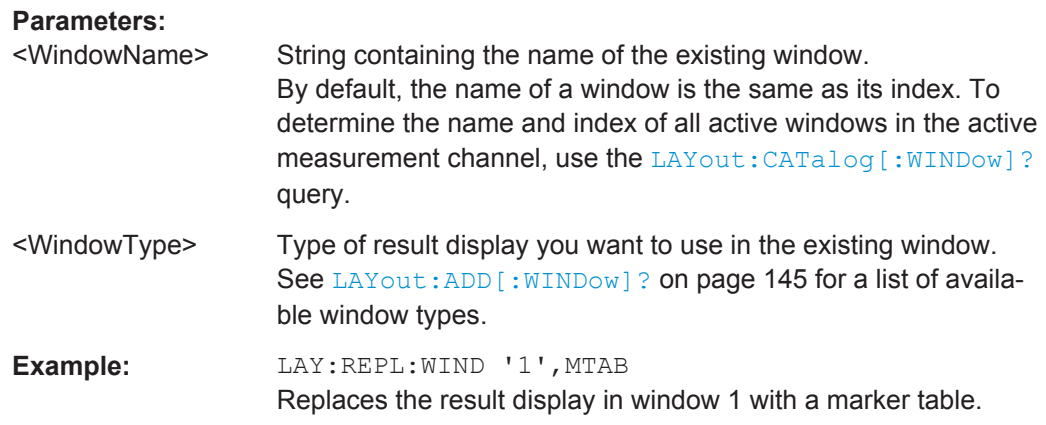

#### LAYout:SPLitter <Index1>,<Index2>,<Position>

This command changes the position of a splitter and thus controls the size of the windows on each side of the splitter.

Compared to the DISPlay [: WINDow<n>]: SIZE on page 144 command, the LAYout: SPLitter changes the size of all windows to either side of the splitter permanently, it does not just maximize a single window temporarily.

Note that windows must have a certain minimum size. If the position you define conflicts with the minimum size of any of the affected windows, the command will not work, but does not return an error.

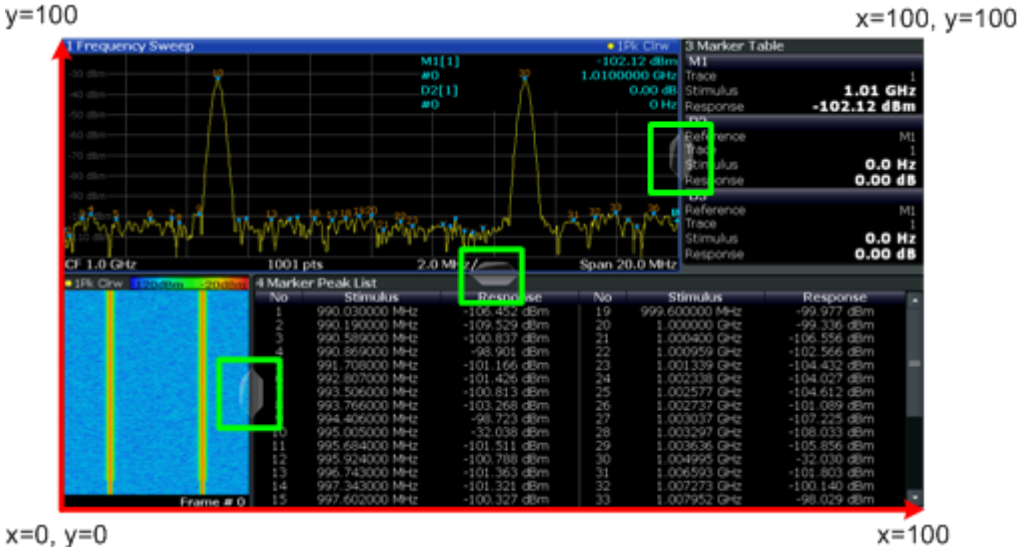

 $x=0, y=0$ 

*Figure 9-1: SmartGrid coordinates for remote control of the splitters*

#### **Parameters:**

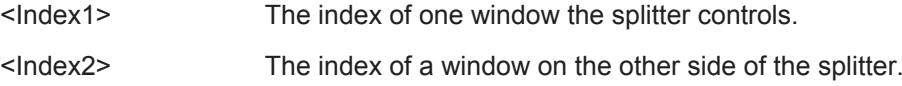

<span id="page-148-0"></span>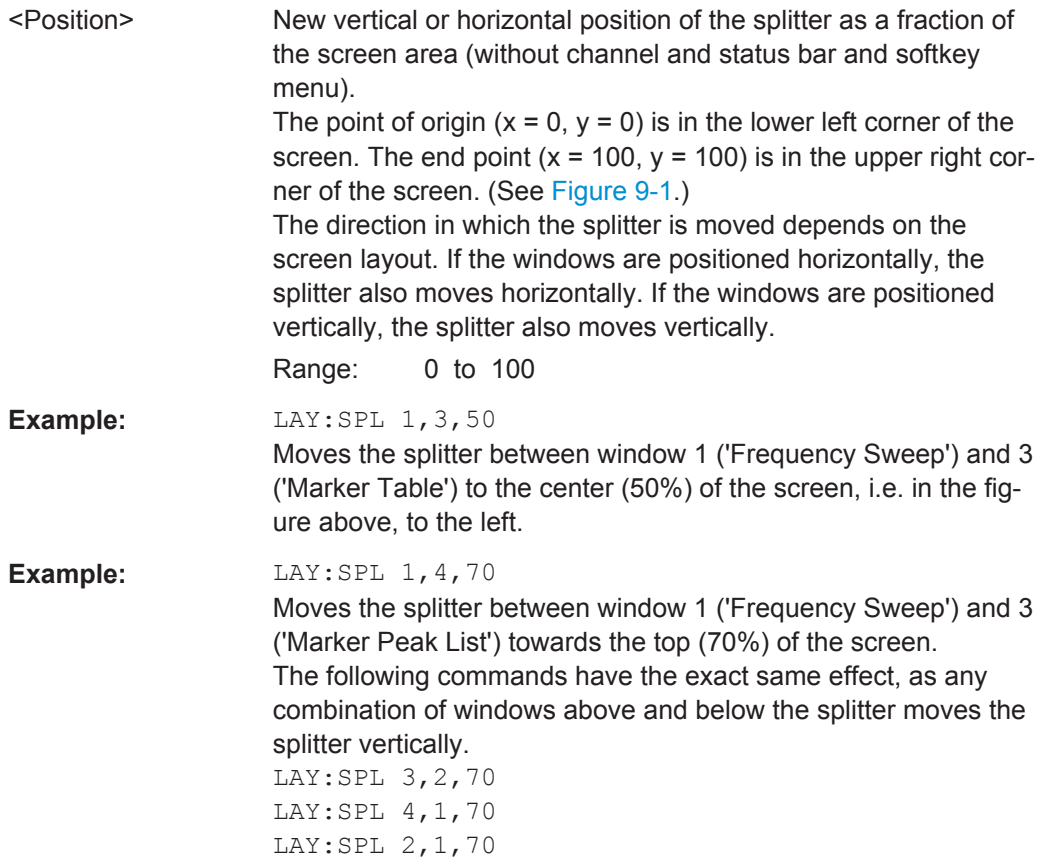

#### LAYout:WINDow<n>:ADD? <Direction>,<WindowType>

This command adds a measurement window to the display. Note that with this command, the suffix  $\langle n \rangle$  determines the existing window next to which the new window is added, as opposed to LAYout: ADD [: WINDow] ?, for which the existing window is defined by a parameter.

To replace an existing window, use the LAYout: WINDow<n>:REPLace command.

This command is always used as a query so that you immediately obtain the name of the new window as a result.

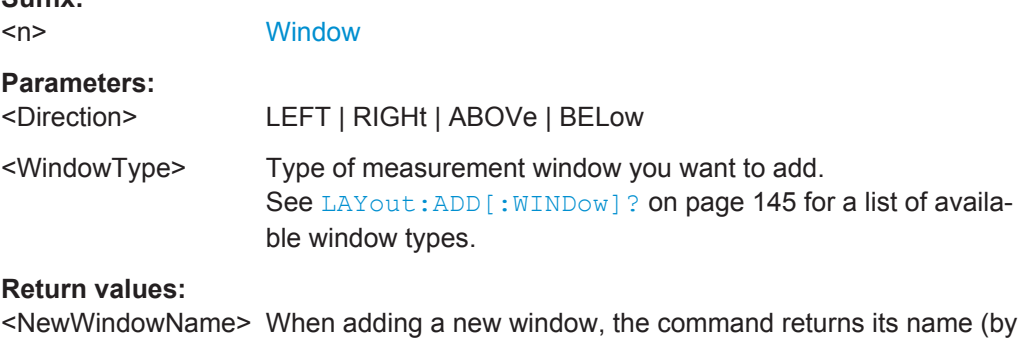

default the same as its number) as a result.

**Suffix:** 

Configuring Real-Time Measurements

<span id="page-149-0"></span>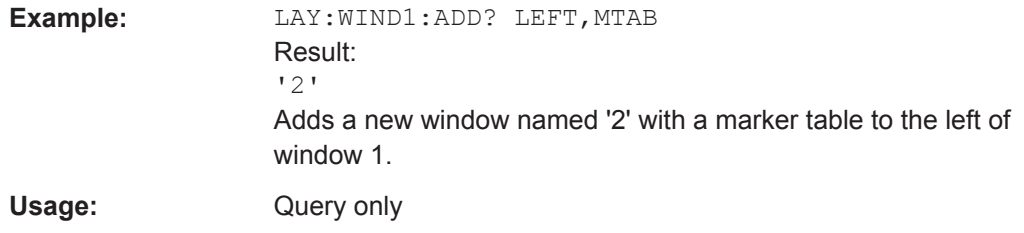

#### **LAYout:WINDow<n>:IDENtify?**

This command queries the **name** of a particular display window (indicated by the <n> suffix) in the active measurement channel.

**Note**: to query the **index** of a particular window, use the LAYout: IDENtify [: [WINDow\]?](#page-146-0) command.

#### **Suffix:**

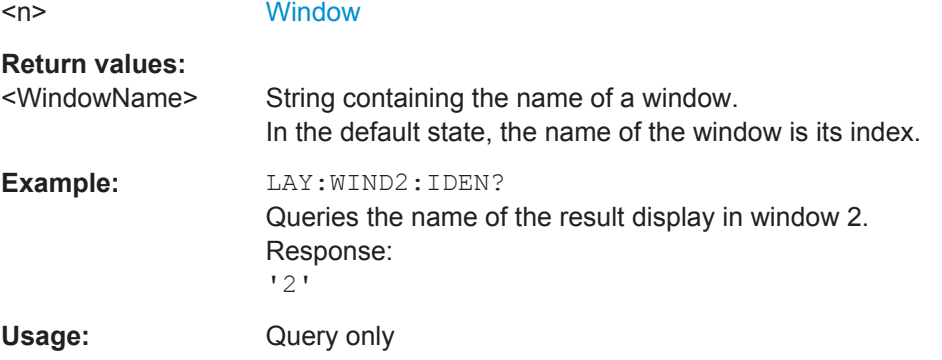

### **LAYout:WINDow<n>:REMove**

This command removes the window specified by the suffix <n> from the display in the active measurement channel.

The result of this command is identical to the LAYout: REMove [:WINDow] command.

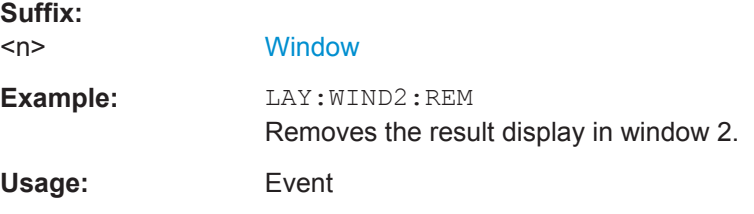

#### **LAYout:WINDow<n>:REPLace** <WindowType>

This command changes the window type of an existing window (specified by the suffix <n>) in the active measurement channel.

The result of this command is identical to the LAYout: REPLace [: WINDow] command.

To add a new window, use the [LAYout:WINDow<n>:ADD?](#page-148-0) command.

Capturing Data and Performing Sweeps

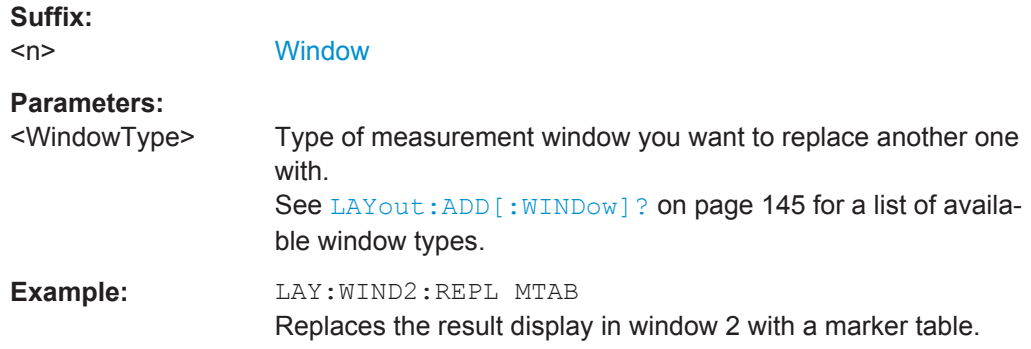

# **9.5 Capturing Data and Performing Sweeps**

When you activate a Real-Time Spectrum measurement channel, a measurement is started immediately with the default settings. However, you can start and stop new measurements at any time.

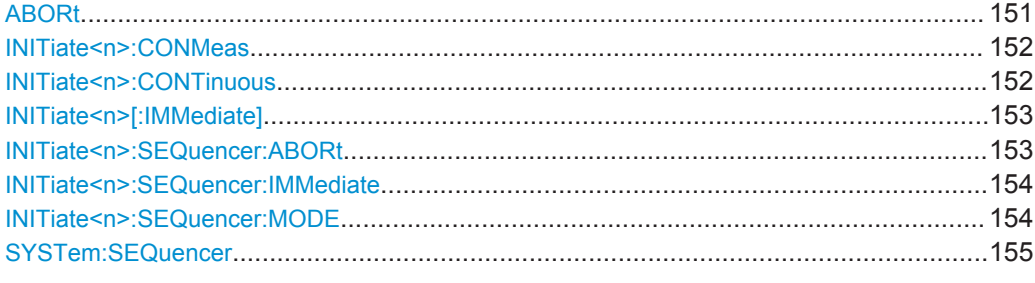

### **ABORt**

This command aborts the measurement in the current measurement channel and resets the trigger system.

To prevent overlapping execution of the subsequent command before the measurement has been aborted successfully, use the \*OPC? or \*WAI command after ABOR and before the next command.

### **Note on blocked remote control programs**:

If a sequential command cannot be completed, for example because a triggered sweep never receives a trigger, the remote control program will never finish and the remote channel to the R&S ESW is blocked for further commands. In this case, you must interrupt processing on the remote channel first in order to abort the measurement.

To do so, send a "Device Clear" command from the control instrument to the R&S ESW on a parallel channel to clear all currently active remote channels. Depending on the used interface and protocol, send the following commands:

● **Visa**: viClear()

Now you can send the ABORt command on the remote channel performing the measurement.

<span id="page-151-0"></span>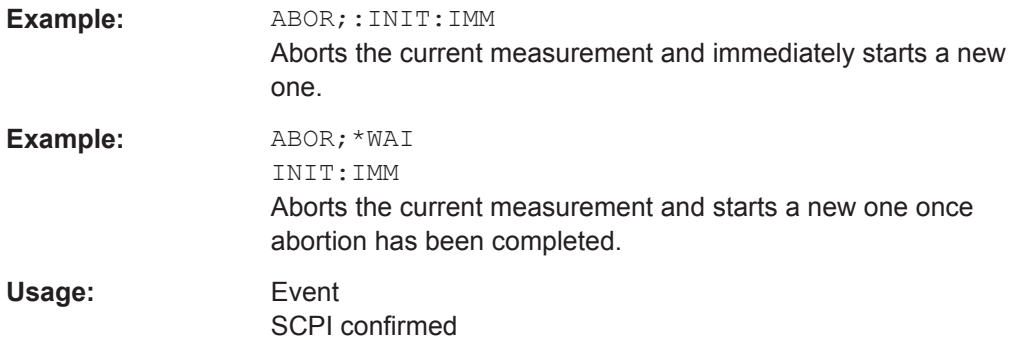

### **INITiate<n>:CONMeas**

This command restarts a (single) measurement that has been stopped (using ABORt) or finished in single measurement mode.

The measurement is restarted at the beginning, not where the previous measurement was stopped.

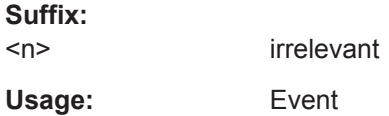

### **INITiate<n>:CONTinuous** <State>

This command controls the measurement mode for an individual measurement channel.

Note that in single measurement mode, you can synchronize to the end of the measurement with \*OPC, \*OPC? or \*WAI. In continuous measurement mode, synchronization to the end of the measurement is not possible. Thus, it is not recommended that you use continuous measurement mode in remote control, as results like trace data or markers are only valid after a single measurement end synchronization.

#### **Suffix:**

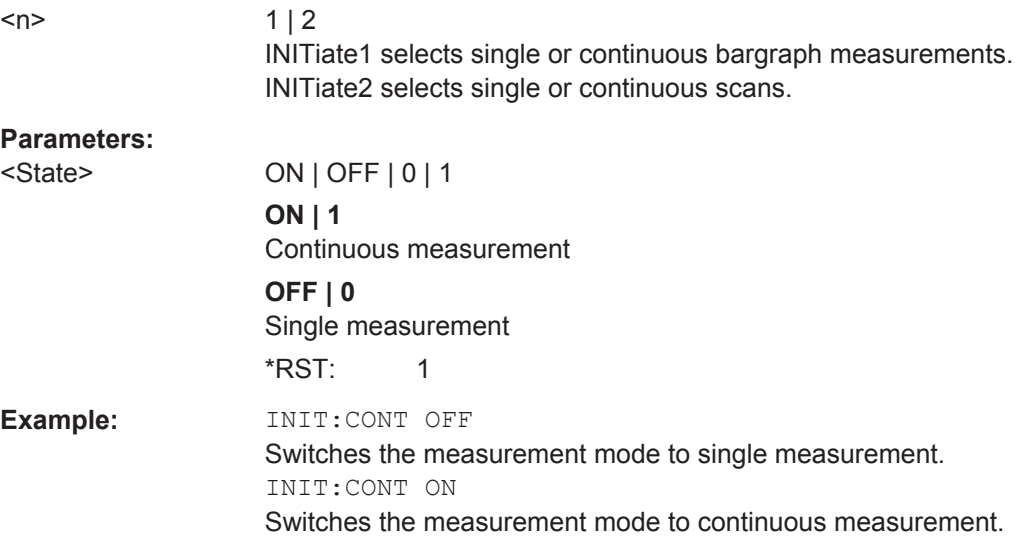

Capturing Data and Performing Sweeps

<span id="page-152-0"></span>**Manual operation:** See ["Continuous Sweep/RUN CONT"](#page-58-0) on page 59 See ["Single Sweep/ RUN SINGLE"](#page-58-0) on page 59

#### **INITiate<n>[:IMMediate]**

The command initiates a new measurement.

In case of a single measurement, the R&S ESW stops measuring when it has reached the end frequency. When you start a continuous measurement, it stops only if you abort it deliberately.

If you are using trace modes MAXHold, MINHold and AVERage, previous results are reset when you restart the measurement.

**Single measurements** 

Synchronization to the end of the measurement is possible with \*OPC, \*OPC? or \*WAI.

# ● **Continuous measurements**

Synchronization to the end of the measurement is not possible. It is thus recommended to use a single measurement for remote controlled measurements, because results like trace data or markers are only valid after synchronization.

#### **Suffix:**

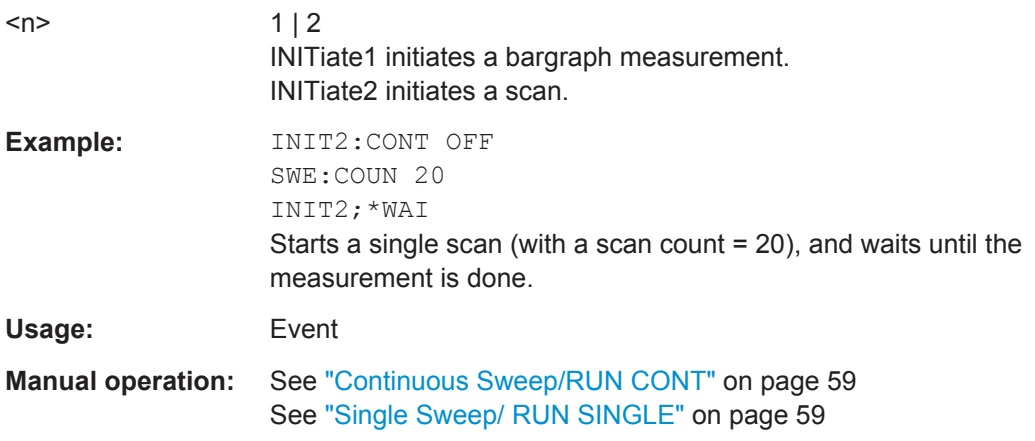

#### **INITiate<n>:SEQuencer:ABORt**

This command stops the currently active sequence of measurements. The Sequencer itself is not deactivated, so you can start a new sequence immediately using [INITiate<n>:SEQuencer:IMMediate](#page-153-0) on page 154.

To deactivate the Sequencer use SYSTem: SEQuencer on page 155.

**Suffix:**   $<sub>n</sub>$ </sub>

irrelevant

**Usage:** Event

#### <span id="page-153-0"></span>**INITiate<n>:SEQuencer:IMMediate**

This command starts a new sequence of measurements by the Sequencer.

Before this command can be executed, the Sequencer must be activated (see [SYSTem:SEQuencer](#page-154-0) on page 155).

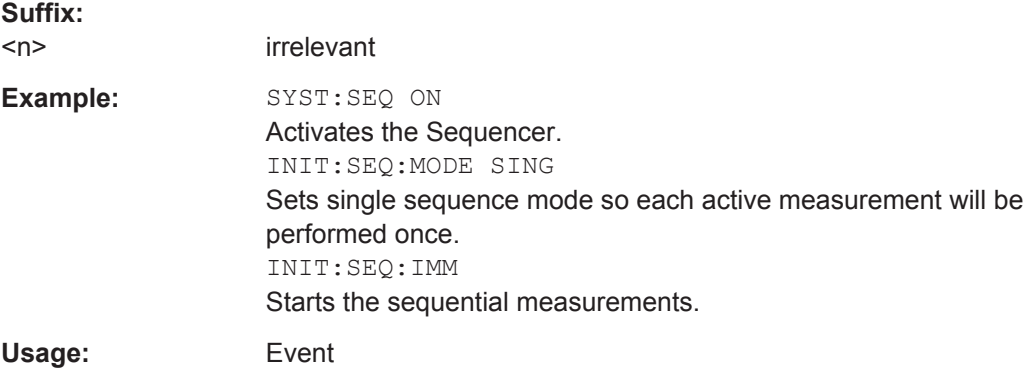

### **INITiate<n>:SEQuencer:MODE** <Mode>

This command selects the way the R&S ESW application performs measurements sequentially.

Before this command can be executed, the Sequencer must be activated (see [SYSTem:SEQuencer](#page-154-0) on page 155).

**Note:** In order to synchronize to the end of a sequential measurement using \*OPC, \*OPC? or \*WAI you must use SINGle Sequence mode.

#### **Suffix:**

 $<sub>n</sub>$ </sub>

irrelevant

#### **Parameters:**

### <Mode> **SINGle**

Each measurement is performed once (regardless of the channel's sweep mode), considering each channels' sweep count, until all measurements in all active channels have been performed.

# **CONTinuous**

The measurements in each active channel are performed one after the other, repeatedly (regardless of the channel's sweep mode), in the same order, until the Sequencer is stopped.

### **CDEFined**

First, a single sequence is performed. Then, only those channels in continuous sweep mode (INIT:CONT ON) are repeated.

\*RST: CONTinuous

<span id="page-154-0"></span>Example: SYST:SEQ ON Activates the Sequencer. INIT:SEQ:MODE SING Sets single sequence mode so each active measurement will be performed once. INIT:SEQ:IMM Starts the sequential measurements.

#### **SYSTem:SEQuencer** <State>

This command turns the Sequencer on and off. The Sequencer must be active before any other Sequencer commands (INIT: SEQ...) are executed, otherwise an error will occur.

#### **Parameters:**

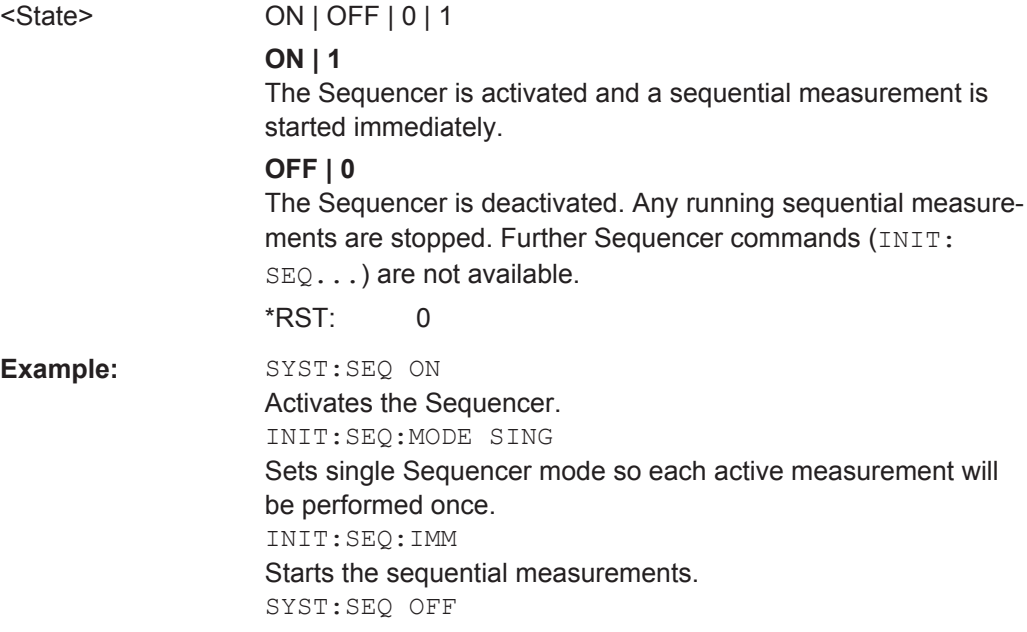

# **9.6 Retrieving Results**

The following commands are required to retrieve the results in a remote environment.

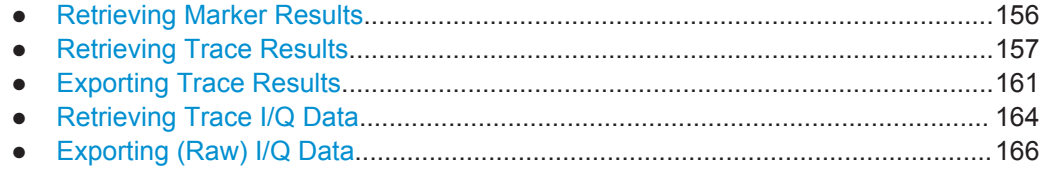

# <span id="page-155-0"></span>**9.6.1 Retrieving Marker Results**

Useful commands for retrieving results described elsewhere:

- [CALCulate<n>:DELTamarker<m>:X](#page-177-0) on page 178
- [CALCulate<n>:DELTamarker<m>:Y?](#page-177-0) on page 178
- [CALCulate<n>:MARKer<m>:X](#page-174-0) on page 175
- [CALCulate<n>:MARKer<m>:Y?](#page-174-0) on page 175

#### **Remote commands exclusive to retrieving marker results:**

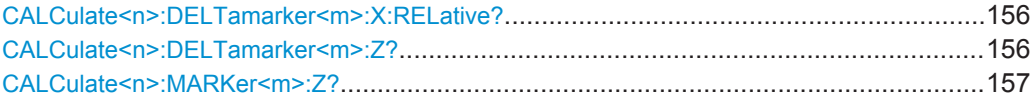

### **CALCulate<n>:DELTamarker<m>:X:RELative?**

This command queries the relative position of a delta marker on the x-axis.

If necessary, the command activates the delta marker first.

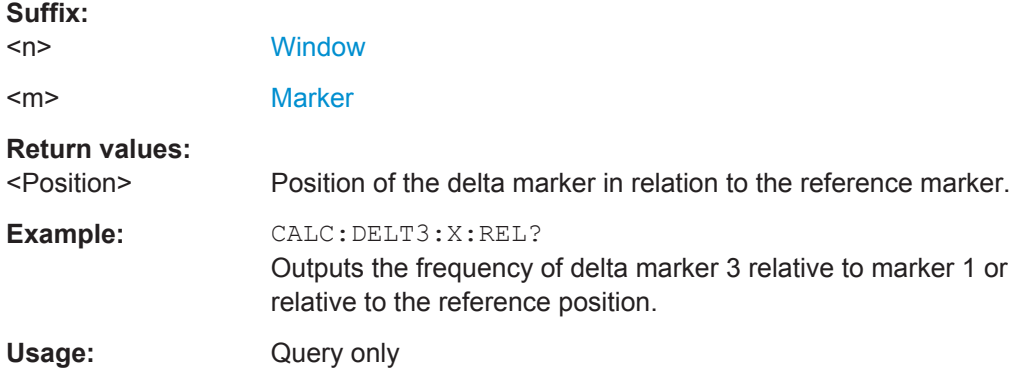

# **CALCulate<n>:DELTamarker<m>:Z?**

This command queries the z-axis value of the indicated delta marker in the persistence spectrum result display.

You can select whether to query the results of the persistence trace or the maxhold trace with [CALCulate<n>:DELTamarker<m>:TRACe](#page-177-0) on page 178.

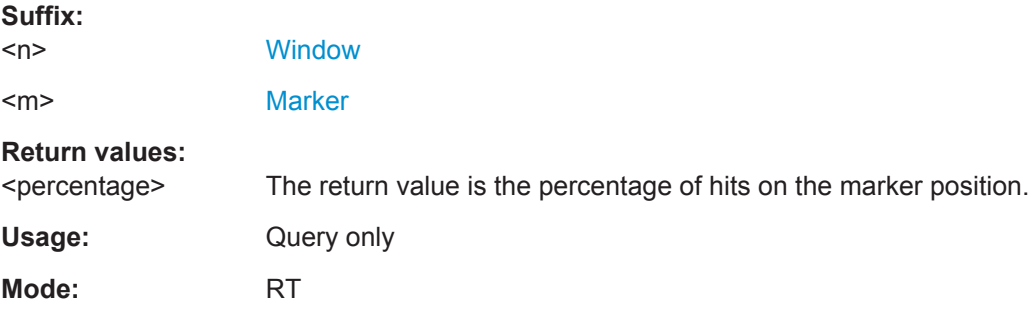

#### <span id="page-156-0"></span>**CALCulate<n>:MARKer<m>:Z?**

This command queries the z-axis value of the indicated marker in the persistence spectrum result display.

You can select whether to query the results of the persistence trace or the maxhold trace with [CALCulate<n>:DELTamarker<m>:TRACe](#page-177-0) on page 178.

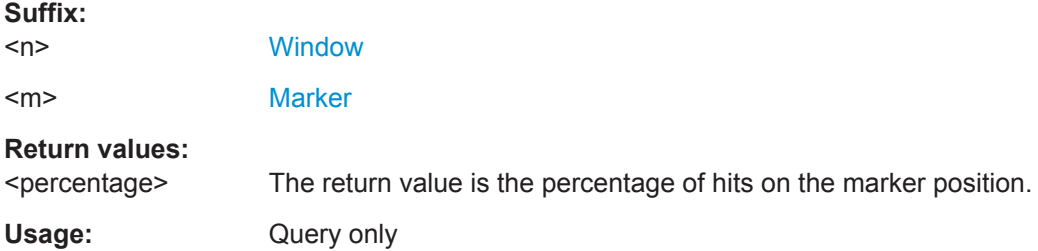

# **9.6.2 Retrieving Trace Results**

The following remote commands are required to retrieve the trace results in a remote environment.

Useful commands for retrieving results described elsewhere:

- [CALCulate<n>:SGRam|SPECtrogram:FRAMe:SELect](#page-131-0) on page 132
- [CALCulate<n>:SGRam|SPECtrogram:TSTamp:DATA?](#page-132-0) on page 133

#### **Remote commands exclusive to retrieving trace results:**

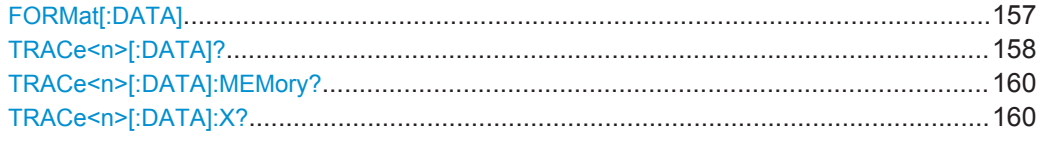

#### **FORMat[:DATA]** <Format>

This command selects the data format that is used for transmission of trace data from the R&S ESW to the controlling computer.

Note that the command has no effect for data that you send to the R&S ESW. The R&S ESW automatically recognizes the data it receives, regardless of the format.

<span id="page-157-0"></span>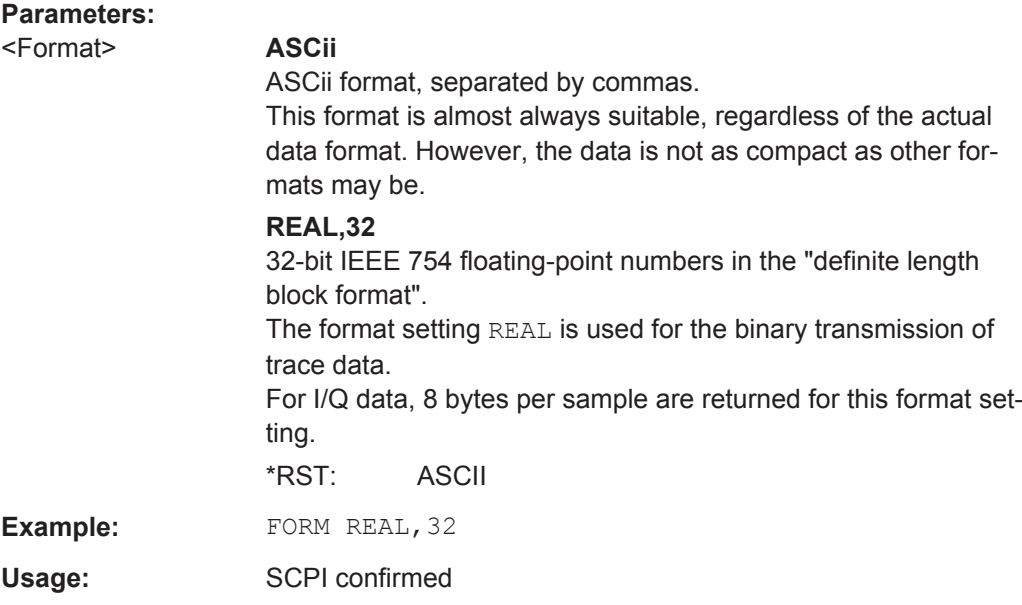

# **TRACe<n>[:DATA]?** <ResultType>

This command queries current trace data and measurement results.

The data format depends on FORMat [: DATA].

#### **Query parameters:**

<ResultType> Selects the type of result to be returned.

#### **TRACE1 | ... | TRACE6**

Returns the measured power value for each of the 1001 trace points.

For **Spectrogram or PVT Waterfall** result displays, only the values for the currently selected frame are returned.

For **Persistence Spectrum** result displays, only the values for the most recently measured spectrum are returned.

The power level depends on the unit you have currently set.

### **SPECtrogram | SGRam**

Returns the entire results of a **Spectrogram or PVT Waterfall** result display.

For each frame in the spectrogram/PVT waterfall, starting with the most recent frame, the command returns the 1001 measured power levels. The number of frames depends on the size of the history depth. The power level depends on the unit you have currently set.

### **PSPectrum**

Returns the results of the **Persistence Spectrum** result display. The command returns 1001\*600 percentages, one for each pixel in the (current) histogram. The values are returned for each frequency for one power at a time, starting with the lowest frequency and highest power value and ending with the highest frequency and lowest power level; that is, from top left to bottom right (see [Table 9-5](#page-159-0)).

#### **HMAXhold**

Returns the results of the **maxhold trace** in the **Persistence Spectrum** result display.

The command returns 1001\*600 percentages, one for each point in the maxhold trace. The values are returned for each frequency for one power at a time, starting with the lowest frequency and highest power value and ending with the highest frequency and lowest power level; that is, from top left to bottom right (see [Table 9-5](#page-159-0)).

- **Example:** See [Chapter 9.10.2, "Example 2: Performing a Basic Real-Time](#page-208-0) [Measurement", on page 209](#page-208-0).
- **Example:** See [Chapter 9.10.3, "Example 3: Analyzing Persistency",](#page-210-0) [on page 211](#page-210-0).
- Usage: SCPI confirmed

#### <span id="page-159-0"></span>*Table 9-5: Order of trace data results for persistence spectrum and maxhold trace*

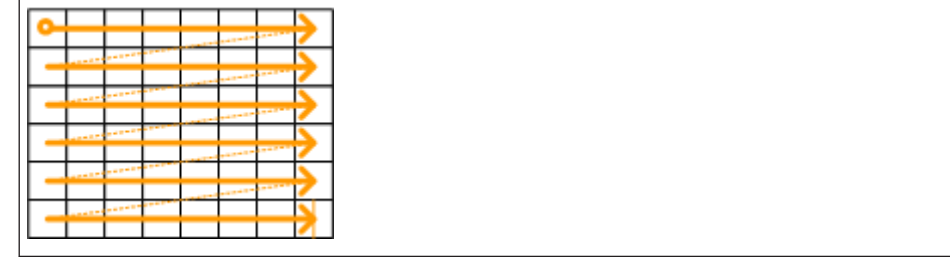

**TRACe<n>[:DATA]:MEMory?** <Trace>,<OffsSwPoint>,<NoOfSwPoints>

This command queries the previously captured trace data for the specified trace from the memory. As an offset and number of sweep points to be retrieved can be specified, the trace data can be retrieved in smaller portions, making the command faster than the TRAC:DATA? command. This is useful if only specific parts of the trace data are of interest.

If no parameters are specified with the command, the entire trace data is retrieved; in this case, the command is identical to TRAC:DATA? TRACE1

For details on the returned values see the [TRAC:DATA? <TRACE...>](#page-157-0) command.

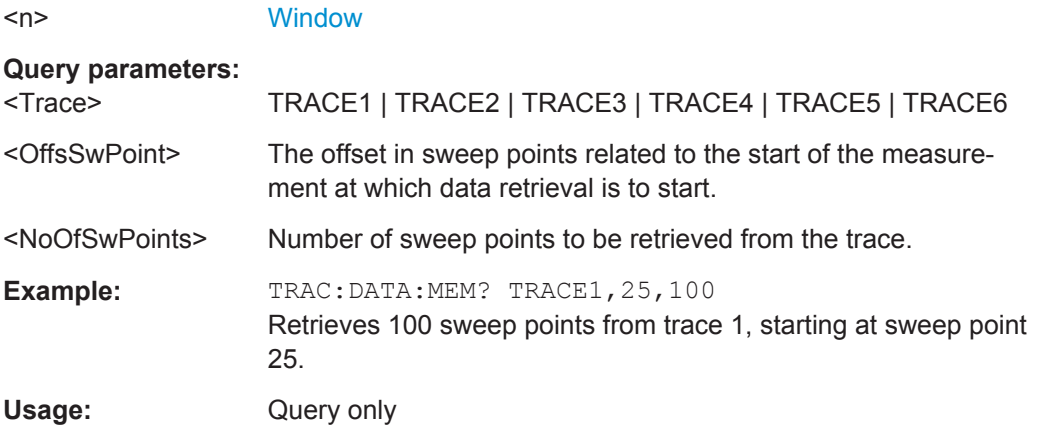

#### **TRACe<n>[:DATA]:X?** <TraceNumber>

This command queries the horizontal trace data for each sweep point in the specified window, for example the frequency in frequency domain or the time in time domain measurements.

#### **Suffix:**

**Suffix:** 

 $<$ n $>$ 

**[Window](#page-101-0)** 

**Query parameters:**  <TraceNumber> Trace number.

**TRACE1 | ... | TRACE4**

<span id="page-160-0"></span>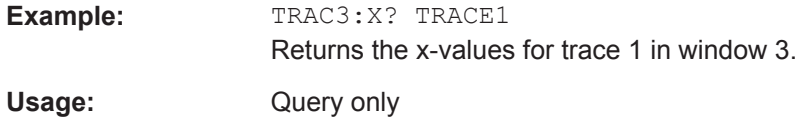

# **9.6.3 Exporting Trace Results**

Trace results can be exported to a file.

For more commands concerning data and results storage see the R&S ESW User Manual.

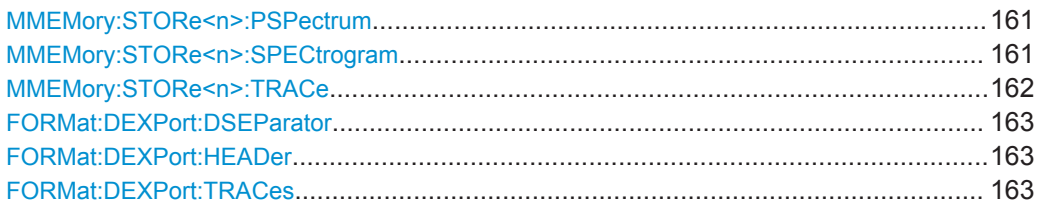

#### **MMEMory:STORe<n>:PSPectrum** <FileName>

This command exports persistence spectrum data to an ASCii file.

The file contains the most recently determined percentage value for each pixel in the persistence spectrum, that is, for 1001 frequency and 600 power values, followed by the 1001\*600 maxhold percentages.

#### For details see [Table A-2](#page-215-0).

Note that, due to the large amount of data involved, the process of exporting the data can take a while.

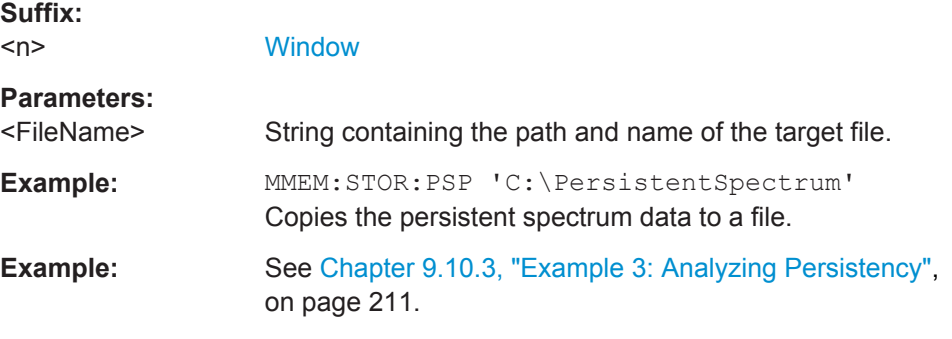

#### **MMEMory:STORe<n>:SPECtrogram** <FileName>

This command exports spectrogram data to an ASCII file.

The file contains the data for every frame in the history buffer. The data corresponding to a particular frame begins with information about the frame number and the time that frame was recorded.

Note that, depending on the size of the history buffer, the process of exporting the data can take a while.

### <span id="page-161-0"></span>**Secure User Mode**

In secure user mode, settings that are stored on the instrument are stored to volatile memory, which is restricted to 256 MB. Thus, a "Memory full" error can occur although the hard disk indicates that storage space is still available.

To store data permanently, select an external storage location such as a USB memory device.

For details, see "Protecting Data Using the Secure User Mode" in the "Data Management" section of the R&S ESW User Manual.

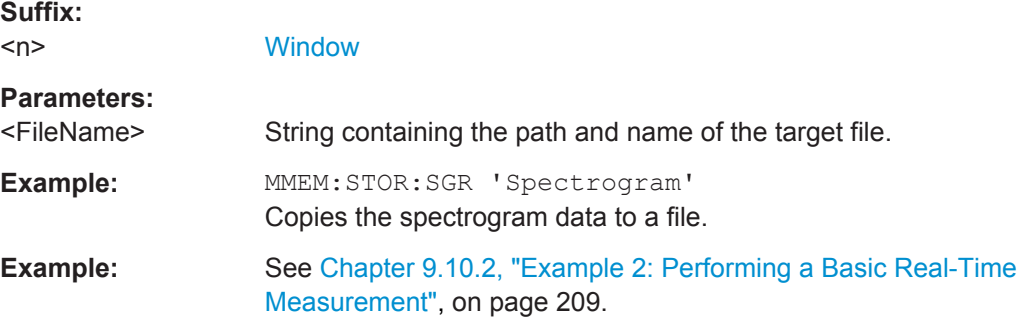

#### **MMEMory:STORe<n>:TRACe** <Trace>, <FileName>

This command exports trace data from the specified window to an ASCII file.

#### **Secure User Mode**

**Suffix:** 

In secure user mode, settings that are stored on the instrument are stored to volatile memory, which is restricted to 256 MB. Thus, a "Memory full" error can occur although the hard disk indicates that storage space is still available.

To store data permanently, select an external storage location such as a USB memory device.

For details, see "Protecting Data Using the Secure User Mode" in the "Data Management" section of the R&S ESW User Manual.

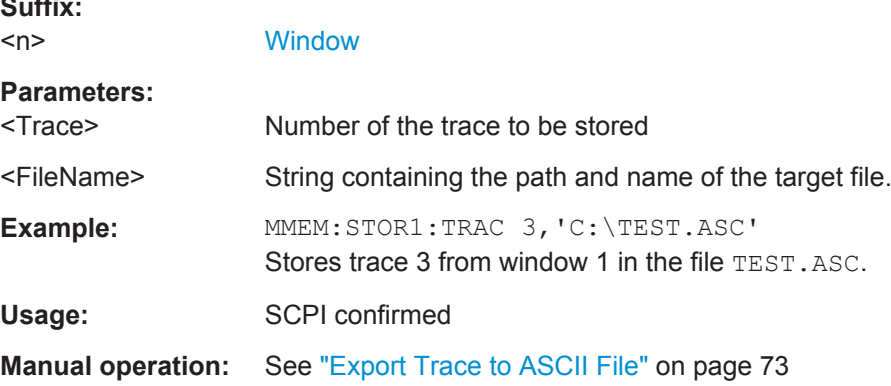

#### <span id="page-162-0"></span>**FORMat:DEXPort:DSEParator** <Separator>

This command selects the decimal separator for data exported in ASCII format.

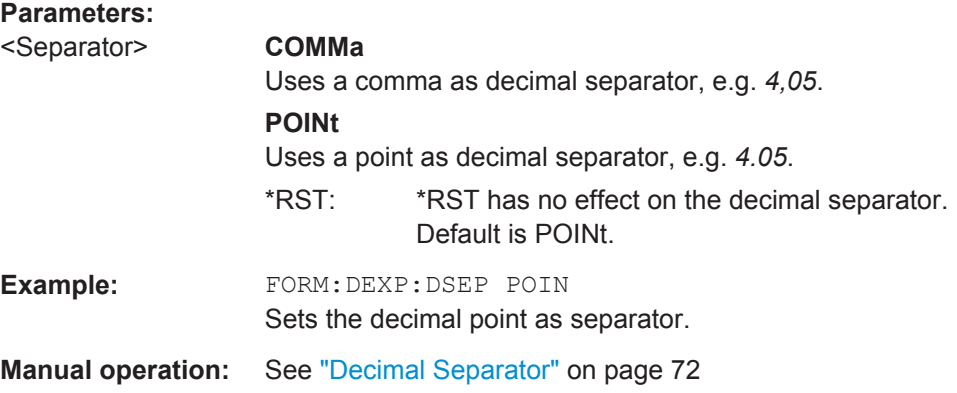

# **FORMat:DEXPort:HEADer** <State>

If enabled, additional instrument and measurement settings are included in the header of the export file for result data. If disabled, only the pure result data from the selected traces and tables is exported.

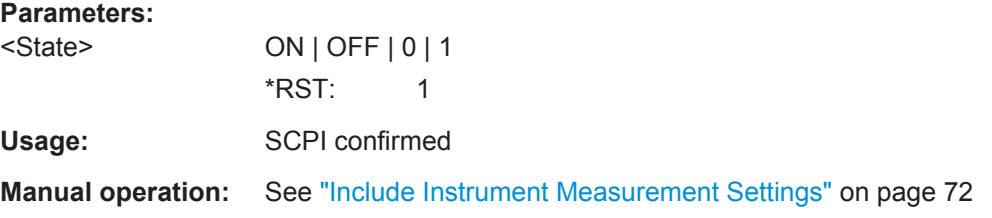

# **FORMat:DEXPort:TRACes** <Selection>

This command selects the data to be included in a data export file (see  $MMEMory$ : [STORe<n>:TRACe](#page-161-0) on page 162).

### **Parameters:**

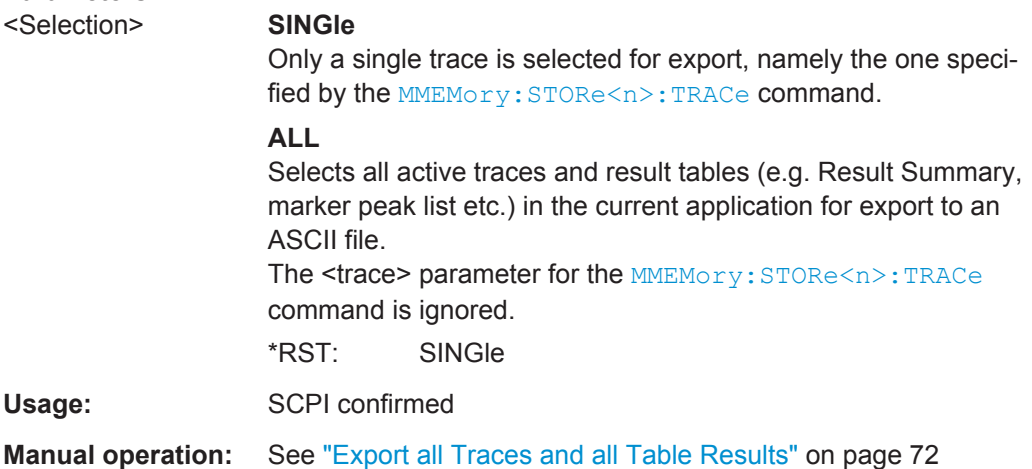

# <span id="page-163-0"></span>**9.6.4 Retrieving Trace I/Q Data**

As opposed to retrieving only the y-values of a trace, the I/Q data of an evaluated trace can also be retrieved.

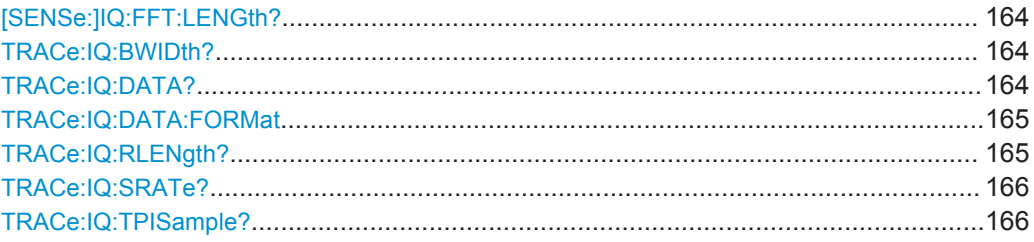

### **[SENSe:]IQ:FFT:LENGth?**

Queries the number of frequency points determined by each FFT calculation. The more points are used, the higher the resolution in the spectrum becomes, but the longer the calculation takes.

# **Return values:**

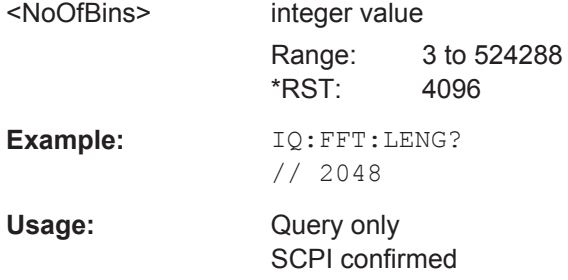

# **TRACe:IQ:BWIDth?**

This command queries the bandwidth of the resampling filter.

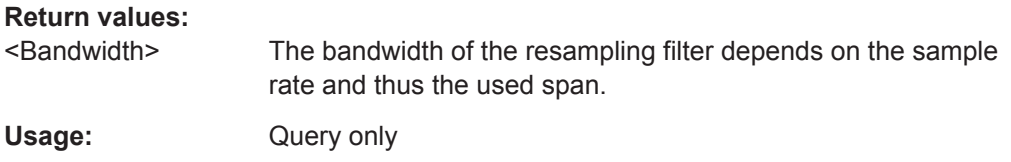

### **TRACe:IQ:DATA?**

This command queries the captured data from measurements with the I/Q Analyzer.

To get the results, the command also initiates a measurement with the current settings of the R&S ESW.

<span id="page-164-0"></span>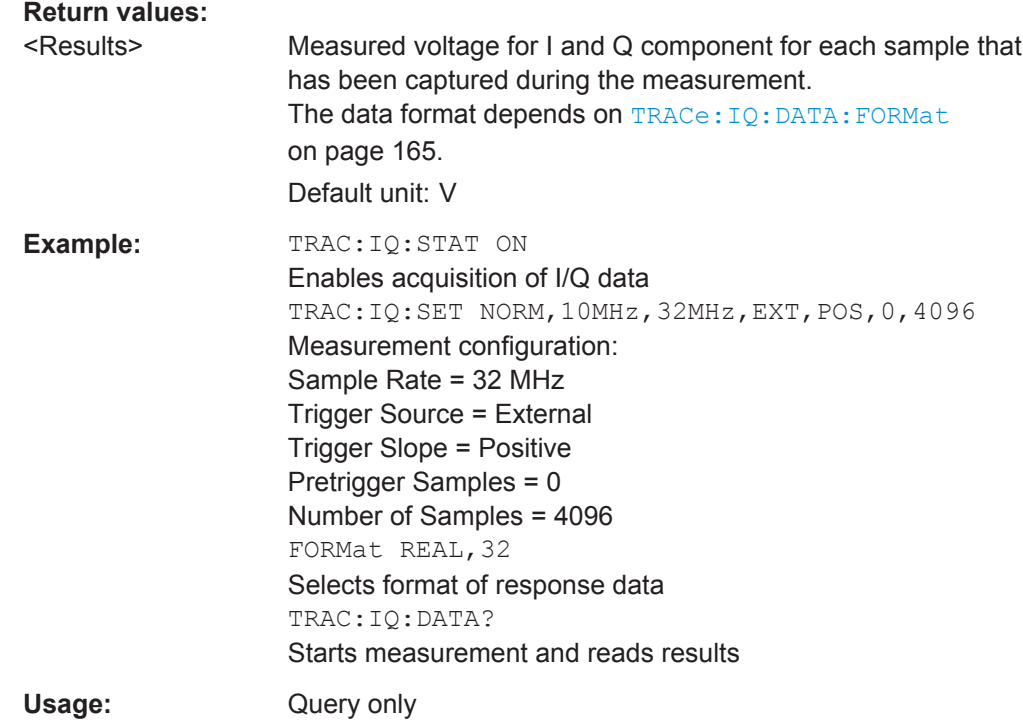

## **TRACe:IQ:DATA:FORMat** <Format>

This command selects the order of the I/Q data.

#### **Parameters:**

# <Format> COMPatible | IQBLock | IQPair

### **COMPatible**

I and Q values are separated and collected in blocks: A block (512k) of I values is followed by a block (512k) of Q values, followed by a block of I values, followed by a block of Q values etc. (I,I,I,I,Q,Q,Q,Q,I,I,I,I,Q,Q,Q,Q...)

#### **IQBLock**

First all I-values are listed, then the Q-values (I,I,I,I,I,I,...Q,Q,Q,Q,Q,Q)

### **IQPair**

One pair of I/Q values after the other is listed  $(I,Q,I,Q,I,Q...).$ \*RST: IQBL

### **TRACe:IQ:RLENgth?**

This command queries the record length for the acquired I/Q data.

#### **Return values:**

<NoOfSamples> Number of samples that were recorded. If a trigger is used, the data for pretrigger+posttrigger time is stored.

<span id="page-165-0"></span>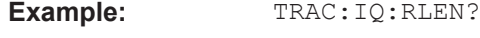

Usage: Query only

### **TRACe:IQ:SRATe?**

This command queries the final user sample rate for the acquired I/Q data.

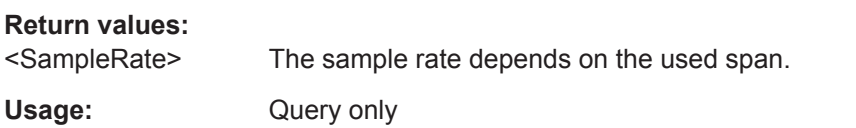

#### **TRACe:IQ:TPISample?**

This command queries the time offset between the sample start and the trigger event (trigger point in sample = TPIS). Since the R&S ESW usually samples with a much higher sample rate than the specific application actually requires, the trigger point determined internally is much more precise than the one determined from the (downsampled) data in the application. Thus, the TPIS indicates the offset between the sample start and the actual trigger event.

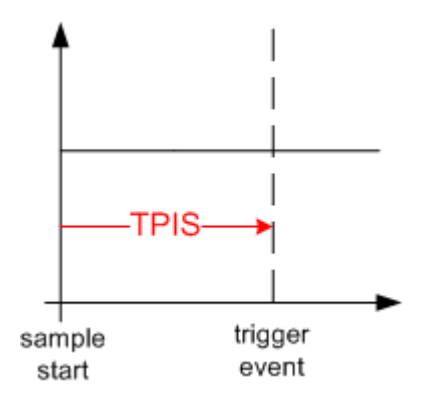

This value can only be determined in triggered measurements using external or IFPower triggers, otherwise the value is 0.

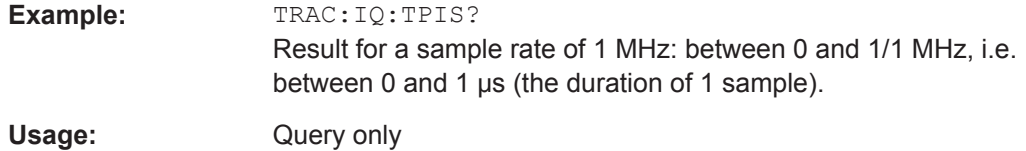

# **9.6.5 Exporting (Raw) I/Q Data**

For information on exporting I/Q data see [Chapter 7, "I/Q Data Export", on page 86.](#page-85-0)

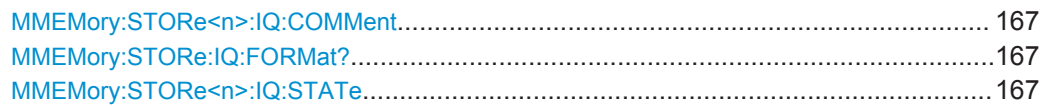

#### <span id="page-166-0"></span>**MMEMory:STORe<n>:IQ:COMMent** <Comment>

This command adds a comment to a file that contains I/Q data.

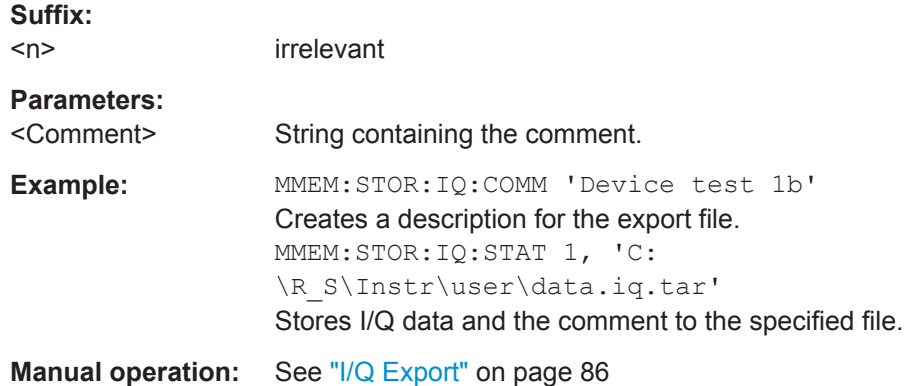

**MMEMory:STORe:IQ:FORMat?** <Format>,<DataFormat>

This command queries the format of the I/Q data to be stored.

#### **Parameters:**

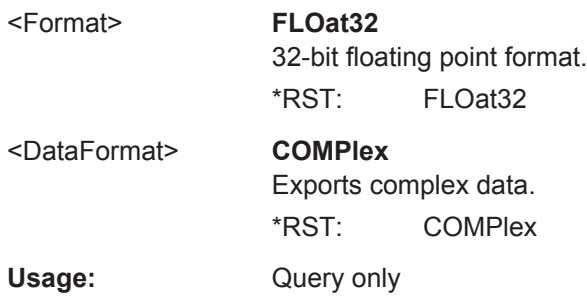

#### **MMEMory:STORe<n>:IQ:STATe** 1, <FileName>

This command writes the captured I/Q data to a file.

The file extension is \*.iq.tar. By default, the contents of the file are in 32-bit floating point format.

#### **Secure User Mode**

In secure user mode, settings that are stored on the instrument are stored to volatile memory, which is restricted to 256 MB. Thus, a "Memory full" error can occur although the hard disk indicates that storage space is still available.

To store data permanently, select an external storage location such as a USB memory device.

For details, see "Protecting Data Using the Secure User Mode" in the "Data Management" section of the R&S ESW User Manual.

### **Suffix:**

 $<sub>n</sub>$ </sub>

irrelevant

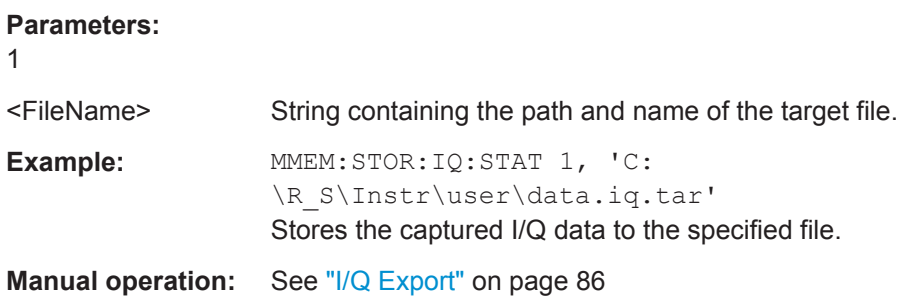

# **9.7 Analyzing Results**

The following remote commands are required to configure general result analysis settings concerning the trace, markers, lines etc. in a remote environment.

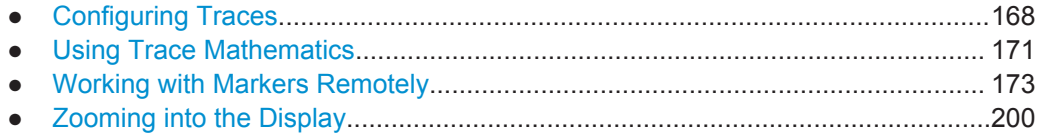

# **9.7.1 Configuring Traces**

#### **Useful commands for trace configuration described elsewhere**

- [DISPlay\[:WINDow<n>\]:TRACe<t>:Y:SPACing](#page-113-0) on page 114
- [DISPlay\[:WINDow<n>\]:TRACe<t>:Y\[:SCALe\]](#page-112-0) on page 113
- [Chapter 9.6.3, "Exporting Trace Results", on page 161](#page-160-0)

### **Remote commands exclusive to trace configuration**

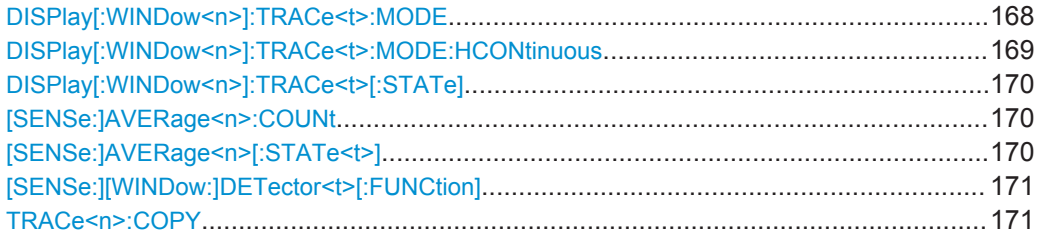

### **DISPlay[:WINDow<n>]:TRACe<t>:MODE** <Mode>

This command selects the trace mode.

#### **Suffix:**   $<sub>n</sub>$ </sub>

**[Window](#page-101-0)** <t> [Trace](#page-101-0)

<span id="page-168-0"></span>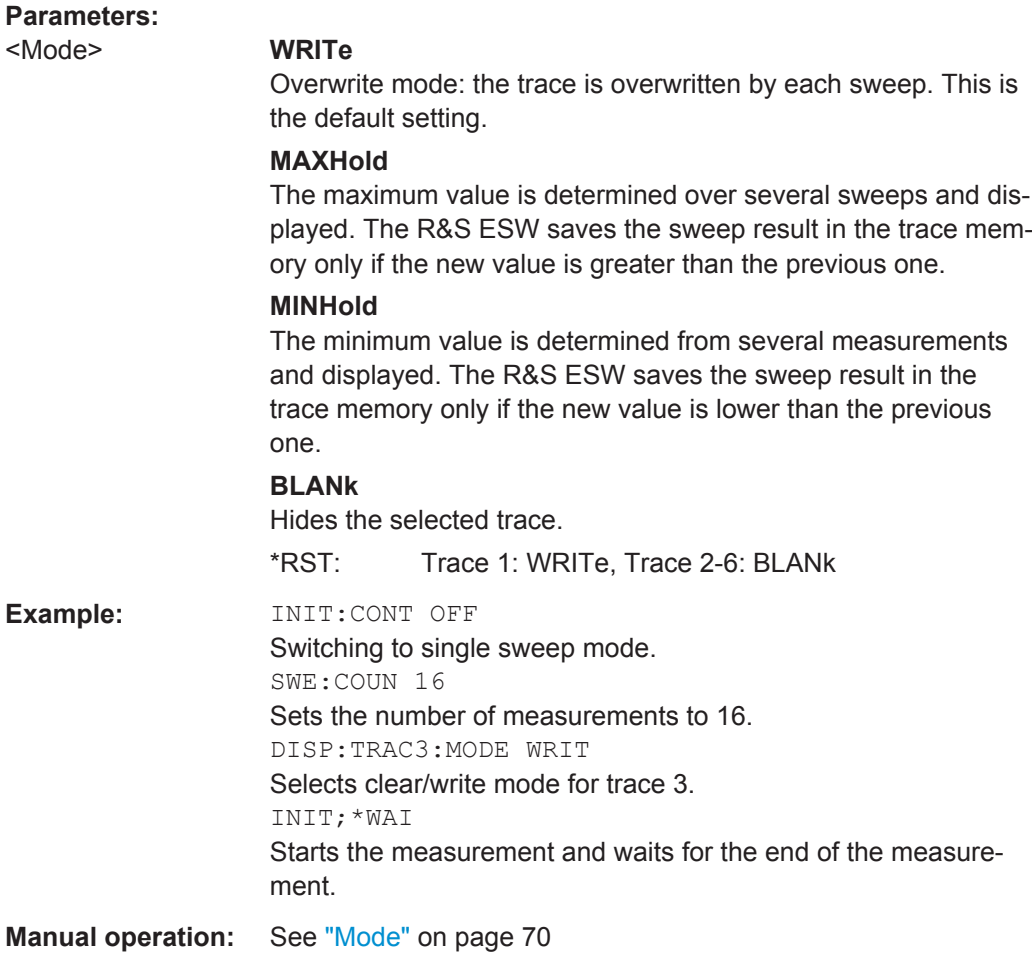

# **DISPlay[:WINDow<n>]:TRACe<t>:MODE:HCONtinuous** <State>

This command turns an automatic reset of a trace on and off after a parameter has changed.

The reset works for trace modes min hold, max hold and average.

Note that the command has no effect if critical parameters like the span have been changed to avoid invalid measurement results

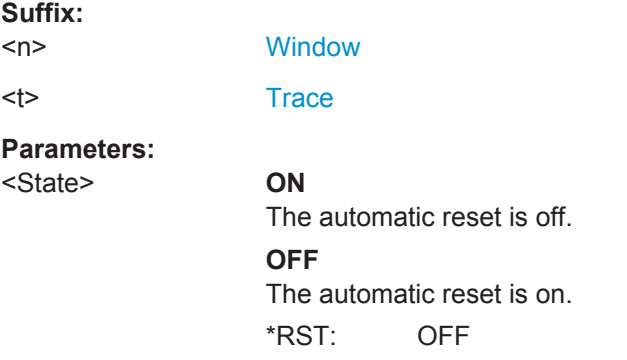

<span id="page-169-0"></span>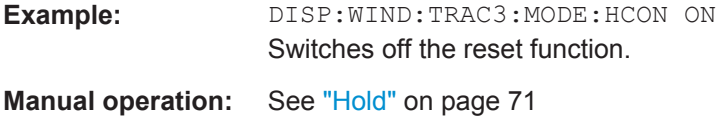

# **DISPlay[:WINDow<n>]:TRACe<t>[:STATe]** <State>

This command turns a trace on and off.

The measurement continues in the background.

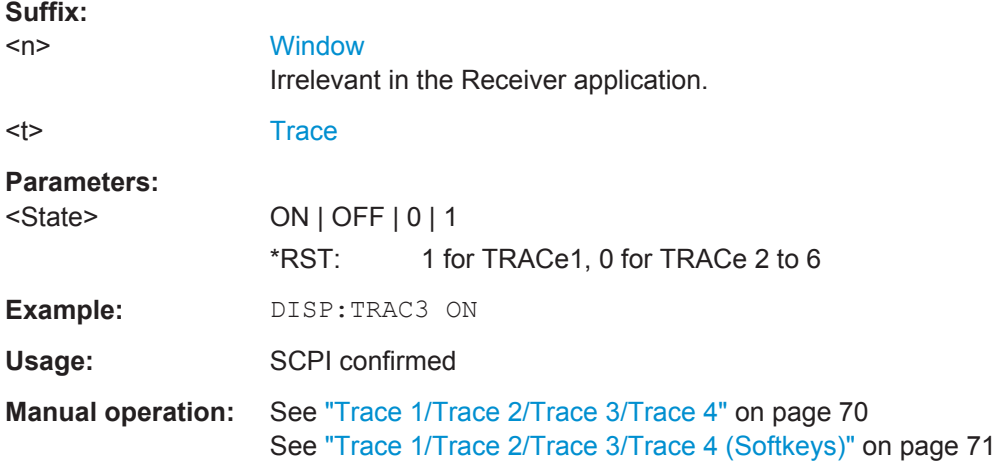

### **[SENSe:]AVERage<n>:COUNt** <AverageCount>

This command defines the number of measurements that the application uses to average traces.

In case of continuous sweep mode, the application calculates the moving average over the average count.

In case of single sweep mode, the application stops the measurement and calculates the average after the average count has been reached.

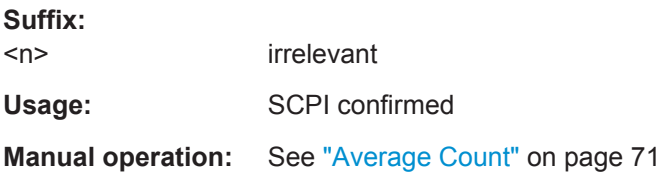

### **[SENSe:]AVERage<n>[:STATe<t>]** <State>

This command turns averaging for a particular trace in a particular window on and off.

**Suffix:**   $\leq n$ 

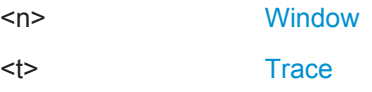

<span id="page-170-0"></span>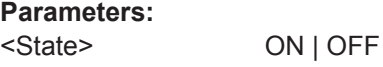

Usage: SCPI confirmed

# **[SENSe:][WINDow:]DETector<t>[:FUNCtion]** <Detector>

Defines the trace detector to be used for trace analysis.

For details see [Chapter 4.4, "Sweep Time and Detector", on page 20.](#page-19-0)

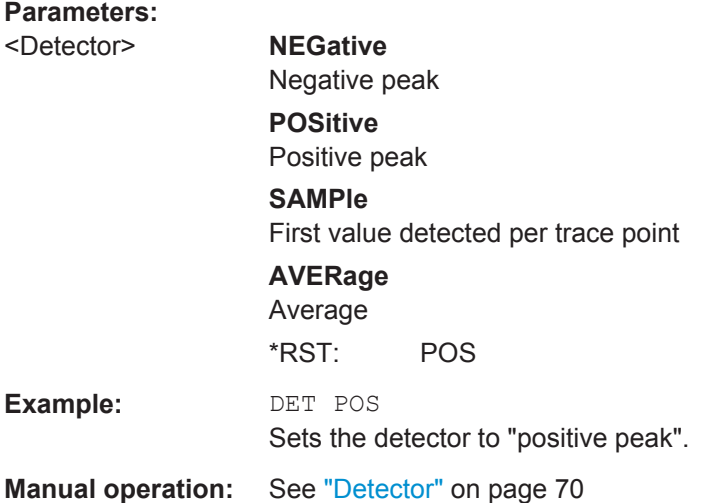

#### **TRACe<n>:COPY** <TraceNumber>, <TraceNumber>

This command copies data from one trace to another.

#### **Suffix:**   $\langle n \rangle$

**[Window](#page-101-0)** 

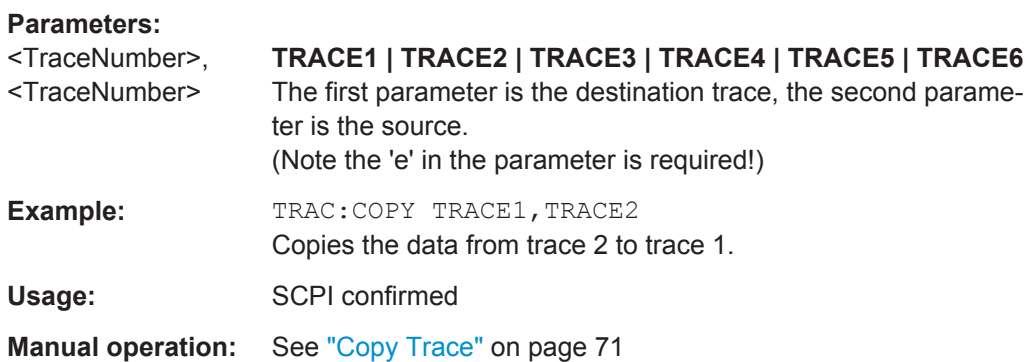

# **9.7.2 Using Trace Mathematics**

The following commands control trace mathematics.

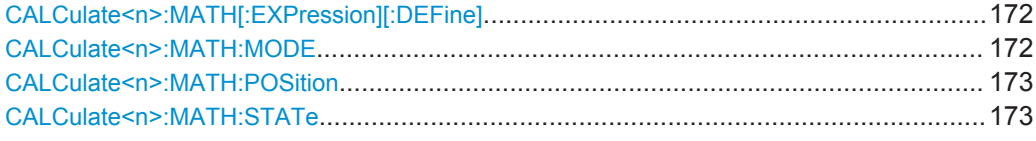

# **CALCulate<n>:MATH[:EXPression][:DEFine]** <Expression>

This command selects the mathematical expression for trace mathematics.

Before you can use the command, you have to turn trace mathematics on.

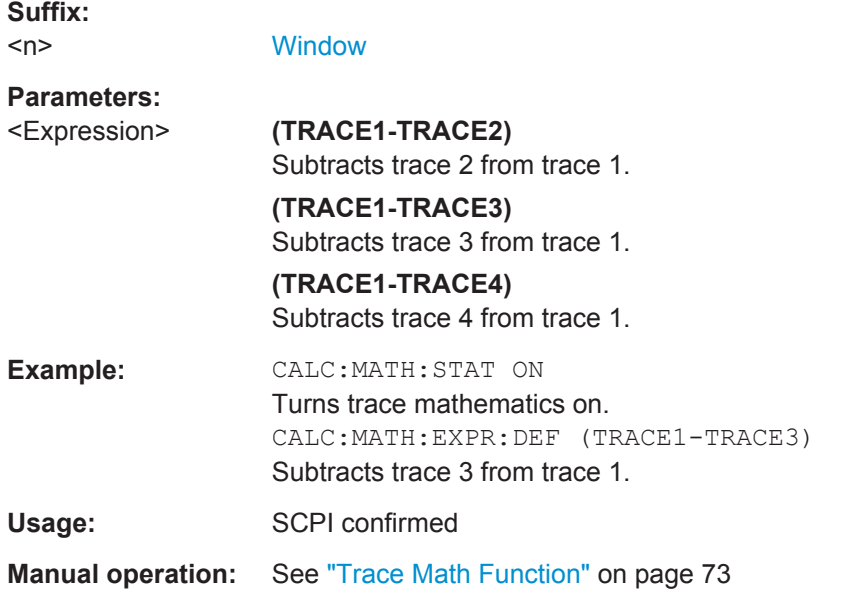

# **CALCulate<n>:MATH:MODE** <Mode>

This command selects the way the R&S ESW calculates trace mathematics.

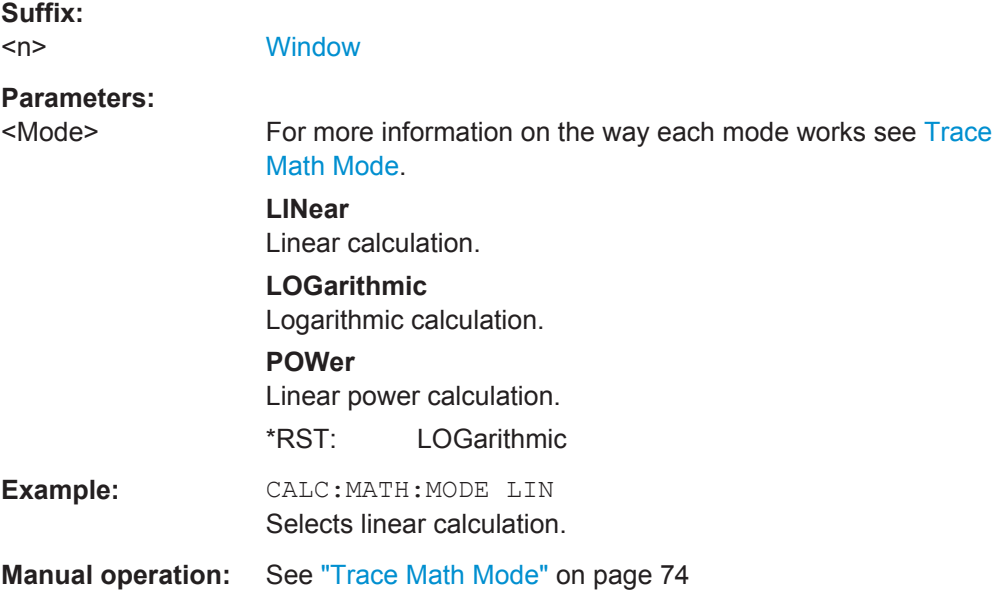

#### <span id="page-172-0"></span>**CALCulate<n>:MATH:POSition** <Position>

This command defines the position of the trace resulting from the mathematical operation.

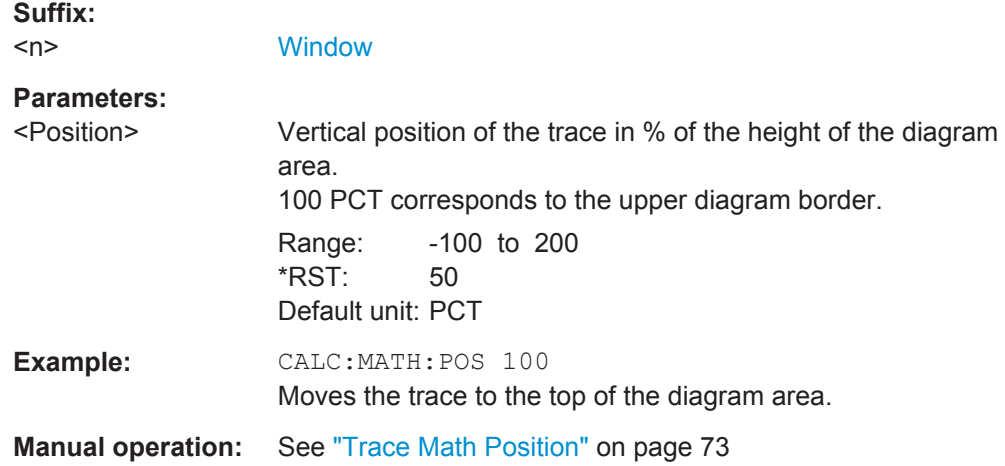

### **CALCulate<n>:MATH:STATe** <State>

This command turns the trace mathematics on and off.

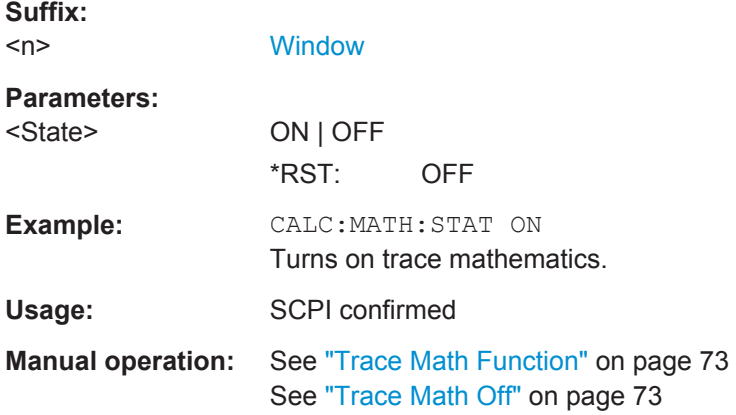

# **9.7.3 Working with Markers Remotely**

In the Real-Time Spectrum application, up to 16 markers or delta markers can be activated for each window simultaneously.

For more details see [Chapter 4.6.2, "Markers in the Spectrogram", on page 28.](#page-27-0)

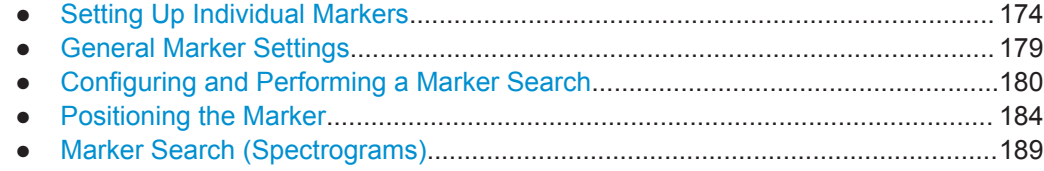

# <span id="page-173-0"></span>**9.7.3.1 Setting Up Individual Markers**

The following commands define the position of markers in the diagram.

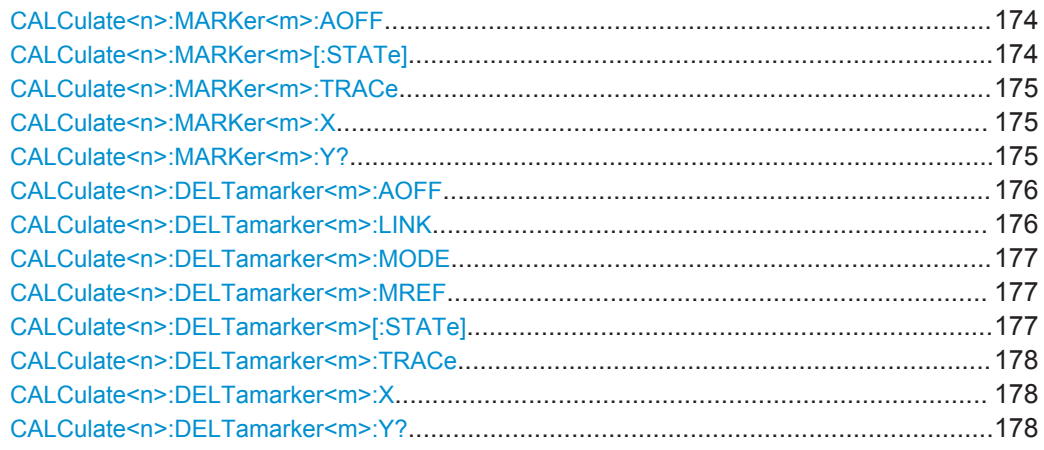

#### **CALCulate<n>:MARKer<m>:AOFF**

This command turns all markers off.

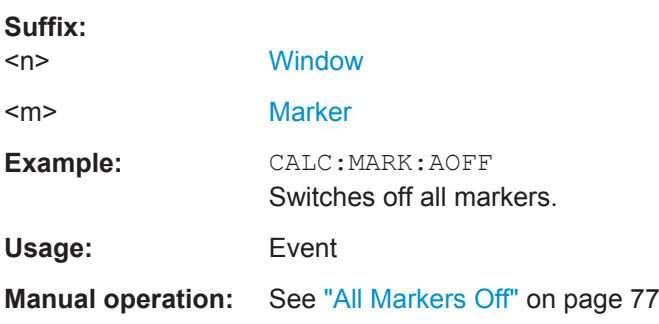

#### **CALCulate<n>:MARKer<m>[:STATe]** <State>

This command turns markers on and off. If the corresponding marker number is currently active as a deltamarker, it is turned into a normal marker.

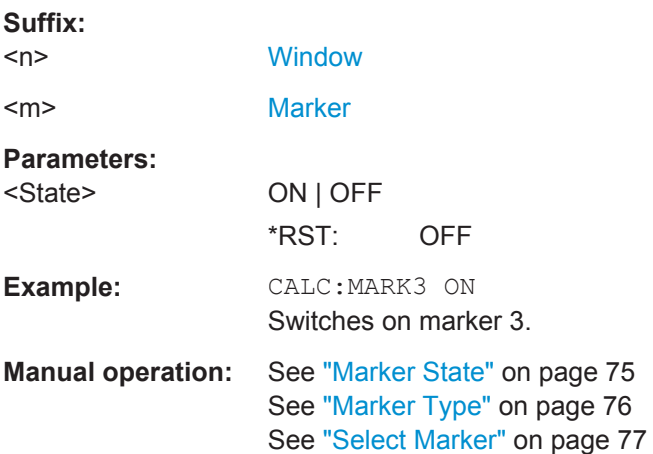

#### <span id="page-174-0"></span>**CALCulate<n>:MARKer<m>:TRACe** <Trace>

This command selects the trace the marker is positioned on.

Note that the corresponding trace must have a trace mode other than "Blank".

If necessary, the command activates the marker first.

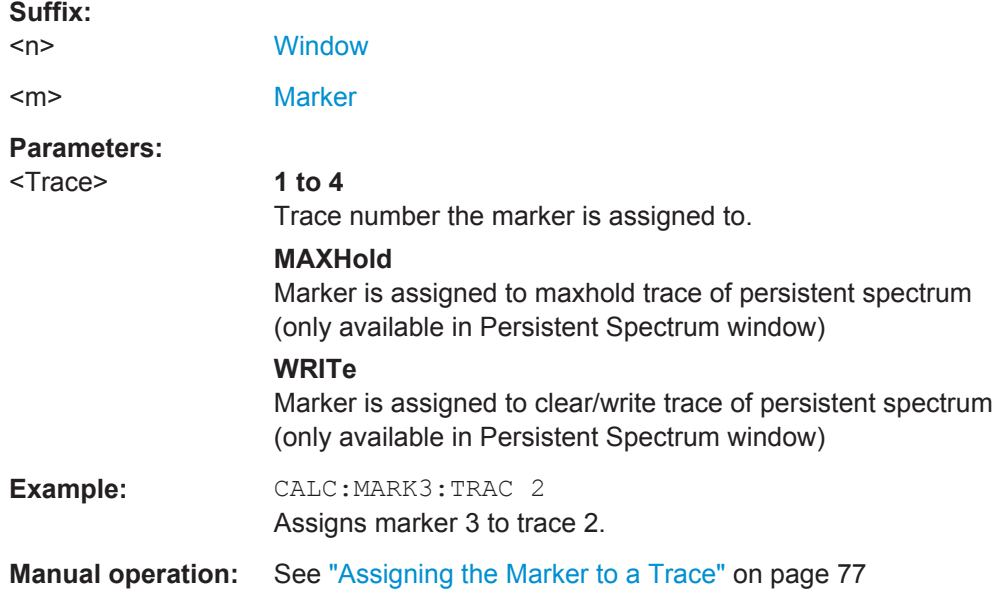

### **CALCulate<n>:MARKer<m>:X** <Position>

This command moves a marker to a particular coordinate on the x-axis.

If necessary, the command activates the marker.

If the marker has been used as a delta marker, the command turns it into a normal marker.

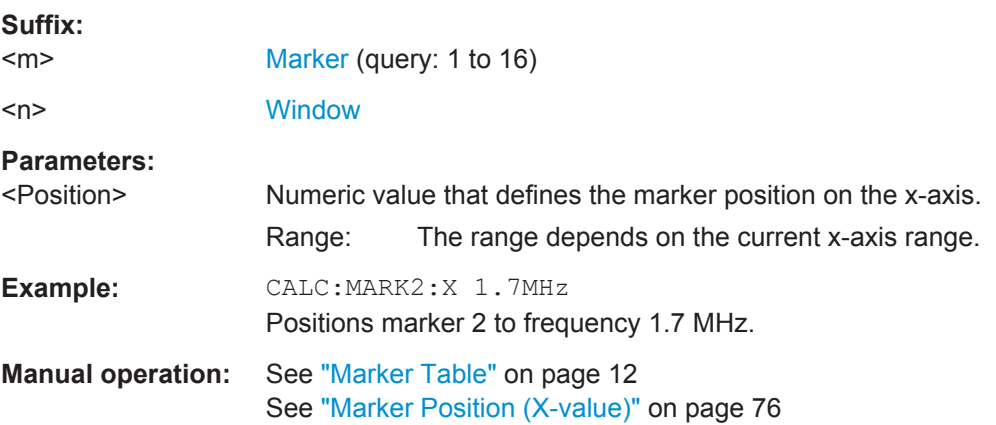

### **CALCulate<n>:MARKer<m>:Y?**

This command queries the position of a marker on the y-axis.

<span id="page-175-0"></span>If necessary, the command activates the marker first.

To get a valid result, you have to perform a complete measurement with synchronization to the end of the measurement before reading out the result. This is only possible for single measurement mode.

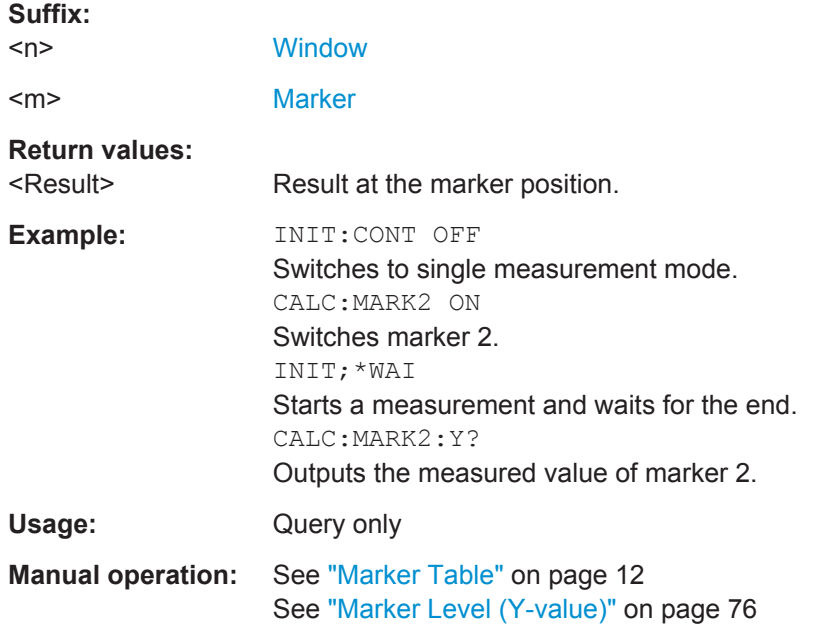

#### **CALCulate<n>:DELTamarker<m>:AOFF**

This command turns *all* delta markers off.

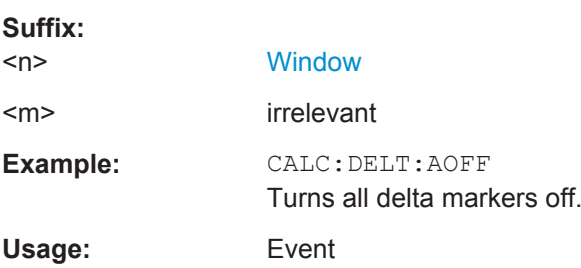

### **CALCulate<n>:DELTamarker<m>:LINK** <State>

This command links delta marker <m> to marker 1.

If you change the horizontal position (x-value) of marker 1, delta marker <m> changes its horizontal position to the same value.

# **Suffix:**

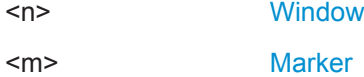

<span id="page-176-0"></span>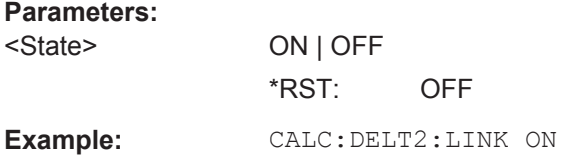

### **CALCulate<n>:DELTamarker<m>:MODE** <Mode>

This command defines whether the position of a delta marker is provided as an absolute value or relative to a reference marker.

Note that when the position of a delta marker is *queried*, the result is always an absolute value (see [CALCulate<n>:DELTamarker<m>:X](#page-177-0) on page 178)!

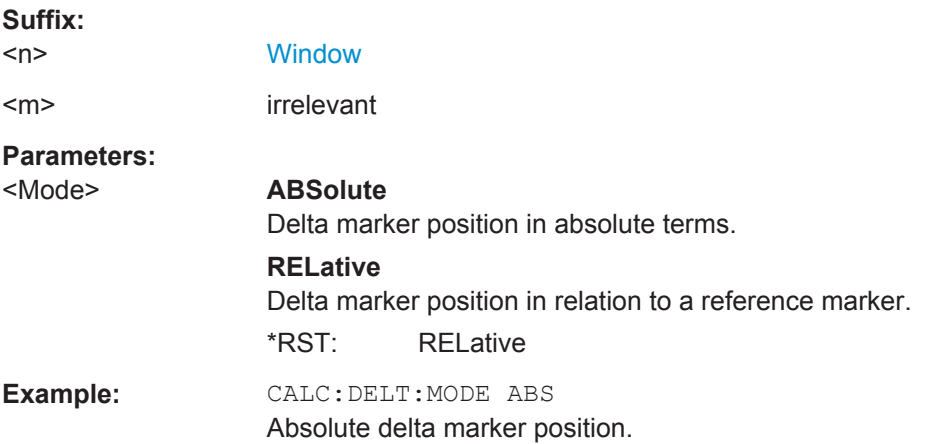

#### **CALCulate<n>:DELTamarker<m>:MREF** <Reference>

This command selects a reference marker for a delta marker other than marker 1.

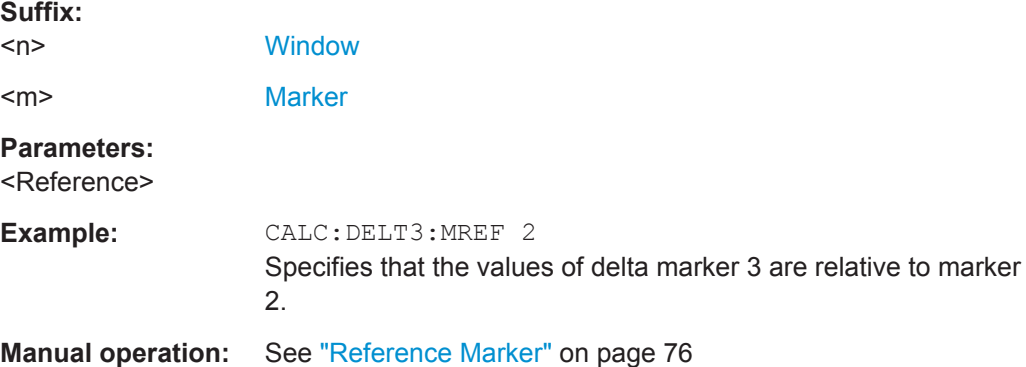

#### **CALCulate<n>:DELTamarker<m>[:STATe]** <State>

This command turns delta markers on and off.

If necessary, the command activates the delta marker first.

No suffix at DELTamarker turns on delta marker 1.

<span id="page-177-0"></span>**Suffix:** 

Analyzing Results

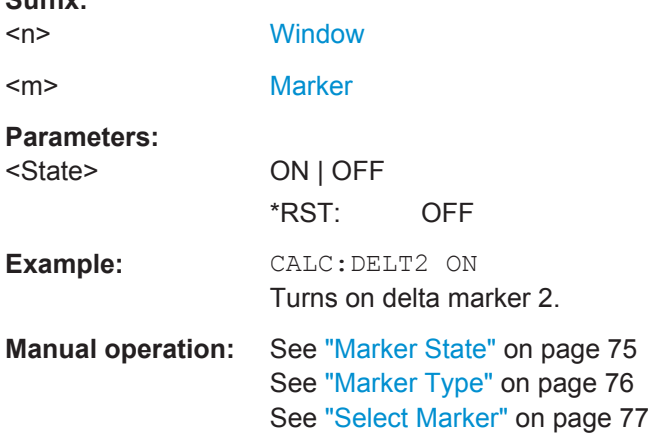

#### **CALCulate<n>:DELTamarker<m>:TRACe** <Trace>

This command selects the trace a delta marker is positioned on.

Note that the corresponding trace must have a trace mode other than "Blank".

If necessary, the command activates the marker first.

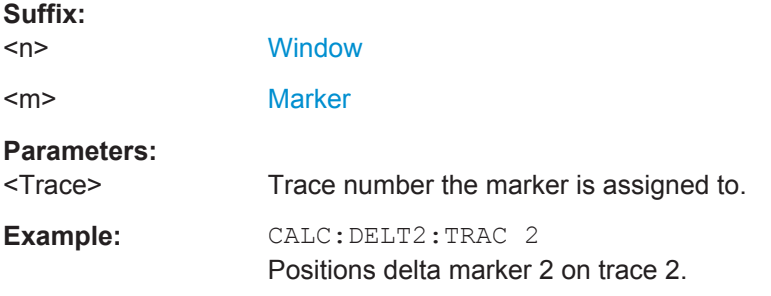

### **CALCulate<n>:DELTamarker<m>:X** <Position>

This command moves a delta marker to a particular coordinate on the x-axis.

If necessary, the command activates the delta marker and positions a reference marker to the peak power.

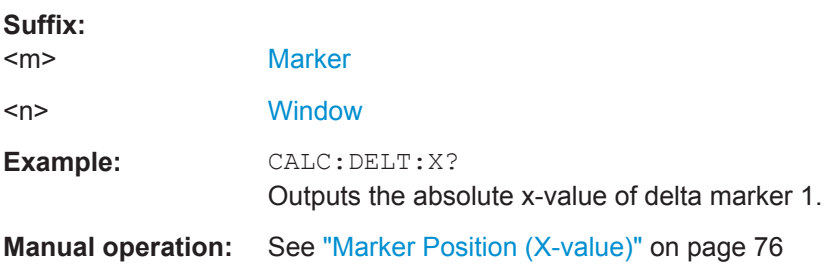

# **CALCulate<n>:DELTamarker<m>:Y?**

This command queries the relative position of a delta marker on the y-axis.

<span id="page-178-0"></span>If necessary, the command activates the delta marker first.

To get a valid result, you have to perform a complete measurement with synchronization to the end of the measurement before reading out the result. This is only possible for single measurement mode.

The unit depends on the application of the command.

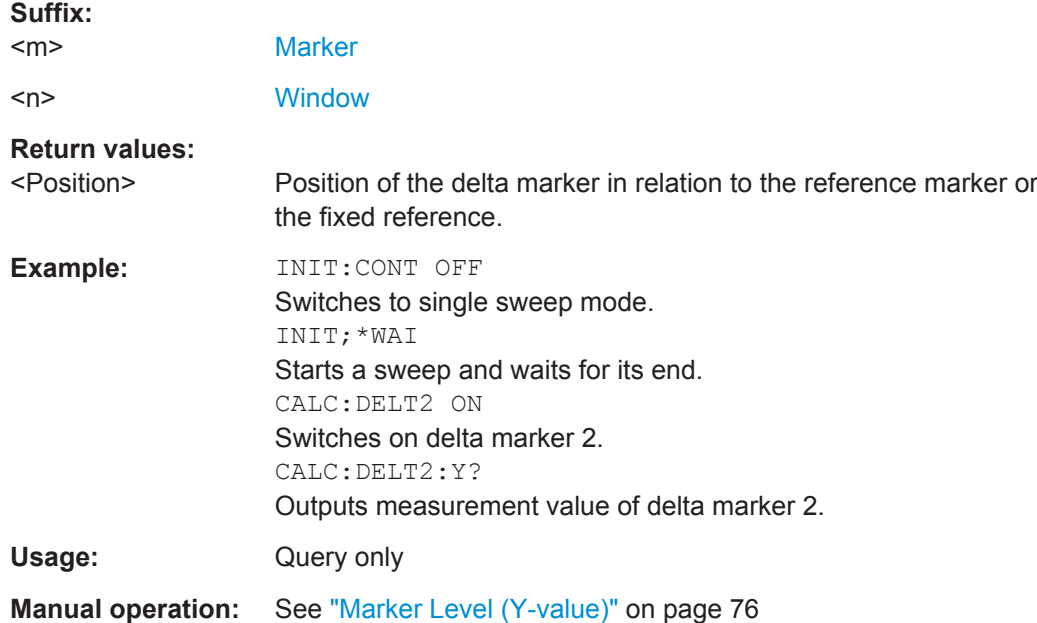

#### **9.7.3.2 General Marker Settings**

The following commands control general marker functionality.

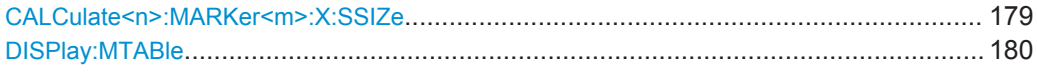

#### **CALCulate<n>:MARKer<m>:X:SSIZe** <StepSize>

This command selects the marker step size mode for *all* markers in *all* windows.

It therefore takes effect in manual operation only.

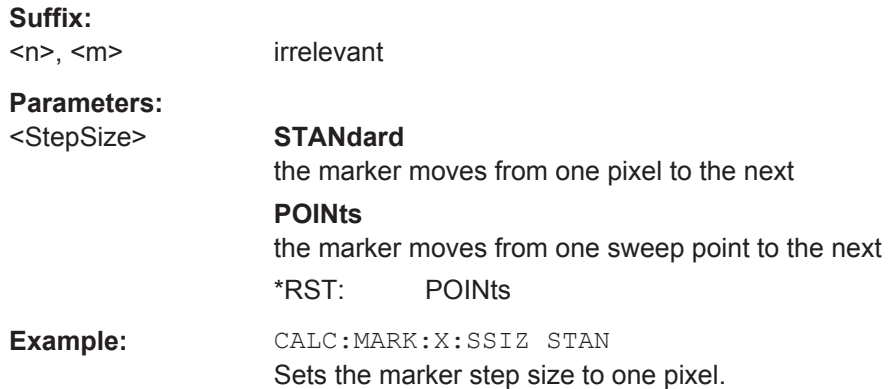

<span id="page-179-0"></span>**Manual operation:** See ["Marker Stepsize"](#page-77-0) on page 78

**DISPlay:MTABle** <DisplayMode>

This command turns the marker table on and off.

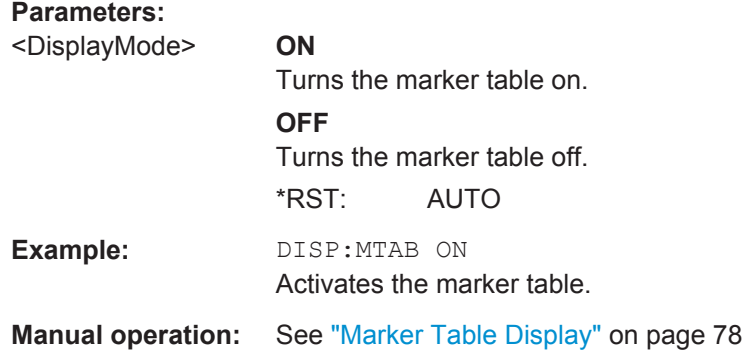

# **9.7.3.3 Configuring and Performing a Marker Search**

The following commands control the marker search.

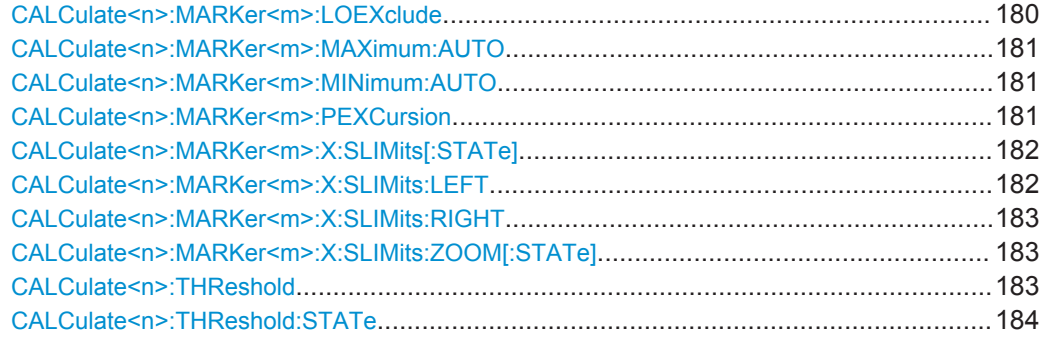

#### **CALCulate<n>:MARKer<m>:LOEXclude** <State>

This command turns the suppression of the local oscillator during automatic marker positioning on and off (for *all* markers in *all* windows).

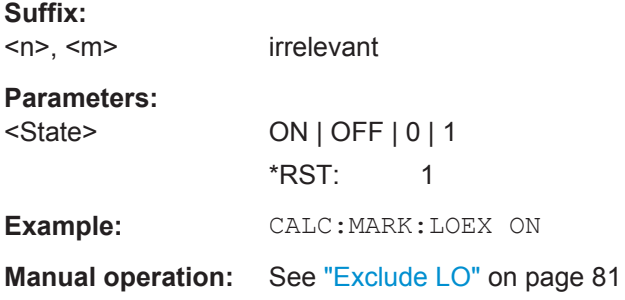
#### **CALCulate<n>:MARKer<m>:MAXimum:AUTO** <State>

This command turns an automatic marker peak search for a trace maximum on and off. The R&S ESW performs the peak search after each sweep.

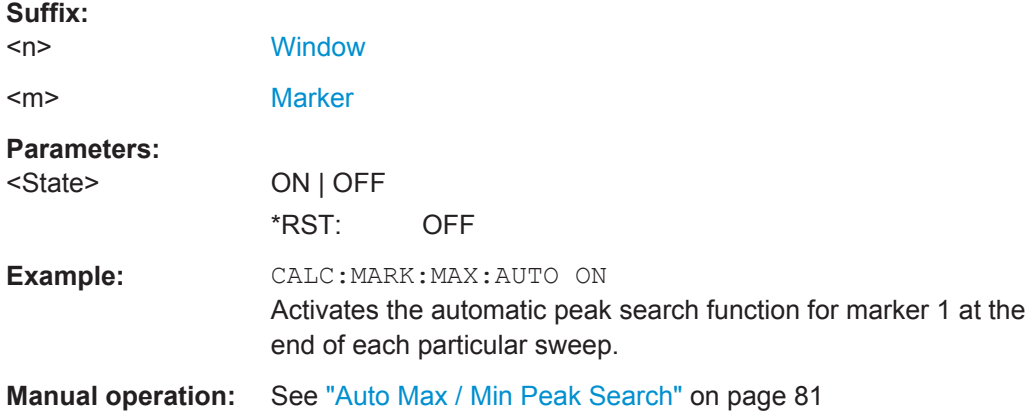

#### **CALCulate<n>:MARKer<m>:MINimum:AUTO** <State>

This command turns an automatic marker peak search for a trace minimum on and off. The R&S ESW performs the peak search after each sweep.

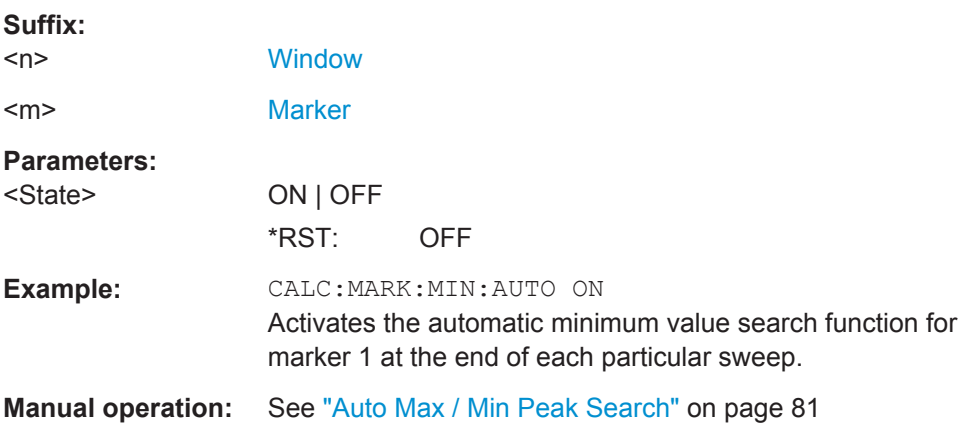

#### **CALCulate<n>:MARKer<m>:PEXCursion** <Excursion>

This command defines the peak excursion (for *all* markers in *all* windows).

The peak excursion sets the requirements for a peak to be detected during a peak search.

The unit depends on the measurement.

**Suffix:** 

 $<sub>n</sub> <$   $<sub>m</sub> <$ </sub></sub>

irrelevant

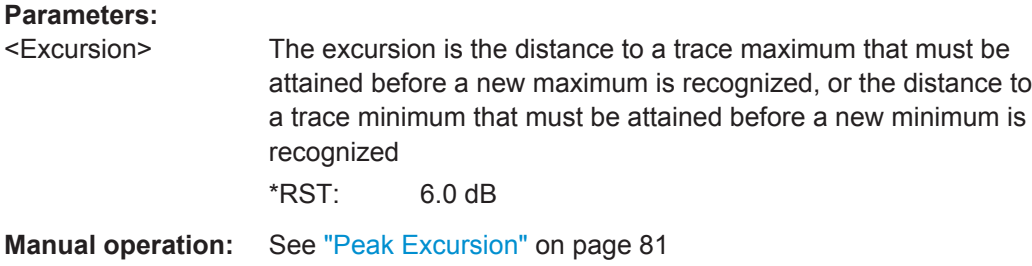

# **CALCulate<n>:MARKer<m>:X:SLIMits[:STATe]** <State>

This command turns marker search limits on and off for *all* markers in *all* windows.

If you perform a measurement in the time domain, this command limits the range of the trace to be analyzed.

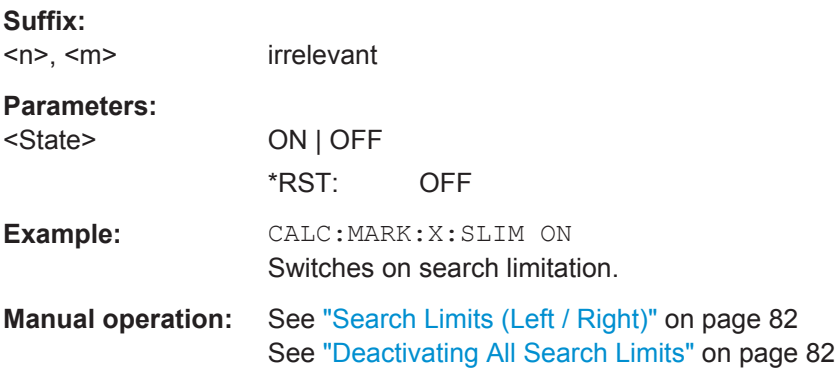

#### **CALCulate<n>:MARKer<m>:X:SLIMits:LEFT** <SearchLimit>

This command defines the left limit of the marker search range for *all* markers in *all* windows.

If you perform a measurement in the time domain, this command limits the range of the trace to be analyzed.

#### **Suffix:**

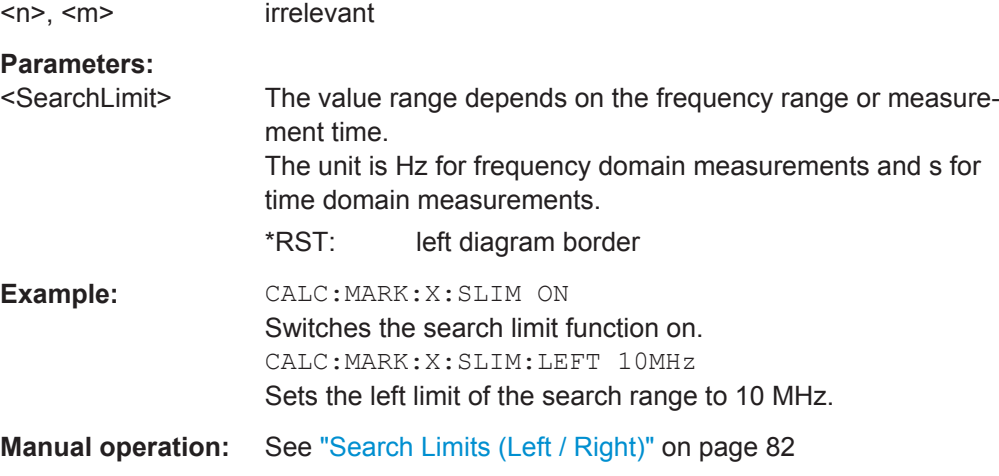

#### **CALCulate<n>:MARKer<m>:X:SLIMits:RIGHT** <SearchLimit>

This command defines the right limit of the marker search range for *all* markers in *all* windows.

If you perform a measurement in the time domain, this command limits the range of the trace to be analyzed.

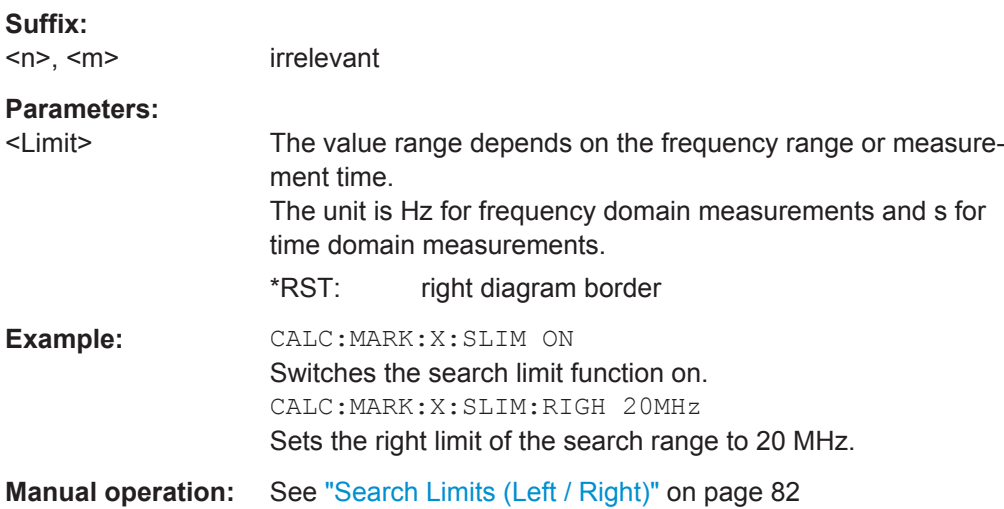

#### **CALCulate<n>:MARKer<m>:X:SLIMits:ZOOM[:STATe]** <State>

This command adjusts the marker search range to the zoom area for *all* markers in *all* windows.

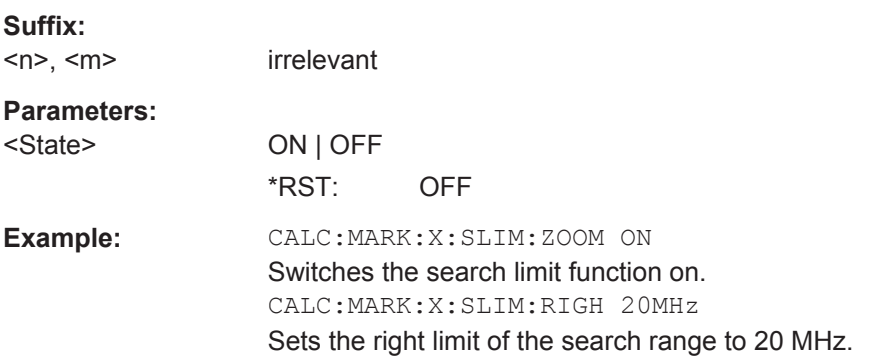

#### **CALCulate<n>:THReshold** <Level>

This command defines a threshold level for the marker peak search (for *all* markers in *all* windows).

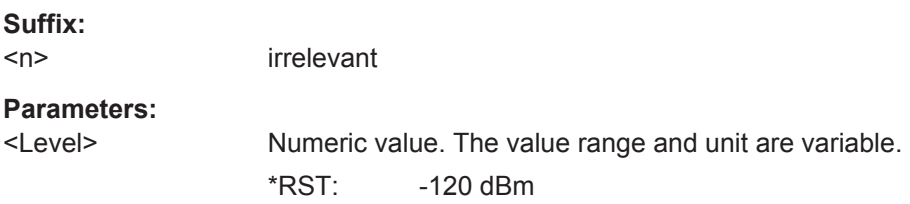

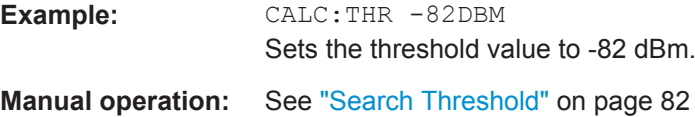

# **CALCulate<n>:THReshold:STATe** <State>

This command turns a threshold for the marker peak search on and off (for *all* markers in *all* windows).

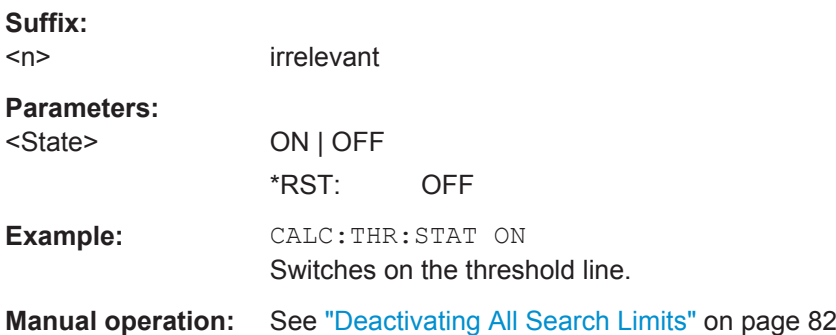

#### **9.7.3.4 Positioning the Marker**

The following remote commands are required to position the marker on a trace.

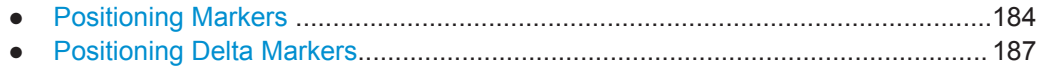

# **Positioning Markers**

The following commands position markers on the trace.

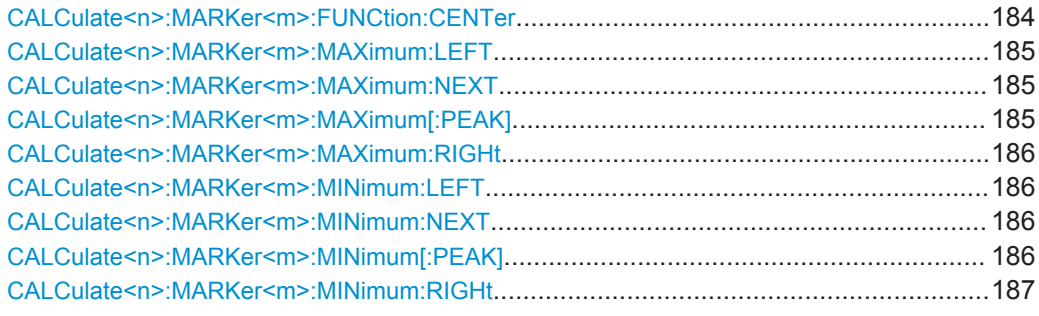

#### **CALCulate<n>:MARKer<m>:FUNCtion:CENTer**

This command matches the center frequency to the frequency of a marker.

If you use the command in combination with a delta marker, that delta marker is turned into a normal marker.

**Suffix:**   $<sub>n</sub>$ </sub> **[Window](#page-101-0)** <m> [Marker](#page-101-0)

<span id="page-184-0"></span>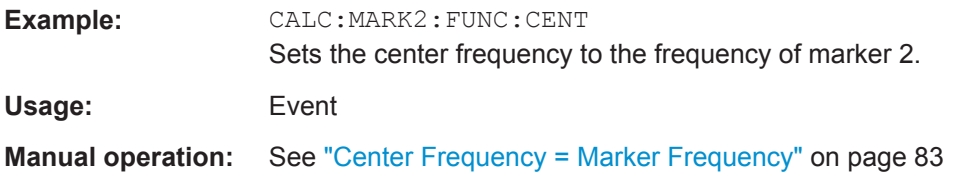

# **CALCulate<n>:MARKer<m>:MAXimum:LEFT**

This command moves a marker to the next lower peak.

The search includes only measurement values to the left of the current marker position.

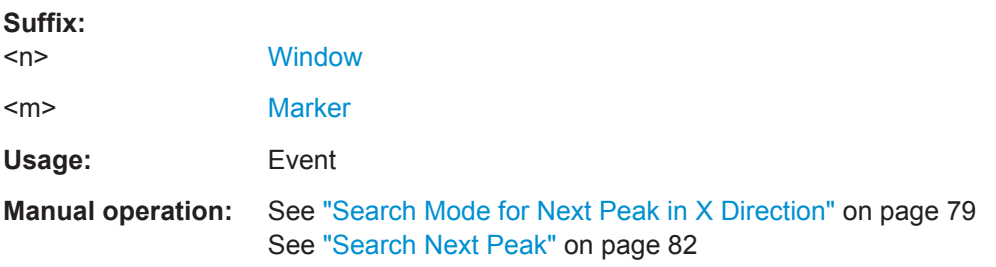

#### **CALCulate<n>:MARKer<m>:MAXimum:NEXT**

This command moves a marker to the next lower peak.

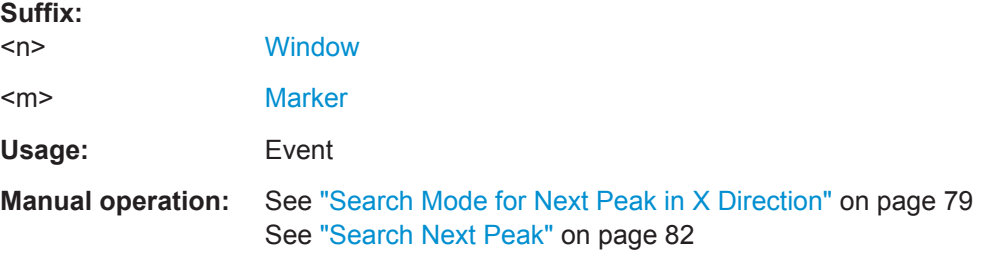

#### **CALCulate<n>:MARKer<m>:MAXimum[:PEAK]**

This command moves a marker to the highest level.

If the marker is not yet active, the command first activates the marker.

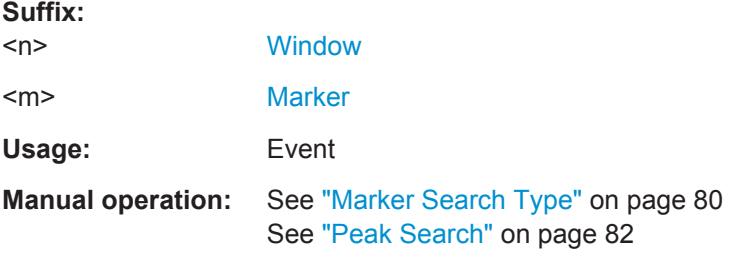

#### <span id="page-185-0"></span>**CALCulate<n>:MARKer<m>:MAXimum:RIGHt**

This command moves a marker to the next lower peak.

The search includes only measurement values to the right of the current marker position.

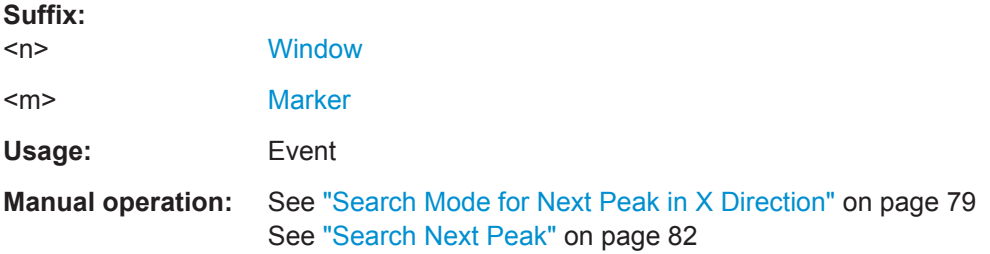

# **CALCulate<n>:MARKer<m>:MINimum:LEFT**

This command moves a marker to the next minimum value.

The search includes only measurement values to the right of the current marker position.

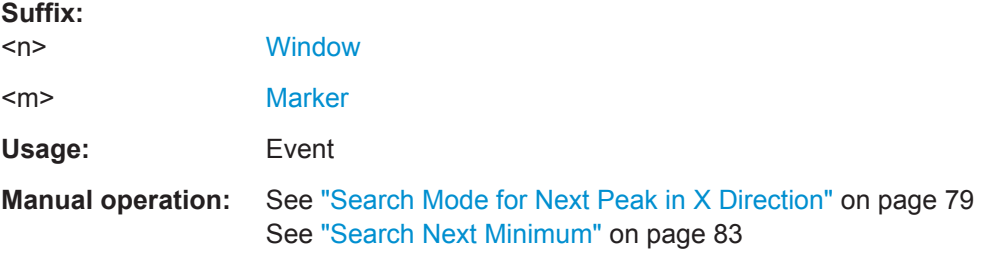

#### **CALCulate<n>:MARKer<m>:MINimum:NEXT**

This command moves a marker to the next minimum value.

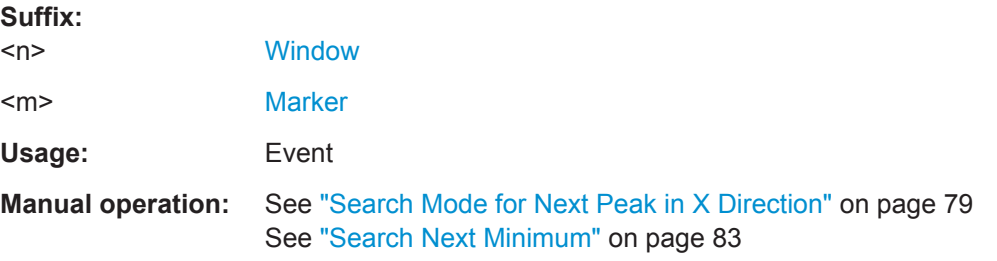

#### **CALCulate<n>:MARKer<m>:MINimum[:PEAK]**

This command moves a marker to the minimum level.

If the marker is not yet active, the command first activates the marker.

**Suffix:** 

 $<sub>n</sub>$ </sub>

**[Window](#page-101-0)** 

<span id="page-186-0"></span>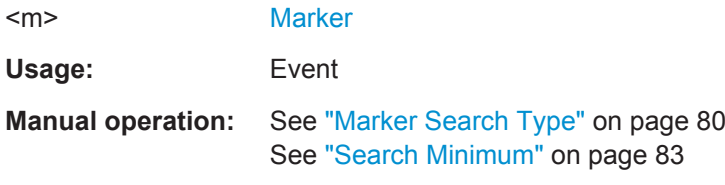

# **CALCulate<n>:MARKer<m>:MINimum:RIGHt**

This command moves a marker to the next minimum value.

The search includes only measurement values to the right of the current marker position.

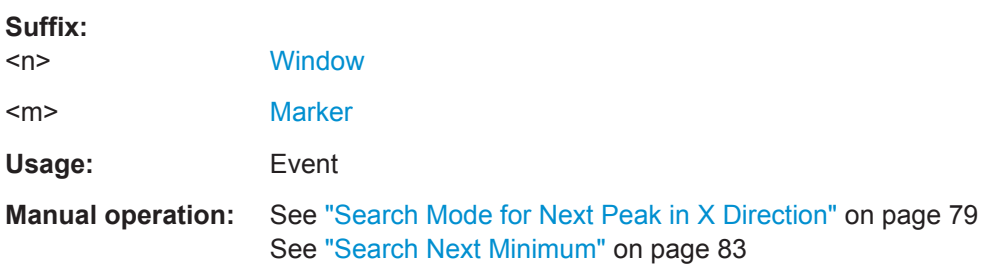

# **Positioning Delta Markers**

The following commands position delta markers on the trace.

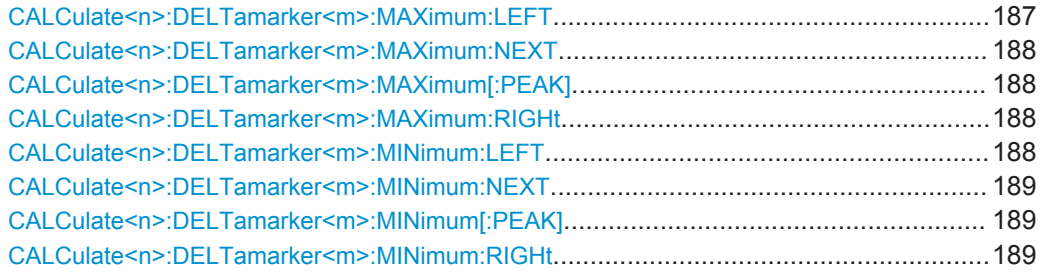

#### **CALCulate<n>:DELTamarker<m>:MAXimum:LEFT**

This command moves a delta marker to the next higher value.

The search includes only measurement values to the left of the current marker position.

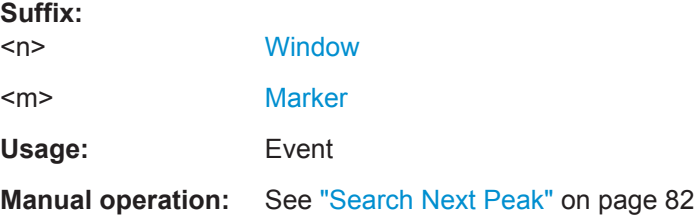

#### <span id="page-187-0"></span>**CALCulate<n>:DELTamarker<m>:MAXimum:NEXT**

This command moves a marker to the next higher value.

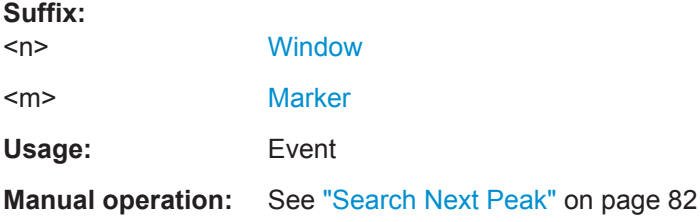

## **CALCulate<n>:DELTamarker<m>:MAXimum[:PEAK]**

This command moves a delta marker to the highest level.

If the marker is not yet active, the command first activates the marker.

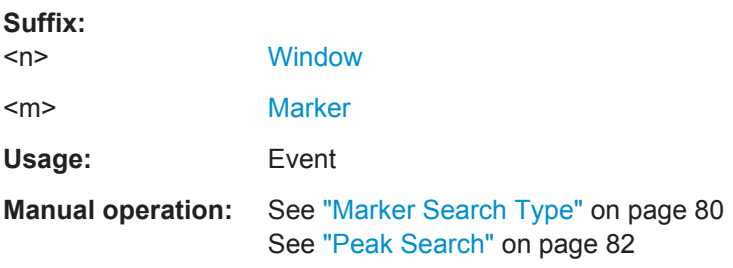

#### **CALCulate<n>:DELTamarker<m>:MAXimum:RIGHt**

This command moves a delta marker to the next higher value.

The search includes only measurement values to the right of the current marker position.

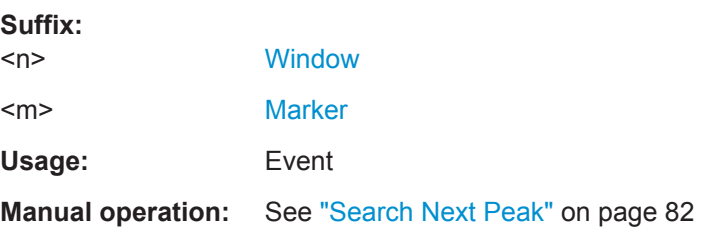

#### **CALCulate<n>:DELTamarker<m>:MINimum:LEFT**

This command moves a delta marker to the next higher minimum value.

The search includes only measurement values to the right of the current marker position.

**Suffix:**   $<sub>n</sub>$ </sub>

**[Window](#page-101-0)** 

<m> [Marker](#page-101-0)

<span id="page-188-0"></span>Usage: Event

**Manual operation:** See ["Search Next Minimum"](#page-82-0) on page 83

# **CALCulate<n>:DELTamarker<m>:MINimum:NEXT**

This command moves a marker to the next higher minimum value.

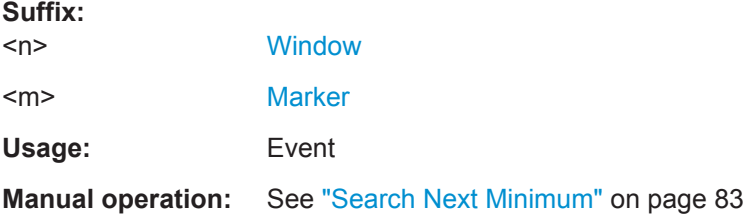

#### **CALCulate<n>:DELTamarker<m>:MINimum[:PEAK]**

This command moves a delta marker to the minimum level.

If the marker is not yet active, the command first activates the marker.

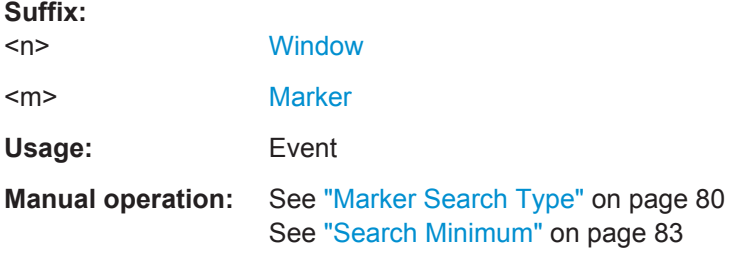

## **CALCulate<n>:DELTamarker<m>:MINimum:RIGHt**

This command moves a delta marker to the next higher minimum value.

The search includes only measurement values to the right of the current marker position.

#### **Suffix:**

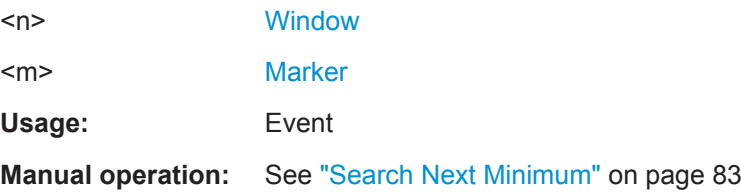

#### **9.7.3.5 Marker Search (Spectrograms)**

The following commands automatically define the marker and delta marker position in the spectrogram.

The usage of these markers is demonstrated i[nChapter 9.10.2, "Example 2: Perform](#page-208-0)[ing a Basic Real-Time Measurement", on page 209.](#page-208-0)

#### **Using Markers**

The following commands control spectrogram markers.

# **Useful commands for spectrogram markers described elsewhere**

The following commands define the horizontal position of the markers.

- [CALCulate<n>:MARKer<m>:MAXimum:LEFT](#page-184-0) on page 185
- [CALCulate<n>:MARKer<m>:MAXimum:NEXT](#page-184-0) on page 185
- [CALCulate<n>:MARKer<m>:MAXimum\[:PEAK\]](#page-184-0) on page 185
- [CALCulate<n>:MARKer<m>:MAXimum:RIGHt](#page-185-0) on page 186
- [CALCulate<n>:MARKer<m>:MINimum:LEFT](#page-185-0) on page 186
- [CALCulate<n>:MARKer<m>:MINimum:NEXT](#page-185-0) on page 186
- [CALCulate<n>:MARKer<m>:MINimum\[:PEAK\]](#page-185-0) on page 186
- [CALCulate<n>:MARKer<m>:MINimum:RIGHt](#page-186-0) on page 187

#### **Remote commands exclusive to spectrogram markers**

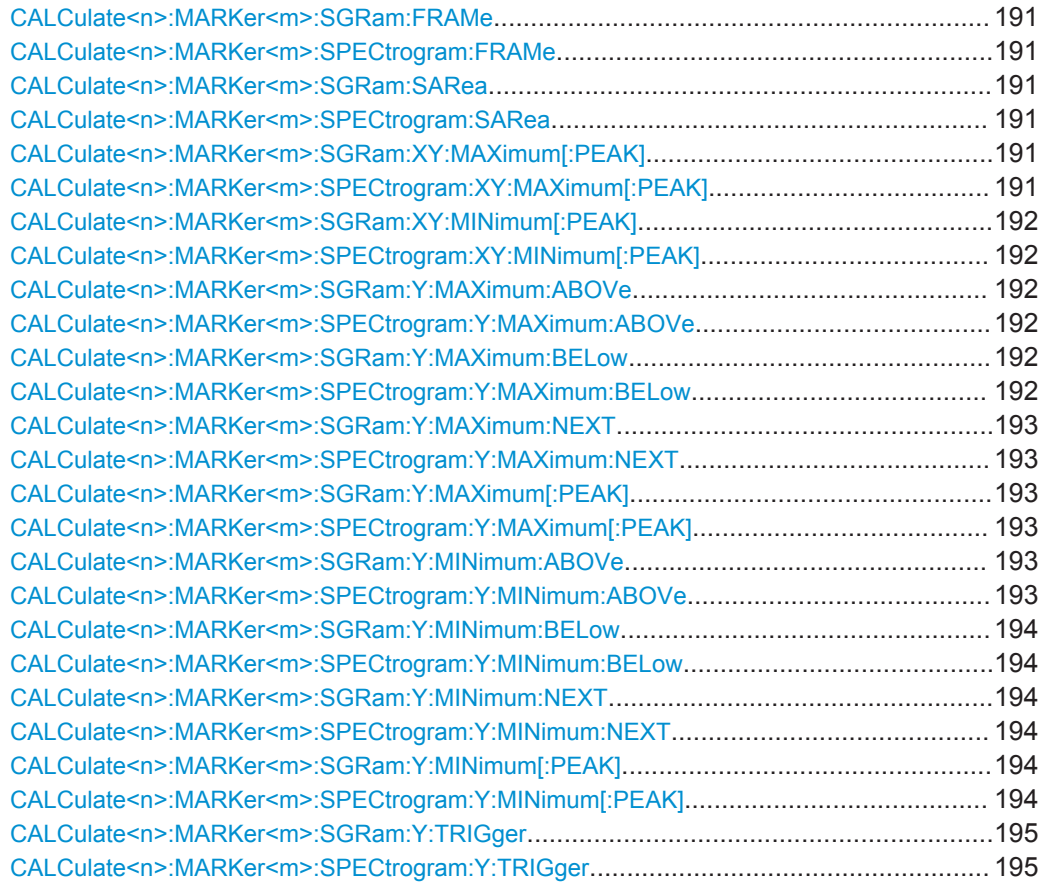

# <span id="page-190-0"></span>**CALCulate<n>:MARKer<m>:SGRam:FRAMe** <Frame> | <Time> **CALCulate<n>:MARKer<m>:SPECtrogram:FRAMe** <Frame> | <Time>

This command positions a marker on a particular frame.

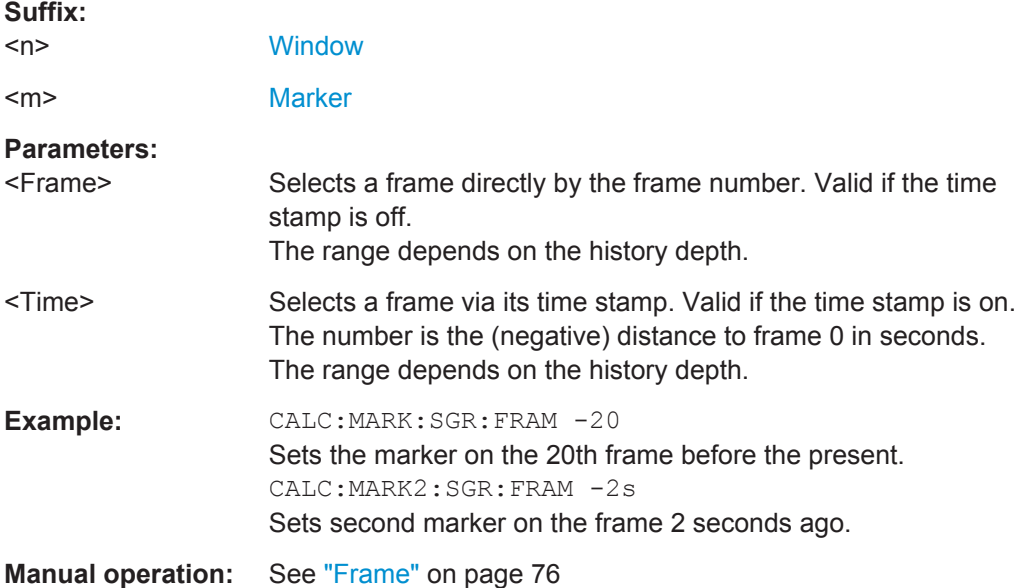

#### **CALCulate<n>:MARKer<m>:SGRam:SARea** <SearchArea> **CALCulate<n>:MARKer<m>:SPECtrogram:SARea** <SearchArea>

This command defines the marker search area for all spectrogram markers in the measurement channel.

#### **Parameters:**

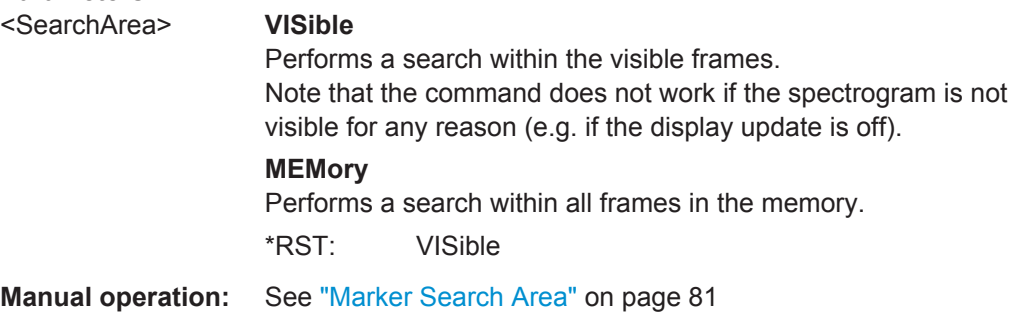

# **CALCulate<n>:MARKer<m>:SGRam:XY:MAXimum[:PEAK] CALCulate<n>:MARKer<m>:SPECtrogram:XY:MAXimum[:PEAK]**

This command moves a marker to the highest level of the spectrogram.

# **Suffix:**

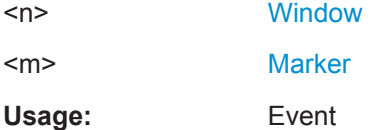

<span id="page-191-0"></span>**Manual operation:** See ["Marker Search Type"](#page-79-0) on page 80

# **CALCulate<n>:MARKer<m>:SGRam:XY:MINimum[:PEAK] CALCulate<n>:MARKer<m>:SPECtrogram:XY:MINimum[:PEAK]**

This command moves a marker to the minimum level of the spectrogram.

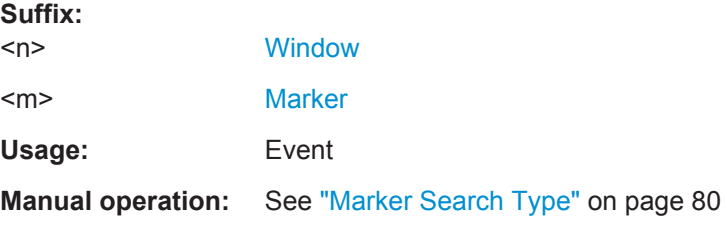

#### **CALCulate<n>:MARKer<m>:SGRam:Y:MAXimum:ABOVe CALCulate<n>:MARKer<m>:SPECtrogram:Y:MAXimum:ABOVe**

This command moves a marker vertically to the next lower peak level for the current frequency.

The search includes only frames above the current marker position. It does not change the horizontal position of the marker.

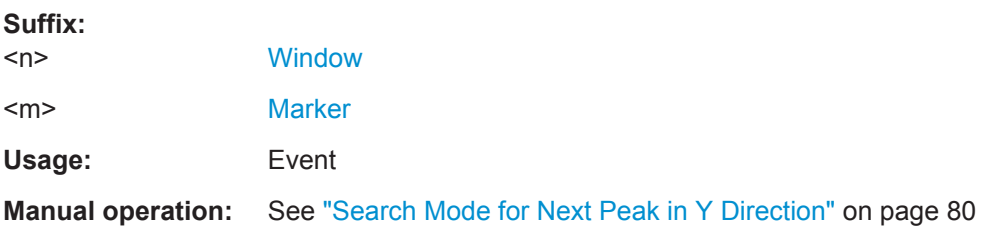

# **CALCulate<n>:MARKer<m>:SGRam:Y:MAXimum:BELow CALCulate<n>:MARKer<m>:SPECtrogram:Y:MAXimum:BELow**

This command moves a marker vertically to the next lower peak level for the current frequency.

The search includes only frames below the current marker position. It does not change the horizontal position of the marker.

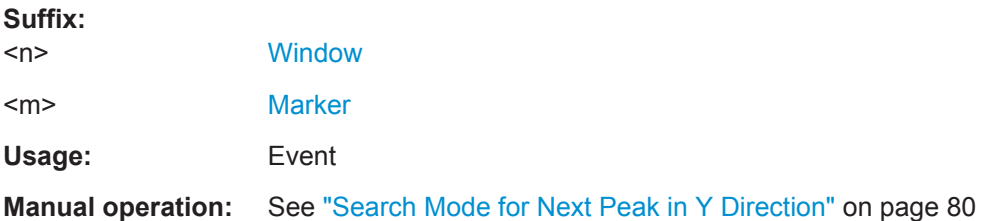

#### <span id="page-192-0"></span>**CALCulate<n>:MARKer<m>:SGRam:Y:MAXimum:NEXT CALCulate<n>:MARKer<m>:SPECtrogram:Y:MAXimum:NEXT**

This command moves a marker vertically to the next lower peak level for the current frequency.

The search includes all frames. It does not change the horizontal position of the marker.

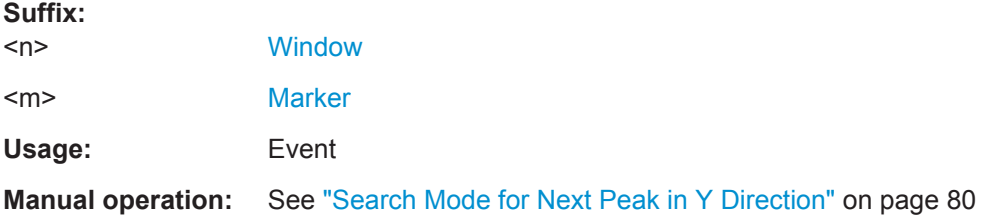

# **CALCulate<n>:MARKer<m>:SGRam:Y:MAXimum[:PEAK] CALCulate<n>:MARKer<m>:SPECtrogram:Y:MAXimum[:PEAK]**

This command moves a marker vertically to the highest level for the current frequency.

The search includes all frames. It does not change the horizontal position of the marker.

If the marker hasn't been active yet, the command looks for the peak level in the whole spectrogram.

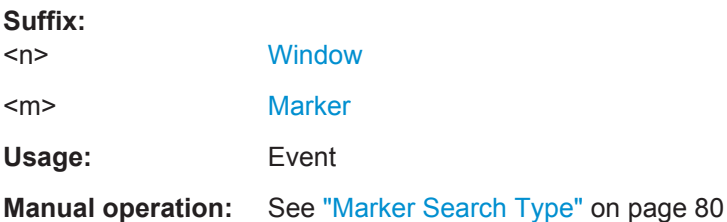

## **CALCulate<n>:MARKer<m>:SGRam:Y:MINimum:ABOVe CALCulate<n>:MARKer<m>:SPECtrogram:Y:MINimum:ABOVe**

This command moves a marker vertically to the next higher minimum level for the current frequency.

The search includes only frames above the current marker position. It does not change the horizontal position of the marker.

#### **Suffix:**

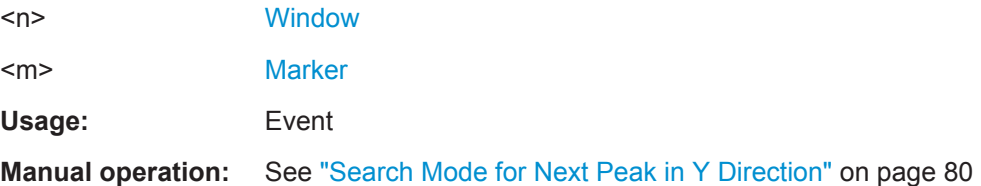

#### <span id="page-193-0"></span>**CALCulate<n>:MARKer<m>:SGRam:Y:MINimum:BELow CALCulate<n>:MARKer<m>:SPECtrogram:Y:MINimum:BELow**

This command moves a marker vertically to the next higher minimum level for the current frequency.

The search includes only frames below the current marker position. It does not change the horizontal position of the marker.

**Suffix:** 

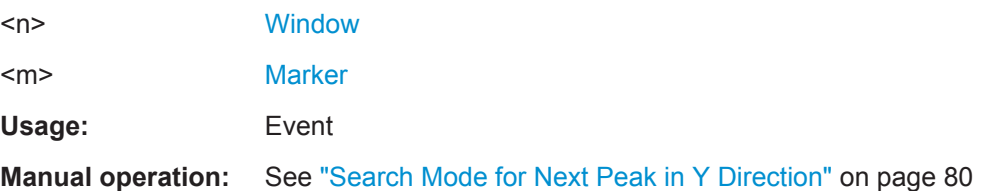

## **CALCulate<n>:MARKer<m>:SGRam:Y:MINimum:NEXT CALCulate<n>:MARKer<m>:SPECtrogram:Y:MINimum:NEXT**

This command moves a marker vertically to the next higher minimum level for the current frequency.

The search includes all frames. It does not change the horizontal position of the marker.

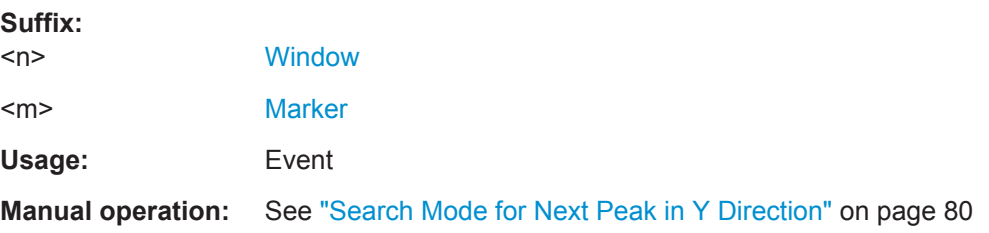

## **CALCulate<n>:MARKer<m>:SGRam:Y:MINimum[:PEAK] CALCulate<n>:MARKer<m>:SPECtrogram:Y:MINimum[:PEAK]**

This command moves a marker vertically to the minimum level for the current frequency.

The search includes all frames. It does not change the horizontal position of the marker.

If the marker hasn't been active yet, the command first looks for the peak level for all frequencies and moves the marker vertically to the minimum level.

# **Suffix:**

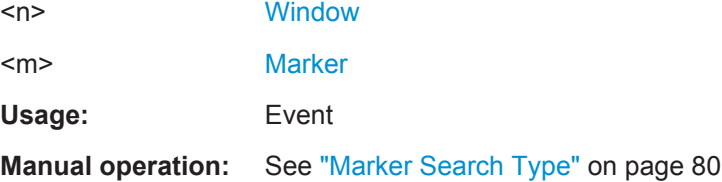

#### <span id="page-194-0"></span>**CALCulate<n>:MARKer<m>:SGRam:Y:TRIGger CALCulate<n>:MARKer<m>:SPECtrogram:Y:TRIGger**

This command positions a marker in the spectrogram on the most recent trigger event.

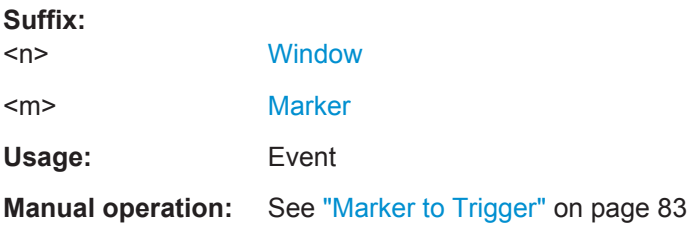

#### **Using Delta Markers**

The following commands control spectrogram delta markers.

#### **Useful commands for spectrogram markers described elsewhere**

The following commands define the horizontal position of the delta markers.

- [CALCulate<n>:DELTamarker<m>:MAXimum:LEFT](#page-186-0) on page 187
- [CALCulate<n>:DELTamarker<m>:MAXimum:NEXT](#page-187-0) on page 188
- [CALCulate<n>:DELTamarker<m>:MAXimum\[:PEAK\]](#page-187-0) on page 188
- [CALCulate<n>:DELTamarker<m>:MAXimum:RIGHt](#page-187-0) on page 188
- [CALCulate<n>:DELTamarker<m>:MINimum:LEFT](#page-187-0) on page 188
- [CALCulate<n>:DELTamarker<m>:MINimum:NEXT](#page-188-0) on page 189
- [CALCulate<n>:DELTamarker<m>:MINimum\[:PEAK\]](#page-188-0) on page 189
- [CALCulate<n>:DELTamarker<m>:MINimum:RIGHt](#page-188-0) on page 189

#### **Remote commands exclusive to spectrogram markers**

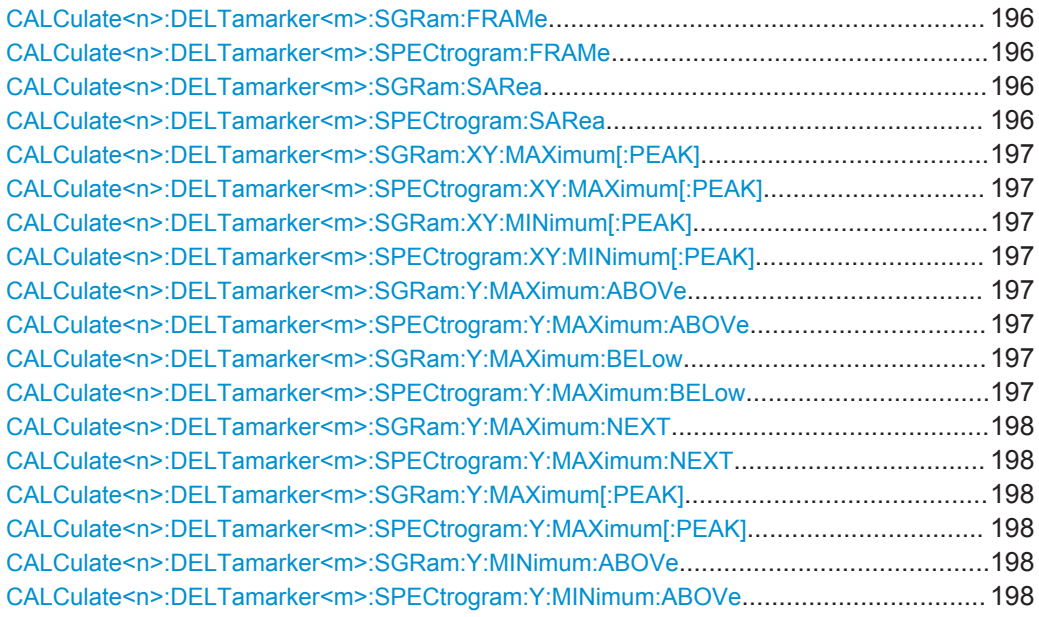

<span id="page-195-0"></span>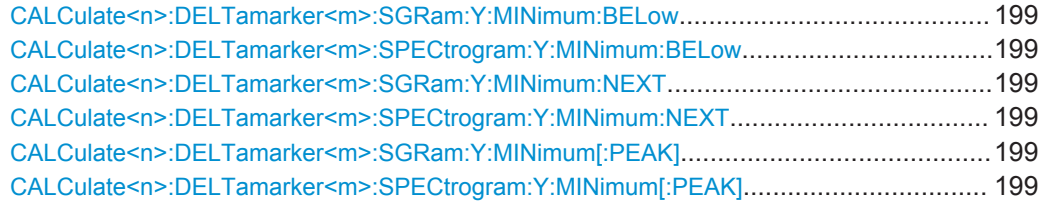

#### **CALCulate<n>:DELTamarker<m>:SGRam:FRAMe** <Frame> | <Time> **CALCulate<n>:DELTamarker<m>:SPECtrogram:FRAMe** <Frame> | <Time>

This command positions a delta marker on a particular frame. The frame is relative to the position of marker 1.

The command is available for the spectrogram.

## **Suffix:**

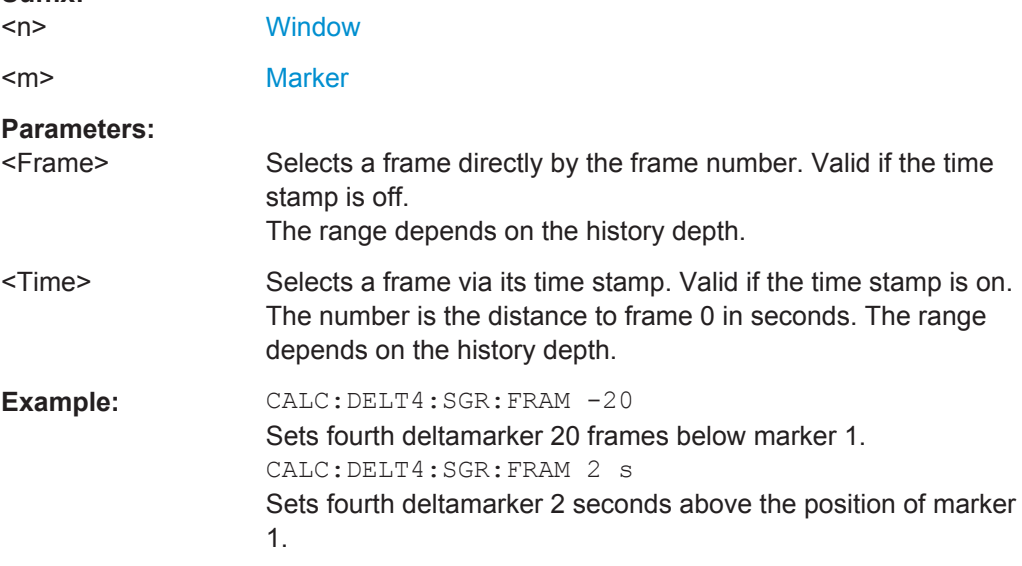

# **CALCulate<n>:DELTamarker<m>:SGRam:SARea** <SearchArea> **CALCulate<n>:DELTamarker<m>:SPECtrogram:SARea** <SearchArea>

This command defines the marker search area for *all* spectrogram markers in the measurement channel.

#### **Parameters:**

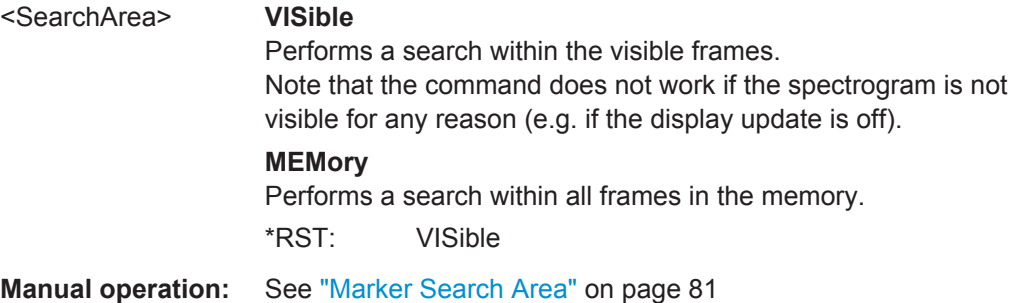

## <span id="page-196-0"></span>**CALCulate<n>:DELTamarker<m>:SGRam:XY:MAXimum[:PEAK] CALCulate<n>:DELTamarker<m>:SPECtrogram:XY:MAXimum[:PEAK]**

This command moves a marker to the highest level of the spectrogram over all frequencies.

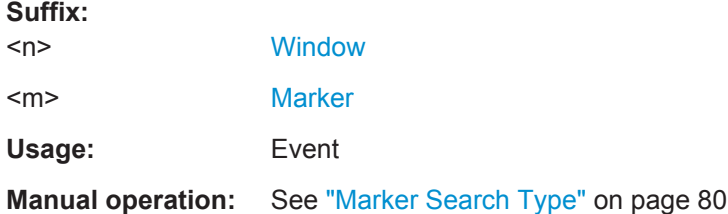

# **CALCulate<n>:DELTamarker<m>:SGRam:XY:MINimum[:PEAK] CALCulate<n>:DELTamarker<m>:SPECtrogram:XY:MINimum[:PEAK]**

This command moves a delta marker to the minimum level of the spectrogram over all frequencies.

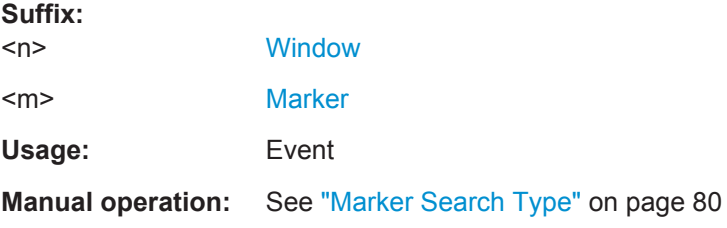

# **CALCulate<n>:DELTamarker<m>:SGRam:Y:MAXimum:ABOVe CALCulate<n>:DELTamarker<m>:SPECtrogram:Y:MAXimum:ABOVe**

This command moves a marker vertically to the next higher level for the current frequency.

The search includes only frames above the current marker position. It does not change the horizontal position of the marker.

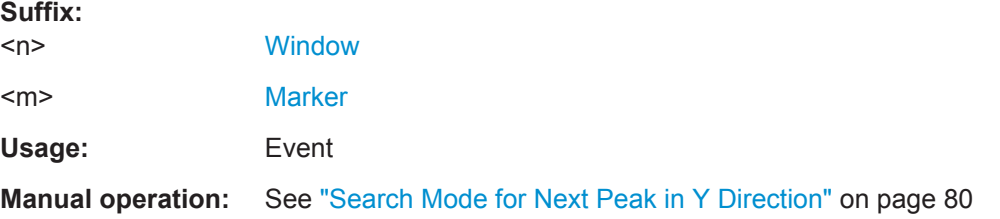

#### **CALCulate<n>:DELTamarker<m>:SGRam:Y:MAXimum:BELow CALCulate<n>:DELTamarker<m>:SPECtrogram:Y:MAXimum:BELow**

This command moves a marker vertically to the next higher level for the current frequency.

The search includes only frames below the current marker position. It does not change the horizontal position of the marker.

<span id="page-197-0"></span>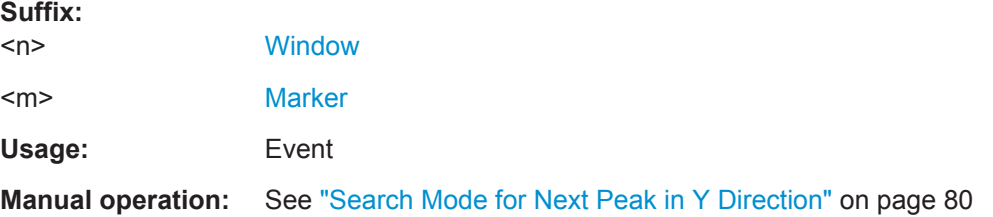

## **CALCulate<n>:DELTamarker<m>:SGRam:Y:MAXimum:NEXT CALCulate<n>:DELTamarker<m>:SPECtrogram:Y:MAXimum:NEXT**

This command moves a delta marker vertically to the next higher level for the current frequency.

The search includes all frames. It does not change the horizontal position of the marker.

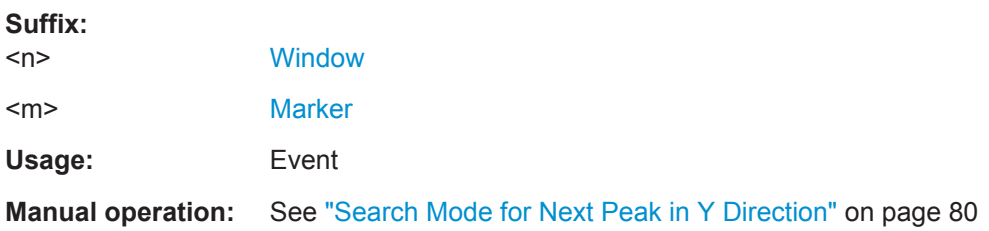

# **CALCulate<n>:DELTamarker<m>:SGRam:Y:MAXimum[:PEAK] CALCulate<n>:DELTamarker<m>:SPECtrogram:Y:MAXimum[:PEAK]**

This command moves a delta marker vertically to the highest level for the current frequency.

The search includes all frames. It does not change the horizontal position of the marker.

If the marker hasn't been active yet, the command looks for the peak level in the whole spectrogram.

#### **Suffix:**

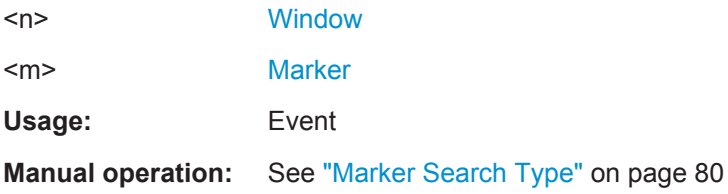

# **CALCulate<n>:DELTamarker<m>:SGRam:Y:MINimum:ABOVe CALCulate<n>:DELTamarker<m>:SPECtrogram:Y:MINimum:ABOVe**

This command moves a delta marker vertically to the next minimum level for the current frequency.

The search includes only frames above the current marker position. It does not change the horizontal position of the marker.

<span id="page-198-0"></span>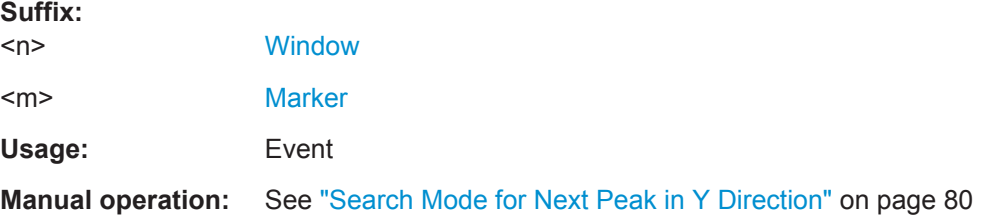

#### **CALCulate<n>:DELTamarker<m>:SGRam:Y:MINimum:BELow CALCulate<n>:DELTamarker<m>:SPECtrogram:Y:MINimum:BELow**

This command moves a delta marker vertically to the next minimum level for the current frequency.

The search includes only frames below the current marker position. It does not change the horizontal position of the marker.

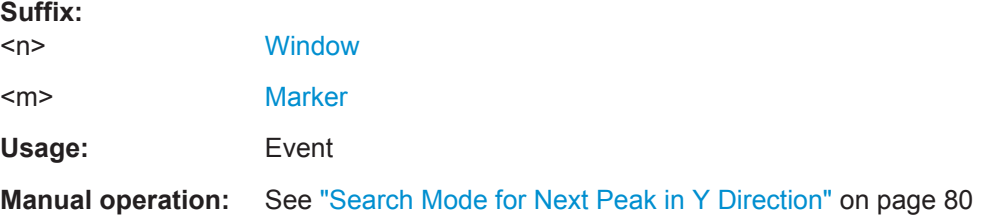

# **CALCulate<n>:DELTamarker<m>:SGRam:Y:MINimum:NEXT CALCulate<n>:DELTamarker<m>:SPECtrogram:Y:MINimum:NEXT**

This command moves a delta marker vertically to the next minimum level for the current frequency.

The search includes all frames. It does not change the horizontal position of the marker.

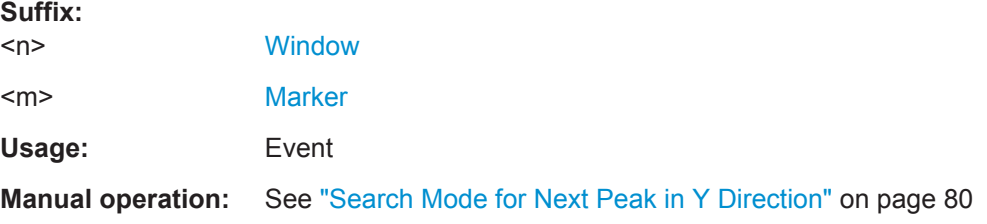

# **CALCulate<n>:DELTamarker<m>:SGRam:Y:MINimum[:PEAK] CALCulate<n>:DELTamarker<m>:SPECtrogram:Y:MINimum[:PEAK]**

This command moves a delta marker vertically to the minimum level for the current frequency.

The search includes all frames. It does not change the horizontal position of the marker.

If the marker hasn't been active yet, the command first looks for the peak level in the whole spectrogram and moves the marker vertically to the minimum level.

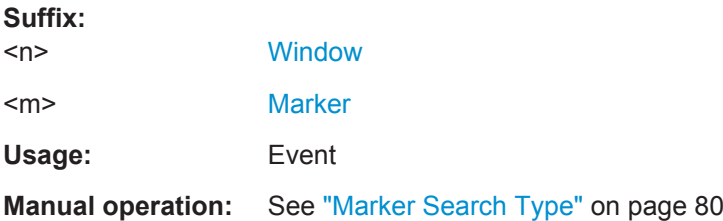

# **9.7.4 Zooming into the Display**

# **DISPlay[:WINDow<n>]:ZOOM:AREA** <x1>,<y1>,<x2>,<y2>

This command defines the zoom area for the spectrogram (see [Chapter 4.6.4, "Zoom](#page-31-0)[ing into the Spectrogram", on page 32\)](#page-31-0).

To define a zoom area, you first have to turn the zoom on (see  $\text{DISPlay}$  : [WINDow<n>\]:ZOOM:STATe](#page-200-0) on page 201).

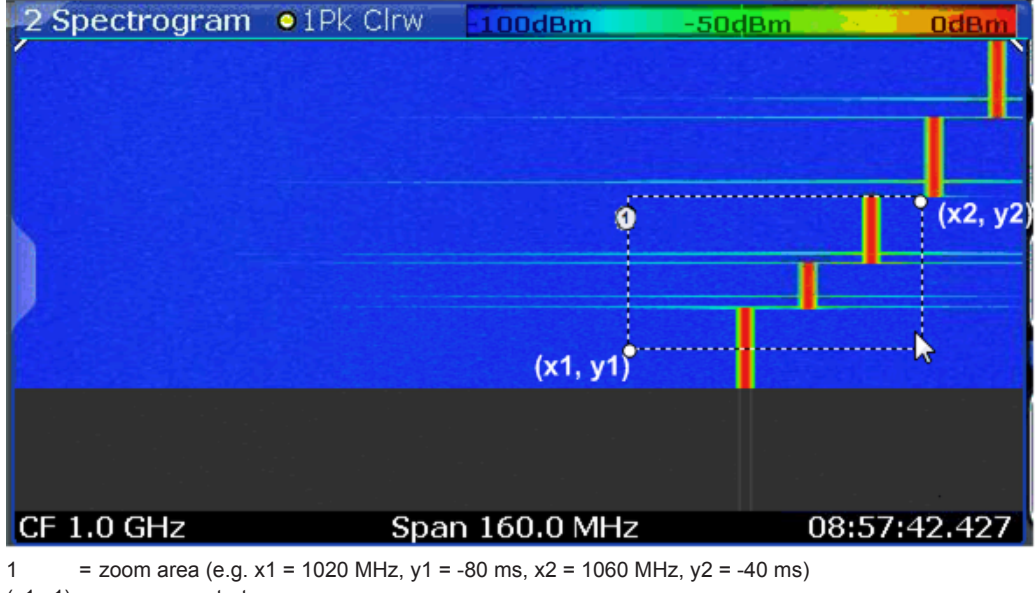

 $(x1,y1)$  = zoom area start

```
(x2,y2) = zoom area end
```
#### **Suffix:**   $<$ n $>$

**[Window](#page-101-0)** 

#### **Parameters:**

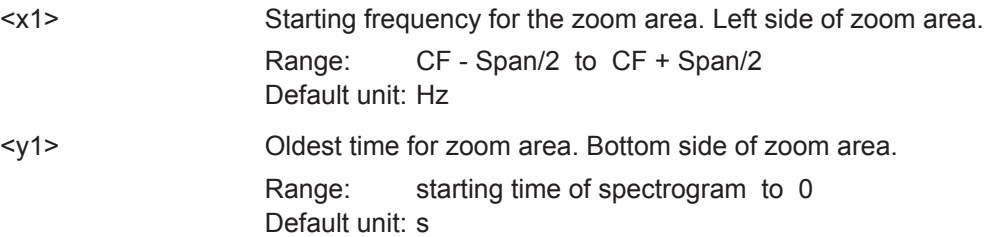

<span id="page-200-0"></span>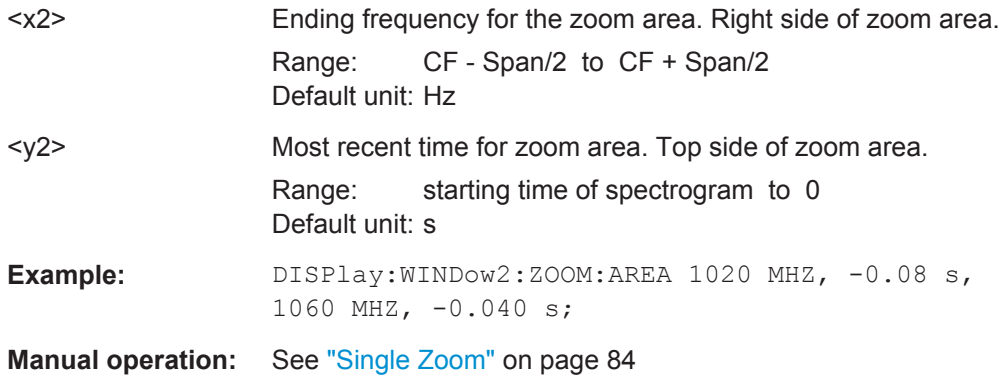

#### **DISPlay[:WINDow<n>]:ZOOM:STATe** <State>

This command turns the zoom on and off.

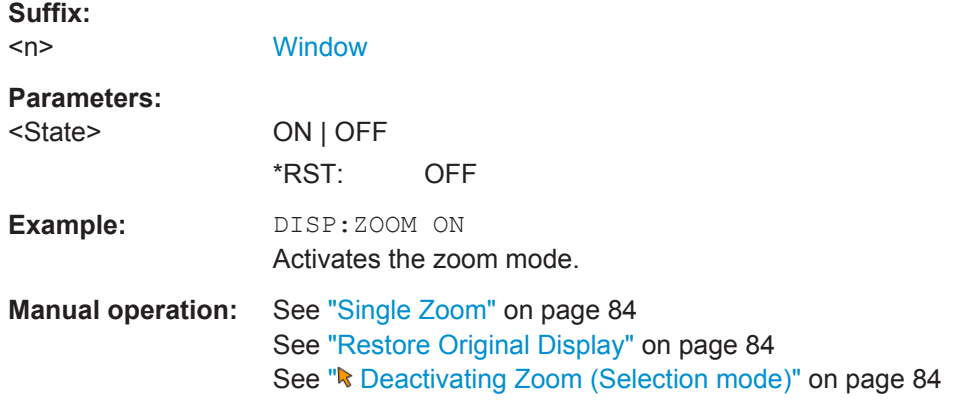

# **9.8 Querying the Status Registers**

The Real-Time Spectrum application uses the standard status registers of the R&S ESW, as well as the STATus:QUEStionable:TIME register.

This register and the commands required to query its contents are described here.

For details on the common R&S ESW status registers refer to the description of remote control basics in the R&S ESW User Manual.

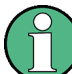

\*RST does not influence the status registers.

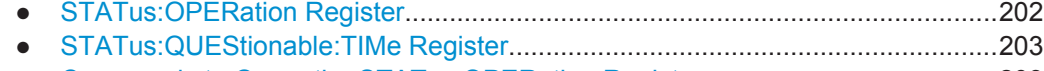

- [Commands to Query the STATus:OPERation Register........................................203](#page-202-0)
- Commands to Query the STATus:QUEStionable:TIME Register.......................... 205

# <span id="page-201-0"></span>**9.8.1 STATus:OPERation Register**

The STATus:OPERation register contains information on current activities of the R&S ESW. It also contains information on activities that have been executed since the last read out.

You can read out the register with STATus: OPERation: CONDition? on page 203 or [STATus:OPERation\[:EVENt\]?](#page-203-0) on page 204.

| Bit No.   | <b>Meaning</b>                                                                                                    |
|-----------|----------------------------------------------------------------------------------------------------|
| 0         | CALibrating                                                                                                    |
|           | This bit is set as long as the instrument is performing a calibration.                                                                      |
| $1 - 2$   | Not used                                                                                                    |
| 3         | SWEeping                                                                                                    |
|           | Sweep is being performed in base unit (applications are not considered); identical to bit 4<br>Available in the Spectrum application.       |
| 4         | MEASuring                                                                                                    |
|           | Measurement is being performed in base unit (applications are not considered); identical to bit 3<br>Available in the Spectrum application. |
| 5         | Waiting for TRIgger                                                                                                    |
|           | Instrument is ready to trigger and waiting for trigger signal.                                                                              |
|           | Available in the Spectrum application.                                                                                                    |
| $6 - 7$   | Not used                                                                                                    |
| 8         | HardCOPy in progress                                                                                                    |
|           | This bit is set while the instrument is printing a hardcopy.                                                                                |
| 9         | SCAN results available                                                                                                    |
|           | This bit is set when a block of scan results is available. Must be enabled by TRAC: FEED: CONT<br>ALWays.                                   |
|           | Available in the Receiver application.                                                                                                    |
| 10        | Range completed                                                                                                    |
|           | In the Spectrum application, this bit is set when a range in the sweep list has been completed if<br>"Stop after Range" has been activated. |
|           | In the Receiver application, this bit is set when the end of a scan range has been reached. To<br>resume the scan, use INITiate: CONMeas.   |
| $11 - 12$ | Not used                                                                                                    |
| 13        | Threshold signal active                                                                                                    |
|           | Available for the Receiver application.                                                                                                    |
| 14        | Not used                                                                                                    |
| 15        | This bit is always 0.                                                                                                    |

*Table 9-6: Meaning of the bits used in the STATus:OPERation register*

# <span id="page-202-0"></span>**9.8.2 STATus:QUEStionable:TIMe Register**

The STATus:QUEStionable:TIMe register contains information about possible time errors that may occur during operation of the R&S ESW. A separate time register exists for each active channel.

You can read out the register with STATus: QUEStionable: TIMe: CONDition? or [STATus:QUEStionable:TIMe\[:EVENt\]?](#page-205-0)

#### *Table 9-7: Meaning of the bits used in the STATus:QUEStionable:TIMe register*

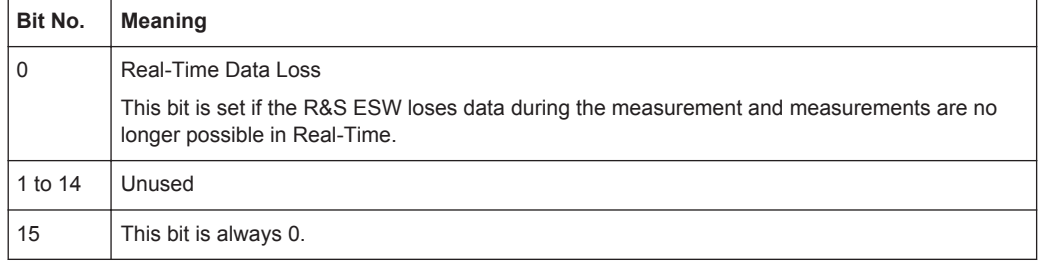

# **9.8.3 Commands to Query the STATus:OPERation Register**

The following commands are required to query the contents of the STATus:OPERation register.

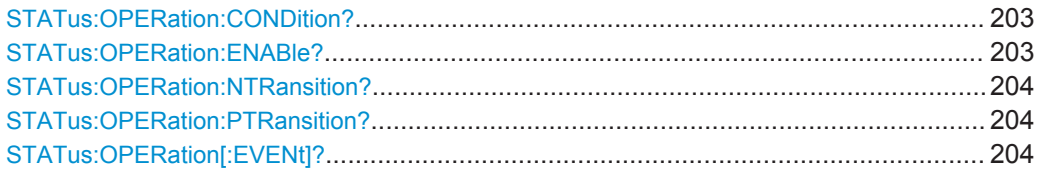

## **STATus:OPERation:CONDition?** <ChannelName>

This comand reads out the CONDition section of the status register.

The command does not delete the contents of the EVENt section.

# **Query parameters:**

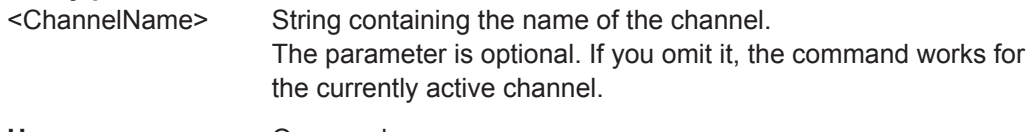

Usage: Query only

#### **STATus:OPERation:ENABle?** <SumBit>,<ChannelName>

This command controls the ENABle part of the register.

The ENABle part allows true conditions in the EVENt part of the status register to bereported in the summary bit. If a bit is 1 in the enable register and its associated event bit transitions to true, a positive transition will occur in the summary bit reported to the next higher level.

<span id="page-203-0"></span>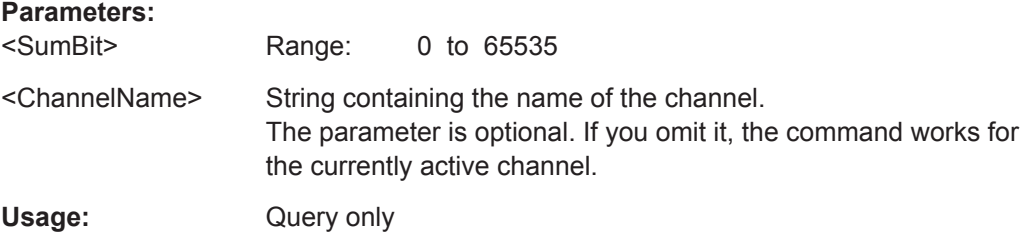

#### **STATus:OPERation:NTRansition?** <SumBit>,<ChannelName>

This command controls the Negative TRansition part of a register.

Setting a bit causes a 1 to 0 transition in the corresponding bit of the associated register. The transition also writes a 1 into the associated bit of the corresponding EVENt register.

#### **Parameters:**

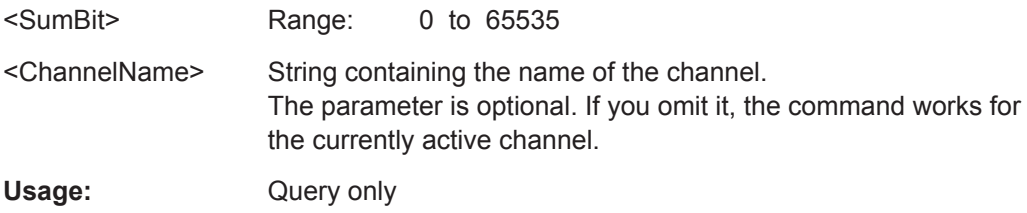

#### **STATus:OPERation:PTRansition?** <SumBit>,<ChannelName>

This command controls the Positive TRansition part of the register.

Setting a bit causes a 0 to 1 transition in the corresponding bit of the associated register. The transition also writes a 1 into the associated bit of the corresponding EVENt register.

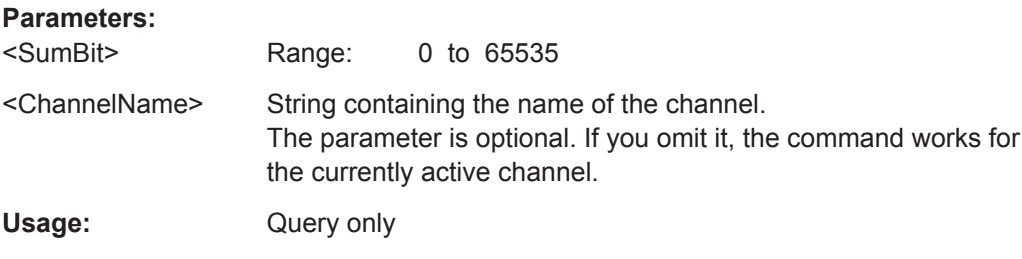

#### **STATus:OPERation[:EVENt]?** <ChannelName>

This command queries the contents of the EVENt section of the status register.

A query deletes the contents of the EVENt section.

# **Query parameters:**

<ChannelName> String containing the name of the channel. The parameter is optional. If you omit it, the command works for the currently active channel.

Querying the Status Registers

<span id="page-204-0"></span>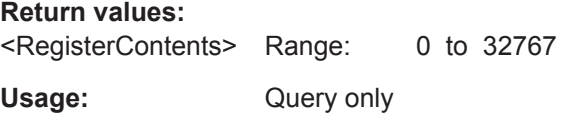

# **9.8.4 Commands to Query the STATus:QUEStionable:TIME Register**

The following commands are required to query the contents of the STATus:QUEStionable:TIME register.

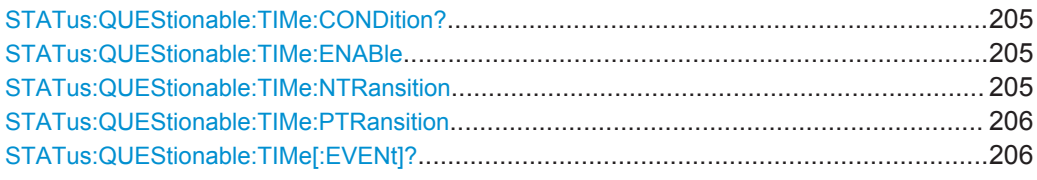

#### **STATus:QUEStionable:TIMe:CONDition?**

This command queries the contents of the "CONDition" section of the STATus:QUEStionable:TIMe register (see [STATus:QUEStionable:TIMe\[:](#page-205-0) EVENt]? [on page 206\)](#page-205-0). Readout does not delete the contents of the "CONDition" section.

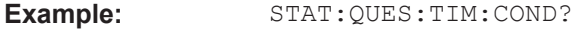

Usage: Query only

#### **STATus:QUEStionable:TIMe:ENABle** <BitDefinition>

This command sets the bits of the "ENABle" section of the STATus:QUEStionable:TIMe register. The "ENABle" register selectively enables the individual events of the associated "EVENt" section for the summary bit.

#### **Parameters:**

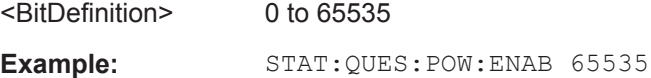

#### **STATus:QUEStionable:TIMe:NTRansition <BitDefinition>**

This command sets the edge detectors of all bits of the STATus:QUEStionable:TIMe register from 1 to 0 for the transitions of the "CONDition" bit.

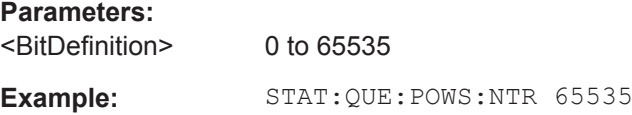

Commands for Compatibility

#### <span id="page-205-0"></span>**STATus:QUEStionable:TIMe:PTRansition** <BitDefinition>

This command sets the edge detectors of all bits of the

STATus:QUEStionable:TIMe register from 0 to 1 for the transitions of the "CONDition" bit.

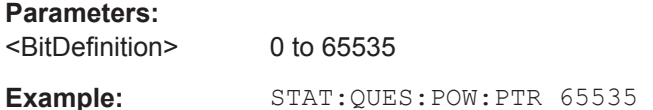

# **STATus:QUEStionable:TIMe[:EVENt]?**

This command queries the contents of the "EVENt" section of the STATus:QUEStionable:TIMe register. Readout deletes the contents of the "EVENt" section.

**Example:** STAT:QUES:POW?

Usage: Query only

# **9.9 Commands for Compatibility**

Note that these commands are maintained for compatibility with the R&S FSVR only. Use the specified commands for new remote control programs.

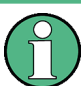

# **DISPlay:WINDow[:SUBWindow] commands**

For compatiblity with the R&S FSVR, the commands required to configure the persistence spectrum also accept the optional SUBWindow keyword (DISPlay: WINDow [: SUBWindow]...). However, this keyword is ignored and has no effect on remote control.

CALCulate<n>:FEED..................................................................................................... 206

#### CALCulate<n>:FEED <ResultDisplay>

This command selects the result display in Real-Time mode.

Note that this command is maintained for compatibility reasons only. Use the LAYout commands for new remote control programs (see [Chapter 9.4.12.2, "Working with Win](#page-144-0)[dows in the Display", on page 145](#page-144-0)).

**Suffix:**   $<sub>n</sub>$ </sub>

**[Window](#page-101-0)** 

Programming Examples: Performing Real-Time Measurements

<span id="page-206-0"></span>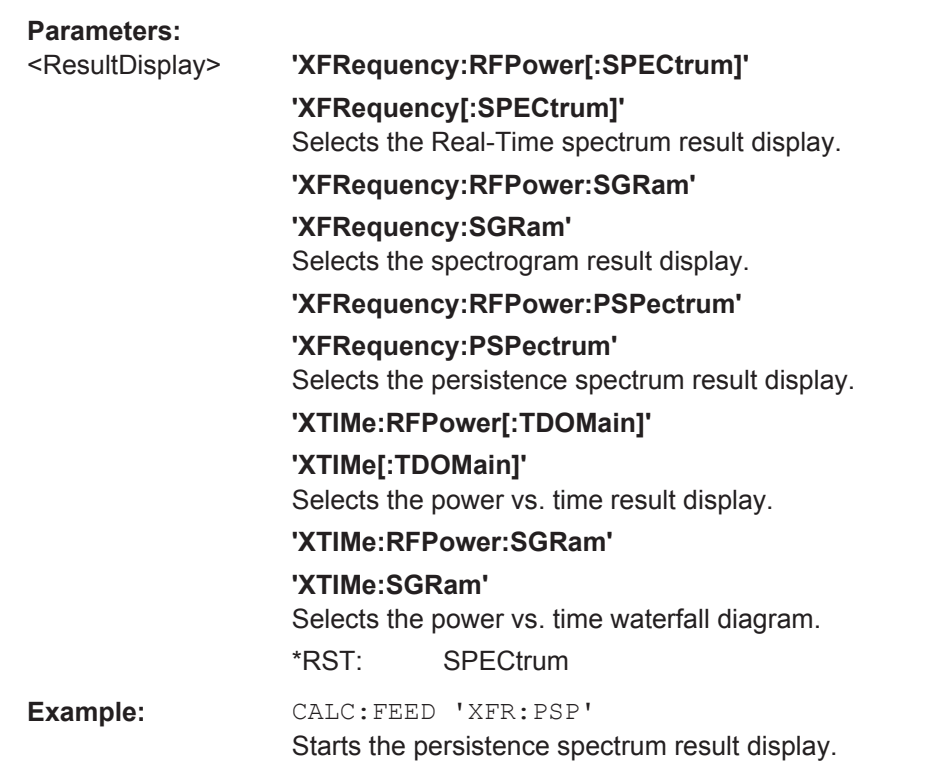

# **9.10 Programming Examples: Performing Real-Time Measurements**

The following programming examples demonstrate how to perform Real-Time measurements in a remote environment.

Some commands in the following examples may not be necessary as they reflect the default settings; however, they are included to demonstrate the command usage.

- Example 1: Creating a Frequency Mask Trigger...................................................207 ● [Example 2: Performing a Basic Real-Time Measurement.................................... 209](#page-208-0)
- [Example 3: Analyzing Persistency........................................................................211](#page-210-0)

# **9.10.1 Example 1: Creating a Frequency Mask Trigger**

In this example we will create a frequency mask trigger with an upper and lower mask. This trigger mask can be used in [Example 2: Performing a Basic Real-Time Measure](#page-208-0)[ment.](#page-208-0)

```
//------------ Configuring a frequency mask trigger -----------------
//Store trigger mask as 'C:\R_S\INSTR\freqmask\myFMTS\NewFreqMaskTrigger'
//Note the 'myFMTS' subdirectory must be created under 'C:\R_S\INSTR\freqmask'
//beforehand.
```
**R&S®ESW-K55 Remote Commands to Perform Real-Time Measurements Real-Time Measurements** 

#### Programming Examples: Performing Real-Time Measurements

```
CALC:MASK:CDIR 'myFMTS'
CALC:MASK:NAME 'NewFreqMaskTrigger'
CALC:MASK:COMM 'Upper and lower frequency mask'
//------------ Defining an upper frequency mask automatically ----------------
//Use relative scaling for the level axis
CALC:MASK:MODE REL
//Define a span of 20 MHz
CALC:MASK:SPAN 20000000
//Configure automatic upper mask according to measured spectrum
CALC:MASK:UPP:AUTO
//Query the mask points for the upper mask
CALC:MASK:UPP:DATA?
//Result: comma-separated list of value pairs (Frequency, level); 
//one for each data point
//Example: 
//-9.990009990E+006,-9.600020599E+001,-9.230769231E+006,-8.738758087E+001,
//-8.831168831E+006,-9.565835571E+001,-7.972027972E+006,-8.494093323E+001,
//...
//+8.171828172E+006,-8.577051544E+001,+8.631368631E+006,-9.534964752E+001,
//+9.530469530E+006,-8.848562622E+001,+9.990009990E+006,-9.600020599E+001
//------------ Configuring the lower frequency mask manually -------------------
//Configure lower mask 20 dB lower than upper mask; 
//Use upper mask as basis, then shift all values by 20 dB
CALC:MASK:LOW:STAT ON
CALC:MASK:LOW:DATA -9.990009990E+006,-9.600020599E+001,-9.230769231E+006,-8.738758087E+001,
-8.831168831E+006,-9.565835571E+001,-7.972027972E+006,-8.494093323E+001,
-7.492507493E+006,-9.450020599E+001,-6.793206793E+006,-7.878201294E+001,
-6.693306693E+006,-7.925418091E+001,-6.213786214E+006,-9.578102112E+001,
-5.414585415E+006,-3.991313553E+001,-4.995004995E+006,-3.050031662E+001,
-4.575424575E+006,-3.975288010E+001,-3.776223776E+006,-9.574020386E+001,
-3.296703297E+006,-7.856089020E+001,-2.777222777E+006,-8.525804901E+001,
-2.497502498E+006,-9.450020599E+001,-1.878121878E+006,-8.315855408E+001,
-1.258741259E+006,-9.424127960E+001,-1.238761239E+006,-9.424189758E+001,
-1.058941058E+006,-8.987026215E+001,-4.995004995E+005,-9.452841949E+001,
-3.308057785E-006,-9.450020599E+001,+5.394605395E+005,-8.521303558E+001,
+1.238761239E+006,-9.425141144E+001,+1.258741259E+006,-9.425095367E+001,
+1.858141858E+006,-8.382637787E+001,+2.497502497E+006,-9.450020599E+001,
+2.817182817E+006,-8.492385864E+001,+3.356643357E+006,-8.088692474E+001,
+3.756243756E+006,-9.698367310E+001,+4.535464535E+006,-4.851605225E+001,
+4.995004995E+006,-3.950028992E+001,+5.454545455E+006,-4.873092270E+001,
+6.213786214E+006,-9.597808838E+001,+6.273726274E+006,-9.304232788E+001,
+6.773226773E+006,-8.045437622E+001,+7.492507493E+006,-9.450020599E+001,
+8.171828172E+006,-8.577051544E+001,+8.631368631E+006,-9.534964752E+001,
+9.530469530E+006,-8.848562622E+001,+9.990009990E+006,-9.600020599E+001
CALC:MASK:LOW:SHIFT:Y -20
```
Programming Examples: Performing Real-Time Measurements

# <span id="page-208-0"></span>**9.10.2 Example 2: Performing a Basic Real-Time Measurement**

The first measurement example performs a basic Real-Time measurement in the frequency domain with the default display configuration (Real-Time spectrum and spectrogram). It uses a frequency mask trigger stored as C:\R S\INSTR\freqmask\myFMTS\NewFreqMaskTrigger, as described in

[Example 1: Creating a Frequency Mask Trigger](#page-206-0).

//--------------Preparing the instrument -----------

To perform a basic Real-Time measurement without a frequency mask trigger, simply remove the section Using a Frequency Mask Trigger in the following example.

```
//Reset the instrument
*RST
//---------- Activating a Real-Time measurement channel -----------
//Activate a Real-Time measurement channel named "Real-Time"
INST:CRE:NEW RTIM,'Real-Time'
//Stop the current measurement
INIT:CONT OFF
//------------- Configuring the Measurement -----
//Define the center frequency
FREQ:CENT 100MHz
//Set the span to 10 MHz on either side of the center frequency.
FREQ:SPAN 20MHz
//Set the reference level to 0 dBm
DISP:TRAC:Y:SCAL:RLEV 0
//Couple the RBW to the span, with RBW/span = 0.000625
BAND:RAT 0.000625
//Use a Gaussian FFT window function
SWE:FFT:WIND:TYPE GAUS
//Collect data for 20 ms for each spectrum
SWE:TIME 0.02
//----------- Using a Frequency Mask Trigger ------------------------
//Configure the use of an existing frequency mask (from Example 4) as a trigger
TRIG:SOUR MASK
//Select the mask to use
CALC:MASK:CDIR 'myFMTS'
CALC:MASK:NAME 'NewFreqMaskTrigger'
//Trigger on entering the frequency mask
TRIG:MASK:COND ENT
//Define a pretrigger period of 10 ms, posttrigger = 0.5 s
TRIG:PRET 0.001
```
Programming Examples: Performing Real-Time Measurements

```
TRIG:POST 0.5
//Use rearming trigger mode to perform continuous measurements
TRIG:MODE CONT
//-------------- Configuring the result displays -------------
//Clear the initial spectrogram results
CALC2:SPEC:CLE
//Store up to 1000 spectrogram frames
CALC2:SPEC:HDEP 1000
//-------------- Configuring spectrogram color mapping -----------------
//Use grayscale coloring
DISP:WIND2:SPEC:COL GRAY
//Configure a value range from 0.5% to 95%
DISP:WIND2:SPEC:COL:LOW 0.5
DISP:WIND2:SPEC:COL:UPP 95
//Change the shape of the color mapping function to distribute more colors among
//high values
DISP:WIND2:SPEC:COL:SHAP 0.35
//-------------- Performing the Measurement -----
//Initiate a new measurement
INIT:CONT ON
INIT:IMM
//Wait until some measurements have been performed.
INIT:CONT OFF
//--------------- Retrieving Results -------------
//Query the spectrogram results for the Real-Time measurement
CALC2:SPEC:TST:DATA? ALL
//Result: 4 values for each of the measured frames indicating the time passed 
//since 01.01.1970 till the start of the frame, e.g.:
//1370524679,49559852,0,0,1370524679,18552034,0,0,
//1370524678,987161993,0,0,1370524678,971568114,0,0,
//\ldots//1370524670,79975615,0,0,1370524670,48813821,0,0
//First frame: 01.01.1970 + 1370524670 seconds
//Most recent frame: 01.01.1970 + 1370524679 seconds
//Measurement duration: 1370524679 s - 1370524670 s = 9 s
//Return the 1001 measured power levels for each of the measured frames
TRAC2:DATA? SPEC
//Store the spectrogram to a file
MMEM:STOR2:SPEC 'C:\temp\spectrogram'
//Query spectrum results for the most recent spectrum
CALC2:SPEC:FRAM:SEL 0
TRAC1:DATA:X? TRACE1
TRAC1:DATA? TRACE1
```
#### Programming Examples: Performing Real-Time Measurements

```
//Query spectrum results for the previous spectrum 
CALC2:SPEC:TST OFF
//Use frame index instead of time stamp
CALC2:SPEC:FRAM:SEL -1
TRAC1:DATA:X? TRACE1
TRAC1:DATA? TRACE1
//Store these spectrum results to a file
MMEM:STOR1:TRAC 1,'C:\temp\FirstSpectrum'
//---------------- Analyzing the results using markers -------------------
//Set marker1 on the peak power in the most recent spectrum and query
//its position
CALC2:SPEC:FRAM:SEL 0
CALC2:MARK1 ON
CALC2:MARK1:X?
CALC2:MARK1:Y?
//Set marker2 on the peak power in frame -1 and query its position
CALC2:MARK2 ON
CALC2:MARK2:SGR:FRAM -1s
CALC2:MARK2:X?
CALC2:MARK2:Y?
//Set marker3 on peak power level in the entire spectrogram in memory and
//query its position
CALC2:MARK3 ON
CALC2:MARK:SPEC:SAR MEM
CALC2:MARK3:SPEC:XY:MAX
CALC2:MARK3:X?
CALC2:MARK3:Y?
//Move marker 3 to the next lower peak level for the same frequency
CALC2:MARK3:SPEC:Y:MAX:NEXT
CALC2:MARK3:X?
CALC2:MARK3:Y?
//Set marker4 on the most recent trigger event in the spectrogram and query
//its position
CALC2:MARK4 ON
CALC2:MARK4:SPEC:Y:TRIG
CALC2:MARK4:X?
CALC2:MARK4:Y?
```
# **9.10.3 Example 3: Analyzing Persistency**

This measurement example performs a basic Real-Time measurement in the frequency domain with an additional persistence spectrum window. It uses a frequency mask trigger stored as

Programming Examples: Performing Real-Time Measurements

C:\R\_S\INSTR\freqmask\myFMTS\NewFreqMaskTrigger, as described in [Example 1: Creating a Frequency Mask Trigger](#page-206-0).

To perform a basic Real-Time measurement without a frequency mask trigger, simply remove the section Using a Frequency Mask Trigger in the following example.

```
//--------------Preparing the instrument -----------
//Reset the instrument
*RST
//---------- Activating a Real-Time measurement channel -----------
//Activate a Real-Time measurement channel named "Real-Time"
INST:CRE:NEW RTIM,'Real-Time'
//Stop the current measurement
INIT:CONT OFF
//------------- Configuring the Measurement -----
//Define the center frequency
FREQ:CENT 100MHz
//Set the span to 10 MHz on either side of the center frequency.
FREQ:SPAN 20MHz
//Set the reference level to 0 dBm
DISP:TRAC:Y:SCAL:RLEV 0
//Couple the RBW to the span, with RBW/span = 0.000625BAND:RAT 0.000625
//Use a Gaussian FFT window function
SWE:FFT:WIND:TYPE GAUS
//Collect data for 20 ms for each spectrum
SWE:TIME 0.02
//----------- Using a Frequency Mask Trigger ------------------------
//Configure the use of an existing frequency mask (from Example 4) as a trigger
TRIG:SOUR MASK
//Select the mask to use
CALC:MASK:CDIR 'myFMTS'
CALC:MASK:NAME 'NewFreqMaskTrigger'
//Trigger on entering the frequency mask
TRIG:MASK:COND ENT
//Define a pretrigger period of 10 ms, posttrigger = 0.5 s
TRIG:PRET 0.001
TRIG:POST 0.5
//Use rearming trigger mode to perform continuous measurements
TRIG:MODE CONT
//-------------- Configuring the result displays -------------
```
#### Programming Examples: Performing Real-Time Measurements

```
//Add a persistence spectrum result display
LAY:ADD? '1',RIGH,'XFRequency:PSPectrum'
//Result: '3'
//Clear the initial spectrogram results
CALC2:SPEC:CLE
//Configure vector-style trace for an uninterrupted (interpolated)
//persistence spectrum
DISP:WIND:TRAC:SYMB VECT
//Define a perstistence duration of 1.2 s
DISP:WIND:TRAC:PERS:DUR 1.2
//Use the data captured in 120 ms for a single frame (perstistence granularity)
DISP:WIND:TRAC:PERS:GRAN 0.12
//Activate the maxhold trace in the persistence spectrum display
DISP:WIND:TRAC:MAXH ON
//Define an intensity of 125 for the maxhold trace
DISP:WIND:TRAC:MAXH:INT 125
//Clear the maxhold trace
DISP:WIND:TRAC:MAXH:RES
//-------------- Configuring persistence color mapping -----------------
//Use greyscale coloring
DISP:WIND:PSP:COL GRAY
//Configure a value range from 0.5% to 95%
DISP:WIND:PSP:COL:LOW 0.5
DISP:WIND:PSP:COL:UPP 95
//Reduce the range of the color map if no hits are found at the value range edges
DISP:WIND:PSP:COL:TRUN ON
//Change the shape of the color mapping function to distribute more colors among
//high values
DISP:WIND:PSP:COL:SHAP 0.35
//-------------- Performing the Measurement -----
//Initiate a new measurement and wait until some measurements have been performed.
INIT:CONT ON
INIT:IMM
INIT:CONT OFF
//--------------- Retrieving Results -------------
//Query the persistence spectrum results
TRAC3:DATA? PSP
//Result: 1001*600 percentages, one for each pixel in the histogram
//Return the 1001 measured power levels for the most recent spectrum
TRAC3:DATA? TRACE1
//Return the 1001*600 maximum probabilities for the maxhold trace
TRAC3:DATA? HMAX
```
Programming Examples: Performing Real-Time Measurements

//Store the persistence spectrum to a file MMEM:STOR3:PSP 'C:\temp\persistence'

# Annex

# A Reference: ASCII File Export Format

Trace data (for example Real-Time spectrum, persistence spectrum, or spectrogram) can be exported to a file in ASCII format for further evaluation in other applications.

The file consists of the header containing important measurement parameters and a data section containing the trace data.

Generally, the format of this ASCII file can be processed by spreadsheet calculation programs, e.g. MS-Excel. Different language versions of evaluation programs may require a different handling of the decimal point. Thus you can define the decimal separator to be used (decimal point or comma, see ["Decimal Separator"](#page-71-0) on page 72).

The data of the file header consist of three columns, each separated by a semicolon: parameter name; numeric value; basic unit. The data section contains the measured data in two columns, which are also separated by a semicolon.

The file contents vary depending on the result type.

| <b>File contents</b>             | <b>Description</b>          |  |  |
|----------------------------------|-----------------------------|--|--|
| <b>Header data</b>               |                             |  |  |
| Type;R&S ESW;                    | Instrument model            |  |  |
| Version; 1.80;                   | Firmware version            |  |  |
| Date; 20. Jul 2013;              | Date of data set storage    |  |  |
| Mode; Real-Time;                 | Channel type                |  |  |
| Preamplifier;OFF;                | Preamplifier state          |  |  |
| Transducer;OFF;                  | Transducer state            |  |  |
| Center Freq;1000000000.000000;Hz | Center frequency            |  |  |
| Freq Offset; 0.000000; Hz        | Frequency offset            |  |  |
| Start;920000000.000000;Hz        | Start frequency             |  |  |
| Stop;1080000000.000000;Hz        | Stop frequency              |  |  |
| Span;160000000.000000;Hz         | Measured span               |  |  |
| Ref Level; 0.000000; dBm         | Reference level             |  |  |
| Level Offset: 0.000000: dB       | Reference level offset      |  |  |
| Rf Att: 10.000000:dB             | Input attenuation           |  |  |
| El Att: 0.000000: dB             | Electronic attentuation     |  |  |
| RBW:800000.000000:Hz             | <b>Resolution bandwidth</b> |  |  |
| SWT:0.030000:s                   | Sweep time                  |  |  |

*Table A-1: ASCII file format for Spectrum trace export*

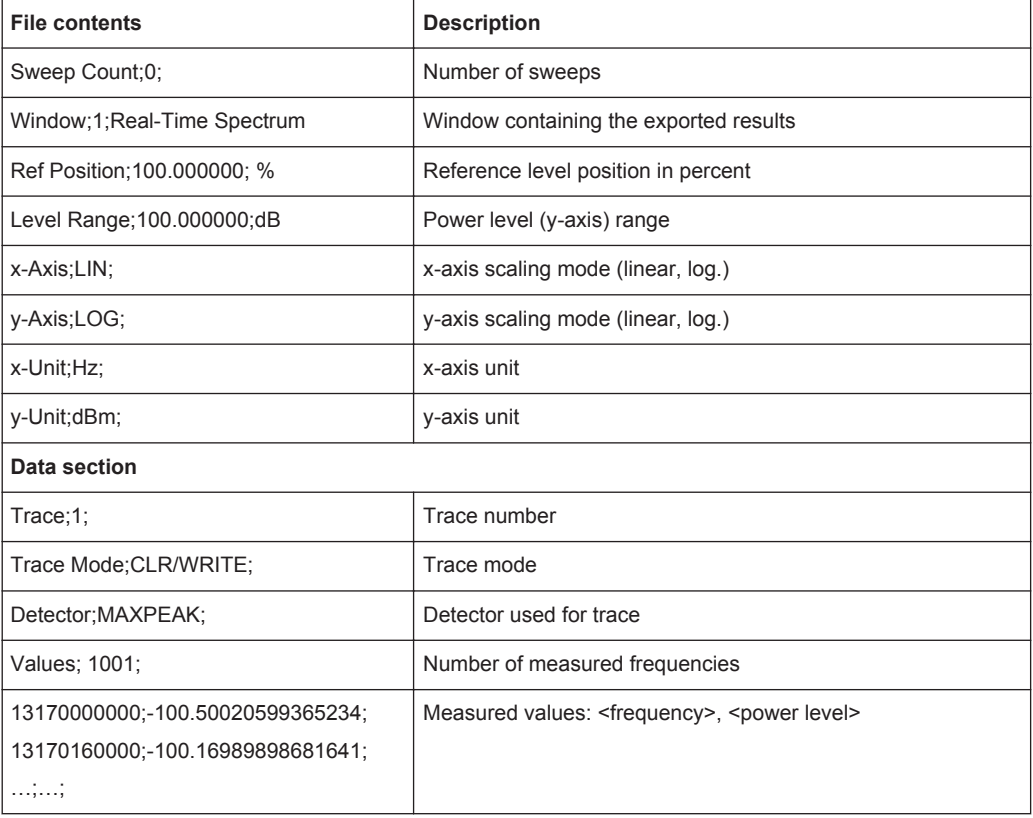

# *Table A-2: ASCII file format for persistence spectrum trace export*

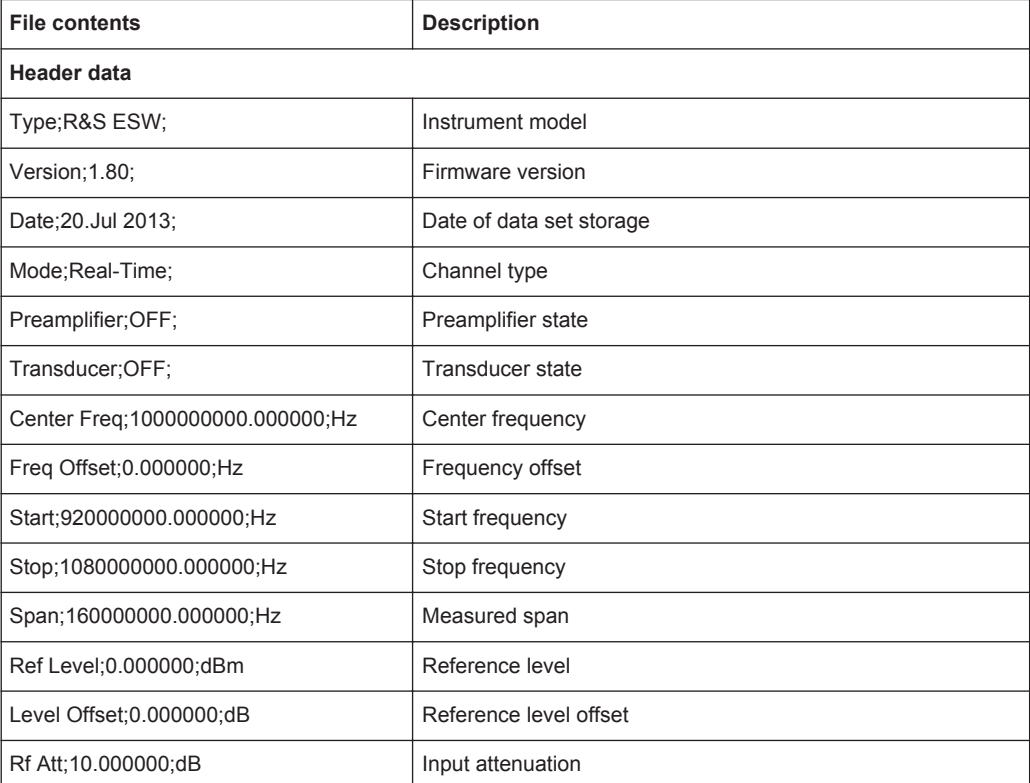
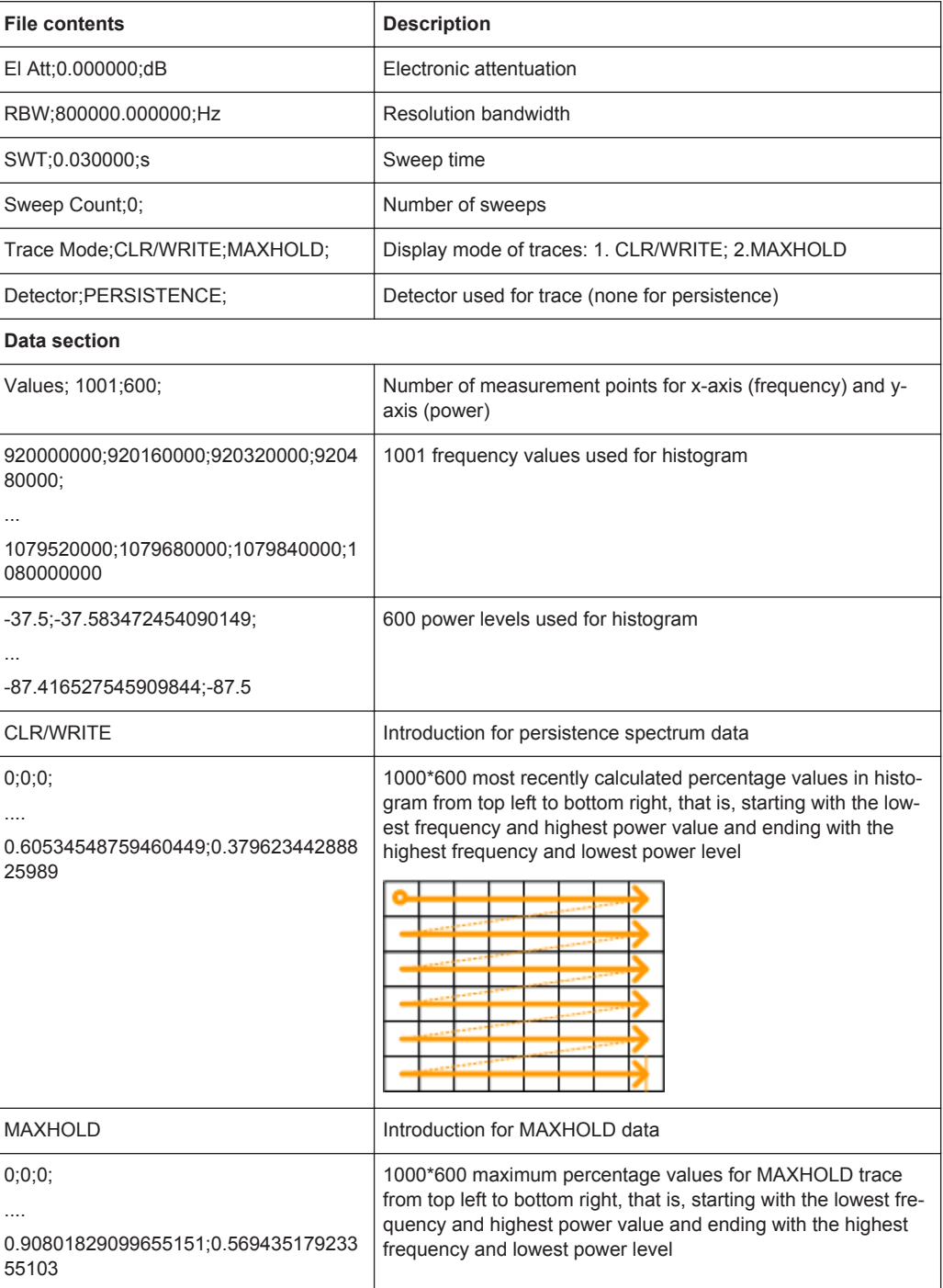

#### *Table A-3: ASCII file format for spectrogram trace export*

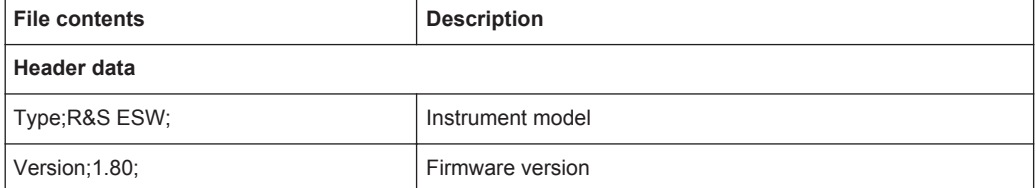

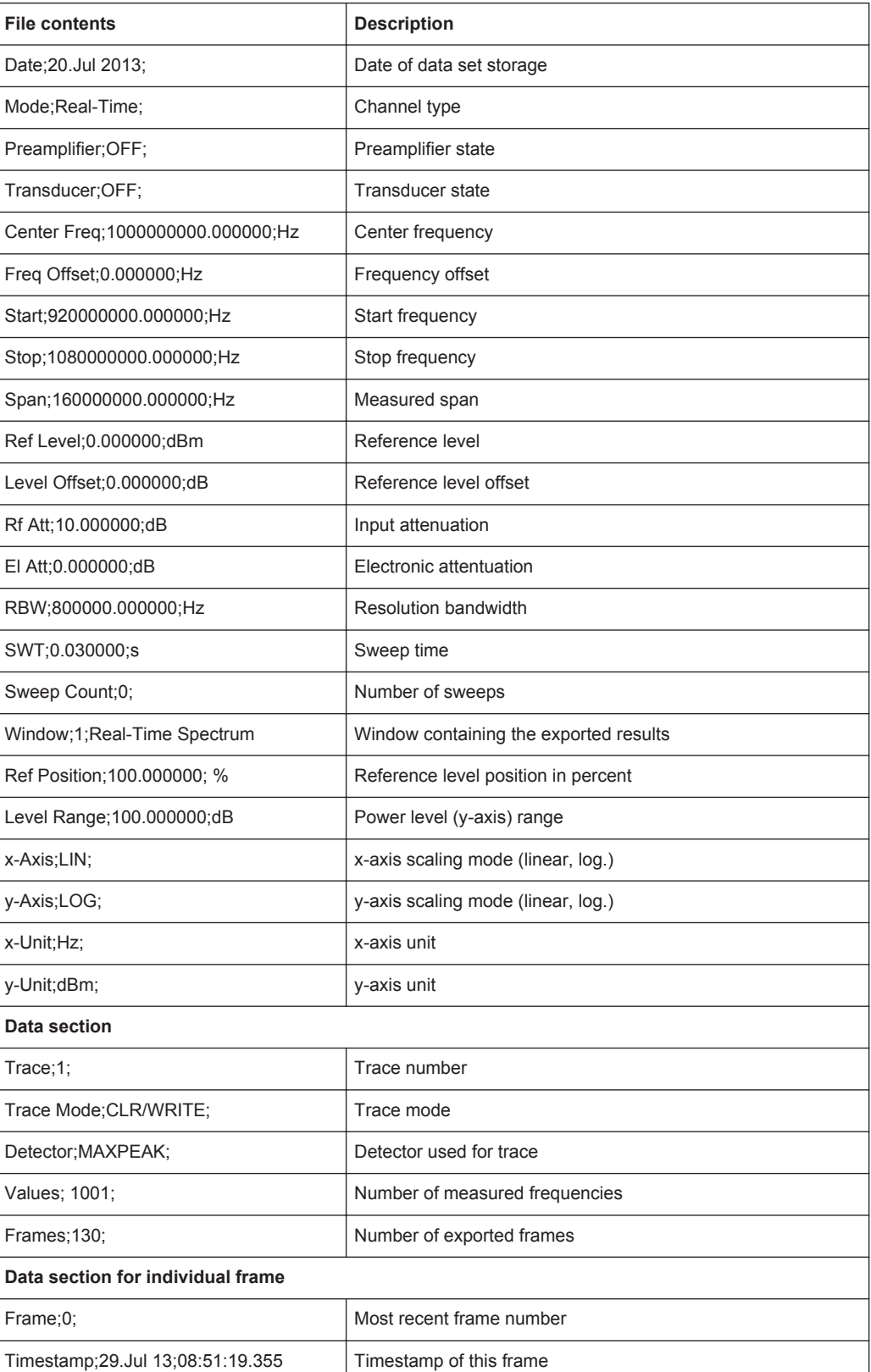

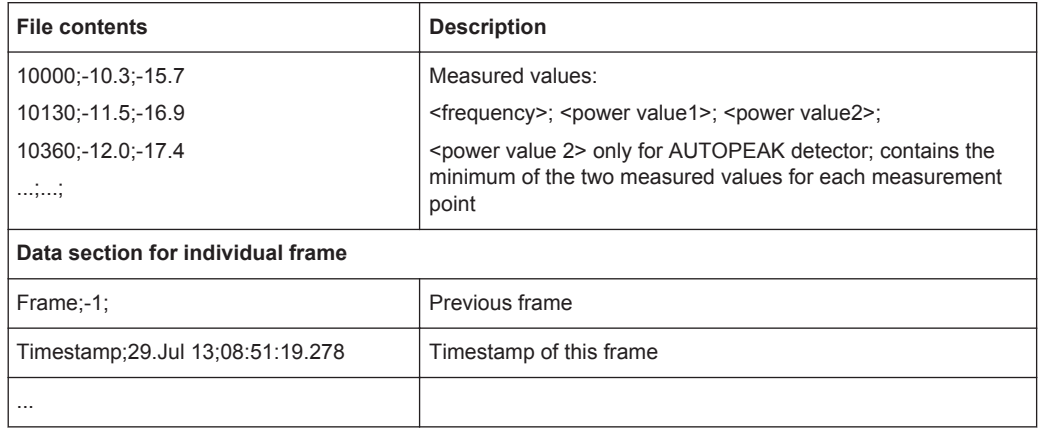

# List of Remote Commands (Real-Time)

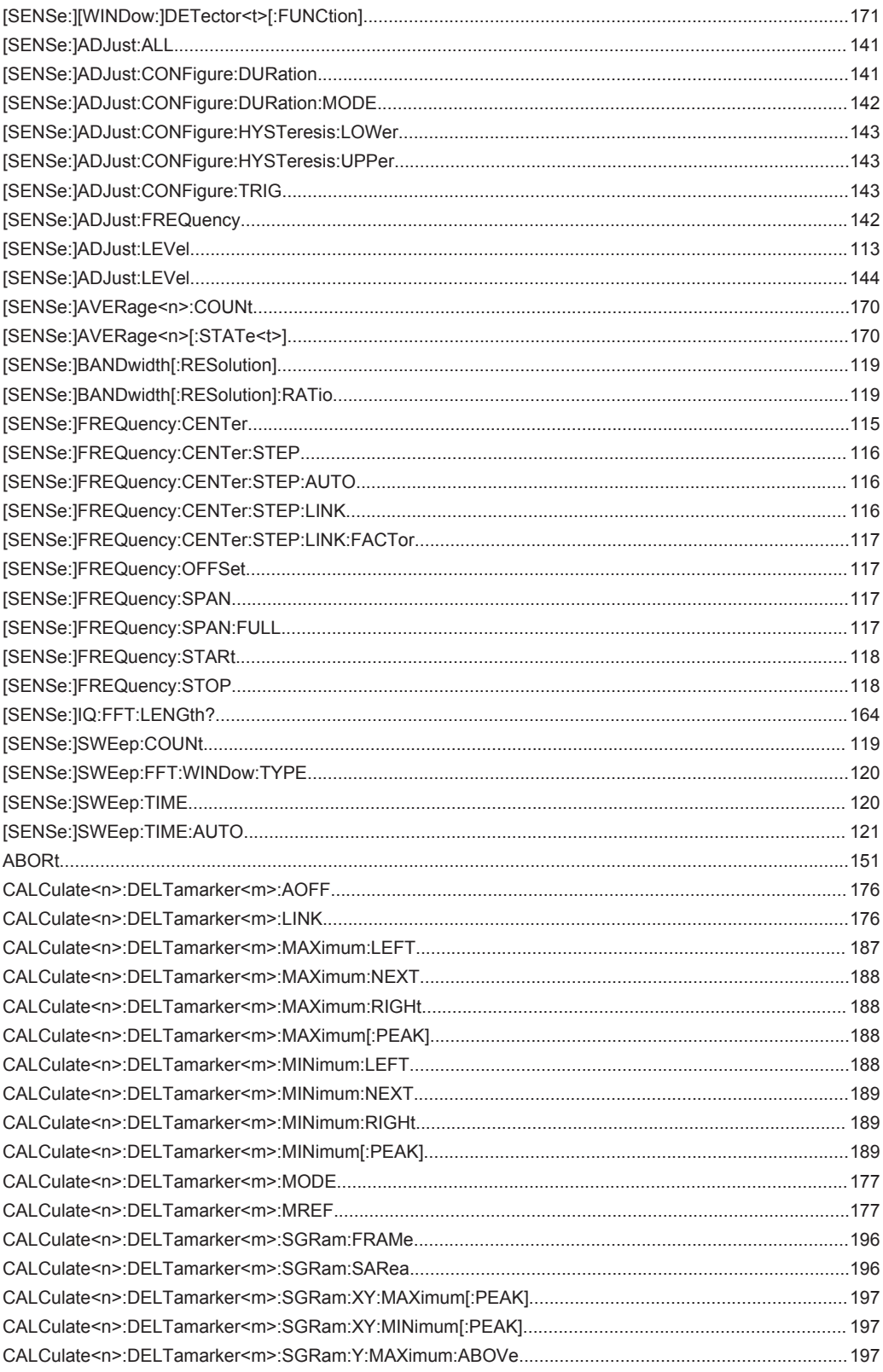

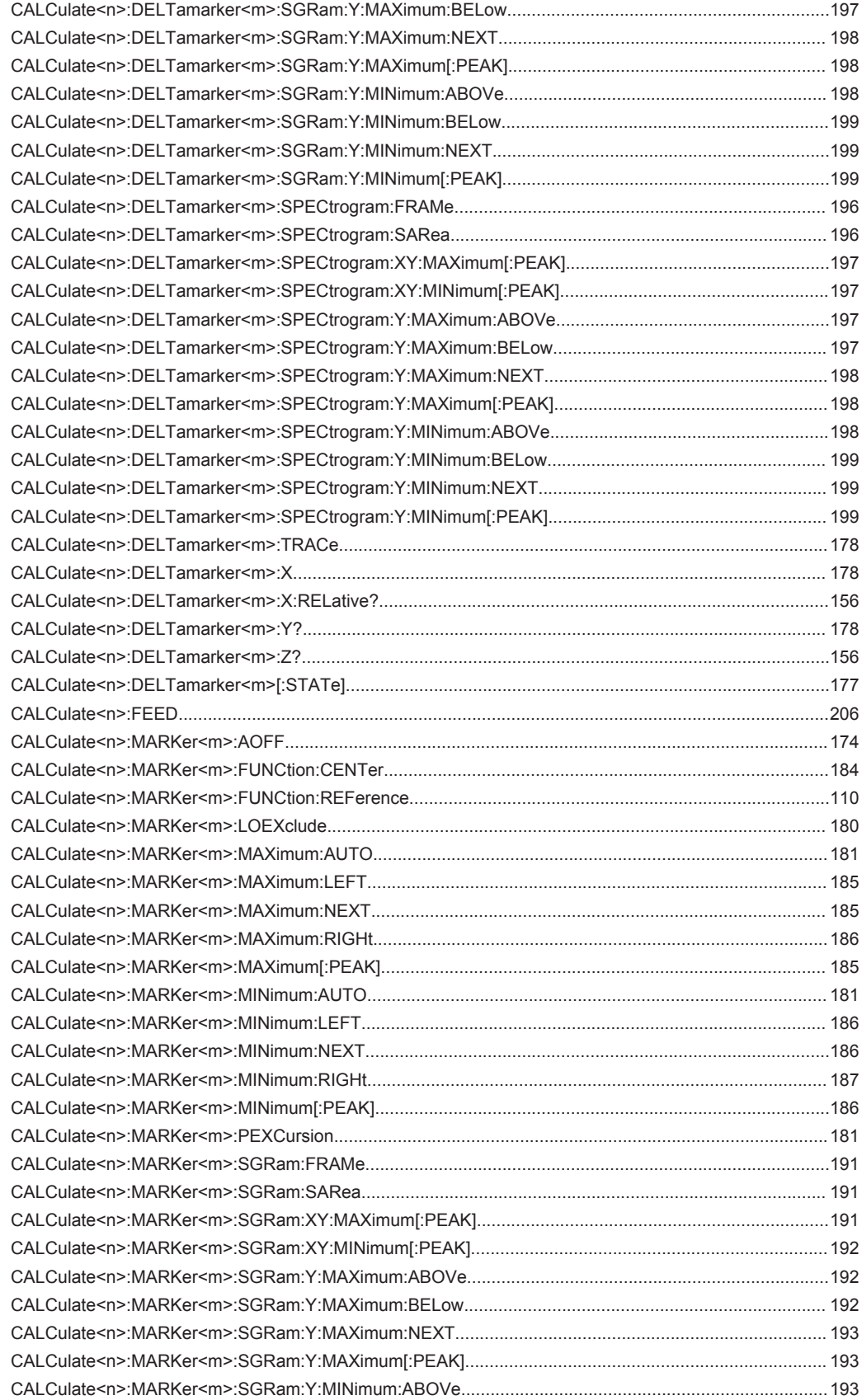

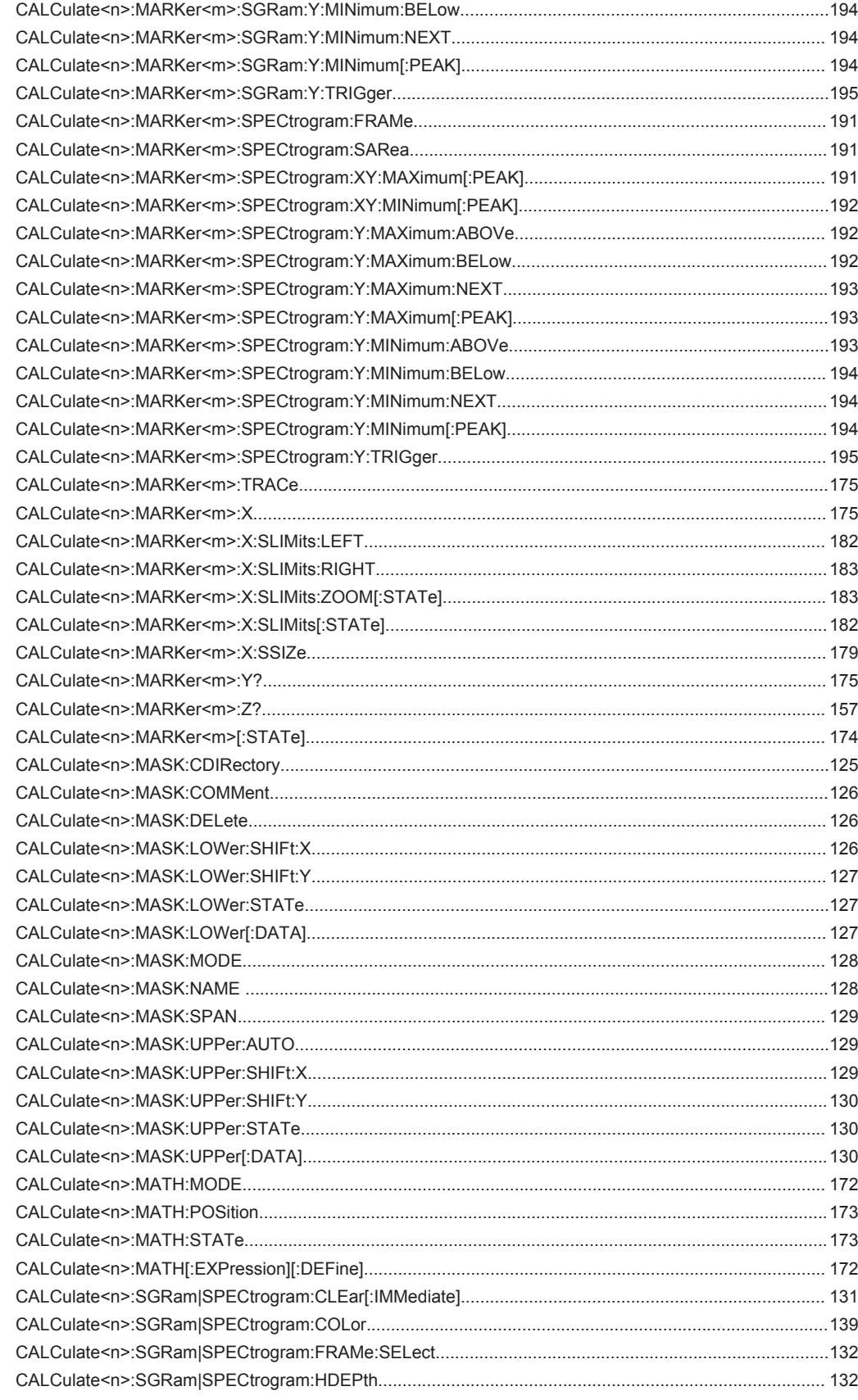

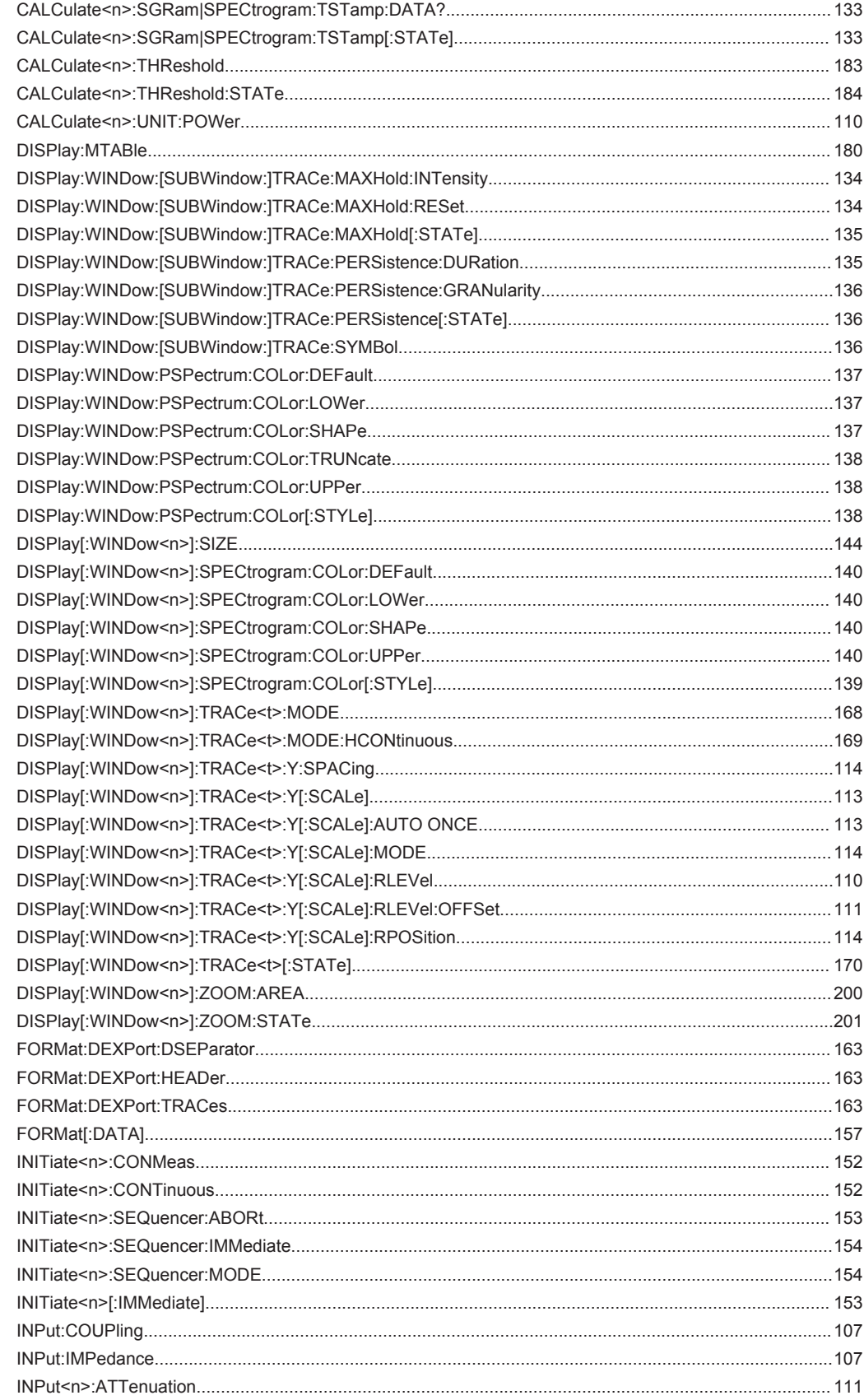

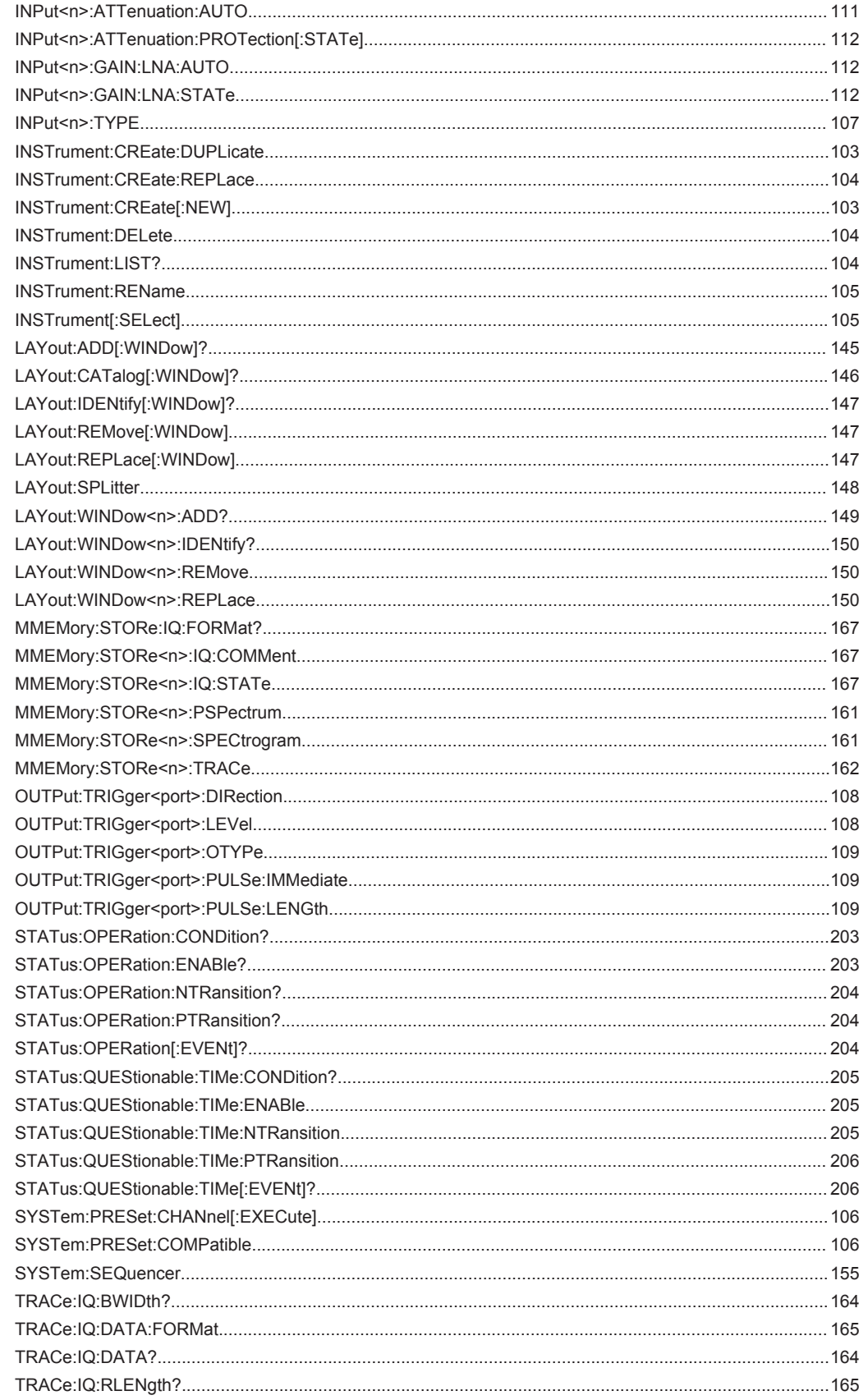

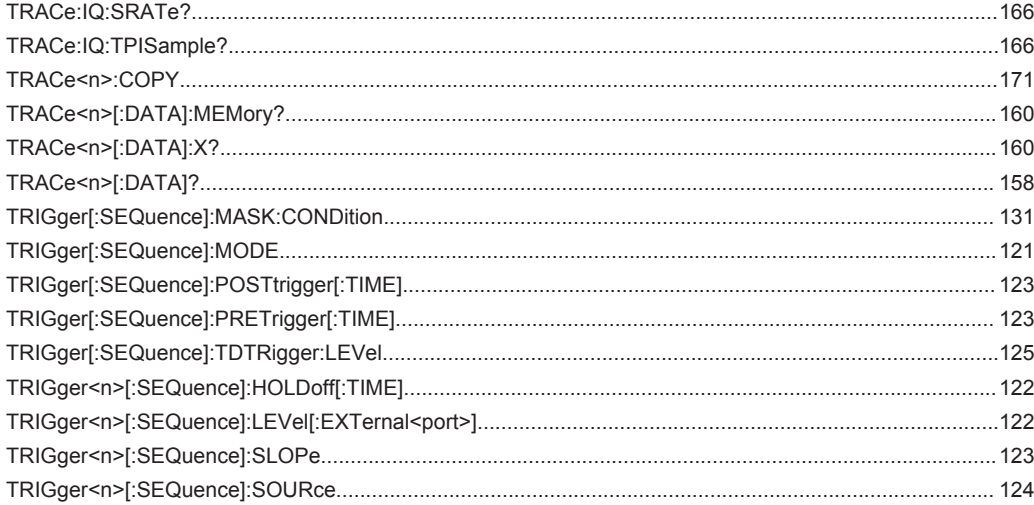

# Index

# **Symbols**

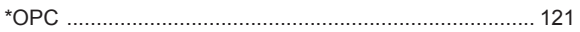

## $\boldsymbol{\mathsf{A}}$

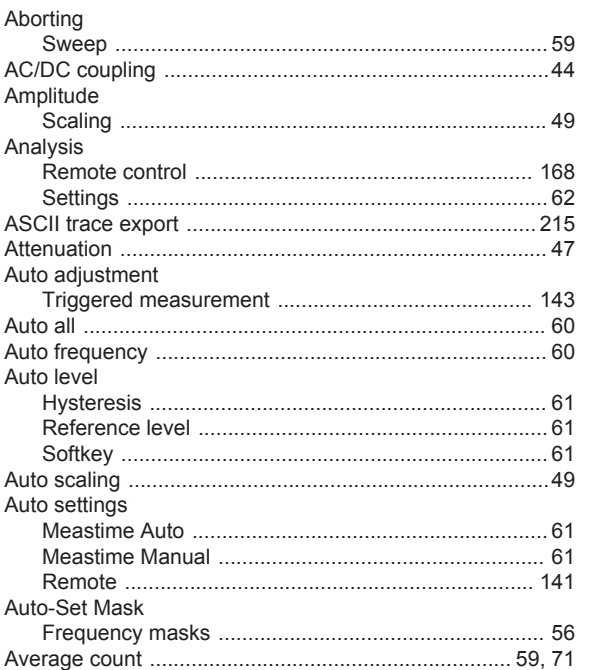

## $\, {\bf B}$

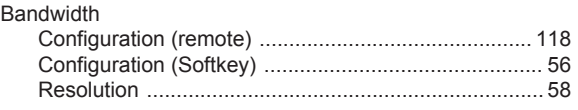

# $\mathbf c$

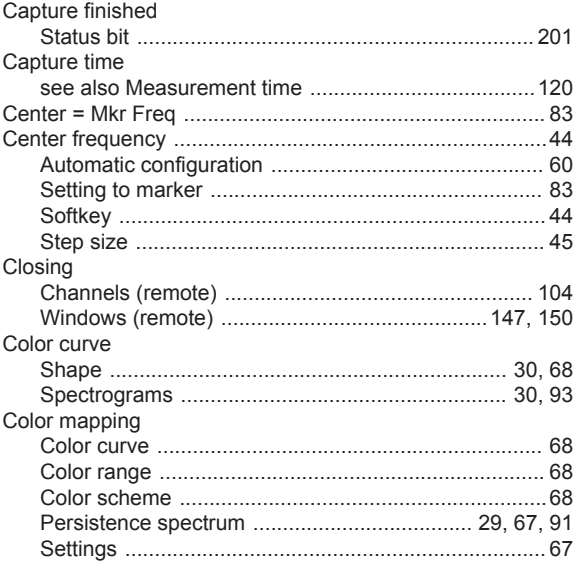

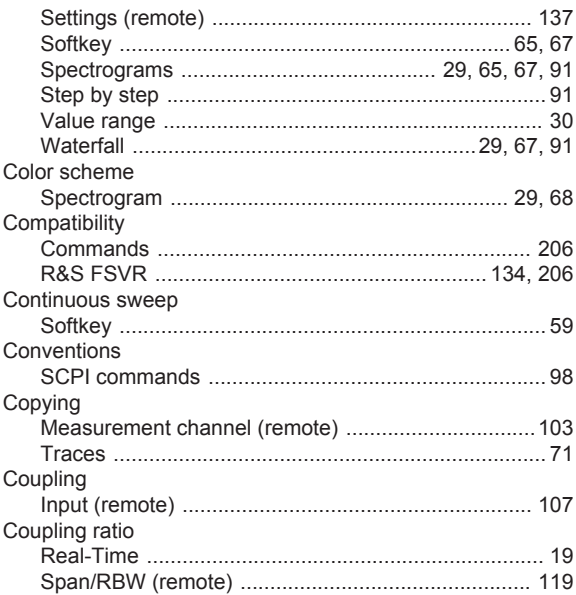

### D

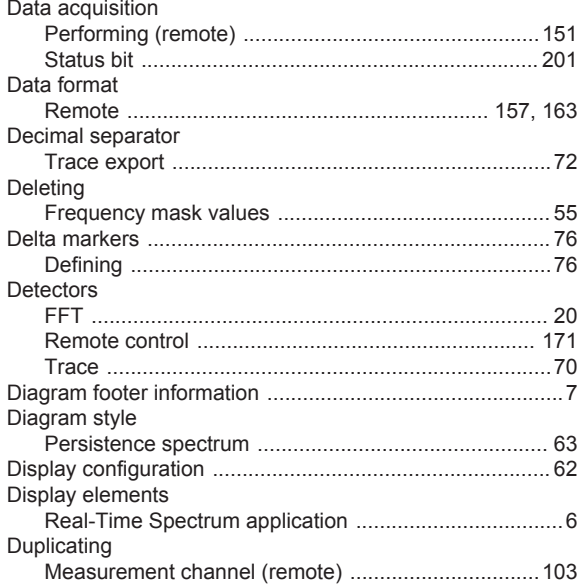

#### $\mathsf E$

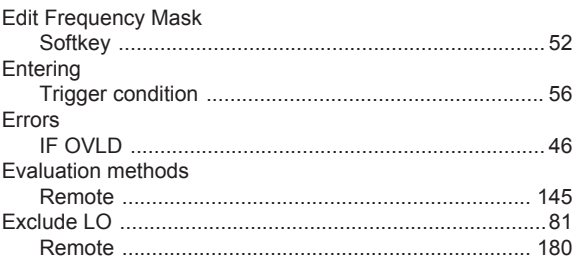

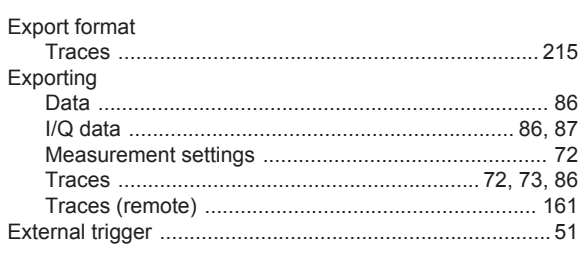

## $\bar{\mathsf{F}}$

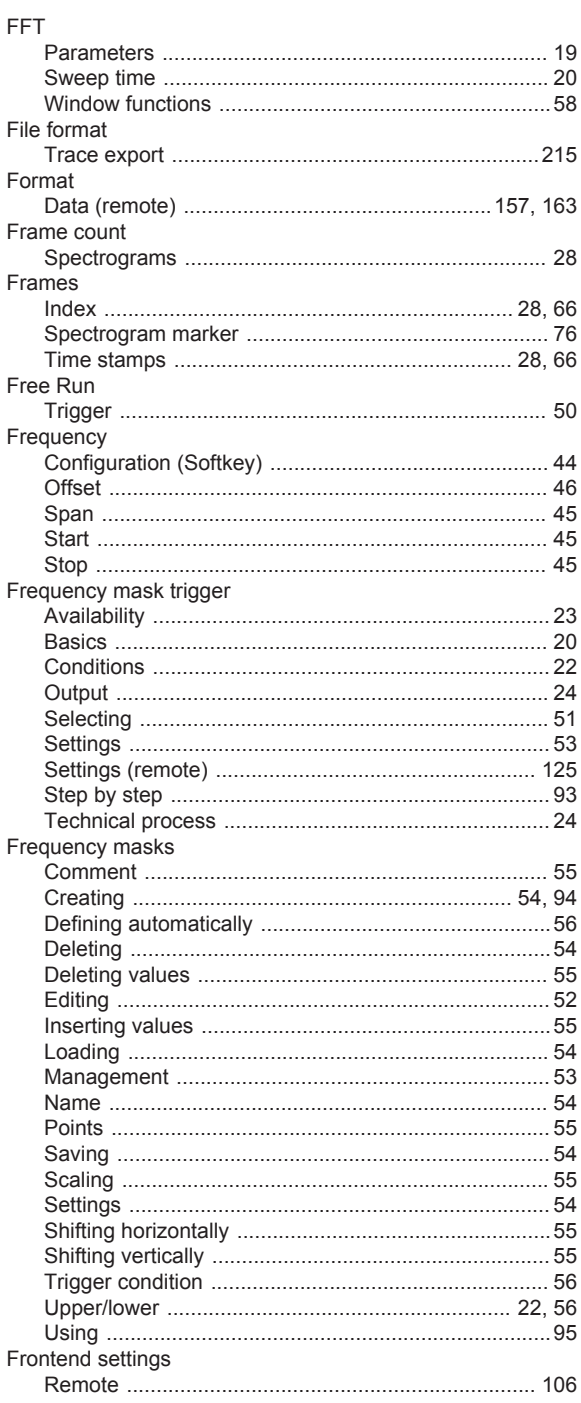

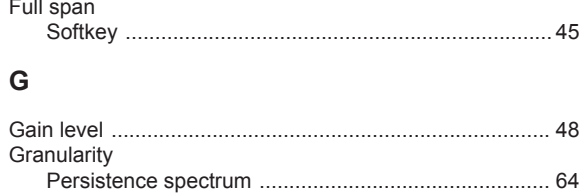

#### $\mathsf H$

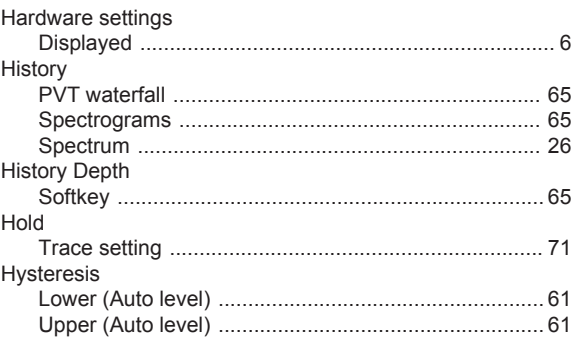

#### $\mathbf I$

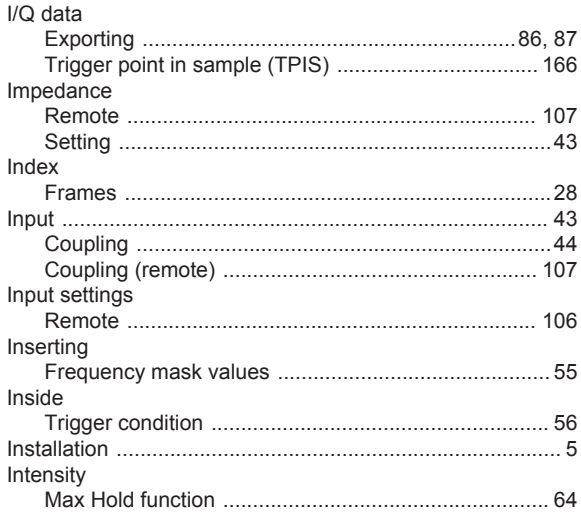

# $\mathsf K$

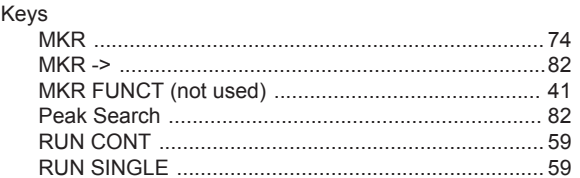

# $\bar{\mathbf{L}}$

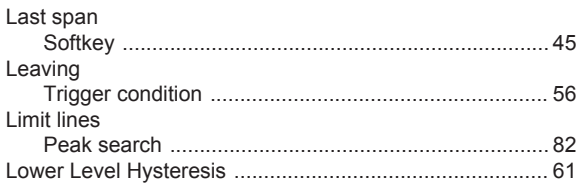

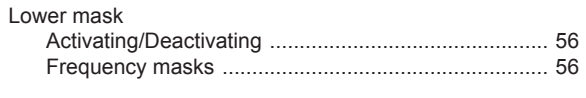

### $\mathsf{M}$

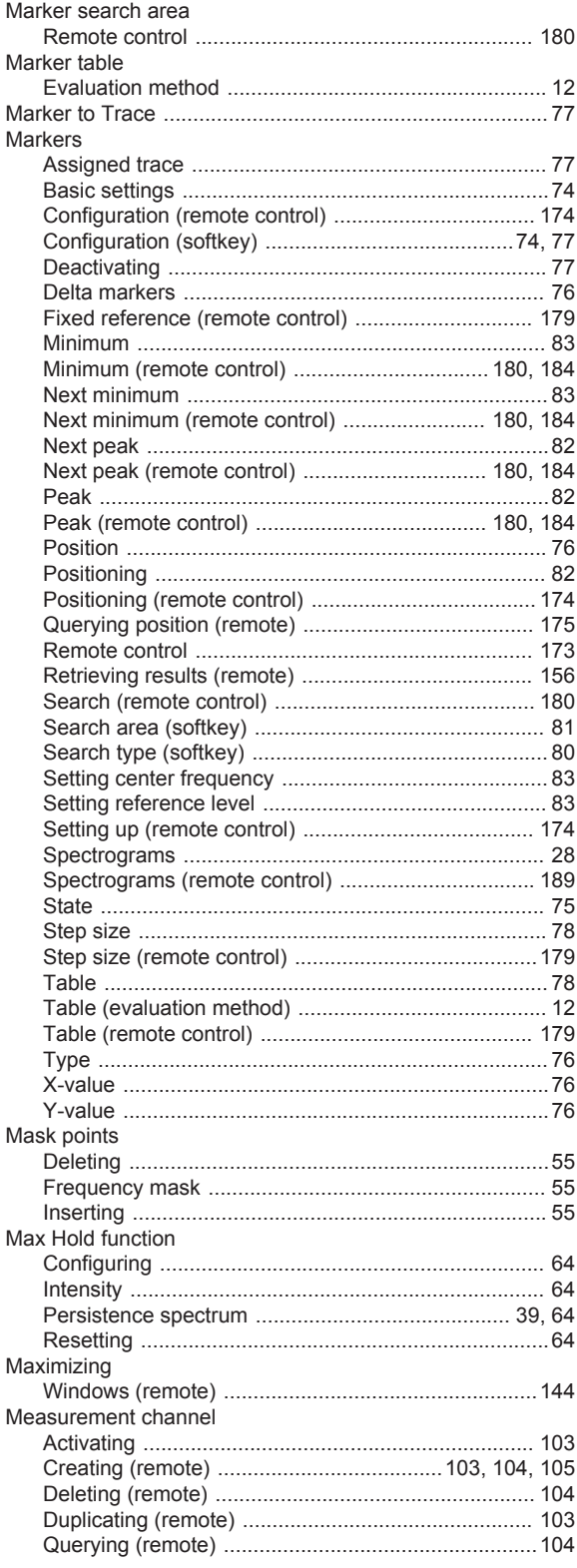

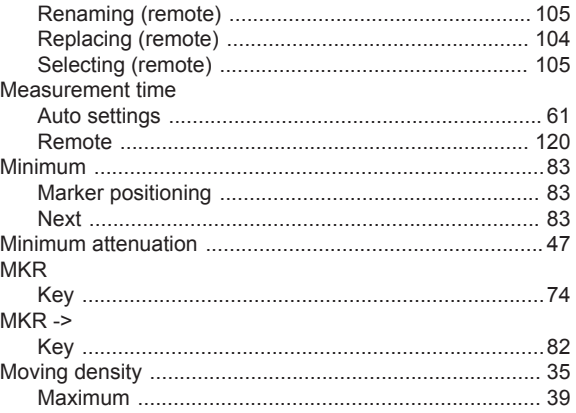

#### $\overline{\mathsf{N}}$

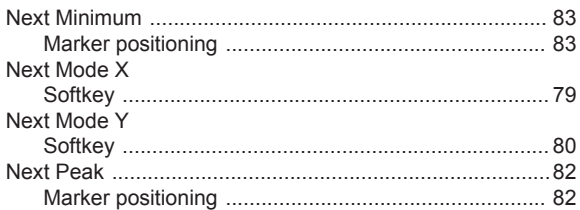

## $\mathbf{o}$

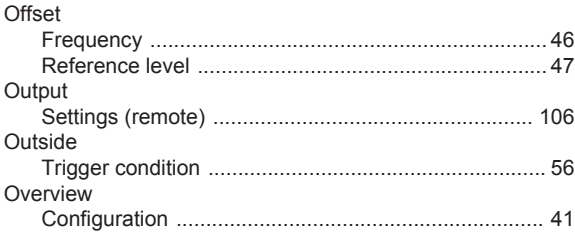

# $\mathsf{P}$

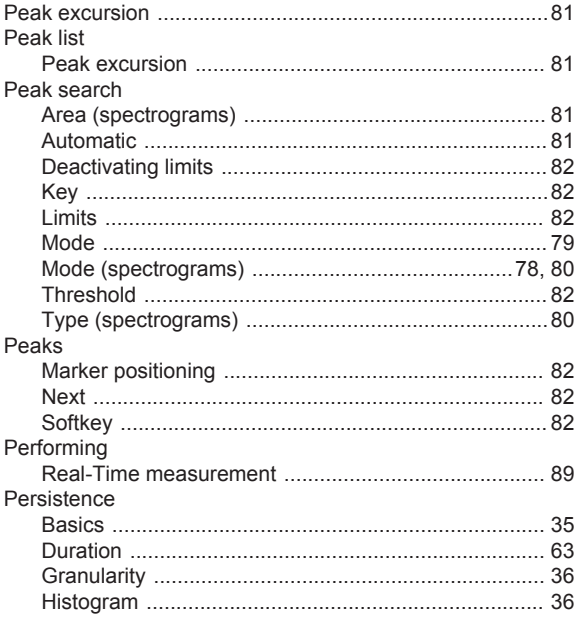

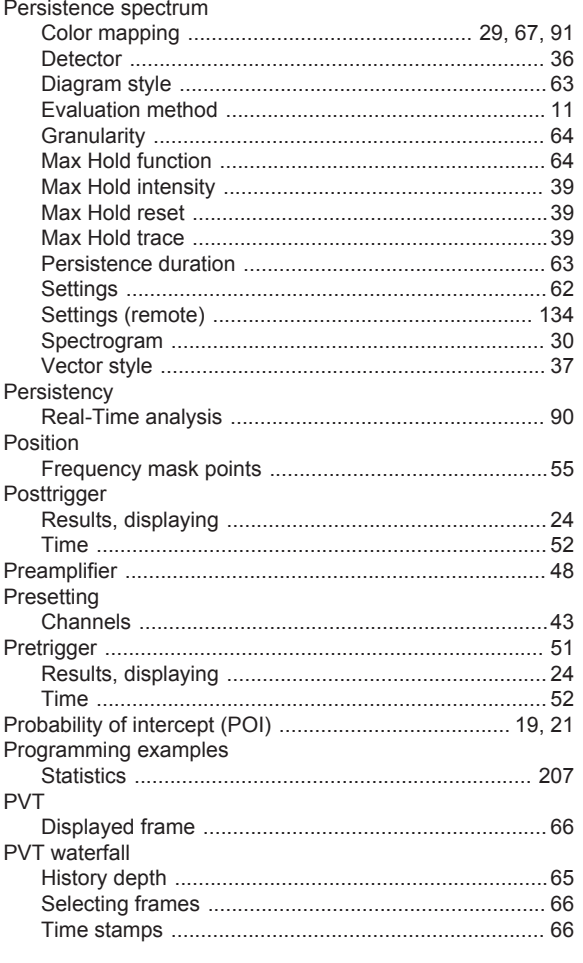

## $\mathsf{R}$

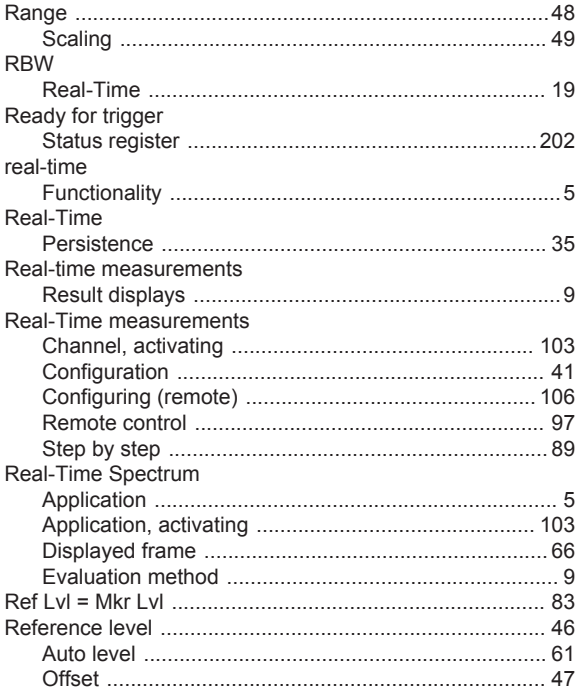

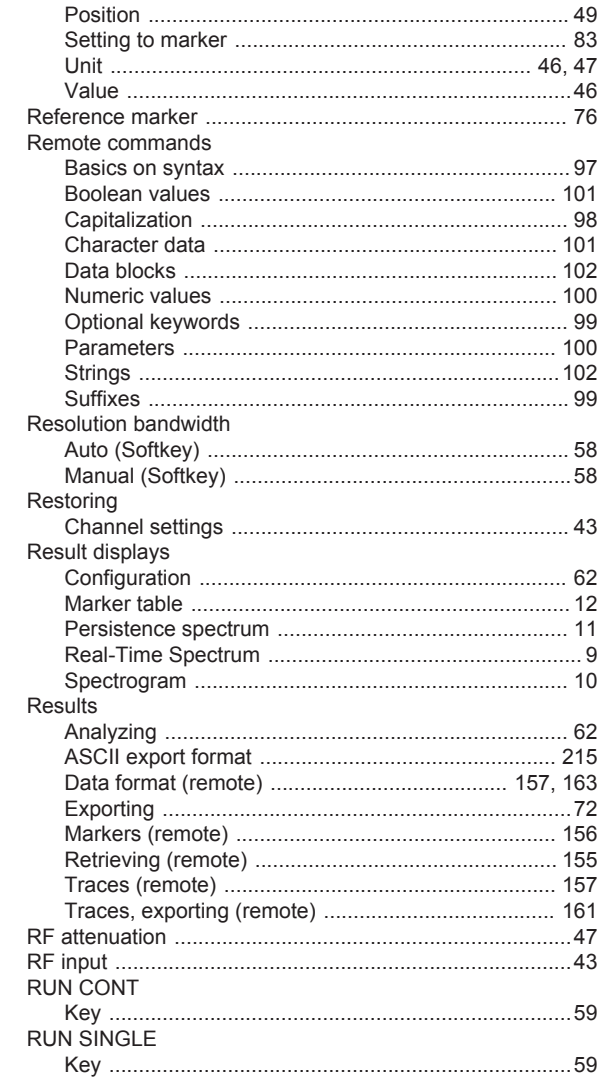

## $\mathbf{s}$

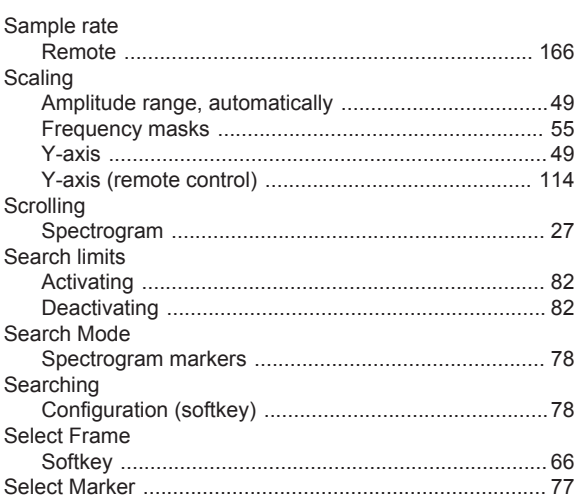

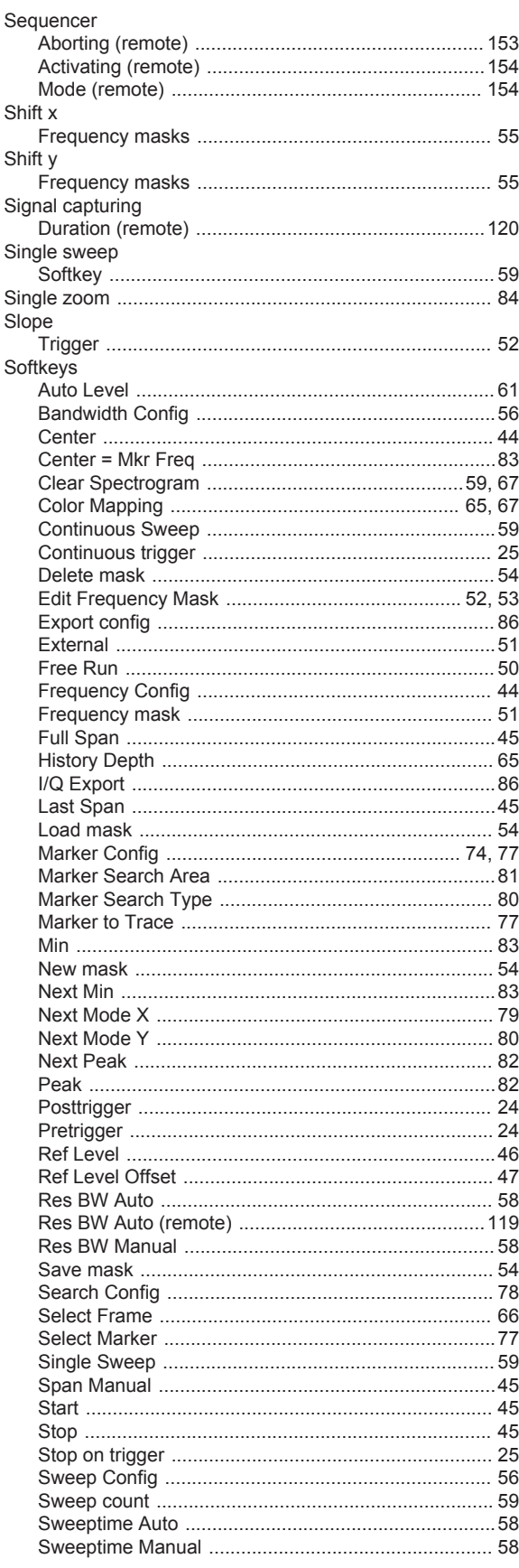

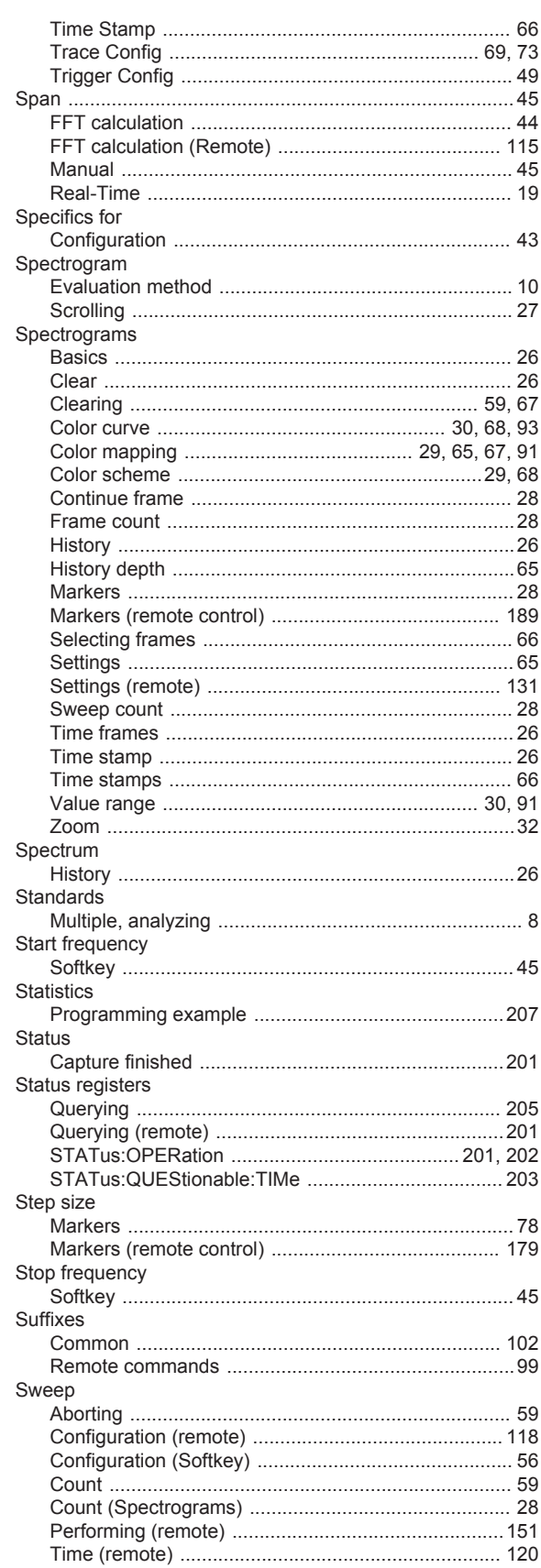

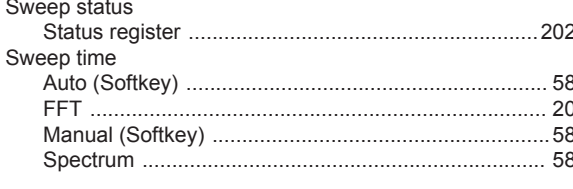

# $\mathsf{T}$

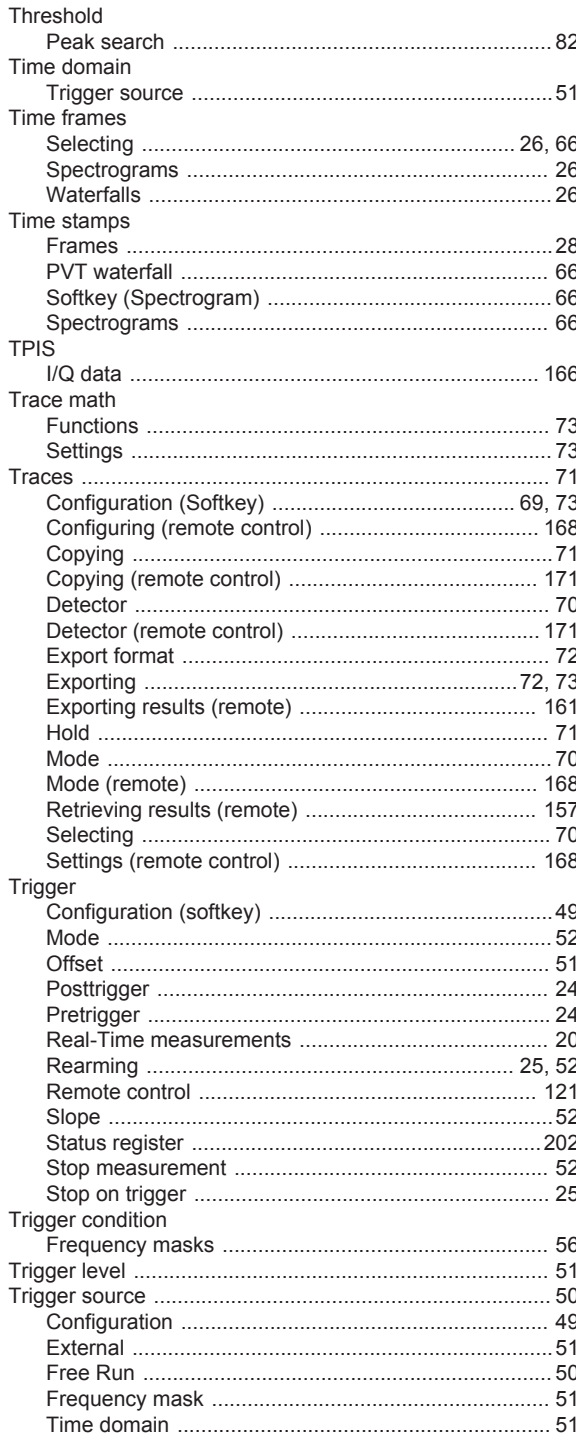

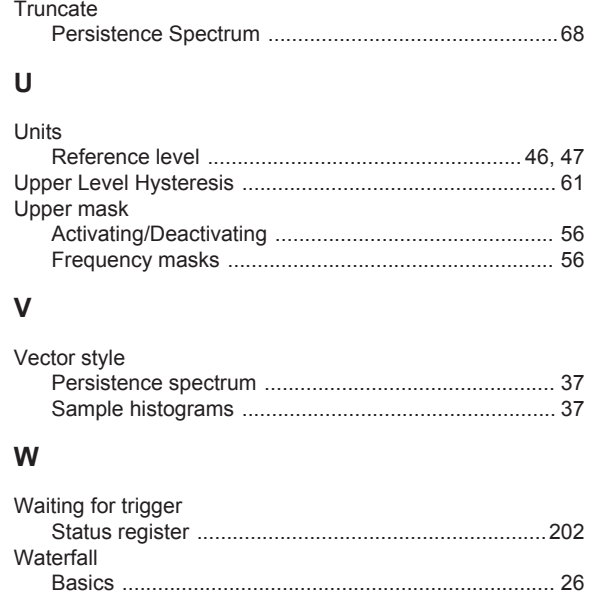

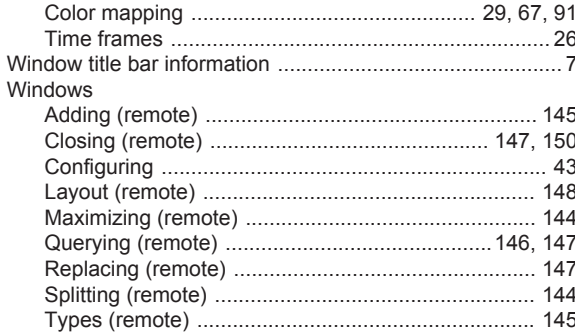

## $\pmb{\mathsf{X}}$

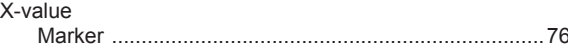

## Y

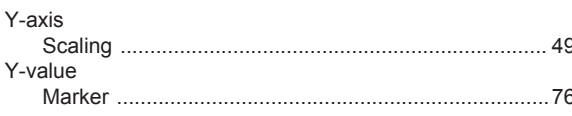

#### $\mathsf Z$

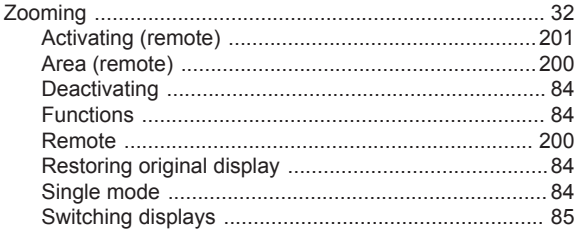